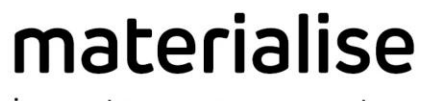

innovators you can count on

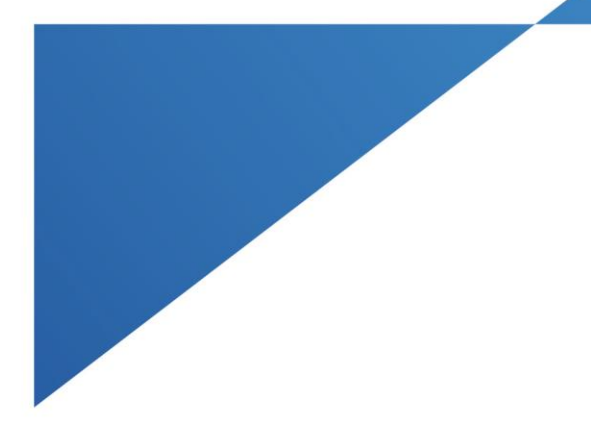

# **Magics Print Metal**

Rev. 001

materialise.com

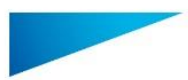

# **Table of contents**

<span id="page-1-0"></span>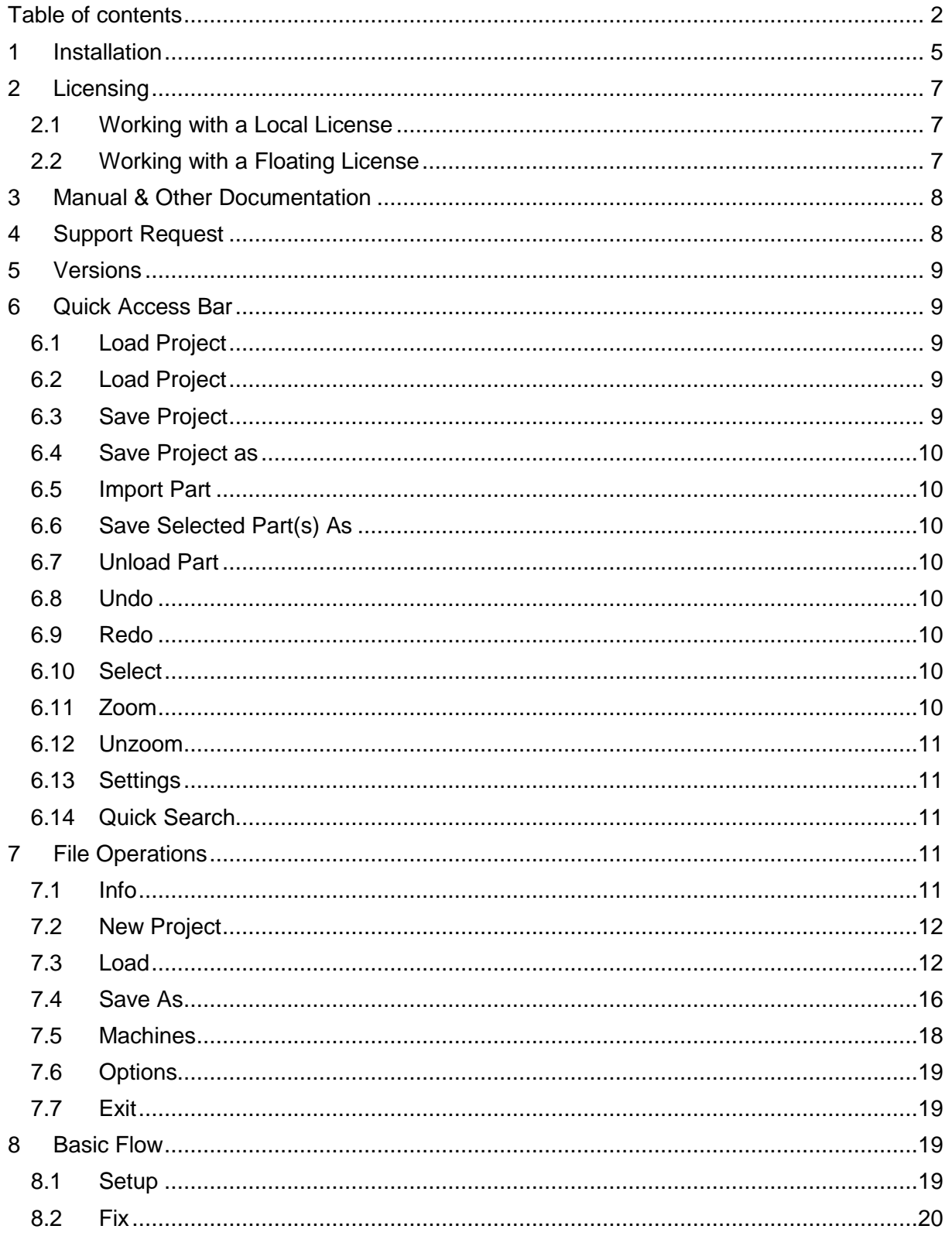

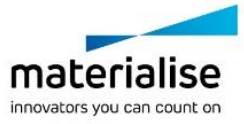

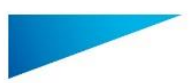

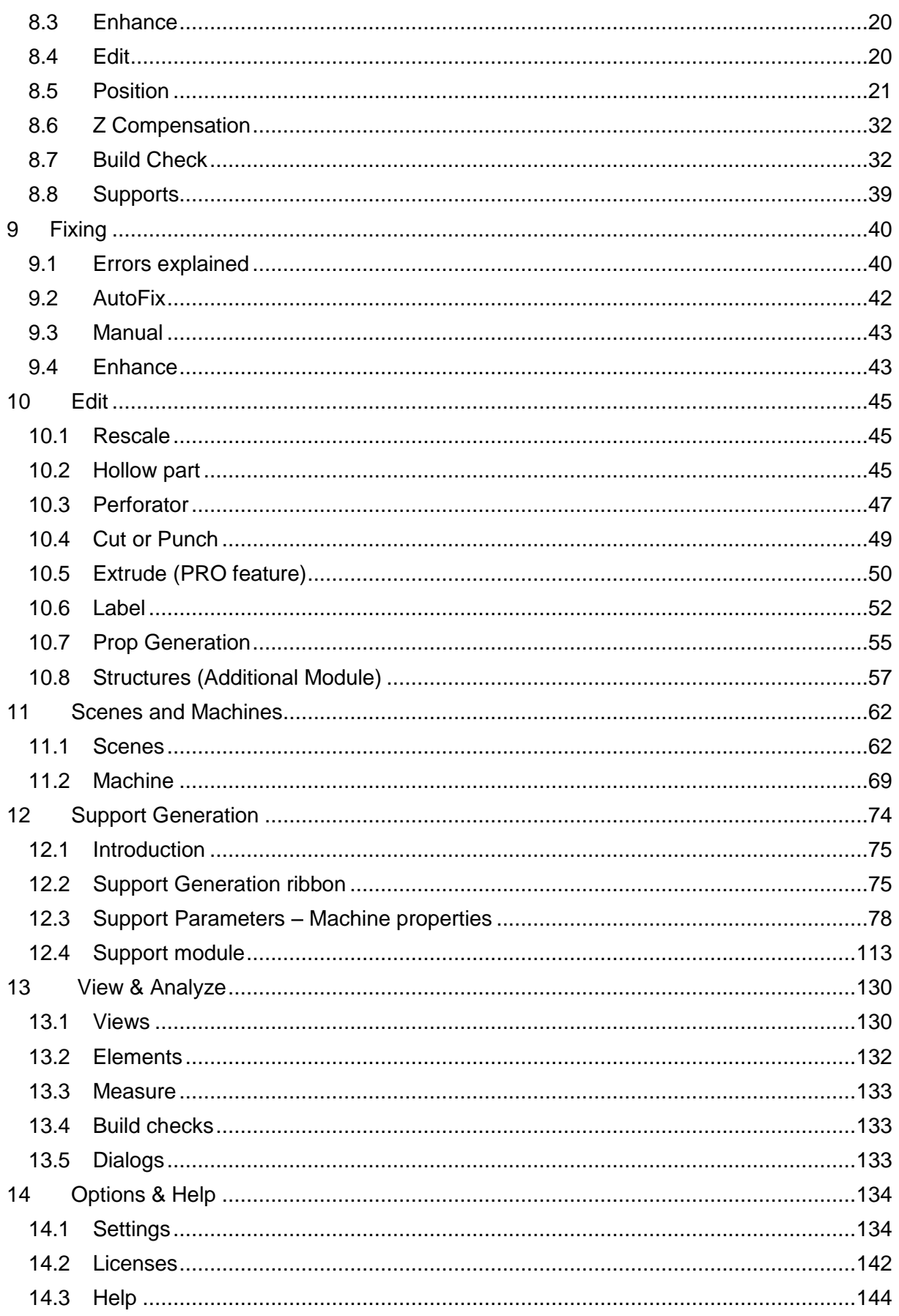

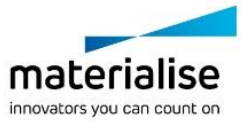

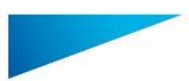

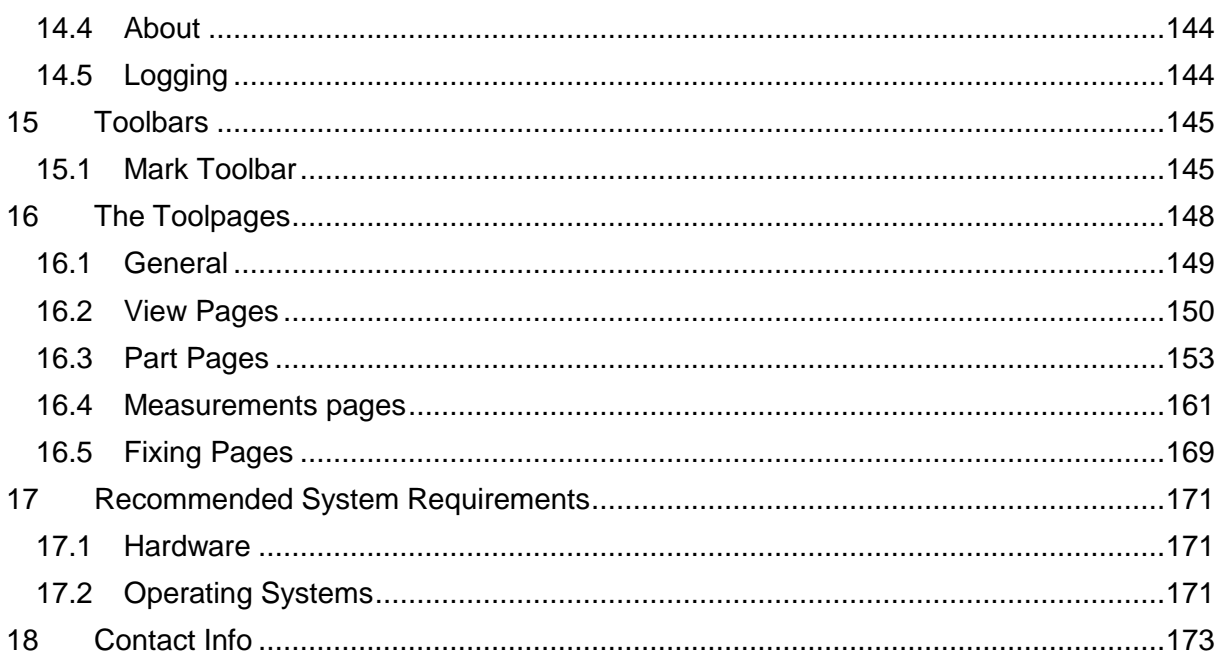

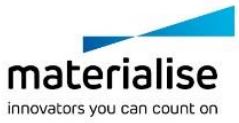

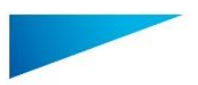

## <span id="page-4-0"></span>1 Installation

Your Machine Manufacturer is responsible for supplying you with an installer for the Materialise Magics Print Metal Software.

This is a 'bundled installer', meaning that it will install all the necessary components to run the product. These include:

- Microsoft® .NET Framework 4.5
- Materialise Local License Server 6.0
- Build Processor System 2.0
- Standard Metal Build Processor 1.0 or similar OEM rebranded Metal Build processor
- Magics Print Metal data prep environment

#### **How to install:**

#### **Notifications**

We recommend that you close all other applications before installing Magics Print Metal

#### **Technical Requirement**

Please note that administrative rights are required to install the software.

- 1. Double click the product installer:
- MagicsPrintMetalSetup64bit21.3. ...
- 2. Select the language you want to use and click OK to proceed:

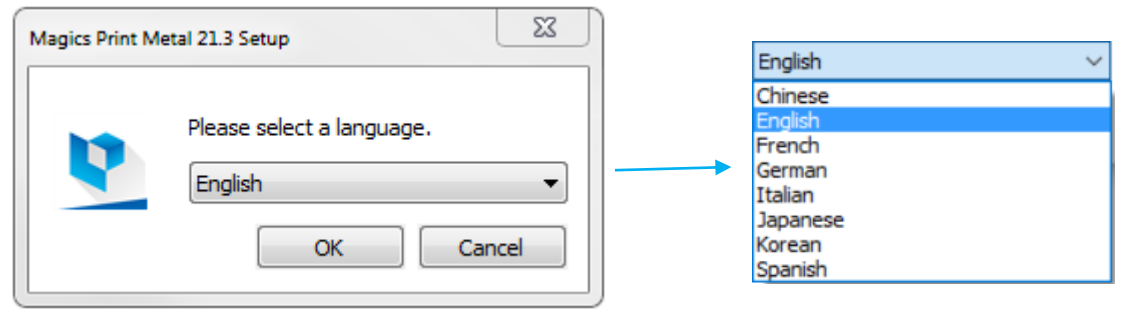

3. Select the folder where you want to install Magics Print. Via the browse button you can specify a new directory.

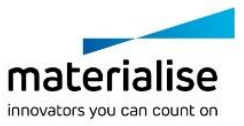

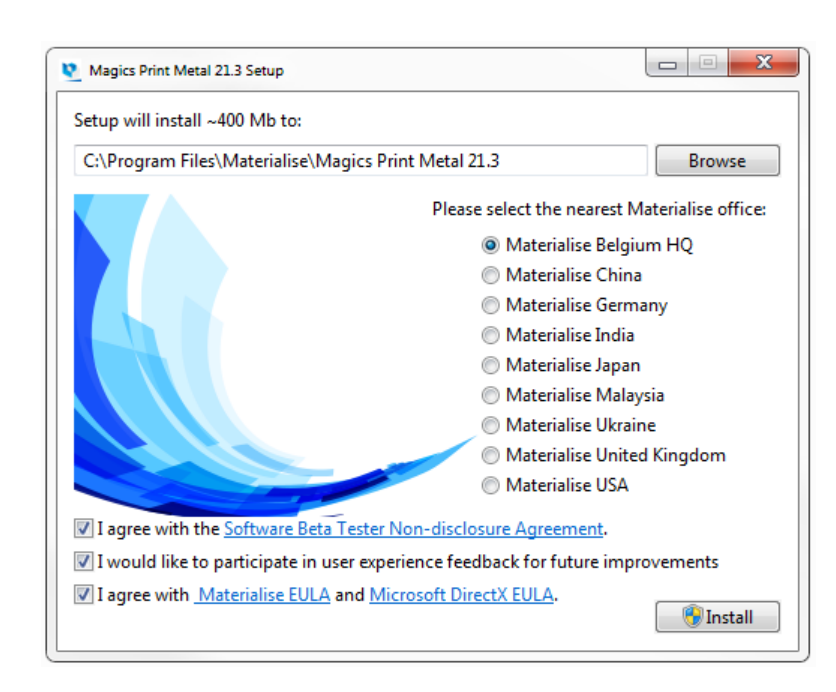

After reading the license agreements:

- Software beta tester non-disclosure agreement
- Materialise EULA
- **Microsoft DirectX EULA**

Select the "I agree with…" checkbox and click on the *Install* button.

#### **Technical Requirement**

If prompted to reboot your system after installation, please do so.

4. The software is now successfully installed. Click *Associate Files* to select the file types you wish to open with the Magics Print Metal software

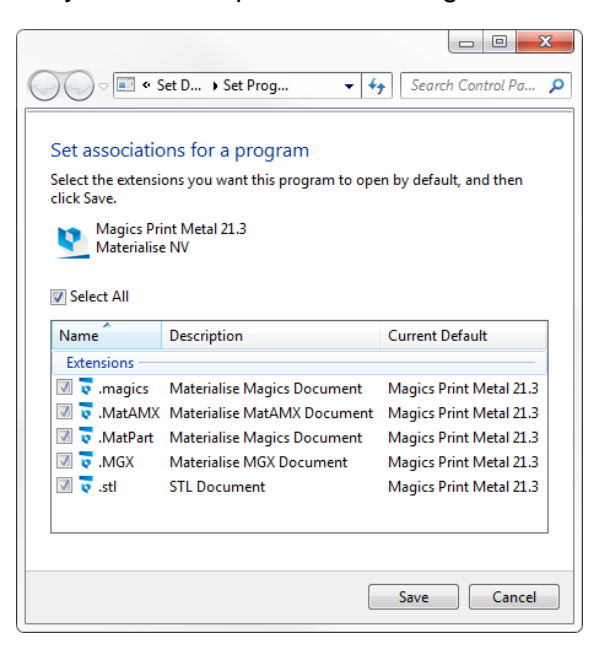

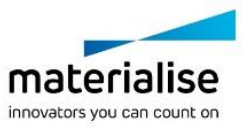

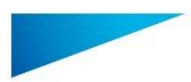

Select the file types you want to open with the Magics Print software. It is advised to keep the standard settings. You can always change the associated files whenever needed via the Settings > File I/O > File associations menu

# <span id="page-6-0"></span>2 Licensing

For instructions on how to (re)activate your Materialise software licenses, please consult:

<http://software.materialise.com/frequently-asked-questions-materialise-software>

Once the Materialise Magics software and the Build Processor have been successfully installed, you will need to license it.

You can either license your software locally or use a floating license server to supply a license for you. This section will quickly describe these two different models of licensing.

### <span id="page-6-1"></span>2.1 Working with a Local License

Local Licensing is the traditional system with the license stored locally on each computer (see figure below). The software can only be used on the computer for which the license is issued. However, more than one session of Materialise Magics software & Build Processor can be opened on a single computer.

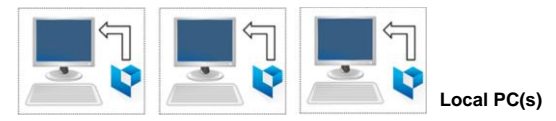

## <span id="page-6-2"></span>2.2 Working with a Floating License

The licenses for Floating Licensing are stored on a central computer somewhere on the company network (Server PC). This computer has the Materialise Floating License Server installed to manage all the licenses available on the network.

When a session of Materialise Magics software and Build Processor is started on a computer, the software will contact the Floating License Server via the network. When there is a license available, the Floating License Server will assign a license to Materialise Magics software & Build Processor allowing it to open.

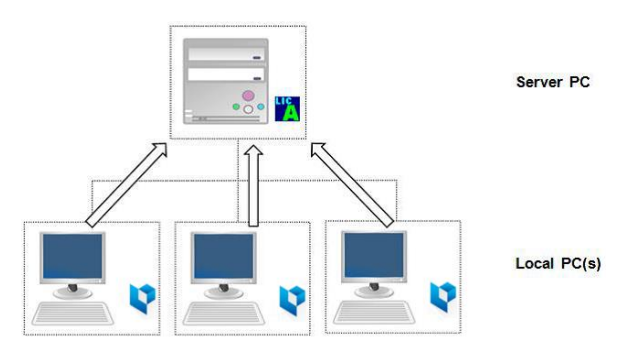

However, if all licenses are in use, Materialise Magics software & Build Processor will not open. The user must wait until elsewhere on the network an open session closes, thus making a license available.

You can install Materialise Magics software & Build Processor on every PC connected to the company network, but the number of open sessions is limited by the number of floating licenses available.

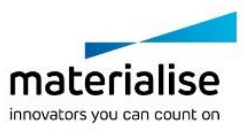

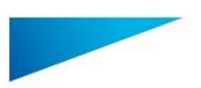

# <span id="page-7-0"></span>3 Manual & Other Documentation

When clicking the "Manual" button in Magics Print Metal, you will be redirected to a webpage managed by your machine manufacturer. Here you can find this manual and optionally additional documents.

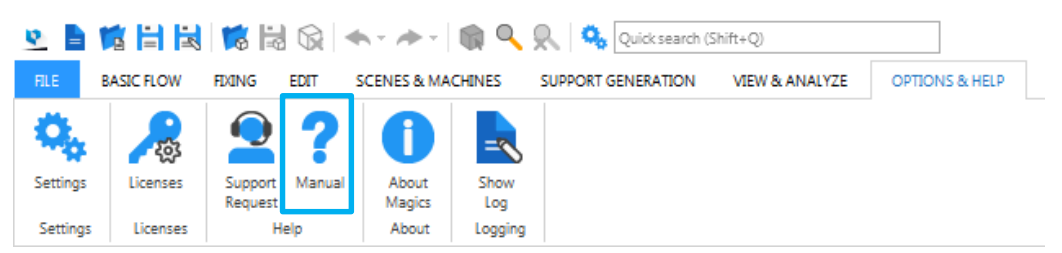

# <span id="page-7-1"></span>4 Support Request

Magics Print Metal allows you to send a support request by email to the customer support team of your machine manufacturer. This can be done by filling out the request form and by selecting the type of additional information you want to add to the request.

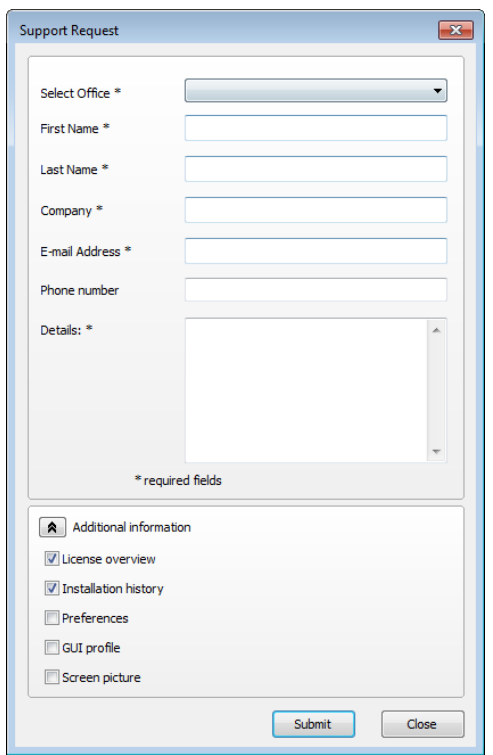

To make sure that our customer support team has enough information regarding the problem, additional information can be included. You can select to add this information to your support request, which will give the customer support team more information about your Magics Print Metal configuration. By sharing this information it is more likely that your support case will be solved more swiftly.

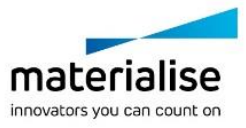

8

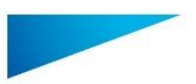

# <span id="page-8-0"></span>5 Versions

Magics Print Metal for … can be offered in 3 versions:

- **Base**
- Standard
- $\bullet$  Pro

All versions can import

Magics project files (\*.magics) STL files (\*.stl) Materialise AM Exchange files (\*.MatAMX) Stl Zip Files (\*.mgx) Connect Project File (\*.mproject) Connect Part File (\*.mpart)

All versions can only export to specific machines of your machine's manufacturer.

In all versions, parts can be saved as .mpart and projects as .mproject.

High-level feature overview: (all higher versions contain all features from the lower version)

**Base:** Import, manual placement, cutting, manual support placement (cones & trees), measurements, out of bounds, collision detection, export

**Standard:** + Fixing, Editing tools (hollow, perforate, label), automatic placement, automatic support (points, lines, blocks, cones, trees), wall thickness analysis.

**Pro:** Extrude, Thickness for non-solid supports

Additionally, a **Structures module** is available.

## <span id="page-8-1"></span>6 Quick Access Bar

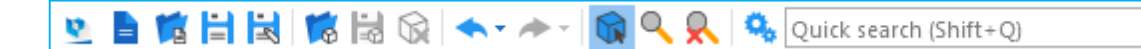

<span id="page-8-2"></span>6.1 Load Project

■ Create a new Magics Print project. (CTRL+N)

<span id="page-8-3"></span>6.2 Load Project

Load an existing project. (CTRL+O)

<span id="page-8-4"></span>6.3 Save Project

Save the current project. (CTRL+SHIFT+S)

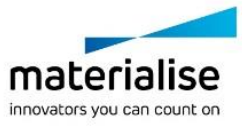

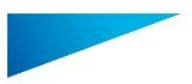

## <span id="page-9-0"></span>6.4 Save Project as

Save the current project and select the desired name, file format and location.

### <span id="page-9-1"></span>6.5 Import Part

**In** Import an existing 3D model into the current scene.

## <span id="page-9-2"></span>6.6 Save Selected Part(s) As

Save the selected part(s) and select the desired name, file format and location. (CTRL+S)

## <span id="page-9-3"></span>6.7 Unload Part

 $\mathbb{\Omega}$  This command removes the selected parts. If the user has selected several parts, these parts are removed at once. The Unload function does not affect any platform settings. The user is prompted to save the parts that will be unloaded if they are changed. (CTRL+U)

#### <span id="page-9-4"></span>6.8 Undo

With this command you can undo the previous action. All actions that change the STL file will be noted in a list, the Log Window (Menubar/View/Log Window). In case of a computercrash when Magics Print Metal is open, you will be able to recover the work you did before (auto-recovery). (CTRL+Z)

The undo and auto-recovery functions are default ON. If you would like to change this, go to Settings (Settings > General > Undo and Recovery)

#### <span id="page-9-5"></span>6.9 Redo

The actions that were undone by the undo operations can be redone by redo.  $(CTRL+Y)$ 

### <span id="page-9-6"></span>6.10 Select

 $\bigcirc$  Select part(s) (F2)

## <span id="page-9-7"></span>6.11 Zoom

To zoom in on a region, this region has to be defined by means of a box (drag from the left upper corner to the right bottom corner). When the mouse button was pressed, but no rectangle was drawn, a zoom in of 25% will be applied. Zooming in and out can also be done using the mouse scroll.

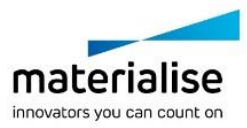

10

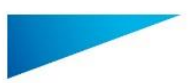

## <span id="page-10-0"></span>6.12 Unzoom

**R** The zoom factor will be set so that all the active parts are displayed.

## <span id="page-10-1"></span>6.13 Settings

**Change Magics Print settings** 

## <span id="page-10-2"></span>6.14 Quick Search

Quick search (Shift+Q)

Search a functionality within Magics Print Metal. Start entering the name of a functionality, and all relevant functionalities are instantly shown. Click on the desired functionality to directly activate. (SHIFT+Q)

# <span id="page-10-3"></span>7 File Operations

## <span id="page-10-4"></span>7.1 Info

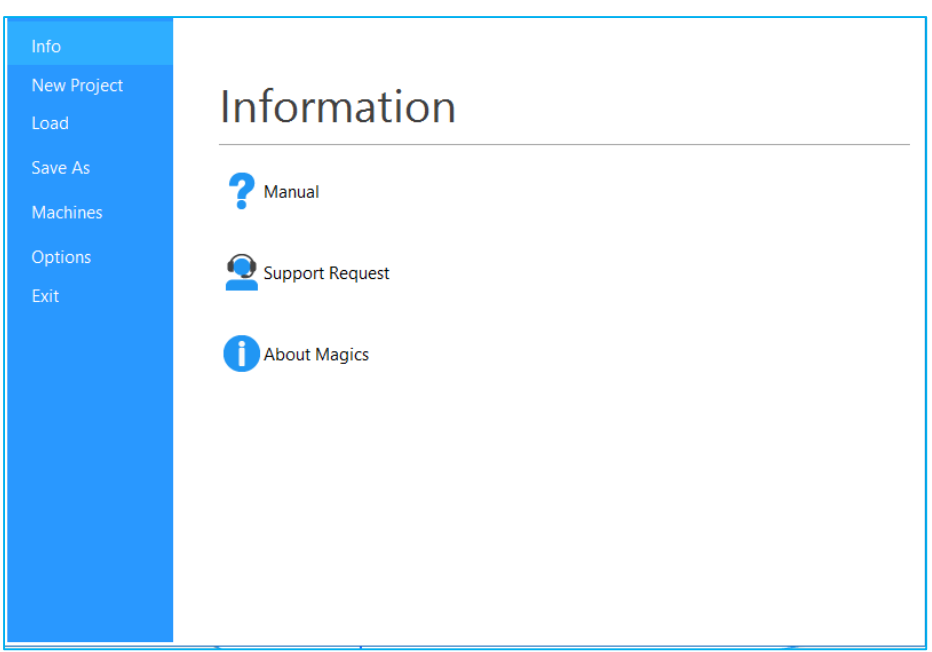

In this section you can find more information on the Magics Print Metal software:

- Manual: hyperlink to Reference manual on the Magics Print Metal software
- Support Request: contact info to request support.
- About Magics: info about your currently installed Magics Print for Metal.

The features of this section are also available via the Options & Help ribbon.

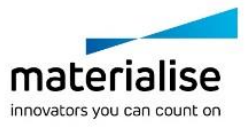

11

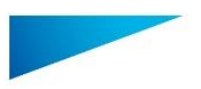

## <span id="page-11-0"></span>7.2 New Project

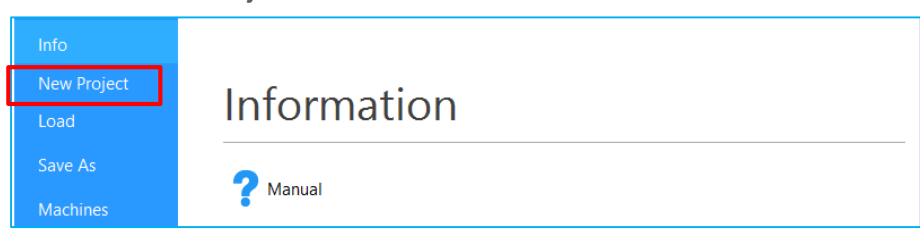

The "New Project" command removes all parts from the current project and generates an empty project. The user is prompted to save the project before the current platform is closed.

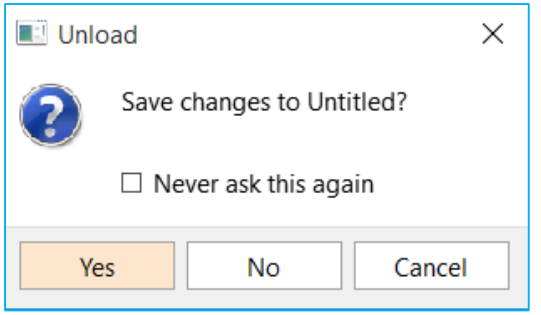

## <span id="page-11-1"></span>7.3 Load

Via this section you can load a project or import a part into an open project. Your recently opened or saved files can be accessed directly in this section.

#### 7.3.1 Load project

The Load Project command starts the standard dialog box to open files.

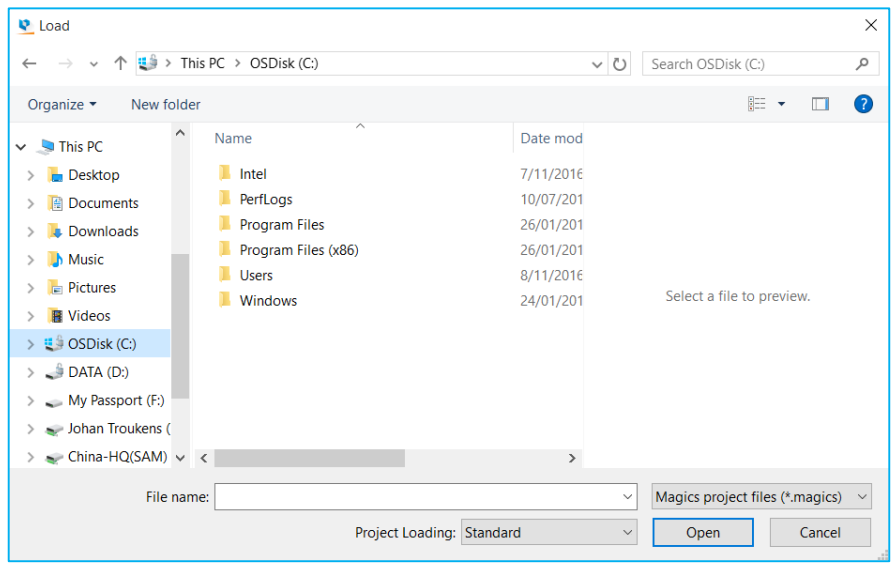

The following types of files can be loaded:

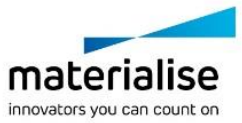

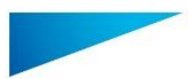

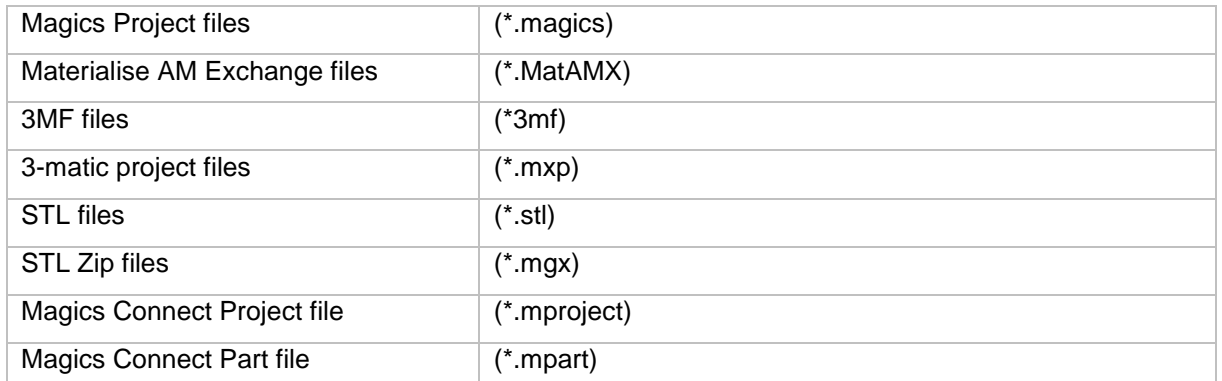

The memory state of the loaded project can be defined, the following states can be chosen:

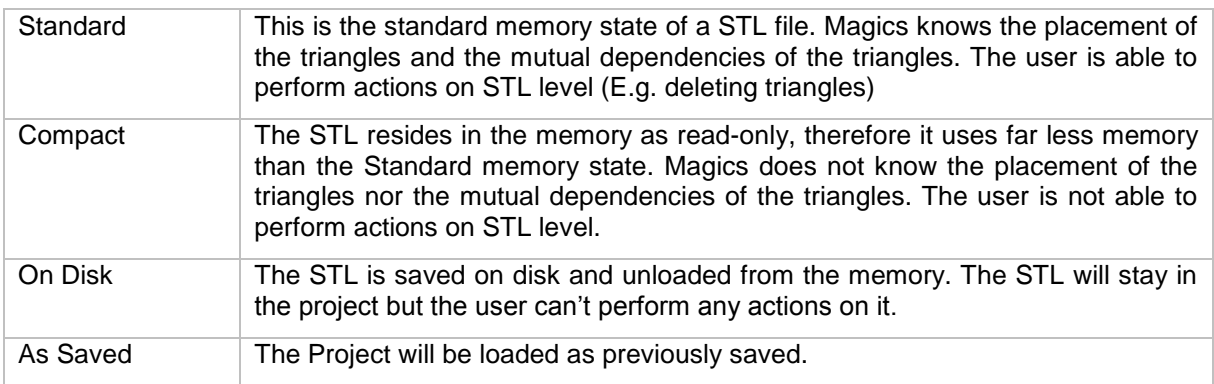

The default memory state for the loaded project can be defined in

Settings -> File I/O -> Import -> STL.

#### 7.3.2 Import Part

#### **Notification**

All formats can be imported by dragging and dropping the files in Magics Print Metal

This command loads a part on the current platform from a selected location. To load several parts at the same time, the CTRL or Shift buttons can be used. In this case, the preview can't be used.

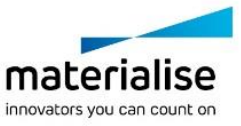

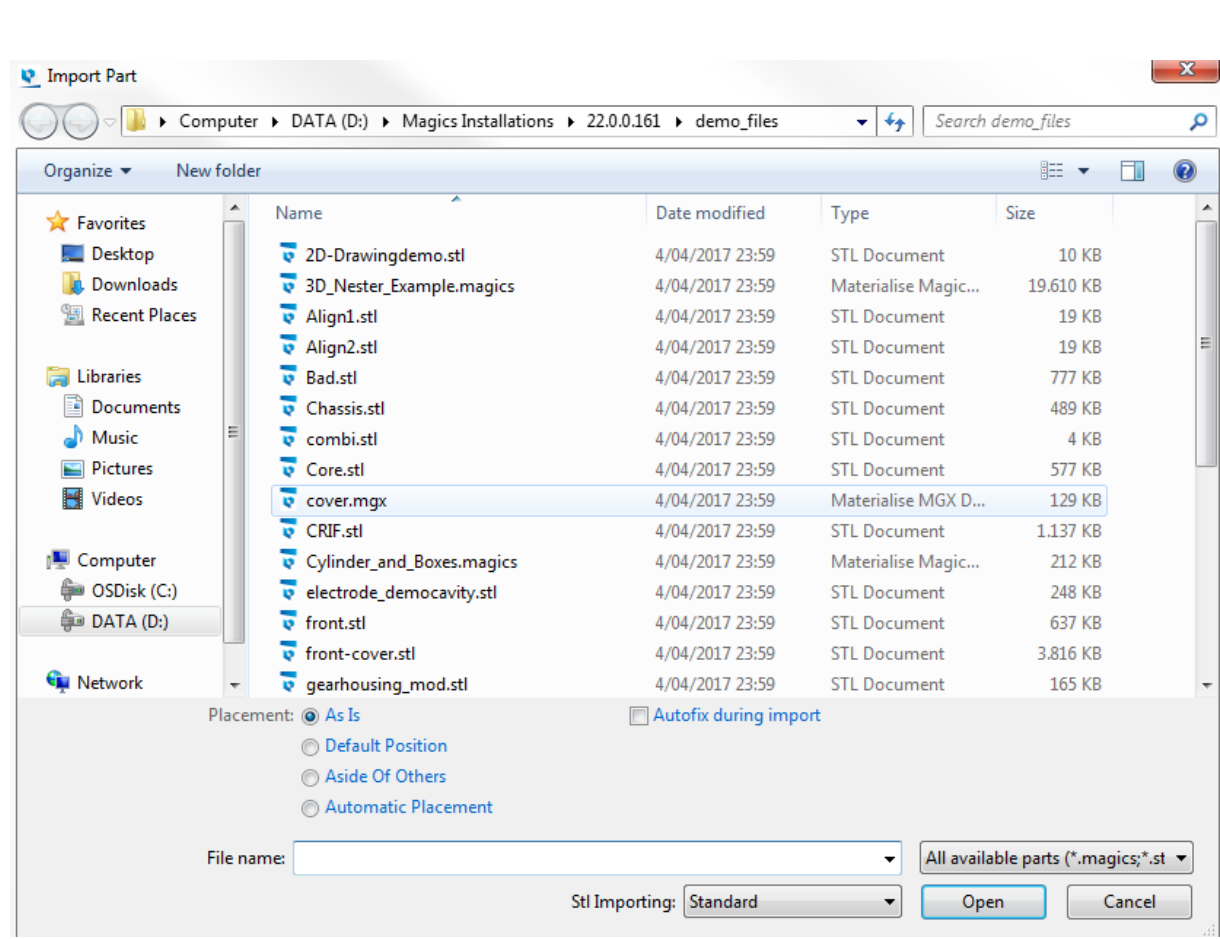

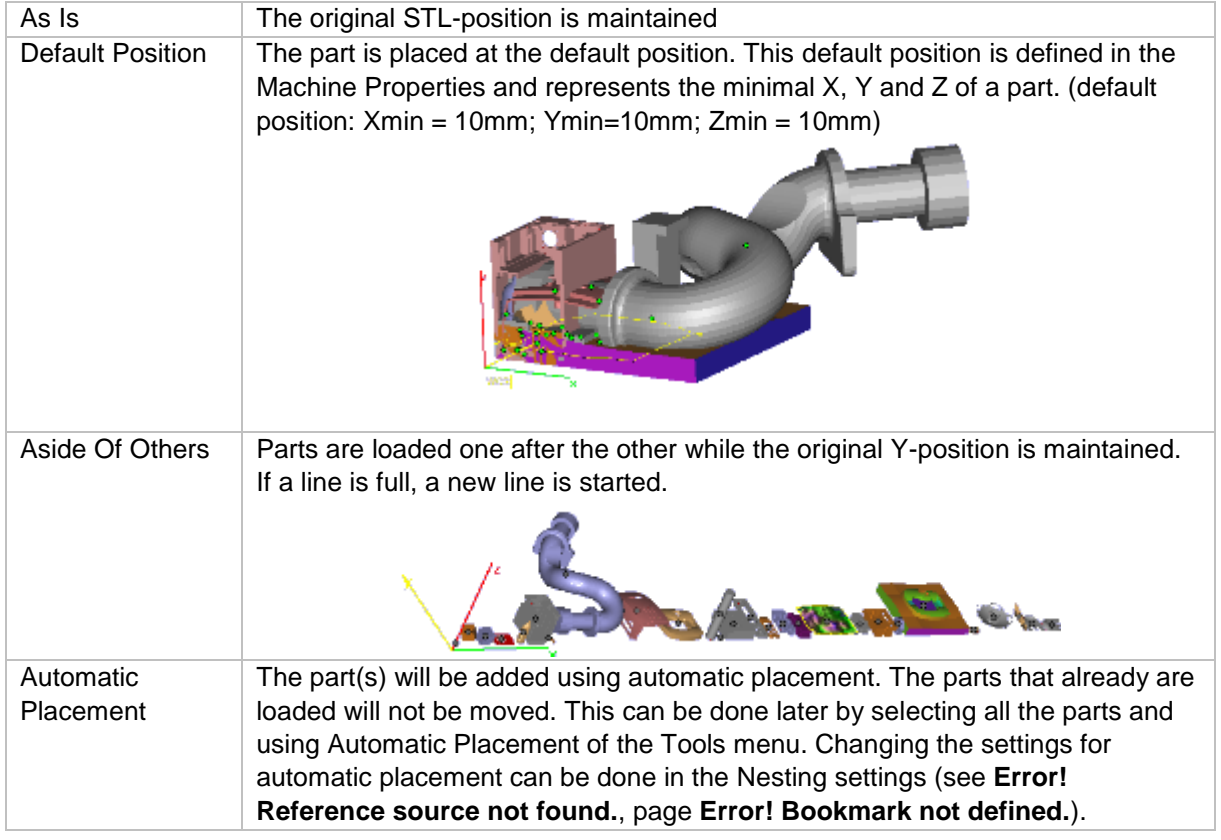

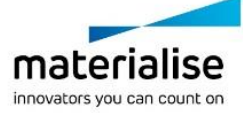

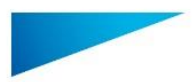

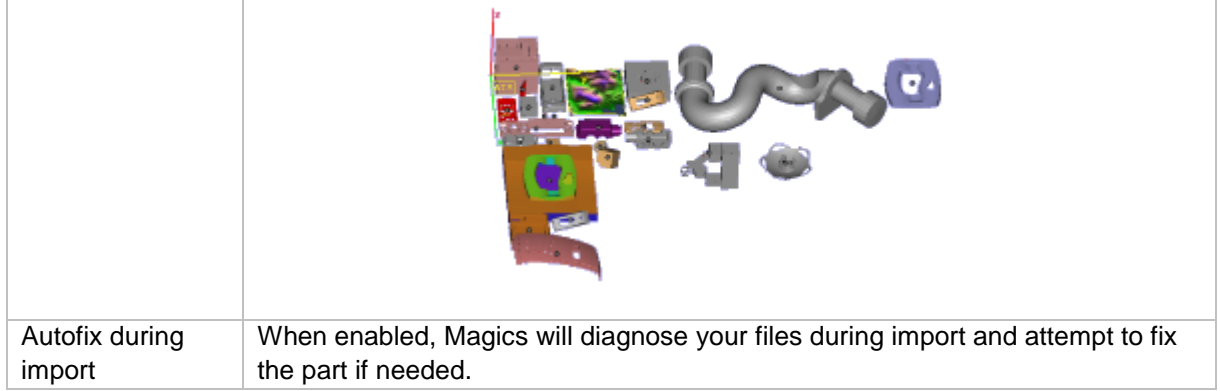

The memory state of the loaded part can be defined, the following states can be chosen:

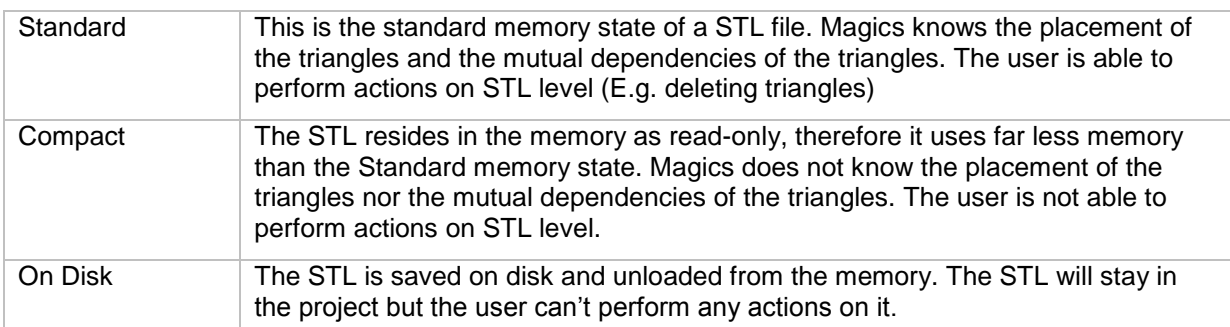

The default memory state for the loaded part can be defined in

Settings -> File I/O -> Import -> STL.

When trying to load a part that is too large in standard mode, a dialog box asking to rescale the part will pop up.

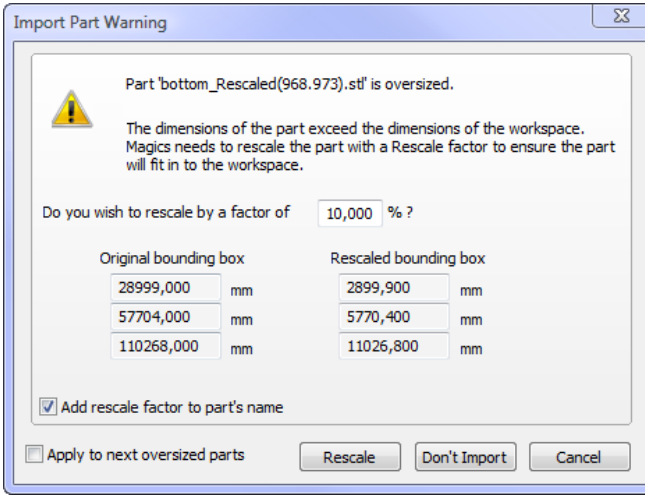

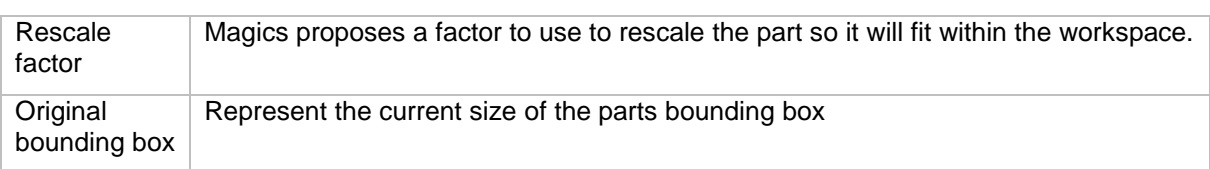

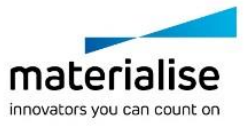

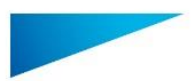

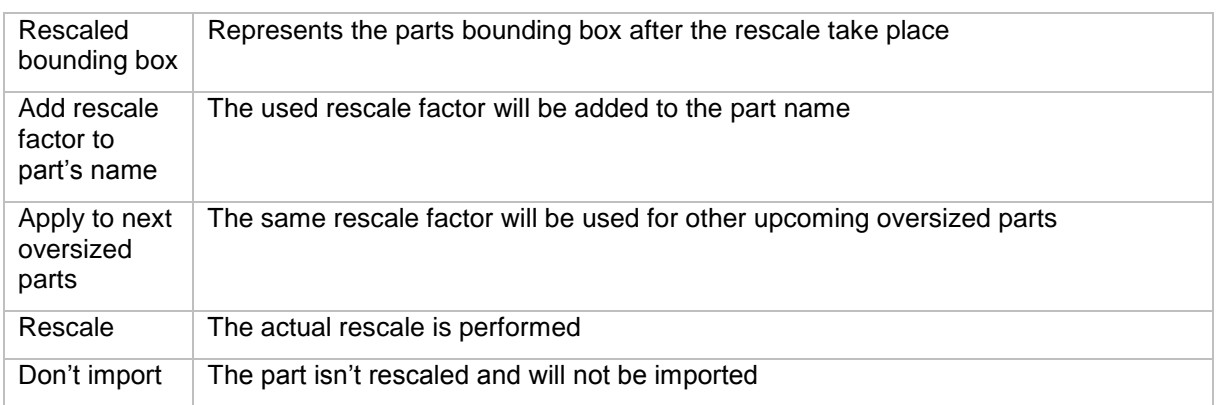

#### 7.3.3 Recent Files

This list shows the most recent files you used in Magics Print.

## <span id="page-15-0"></span>7.4 Save As

Via this section you can save your opened project, select part(s) or scene.

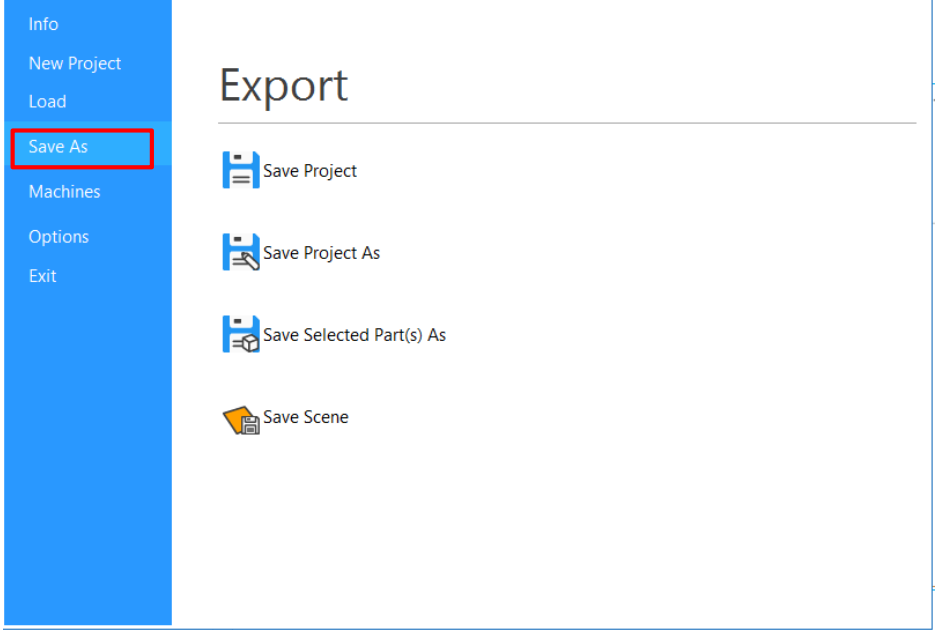

#### 7.4.1 Save Project

When you have prepared a project in Magics Print Metal, you can save it to disk in order to load it again later on. In order to save the project, the following types can be chosen:

Magics Connect Project files (\*.mproject)

7.4.2 Save Project As

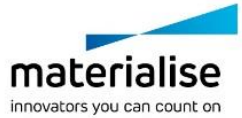

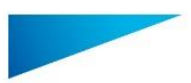

Save Project As allows you to save the project with another name, it contains the same functionality as Save Project.

#### 7.4.3 Save Selected Part(s) As

 $\overline{\mathbb{R}}$  With this command, the active (selected) files are saved. The destination of the saved parts can be changed when using this option. Each part is saved in a separate file.

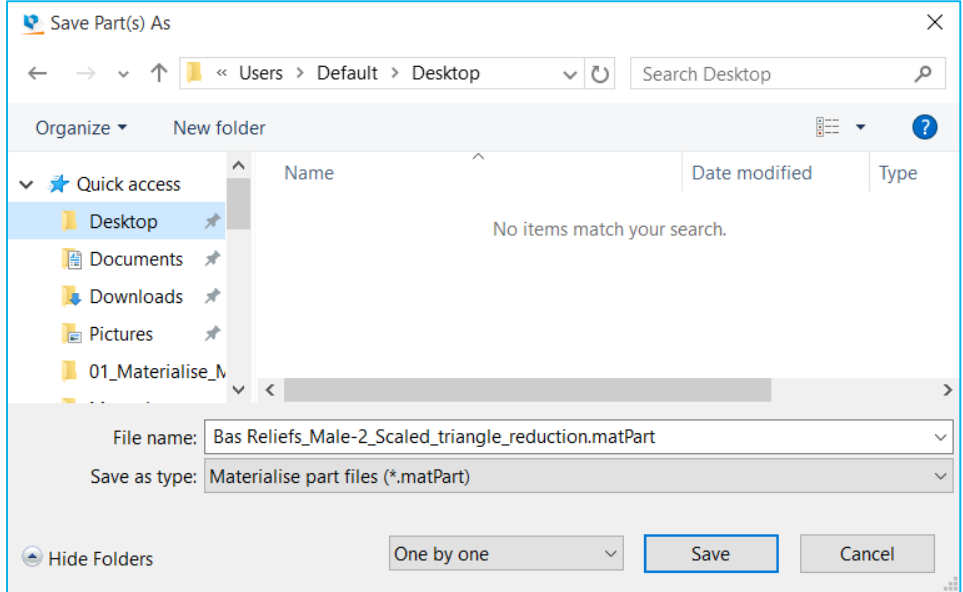

#### Following formats can be used to save your parts

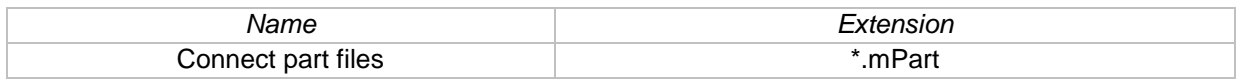

#### 7.4.4 Save scene

Save the active scene.

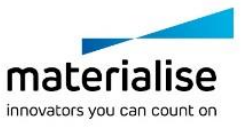

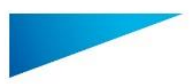

## <span id="page-17-0"></span>7.5 Machines

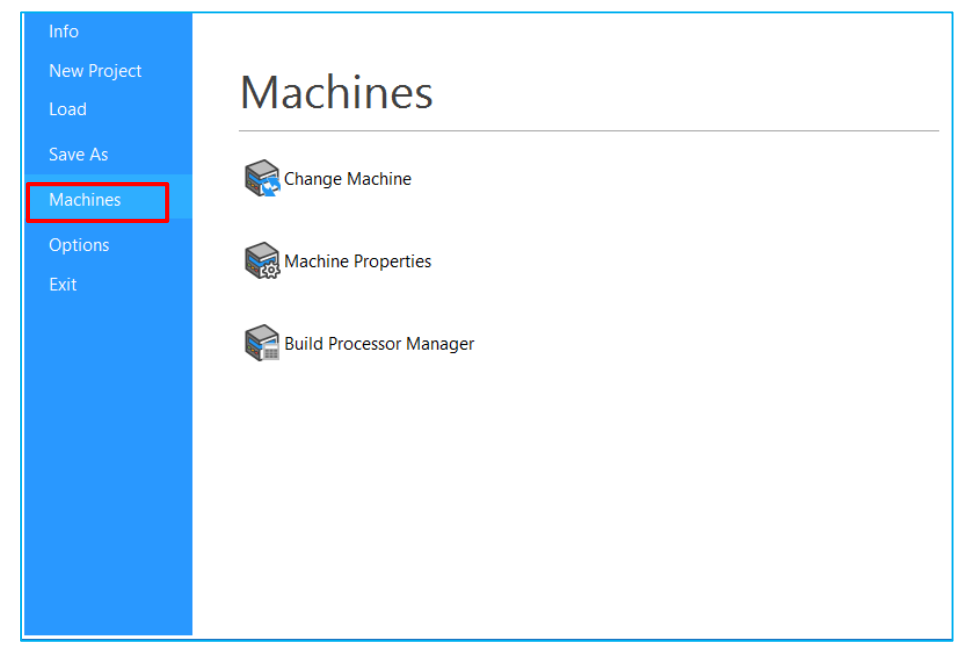

7.5.1 Change Machine See [Change Machine,](#page-73-1) page [74](#page-73-1)

7.5.2 Machine Properties See [Machine Properties,](#page-68-1) page [69](#page-68-1)

<span id="page-17-1"></span>7.5.3 Build Processor Manager

See Build processor, page [1874](#page-17-1)

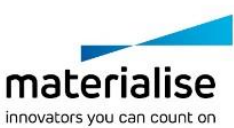

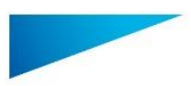

## <span id="page-18-0"></span>7.6 Options

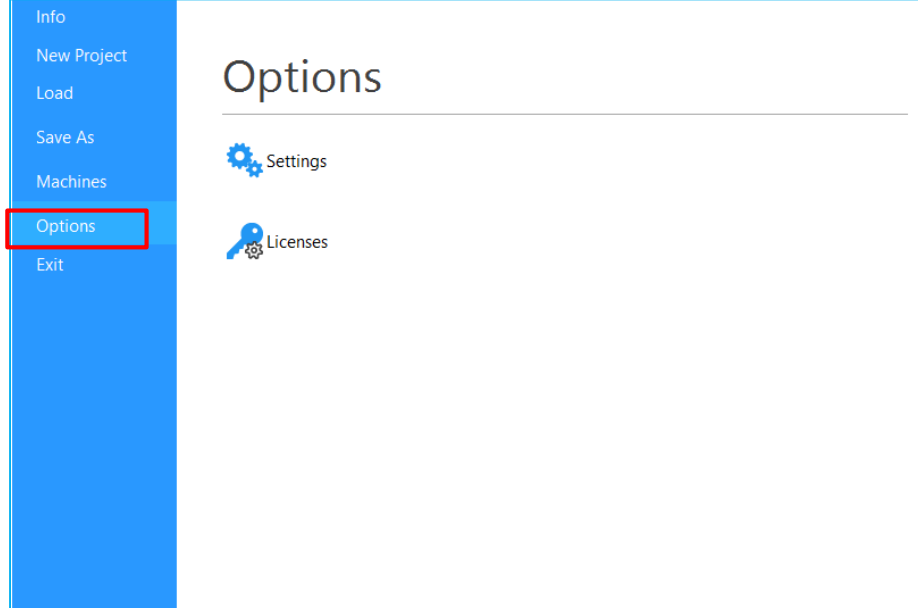

7.6.1 Settings See [Settings,](#page-133-1) page [134](#page-133-1)

7.6.2 Licenses See Licenses, page [142](#page-141-0)

<span id="page-18-1"></span>7.7 Exit Closes Magics.

## <span id="page-18-2"></span>8 Basic Flow

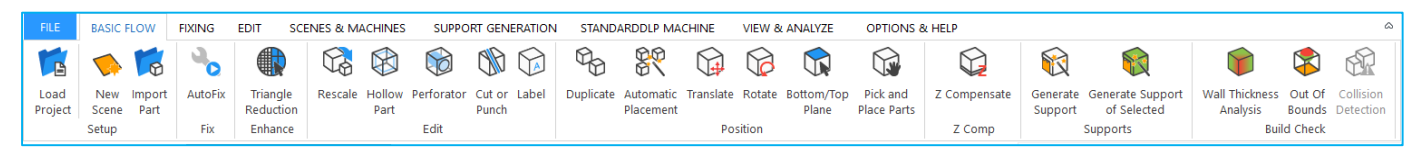

- <span id="page-18-3"></span>8.1 Setup
- 8.1.1 Load Project

Load an existing project. (CTRL+O)

8.1.2 New Scene

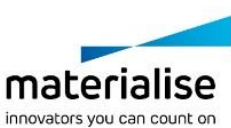

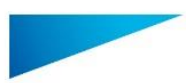

New With this function, you create a new Platform Scene in the main window. The platform size will depend on the machine you select.

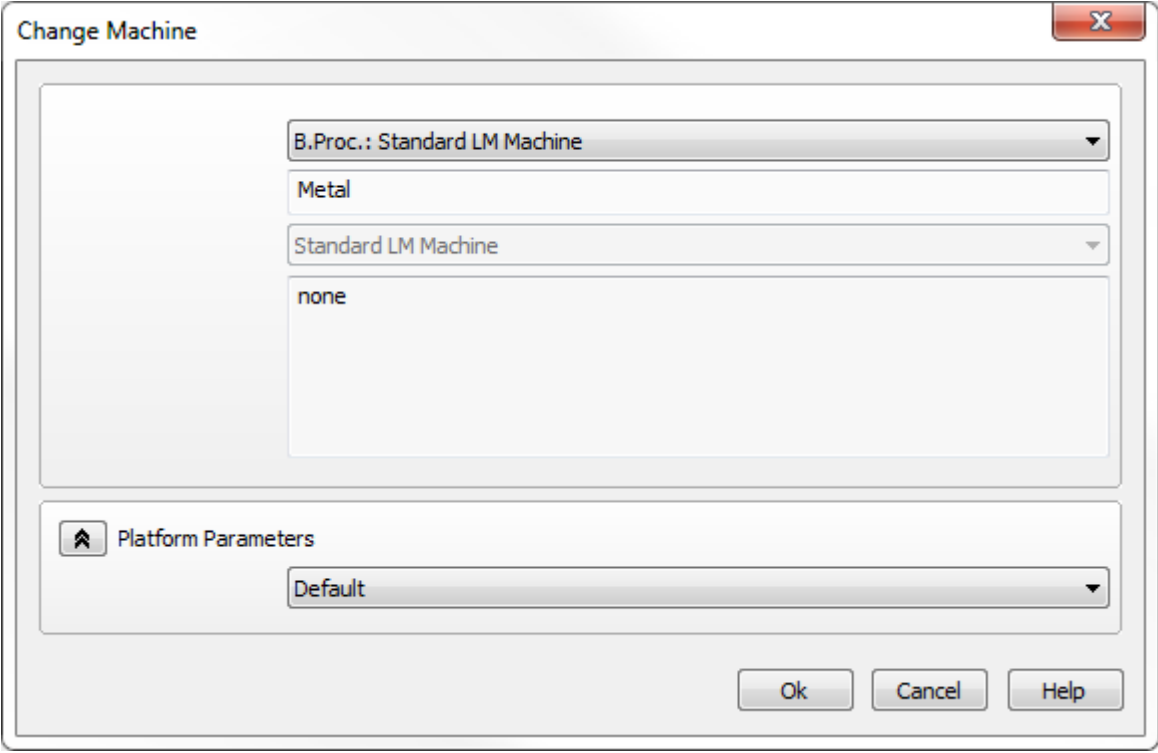

The new scene will appear on the right of the present Platform Scenes.

If you create more than one platform for the same machine, the platform name will be the machine name extended with a number, e.g. 'Machine ABC *(2)*'. You can organize machines via drag and drop.

#### 8.1.3 Import part

**I**<sup>c</sup> Import an existing 3D model into the current scene.

#### <span id="page-19-0"></span>8.2 Fix

8.2.1 Autofix

See [AutoFix,](#page-41-0) page [42.](#page-41-0)

#### <span id="page-19-1"></span>8.3 Enhance

8.3.1 Triangle Reduction

See [Triangle reduction,](#page-42-2) page [43](#page-42-2)

#### <span id="page-19-2"></span>8.4 Edit

8.4.1 Rescale

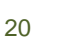

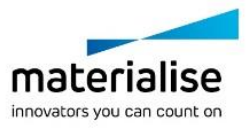

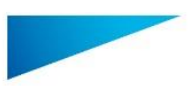

See [Rescale,](#page-44-1) page [45](#page-44-1)

8.4.2 Hollow part

See [Hollow part,](#page-44-2) page [45](#page-44-2)

8.4.3 Perforator

See [Perforator,](#page-46-0) page [47](#page-46-0)

8.4.4 Cut or Punch

See [Cut or Punch,](#page-48-0) page [49](#page-48-0)

8.4.5 Label

See [Label,](#page-51-0) page [52](#page-51-0)

## <span id="page-20-0"></span>8.5 Position

### 8.5.1 Duplicate

 $P_{\theta}$ This command duplicates the selected parts. The new parts automatically get the name of the original part with a counter at the end, like this: "PartName\_1"Duplicate

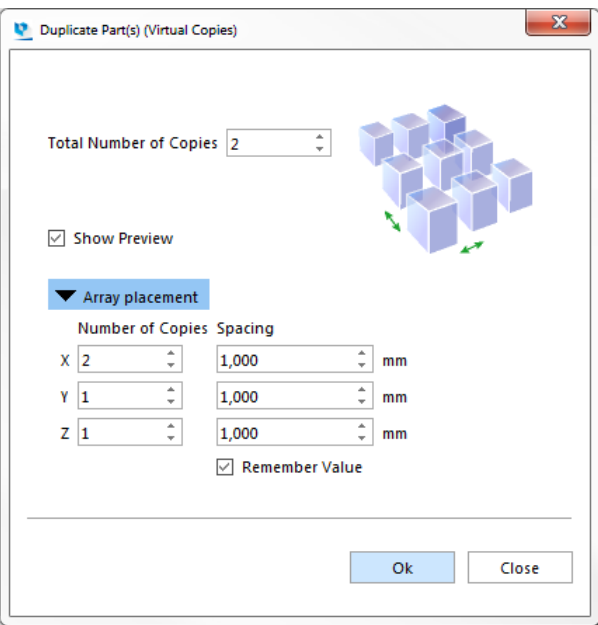

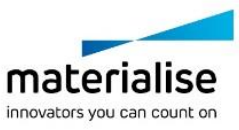

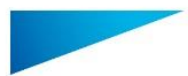

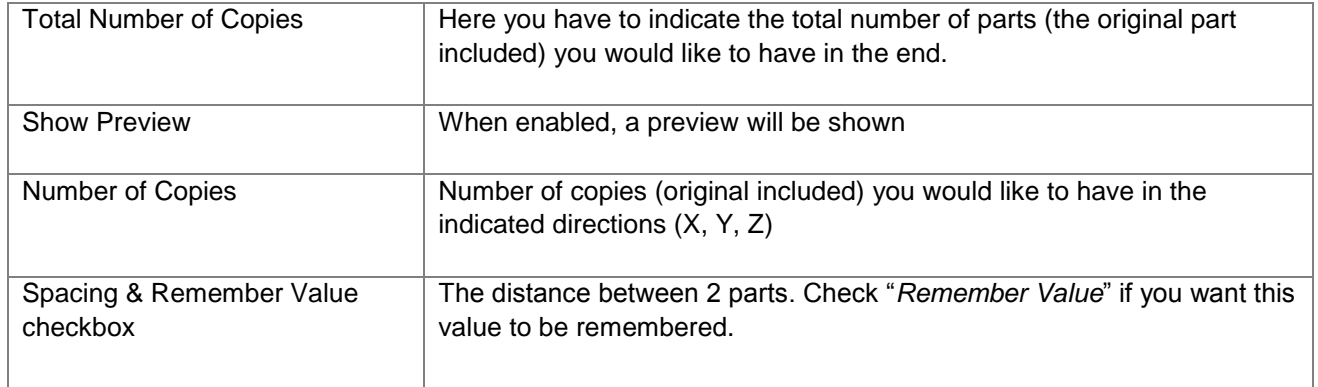

#### 8.5.2 Automatic Placement

88 This command will nest the loaded parts on the building platform. Please note that for nesting the parts in 3D, the Sinter module is required. There are two options: Automatic Placement

- **Geometry based nesting**
- **Bounding box based nesting**

Please recall, that while importing multiple parts you can also use the automatic placement algorithm to immediately position your parts on the platform.

Automatic placement is also possible when the platform isn't big enough to load all the specified parts on the platform. A dialog box will appear indicating no solution is found, but a search is performed to find a solution outside platform borders. So even if the parts don't fit the platform, they are spread out to have a better overview.

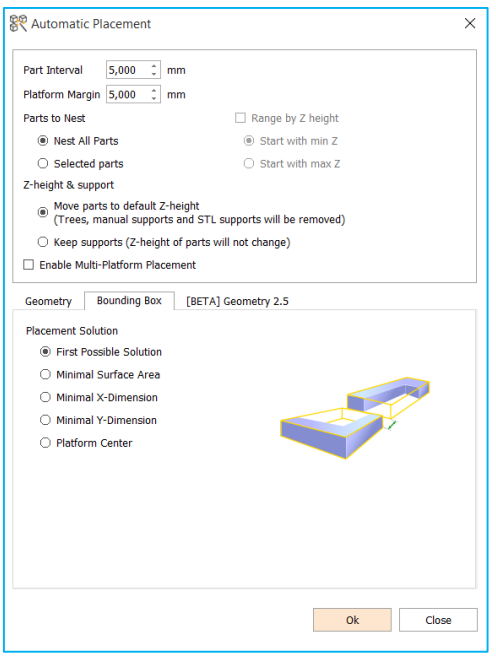

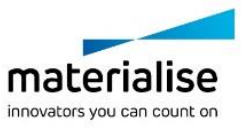

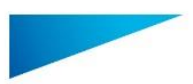

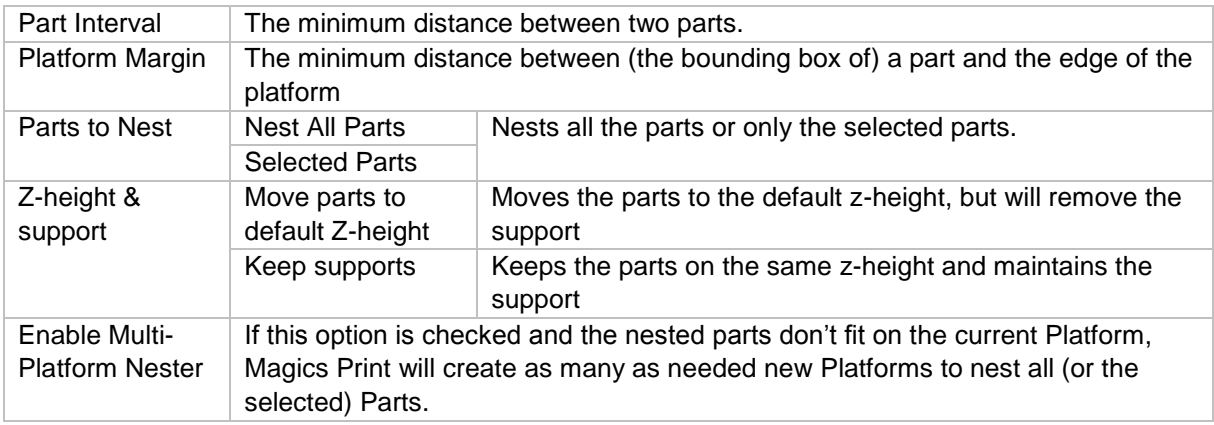

#### 8.5.2.1 *Geometry*

A nesting based on bounding box can cause a waste of capacity in case of parts, which are having a big bounding box but a small projected area. Magics Print will nest the parts using the actual form of the parts and so increase the efficiency of the nesting.

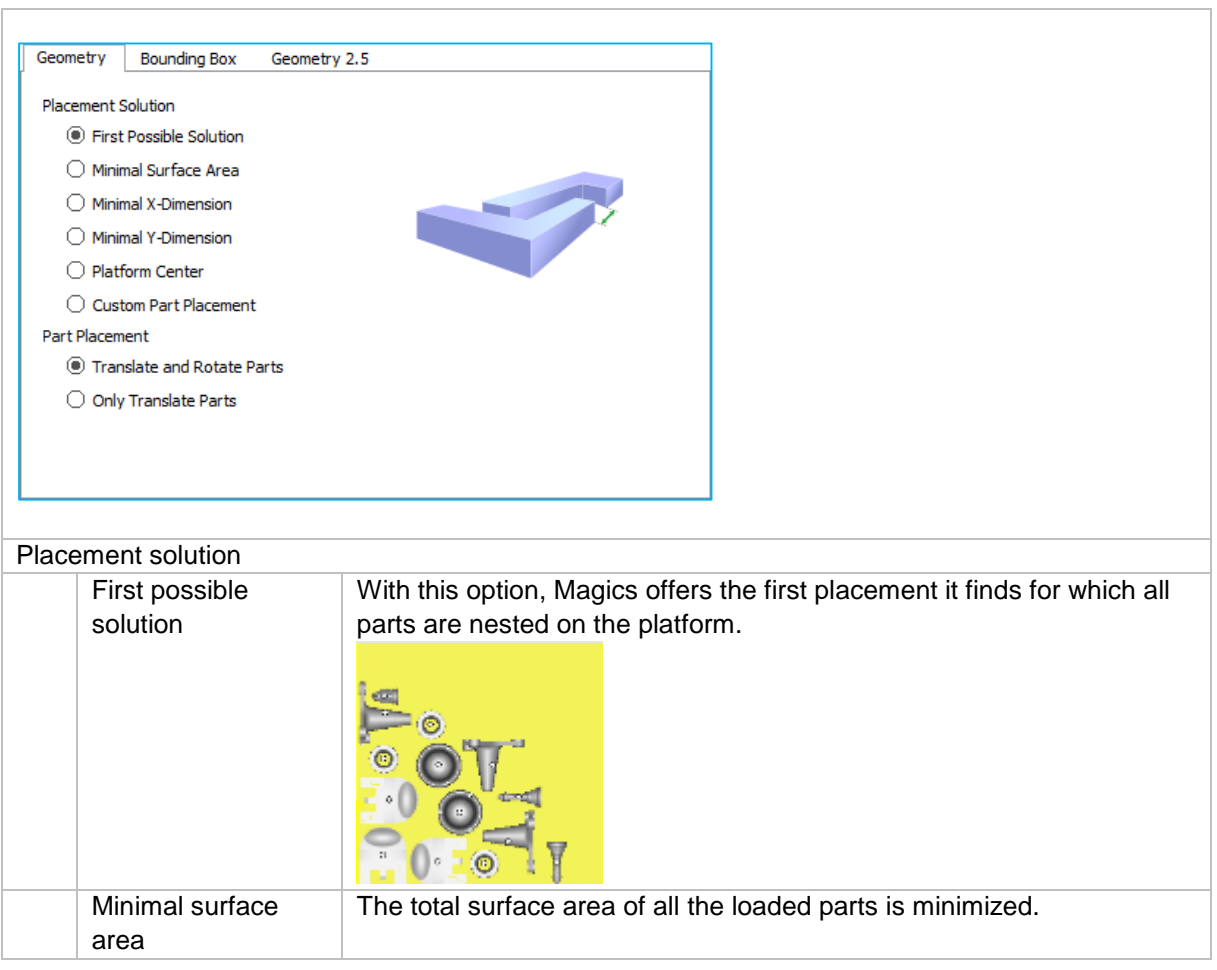

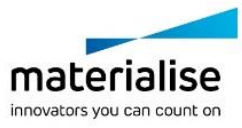

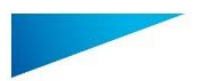

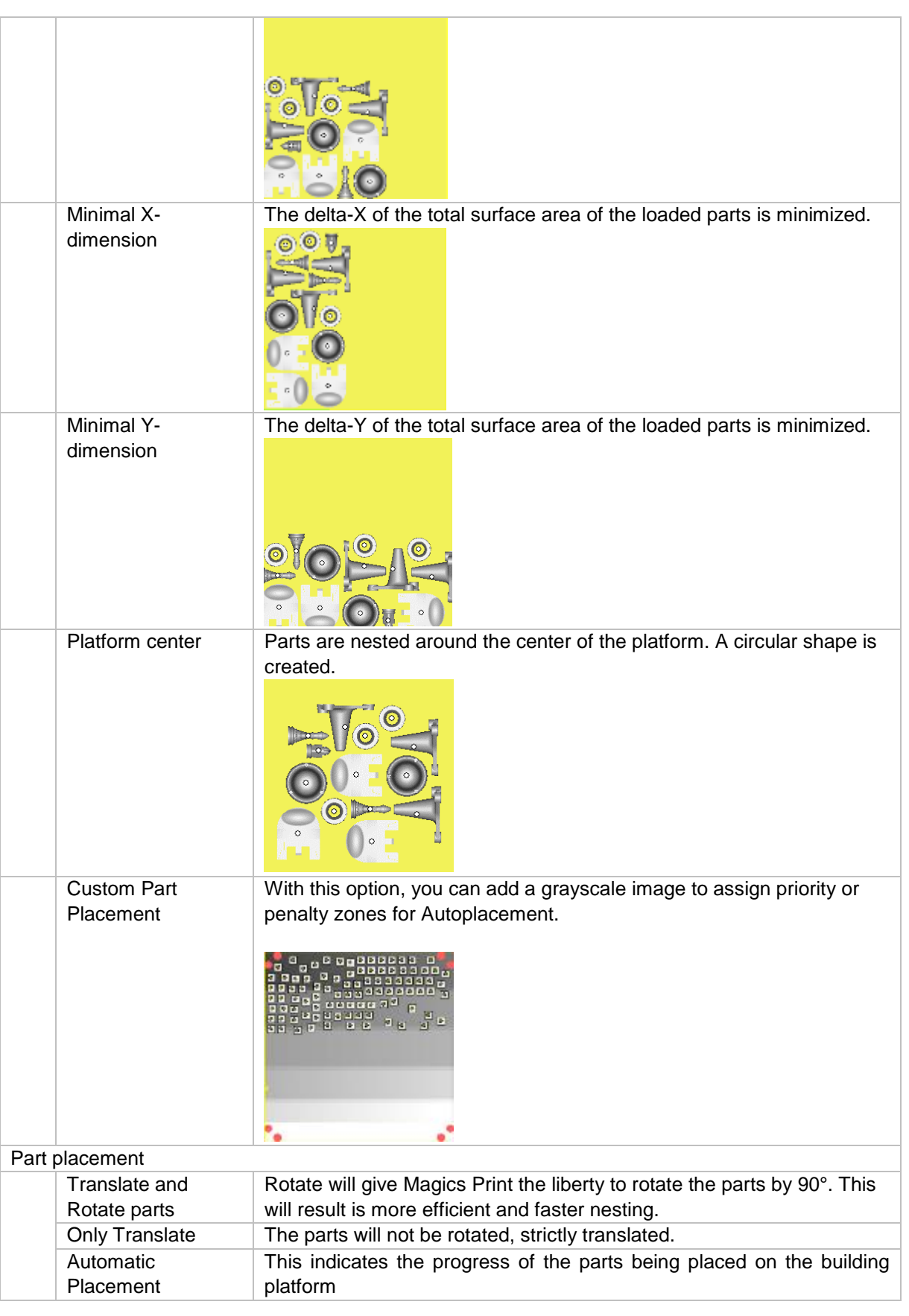

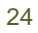

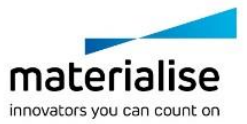

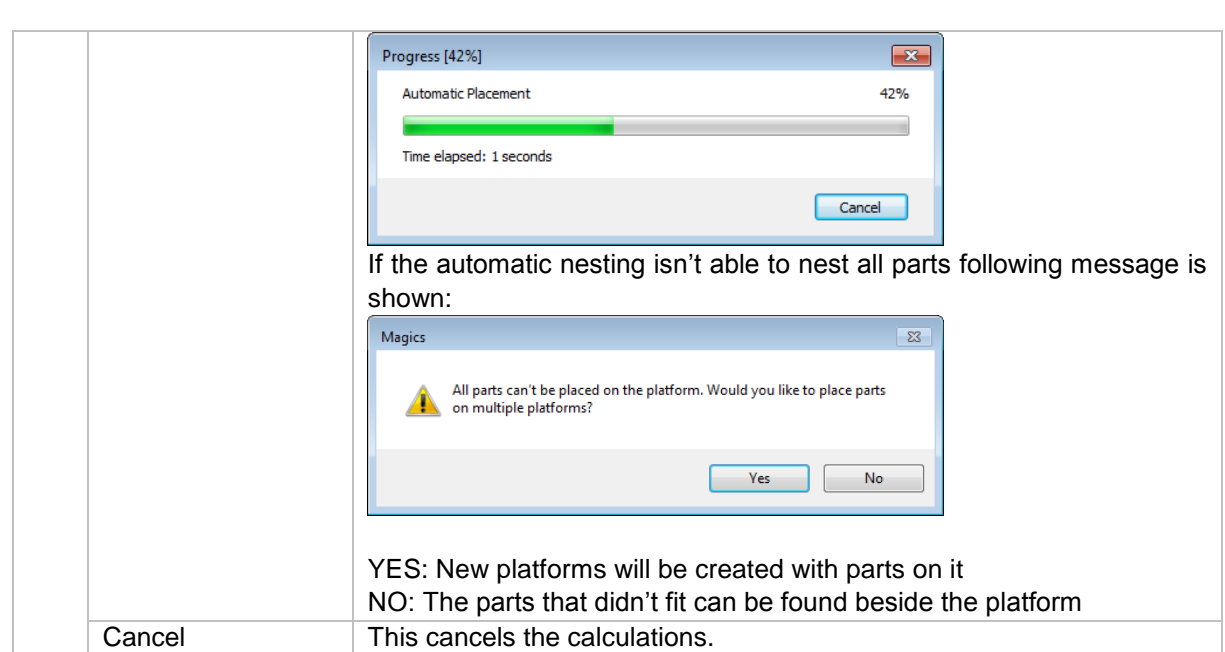

#### 8.5.2.2 *Bounding Box*

Magics Print Metal will nest the parts, representing the parts by their bounding boxes. This will result in a fast nesting, however the full surface of your machine will not be used due to the rough representation of the parts.

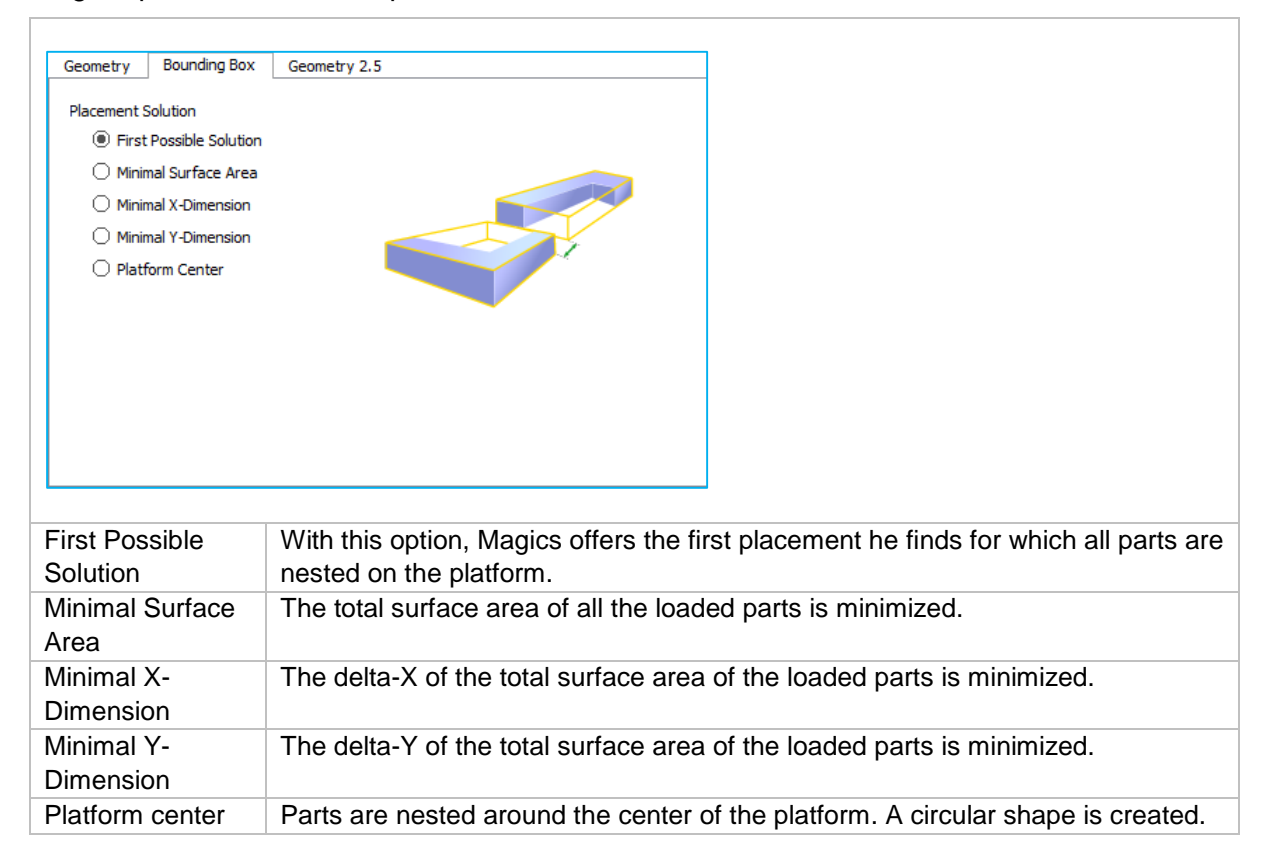

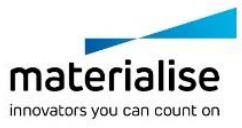

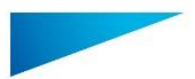

#### **Notifications**

Performing an automatic placement without a scene (platform) loaded will give you fewer possibilities than shown above.

#### 8.5.3 Translate

The translate operation allows to move a part or a group of selected parts to another position. Move the selected part(s) interactively or by inputting values.

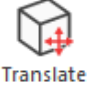

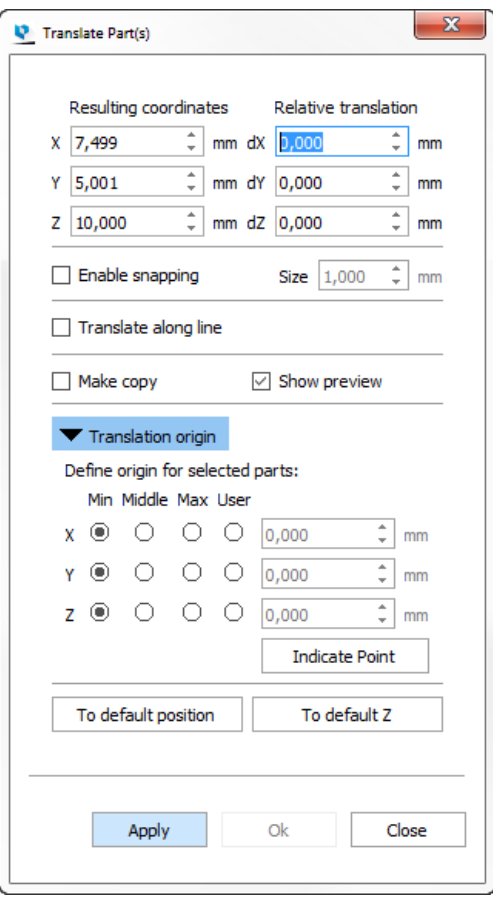

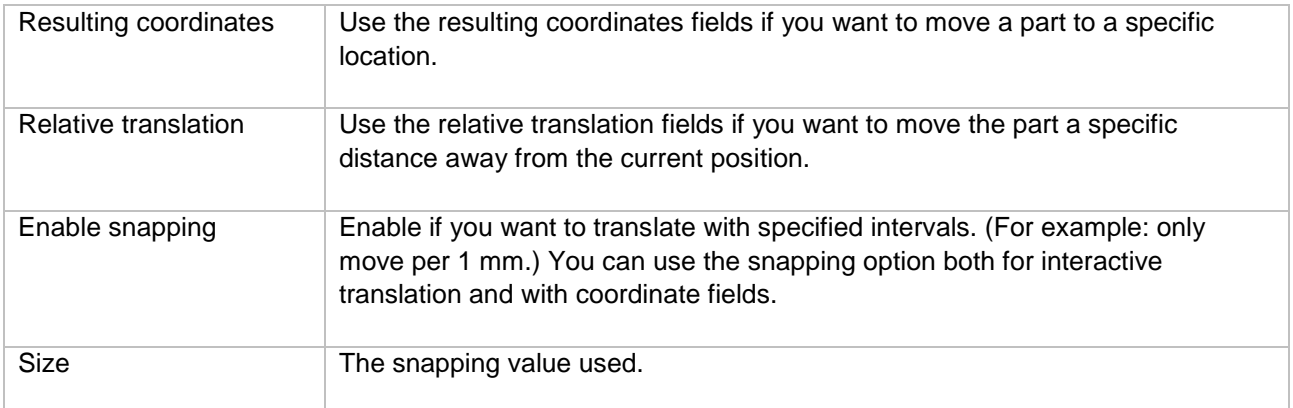

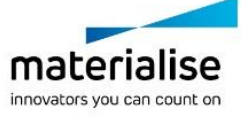

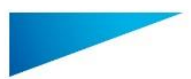

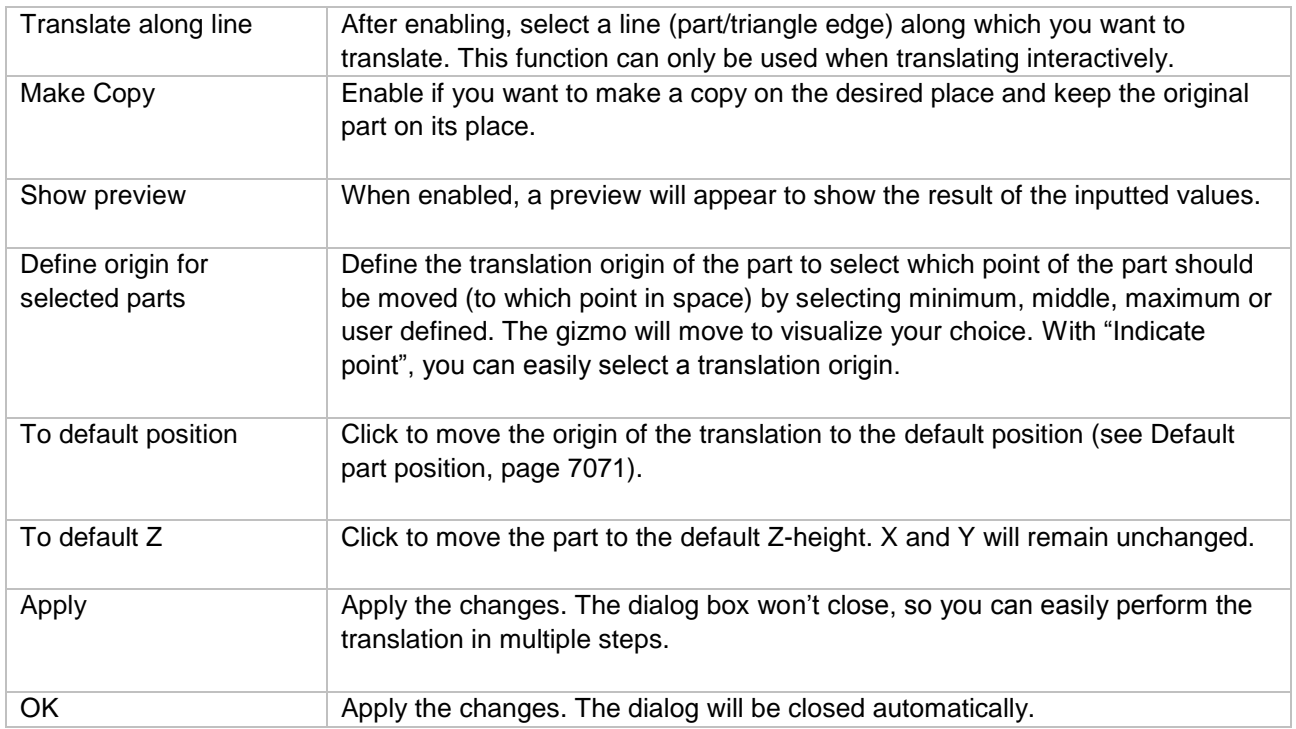

To move interactively, click on an axis of the translation gizmo and drag to move the part along that axis. It is also possible to click on a plane of the gizmo to move the part within that plane.

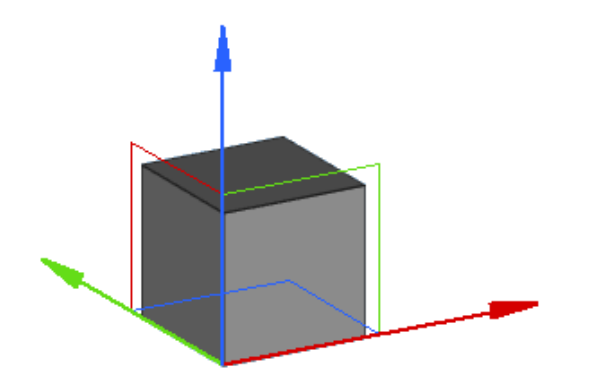

#### **Notifications**

By default, if only one part is selected, the translation gizmo will appear in the minimum point of the bounding box of the part. If multiple parts are selected, the gizmo will appear in the minimum point of the bounding box of all selected parts. All the parts will then be translated together, without changing the distances between the parts. The position of where the gizmo appears depends on what you select in "Define origin for selected parts"

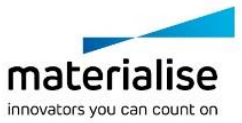

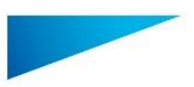

#### 8.5.4 Rotate

Rotate the selected part(s) interactively or by inputting values.

 $\mathbb{Q}$ Rotate

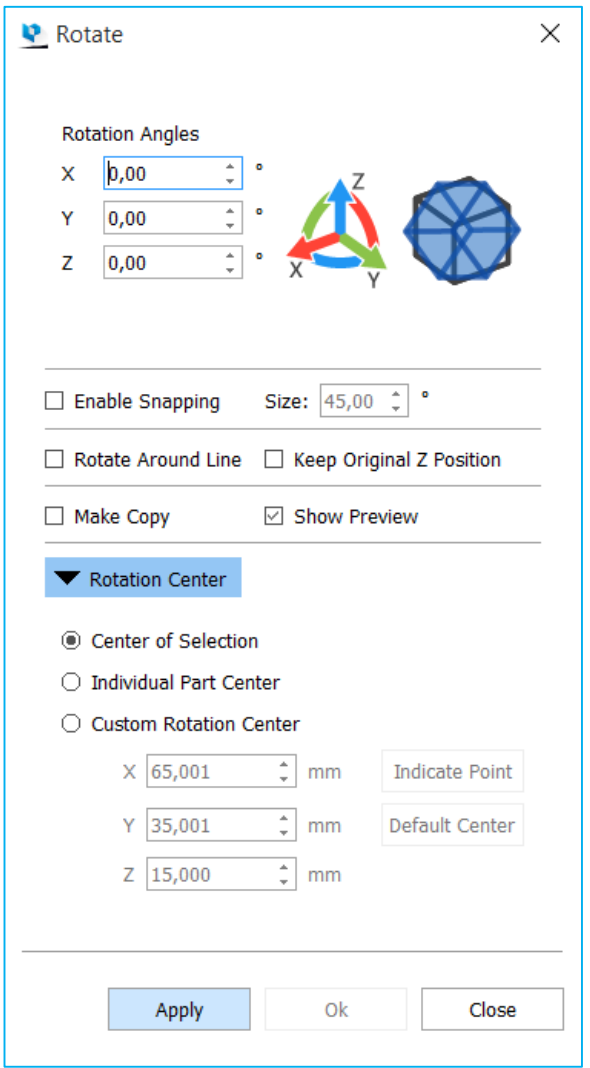

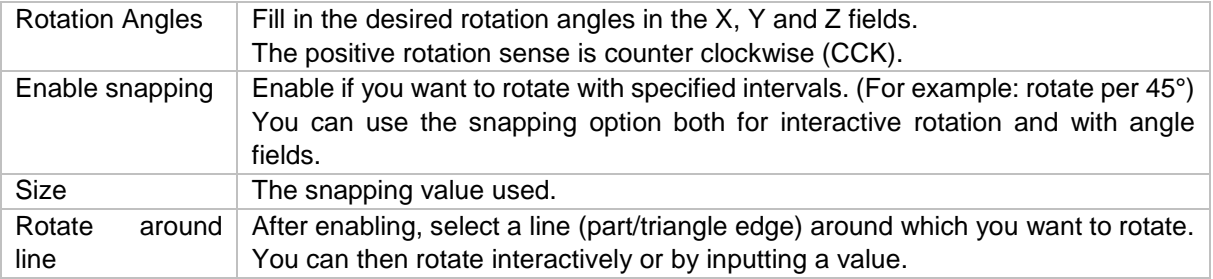

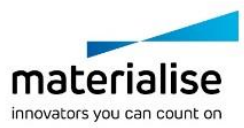

28

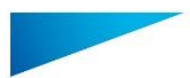

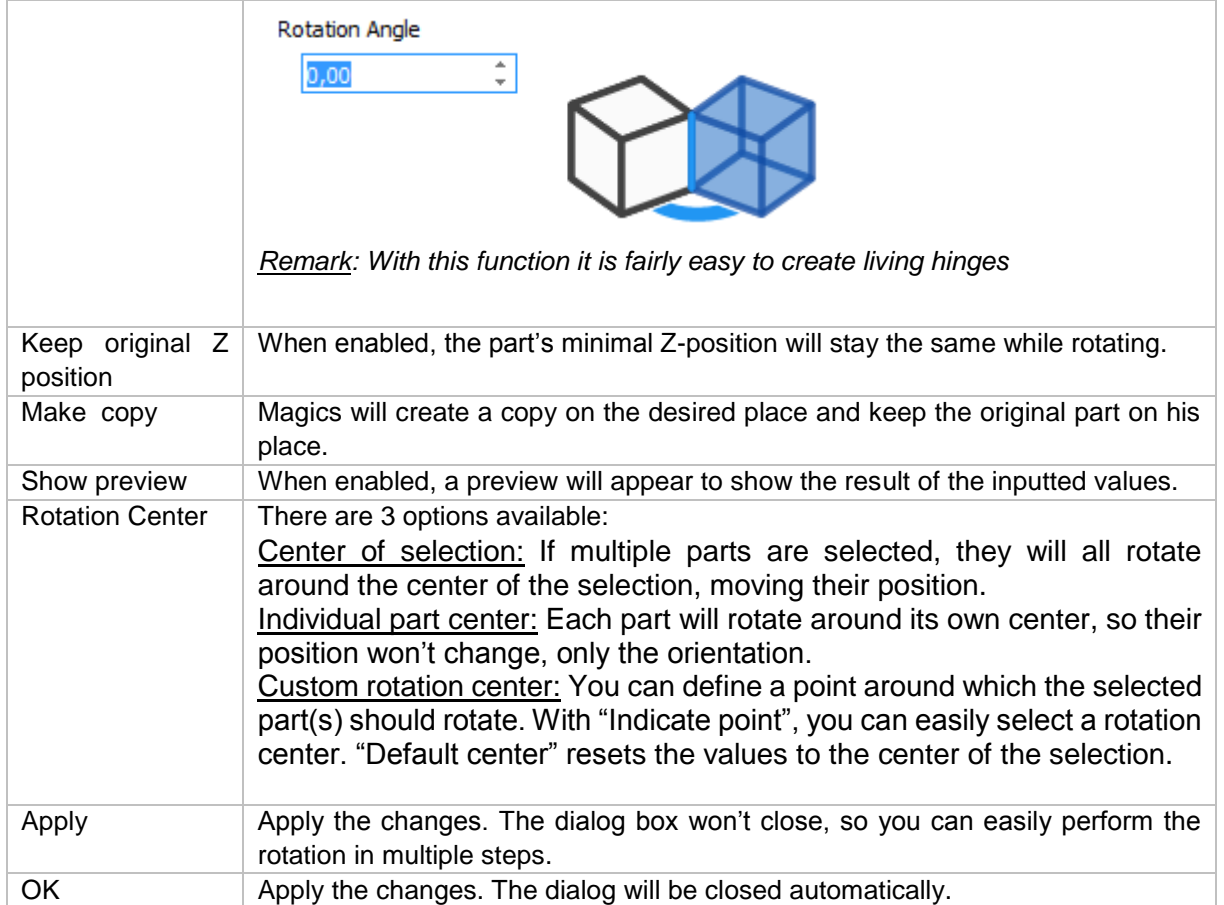

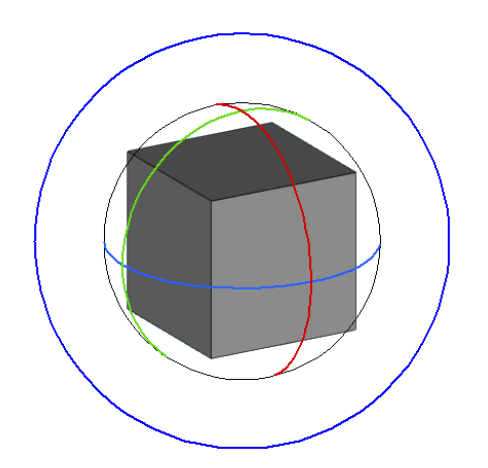

To rotate interactively, click on an axis of the rotation gizmo and drag to rotate the part along that axis. To rotate perpendicularly to the screen, use the outer (blue) circle. To rotate in an unrestricted way, click in between the axes of the rotation gizmo and drag.

#### 8.5.5 Bottom/Top Plane

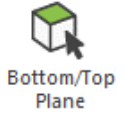

This command allows easy orientation of the part by indicating a plane as the bottom/top plane. This plane will be automatically oriented parallel to the platform. The bottom/top plane window looks like this:

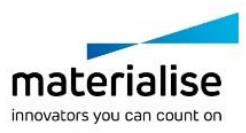

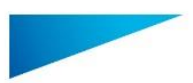

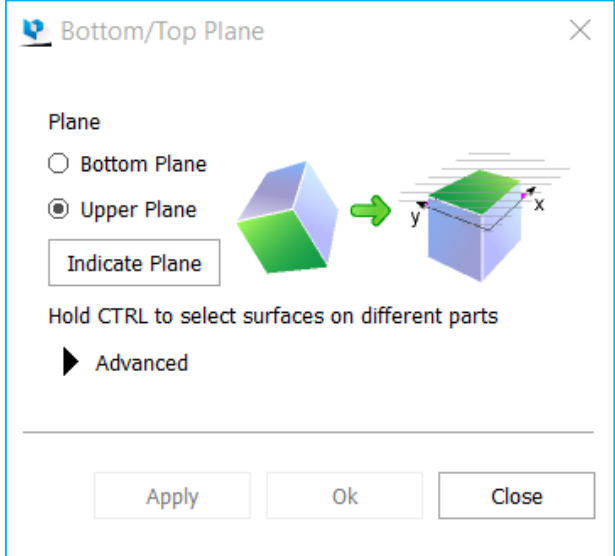

#### $8.5.5.1$ *Advanced*

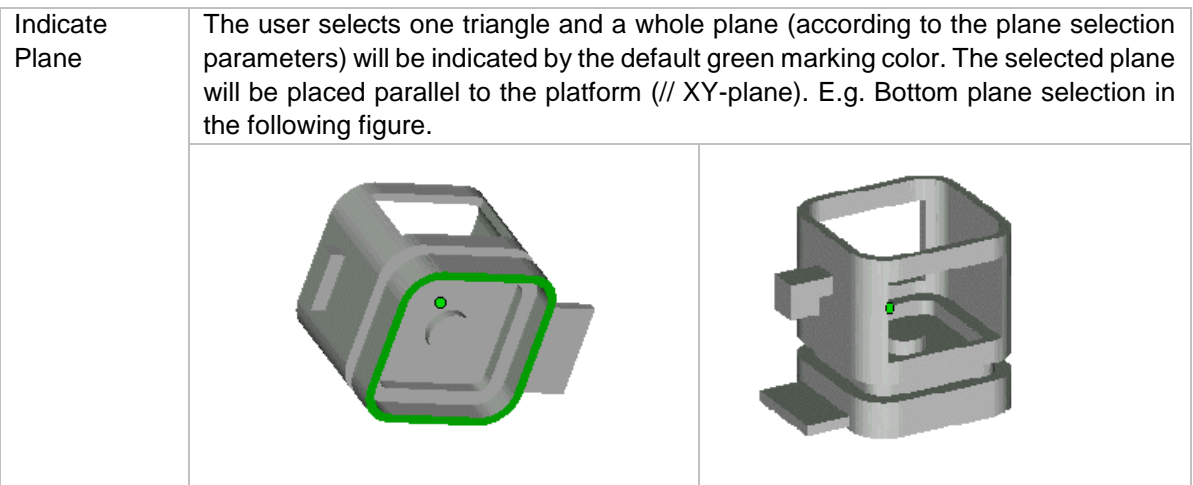

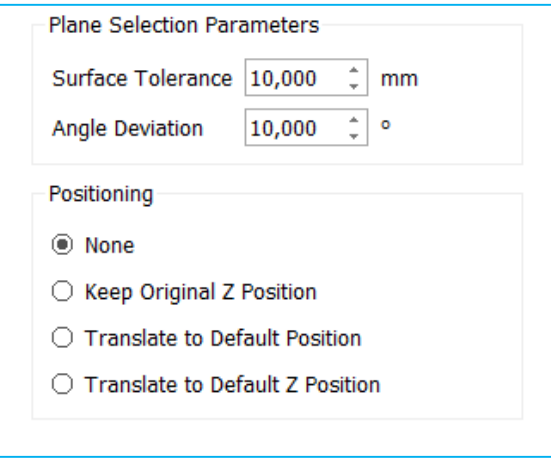

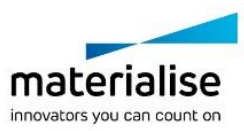

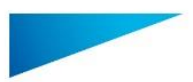

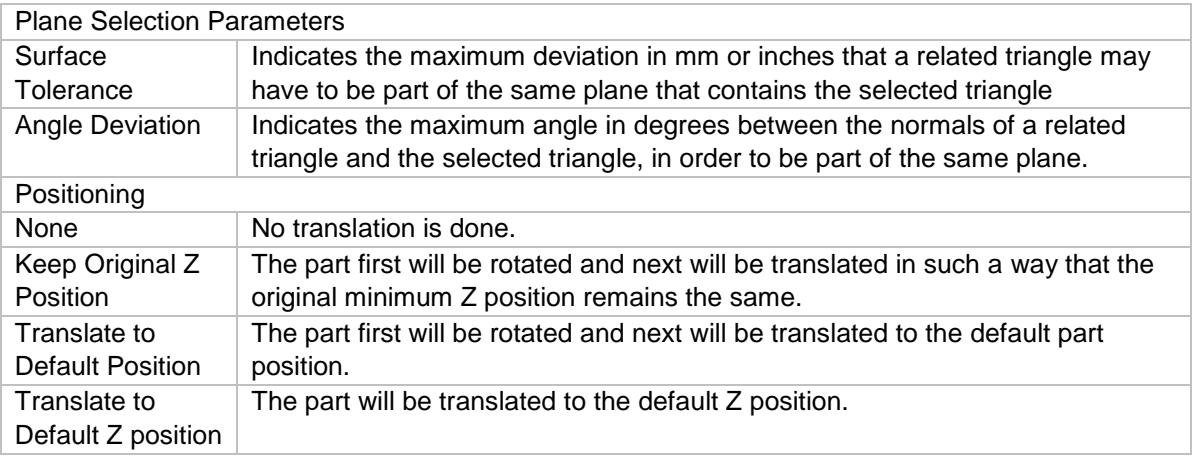

#### **Notifications**

The indicate place function is only performed when the part is loaded in standard mode. If the part is loaded in compact mode, the indicate plane function is going to act like indicate triangle.

Use CTRL+click left mouse button so select multiple parts. Click a part a second time to deselect.

#### 8.5.6 Pick and Place Parts

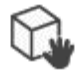

This command allows the user to translate and rotate (around the axis perpendicular to the platform) selected parts on a platform by mouse movements. You can select the part by first clicking on the icon and then clicking on the part. The pick and place Pick and Place Parts tags will appear. There are nine tags on a selected part in the pick and place mode:

One translation tag: the filled green or white circle located in the center of the part.

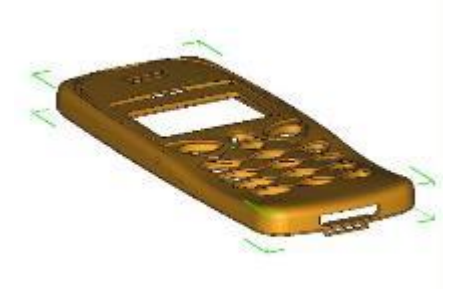

Eight rotation tags: the hollow green or white tags located on the corners of the bounding box. This command allows easy positioning and nesting of the parts on the building platform. With the collision detection-feature, the user can check if the parts aren't positioned inside each other.

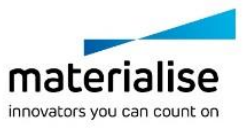

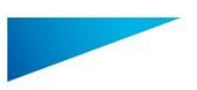

If the cursor is positioned above the translation tag, the cursor will change to the translation cursor  $(\circledast)$ . To translate the part, push the left mouse button. If several parts are selected, they will all move in the same direction over the same distance.

## 8.6 Z Compensation

<span id="page-31-0"></span>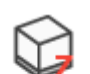

Z compensation will allow you to modify your part(s) in the Z direction in such a way that it will compensate for overcuring

Z Compensate

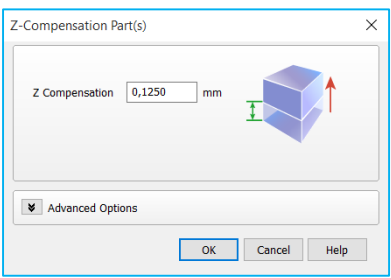

## <span id="page-31-1"></span>8.7 Build Check

#### 8.7.1 Wall thickness analysis

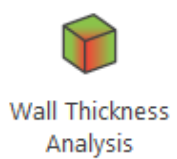

The wall thickness analysis helps you to detect small details, thin and/or thick walls. This can be very helpful, because you can predict where problems can pop up during building.

#### $8.7.1.1$ *Principle*

Magics determines the local wall thickness for each triangle separately. If requested, Magics divides bigger triangles in smaller ones according to the refine triangles parameters entered. This way, a more detailed figure of the wall thickness can be calculated.

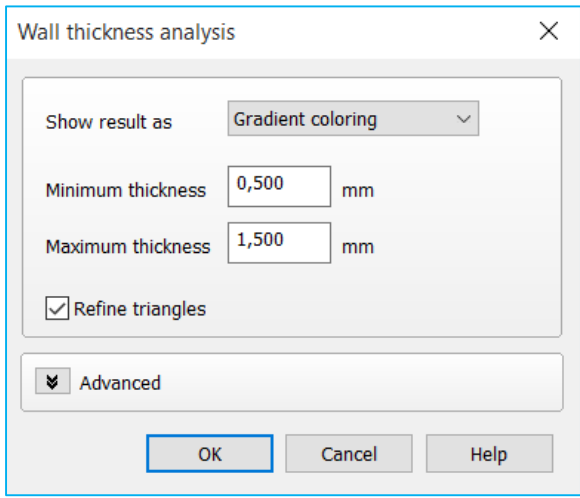

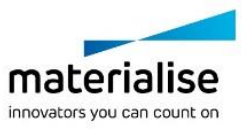

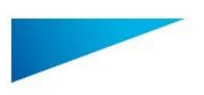

#### $8.7.1.2$ *Gradient coloring*

The triangles are colored corresponding their wall thickness. In the Legend you can see which wall thickness corresponds to which color.

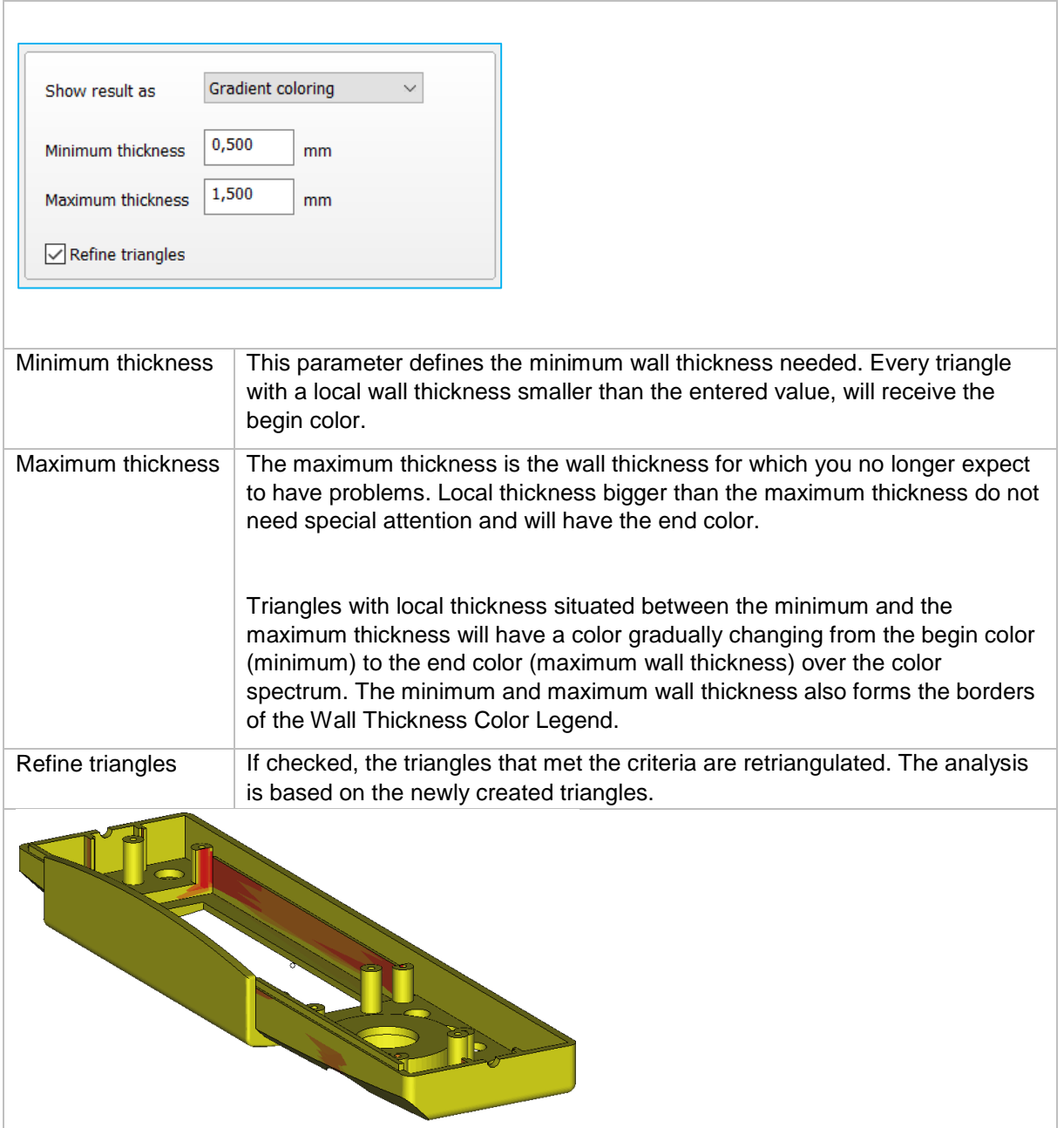

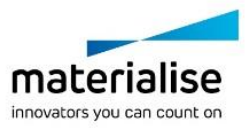

33

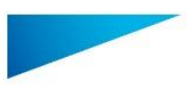

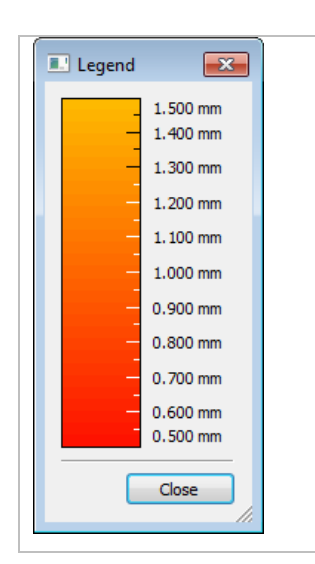

Triangles that met the criteria can be colored after the analysis.

In the legend you can see which wall thicknesses correspond to which color.

Color range can be customized from the customization settings.

#### 8.7.1.3 *Marking*

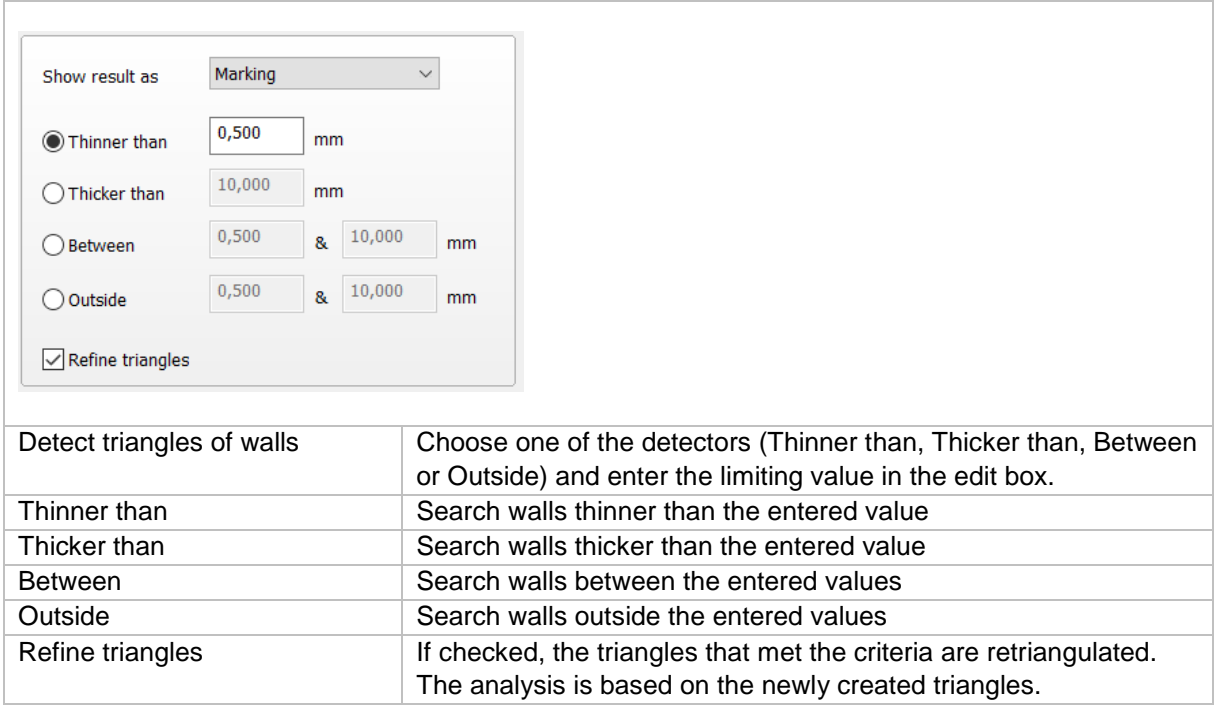

After the analysis of the part(s) a list is shown with areas that match the WTA conditions.

Every group of triangles is indicated as a bad area. The list gives a clear overview of all problem areas on the part(s). By clicking on the magnifying glass, the view will zoom to that specific bad area.

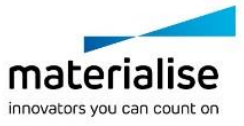

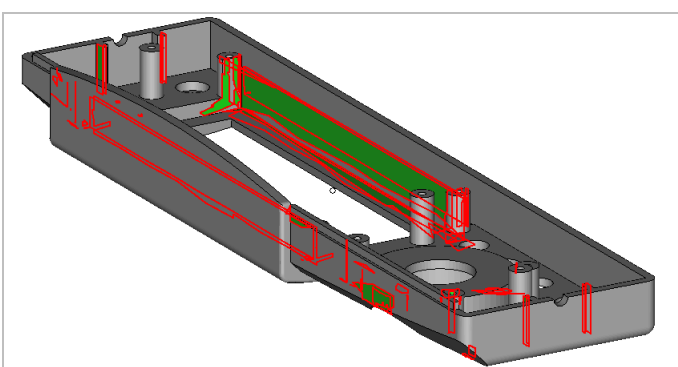

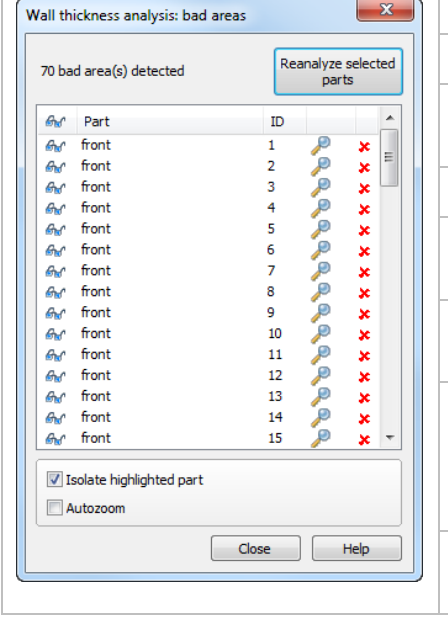

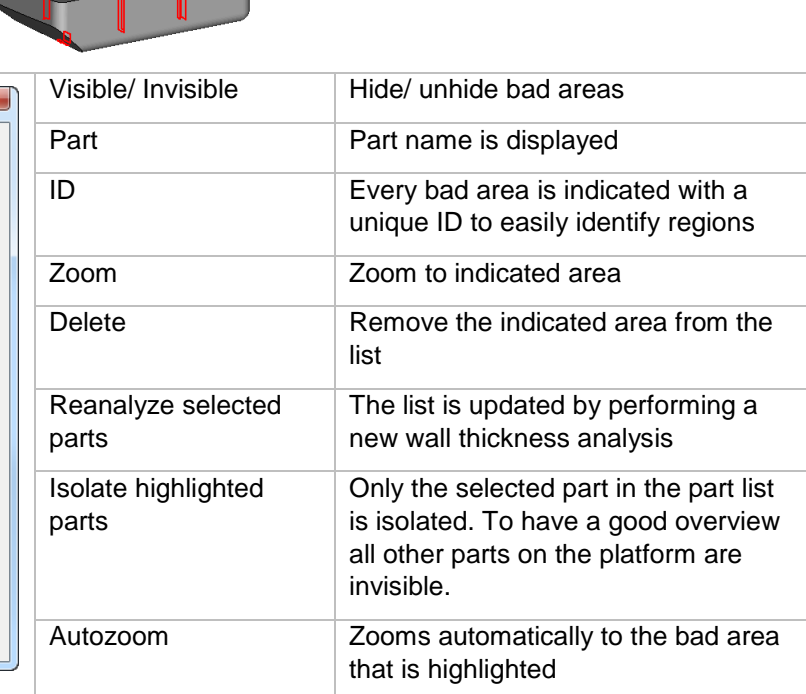

## *Advanced*

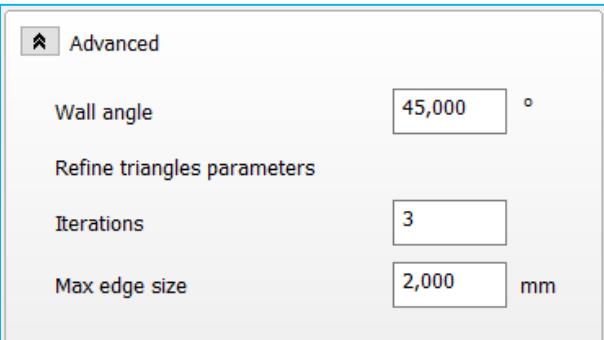

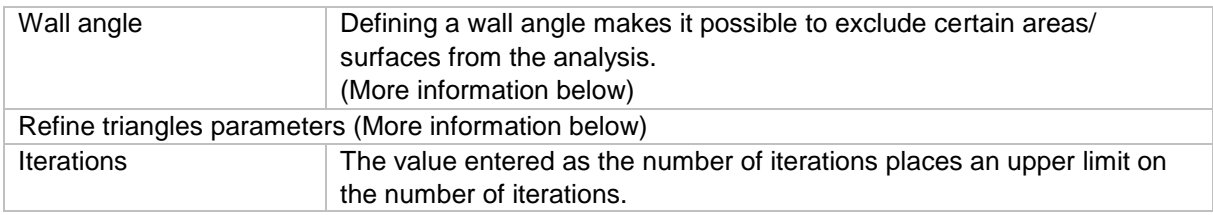

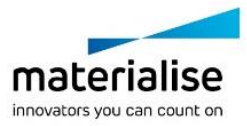

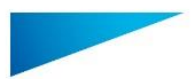

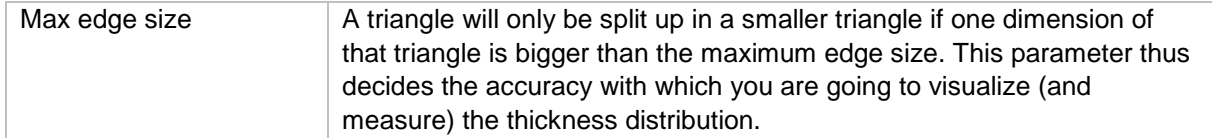

#### 8.7.1.4.1 Wall angle

During the analysis of the part, certain areas of the part can be excluded from the calculations.

The following 2D drawing illustrates the case where you have a wall with two rectangular angles.

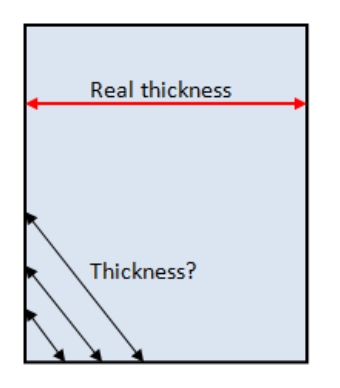

From a triangle point-of-view the local wall thickness approaches zero when coming closer to the edge of the part. The real thickness though remains the same throughout the whole wall. Therefore we can exclude the area around these edges from the thickness calculations.

The wall angle is the parameter that avoids that the above areas are taken into account. When the wall angle is for instance set to 60 degrees, thickness calculations will only be done for edges whose angle is smaller than 60 degrees. These edges will be interpreted as functional edges of the part and not just 'wall borders'.

On the figure below you can see a sample of a file where the triangles have an angle of 45 degrees between each other.

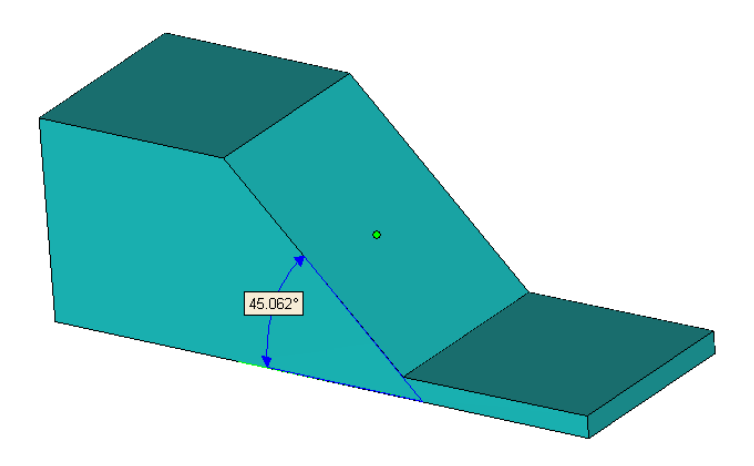

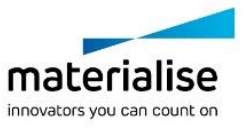
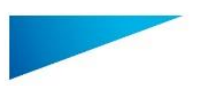

Set Wall Angle value less than the angle between triangles (in this case it is less than 45 deg.), these triangles won't be detected by WTA tool.

Set Wall Angle value higher than the angle between triangles (in this case higher than 45 deg.), these triangles will be detected by WTA tool.

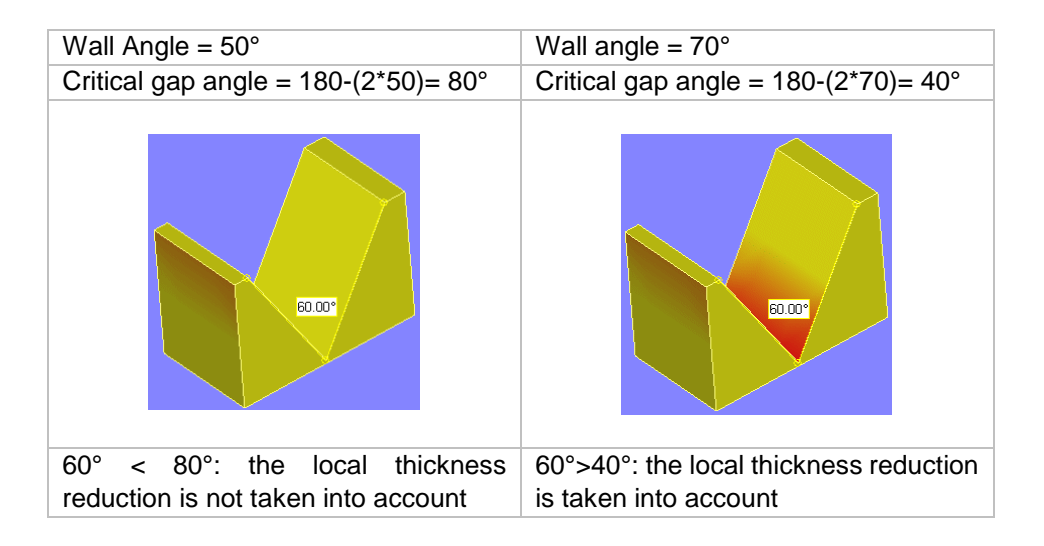

### 8.7.1.4.2 Refine triangles parameters

Now let us take a look at the following part.

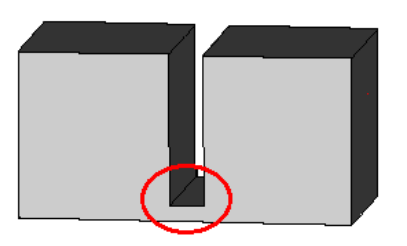

At the bottom of the rectangular gap, there is a significant thickness reduction. Therefore we expect that on the bottom plane, close to the gap, a region will show up to indicate this smaller thickness.

However, there is a small problem ... the bottom plane will probably exist out of two big triangles. During the analysis the complete plane will become indicated. 'Refining the triangles of the bottom plane solves this problem. The two big triangles are spitted up in smaller triangles, and the thickness variation can now be visualized more accurately.

Three parameters define this remeshing process.

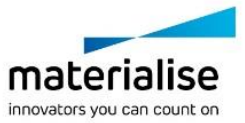

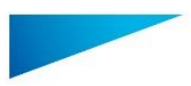

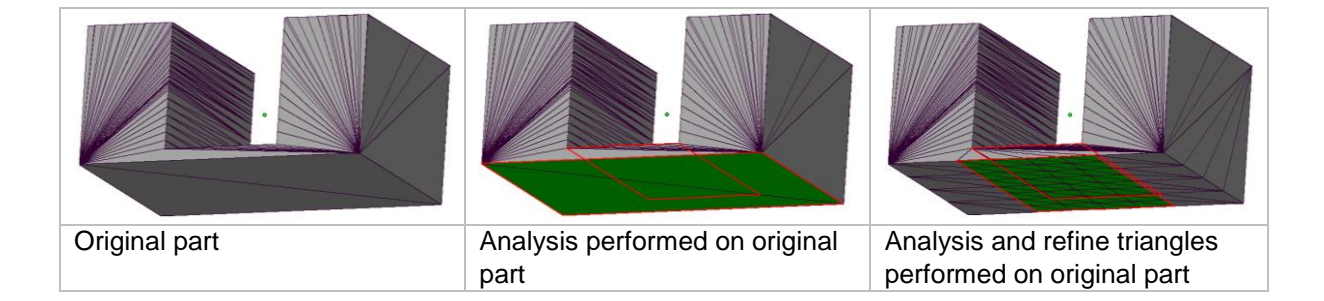

## 8.7.2 Out of Bounds

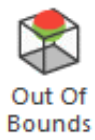

The out of bounds function will color parts which are placed outside of the platform bounds. Any placement tool can be used without losing the color indications.

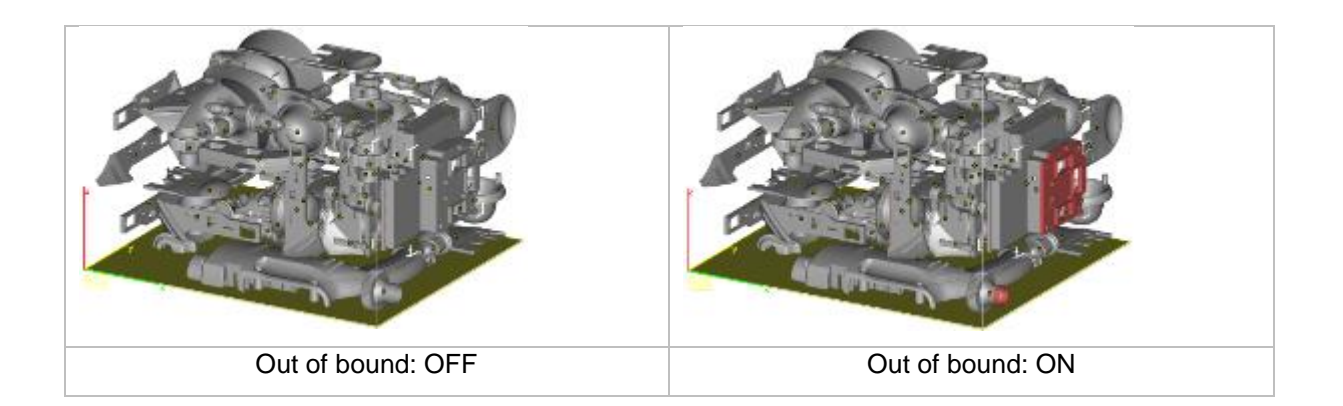

# **Notification**

Round platforms are currently not supported.

#### <span id="page-37-0"></span>8.7.3 Collision Detection

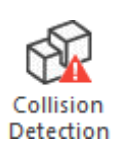

If several parts are loaded on the platform, Magics Print can detect if there is a collision. Collision can be detected between intersecting triangles or with an indicated clearance between different parts. The involved triangles are marked in the Marked Triangles Color (default green). A message-box appears to tell you if there are colliding triangles or not.

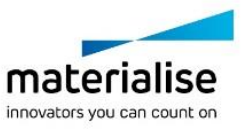

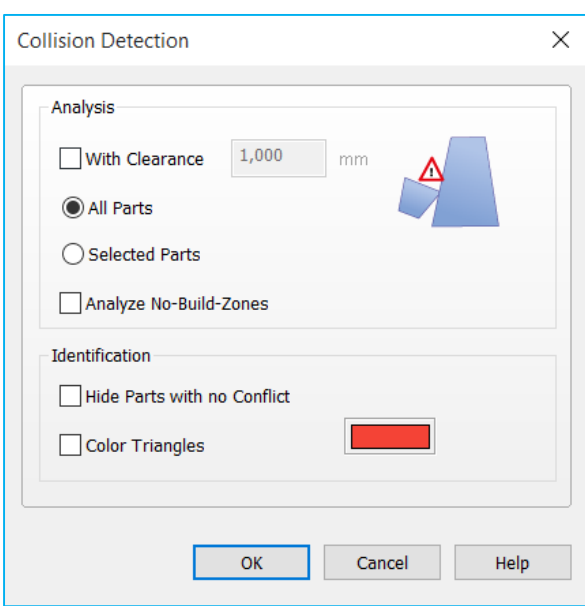

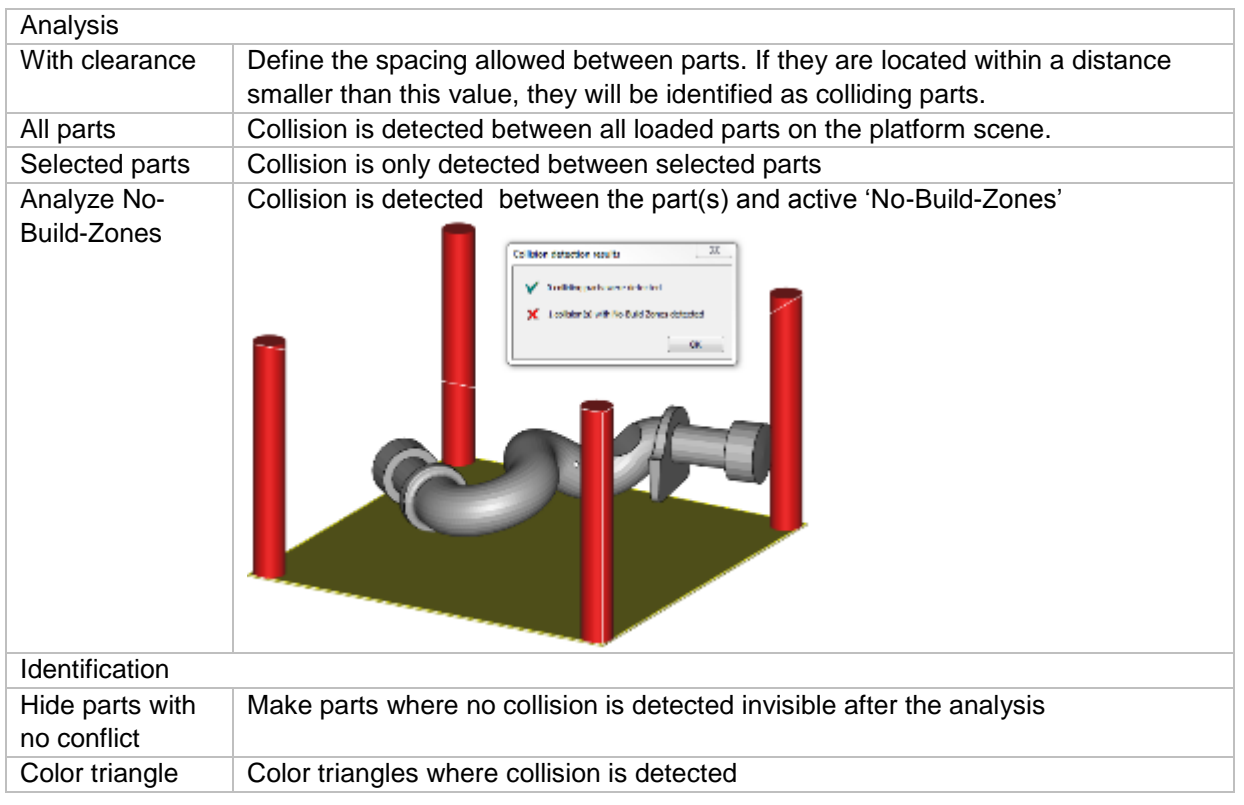

# 8.8 Supports

# 8.8.1 Generate Support

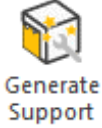

Select a part on the platform and click this button to automatically generate support structures and enter Support Generation mode.

materialise Materialise nv | Technologielaan 15 | 3001 Leuven | Belgium | info@materialise.com | materialise.com innovators you can count on

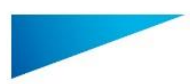

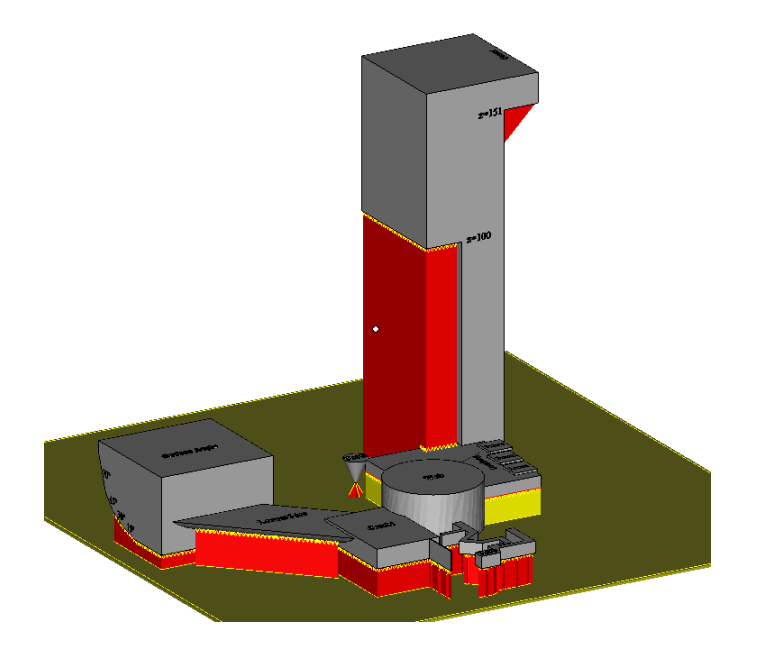

## 8.8.2 Generate Support of Selected

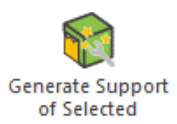

Generate support for selected parts without entering the support generation mode. To generate the supports, Magics Print Metal will utilize the support parameters which are found within the actual platform

# 9 Fixing

# 9.1 Errors explained

Some examples of common problems

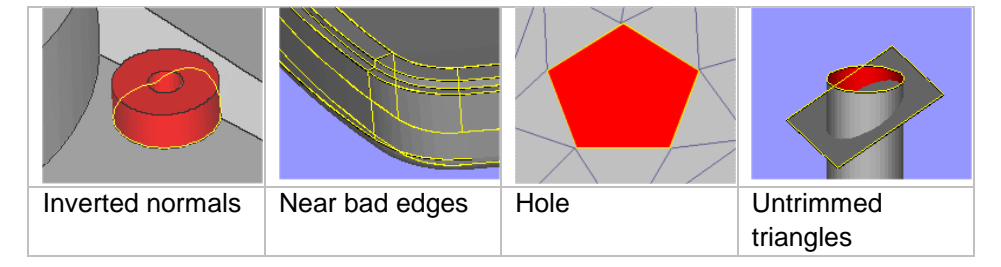

#### 9.1.1 Inverted Normals

In the STL format, a normal indicates the outside of a triangle. When the normal points to the wrong direction (the inside), the triangle needs to be inverted to have a watertight STL. This triangle is then called a flipped triangle.

#### 9.1.2 Bad edges

To have a correct STL file, all edges of each triangle should be connected properly to a neighbor. If an edge is not connected properly, the edge is called a bad edge and is indicated with a yellow line. A group of connected bad edges will make a bad contour. The STL file will be sliced in a subsequent step. To process the slicefiles correctly, every slice needs to be closed. This is why Bad edges need to be fixed.

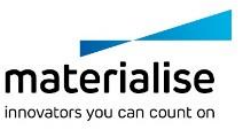

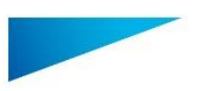

## 9.1.3 Bad contours

A group of bad edges connected to each other form a bad contour. E.g. the hole below has 1 bad contour that consists of 5 bad edges.

#### $9.1.3.1$ *Near bad edges*

Near bad edges are bad edges that are near other bad edges. These are mainly caused by 2 surfaces that are not well connected. You can recognize them as long yellow lines on the part. You can fix them easily by stitching. Stitching is an automatic operation that will unite two neighboring triangles which both have a bad contour right next to each other.

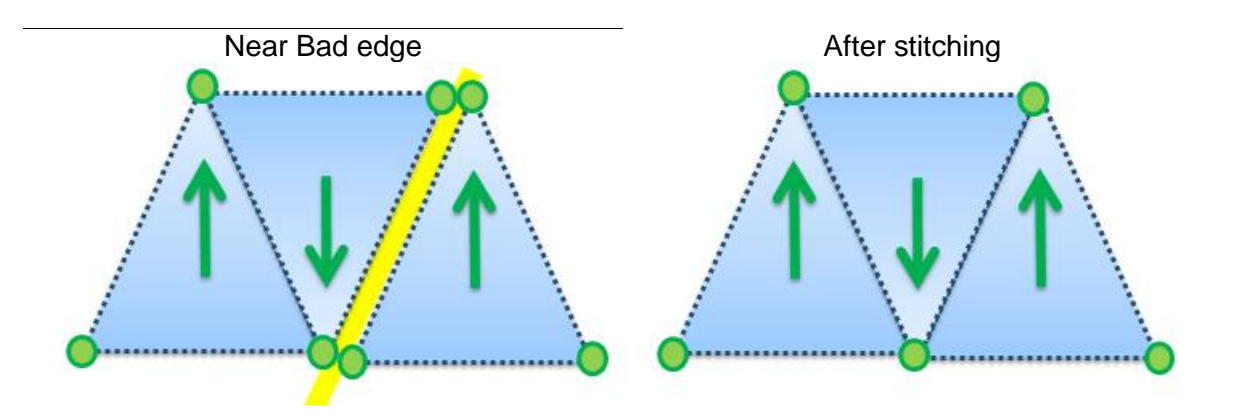

#### 9.1.3.2 *Planar hole*

A hole consists of missing triangles. Use fill hole to fill it up. Magics is only able to recognize planar holes, which are recognized by the open contour which lies more or less in one plane. Holes caused by more irregular contours will not be recognized by Magics and be shown as a bad contour.

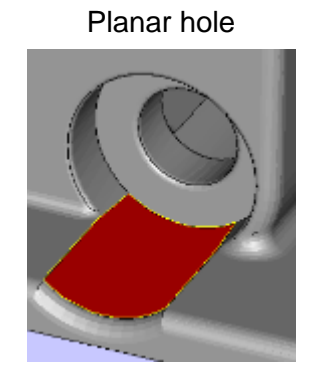

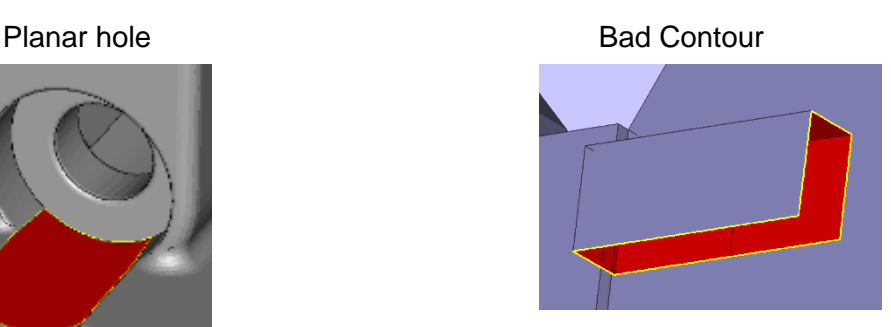

#### 9.1.4 Intersecting triangles

Intersecting triangles are triangles cutting each other. It can happen sometimes that the STL surface has intersections. Depending of the application of the STL file, it's advised to remove the intersections. You can remove them with the Unify function on the Triangles Page.

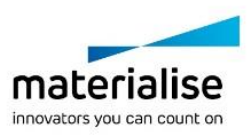

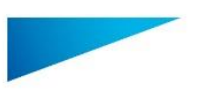

#### 9.1.5 Overlapping Triangles

An STL-file sometimes has overlapping triangles. These triangles can be removed with the tools in the double surfaces page. 2 triangles are considered as overlapping as:

- The distance between them is smaller than the given tolerance. (E.g. 0,1 mm or 0,005 inch)
- The angle between the normal of the triangles is smaller than the given angle.  $(E.a. 5^\circ)$

Take into account that some "false alerts" may occur. When the triangles comply with the parameters, they will be marked as overlapping triangles, even when they are part of the geometry.

#### 9.1.6 Shells

A shell is a collection of triangles connected to each other. Normally a part has only one shell because every triangle of the part is (indirectly) connected to every other triangle. Parts with:

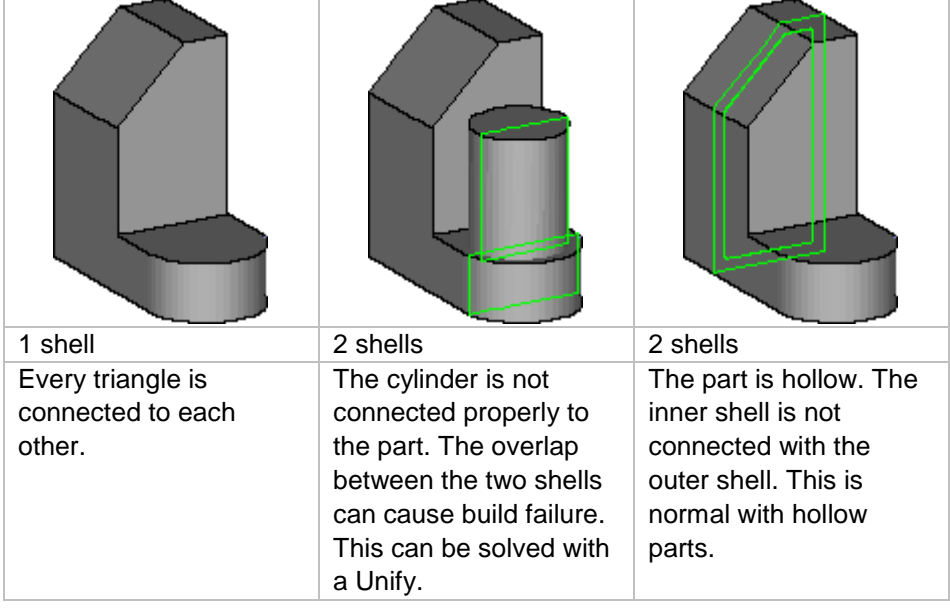

#### 9.1.7 Noise shells

Some shells have no geometrical meaning and are considered as noise (waste) that we can throw away. However, it is recommended to look at these shells first before removing them. Even a shell of a few triangles can be important.

#### 9.2 AutoFix

AutoFix

The autofix option will execute a predefined list of repair actions. Some actions are conditional, this means that the action will only be performed when Magics Print Metal is sure that the result will be ok.

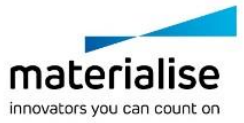

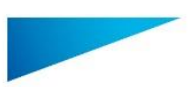

# 9.3 Manual

# 9.3.1 Fill Hole mode

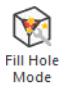

Click to activate. You can now click on holes to fill them.

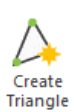

# 9.3.2 Create Triangle

Click to activate. You can now manually create a triangle.

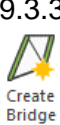

# 9.3.3 Create Bridge

Click to activate. You can now manually create bridges.

# 9.3.4 Delete Triangle

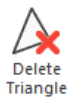

Click to activate. You can now click on triangles to delete them..

# 9.4 Enhance

# 9.4.1 Triangle reduction

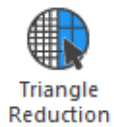

Magics Print allows you to reduce the number of triangles in an STL file. This makes it easier to manipulate the file.

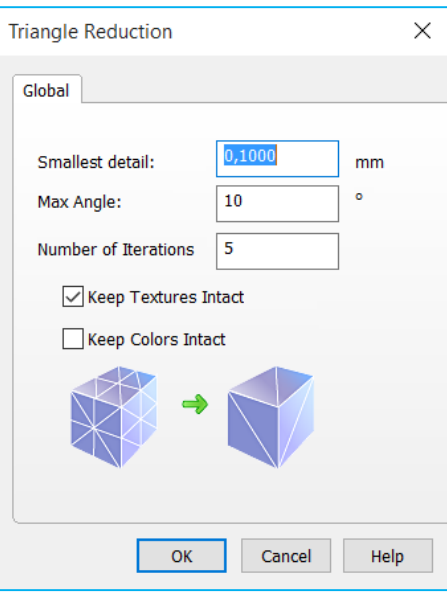

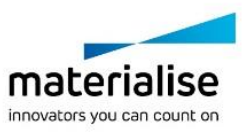

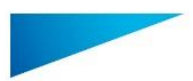

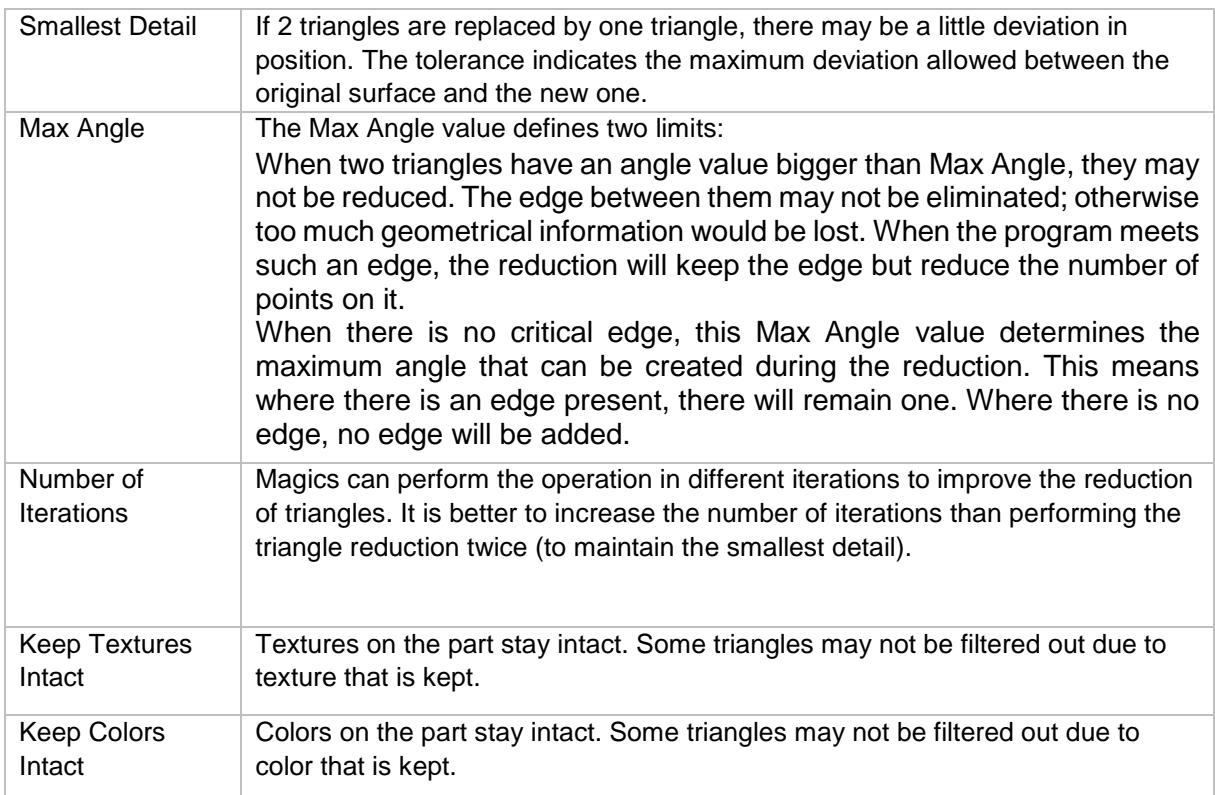

## **Notifications**

It is advised not to use the reducer on very noisy objects. If the tolerance and angle values are too big, essential part information may get lost.

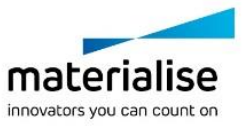

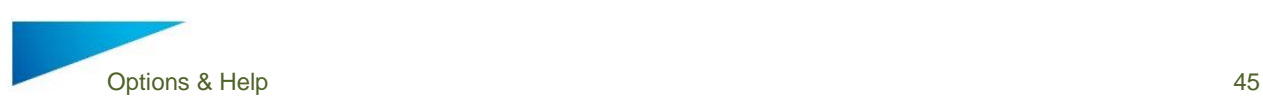

# 10Edit

# 10.1 Rescale

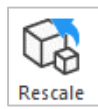

A part can be rescaled with different factors in the three main directions or set to a certain size in the three main directions

## 10.1.1 Factor

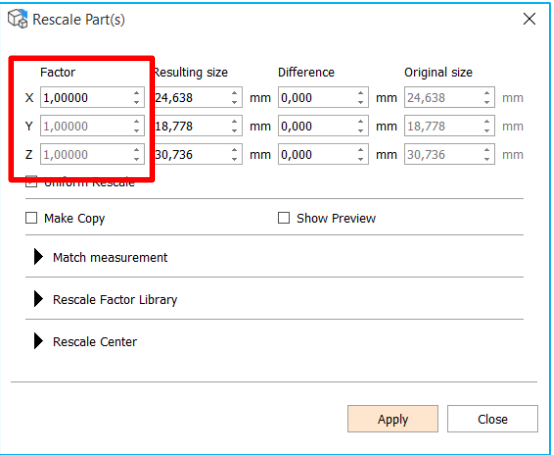

The factor is a multiplying value for the dimensions in that direction. When the factor is 1, no rescaling is done, when the factor is 2, the size is doubled. A factor bigger than 1 will enlarge the part, a factor smaller than 1 will shrink the part.

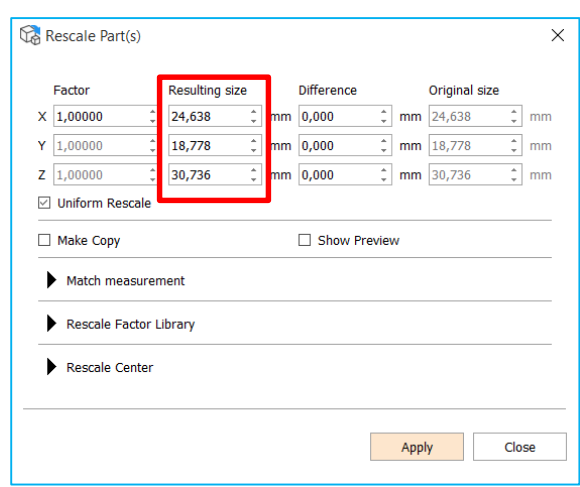

#### 10.1.2 Resulting Size

The resulting size column has a dual function. First of all it is showing the actual dimensions of the selected part but it also allows to set the dimensions of the part in the 3 main directions in absolute values

#### 10.1.3 Checkbox Options

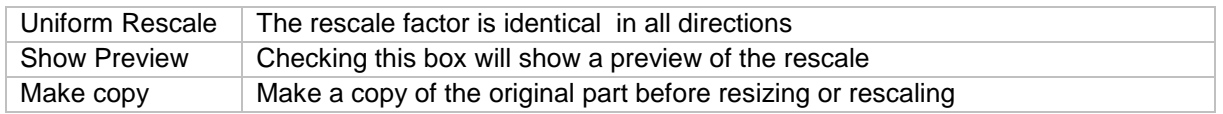

# 10.2 Hollow part

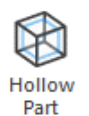

The result of the hollow part operation is one STL file with two shells: the original shell and a new one that gives the part a thickness. The new shell is build from triangles whose size is determined by the parameter smallest detail. You can select several parts and make them hollow in one operation.

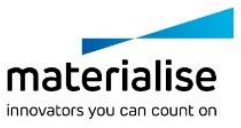

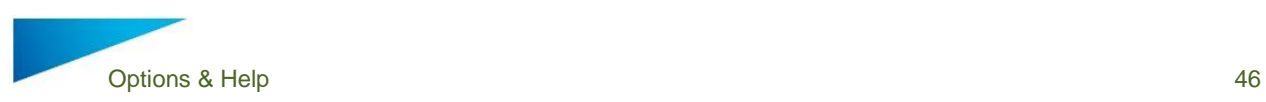

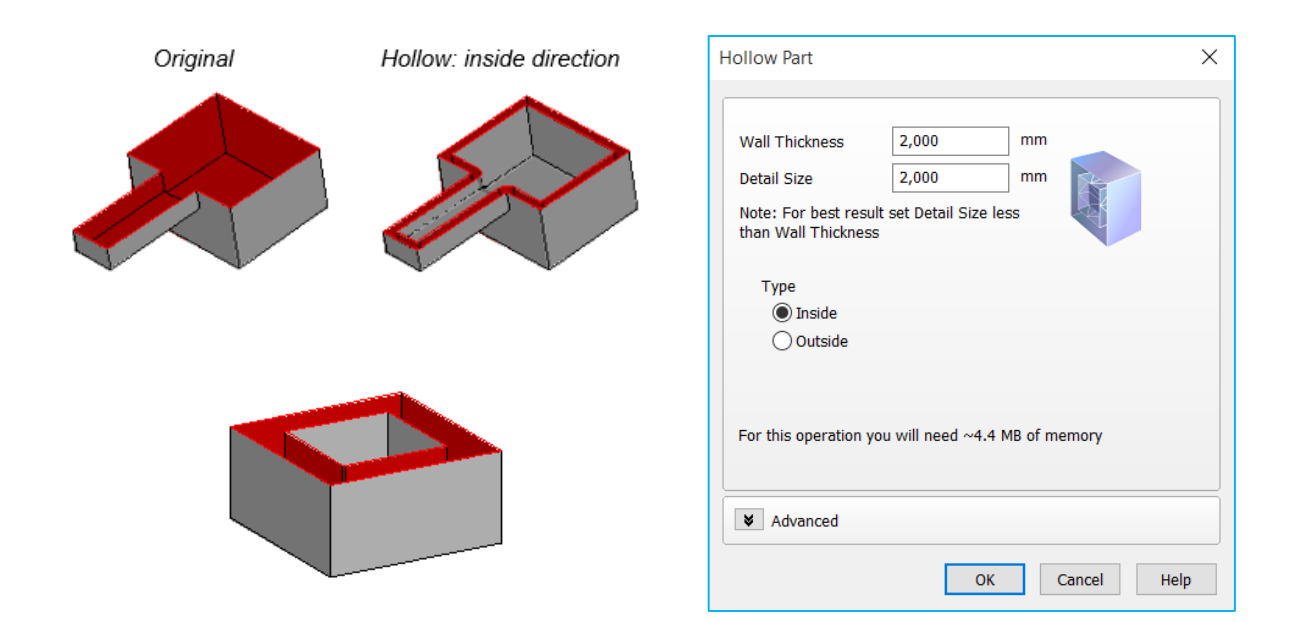

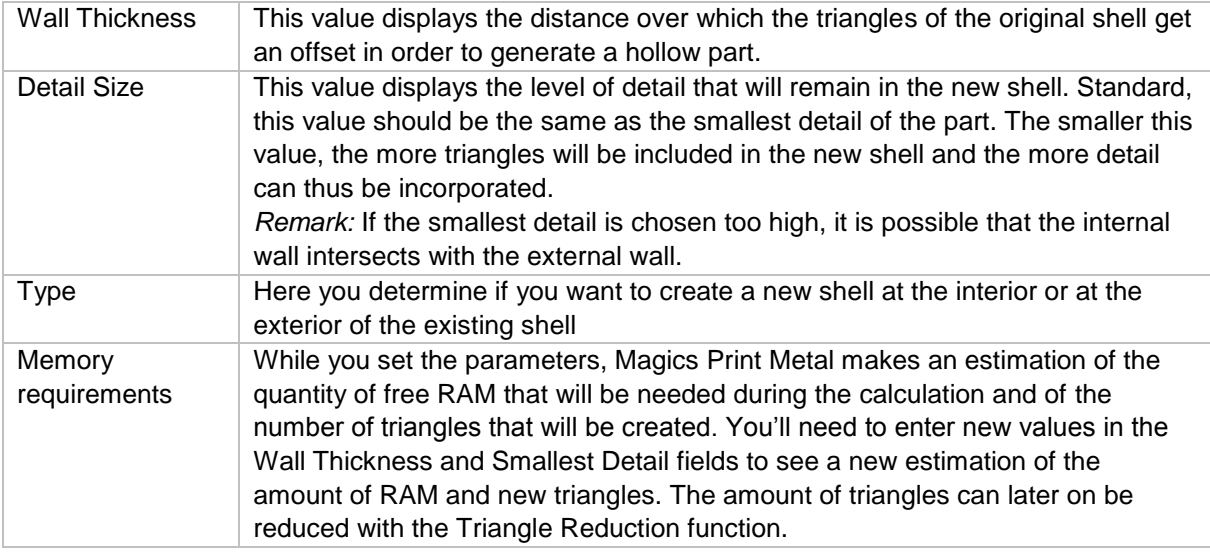

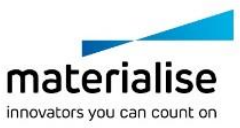

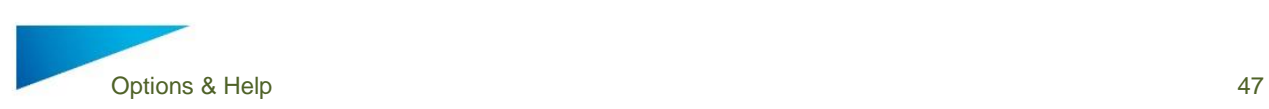

# 10.3 Perforator

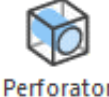

With this command you can make perforations trough your parts. The perforation is defined by a flattened cone that will be subtracted from the part, thus creating a perforation. This is especially useful if you work with hollow parts.

Perforator

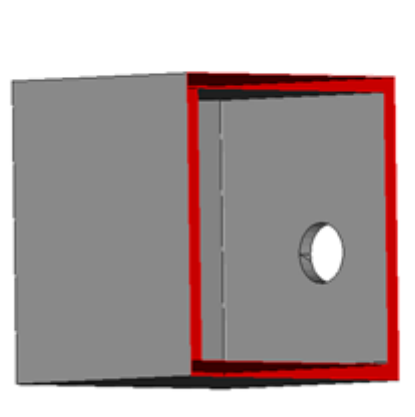

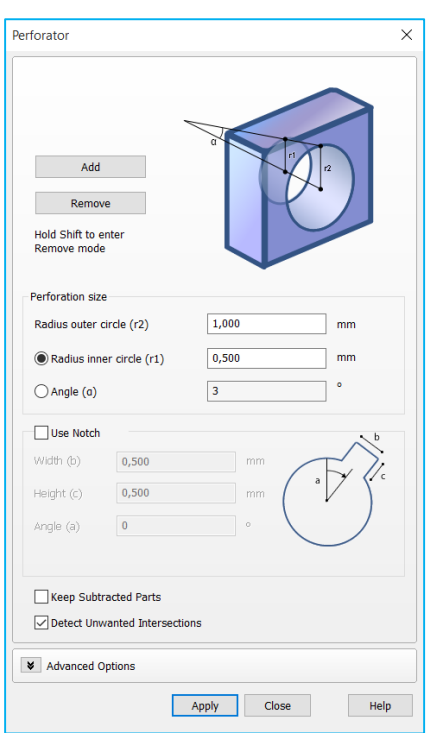

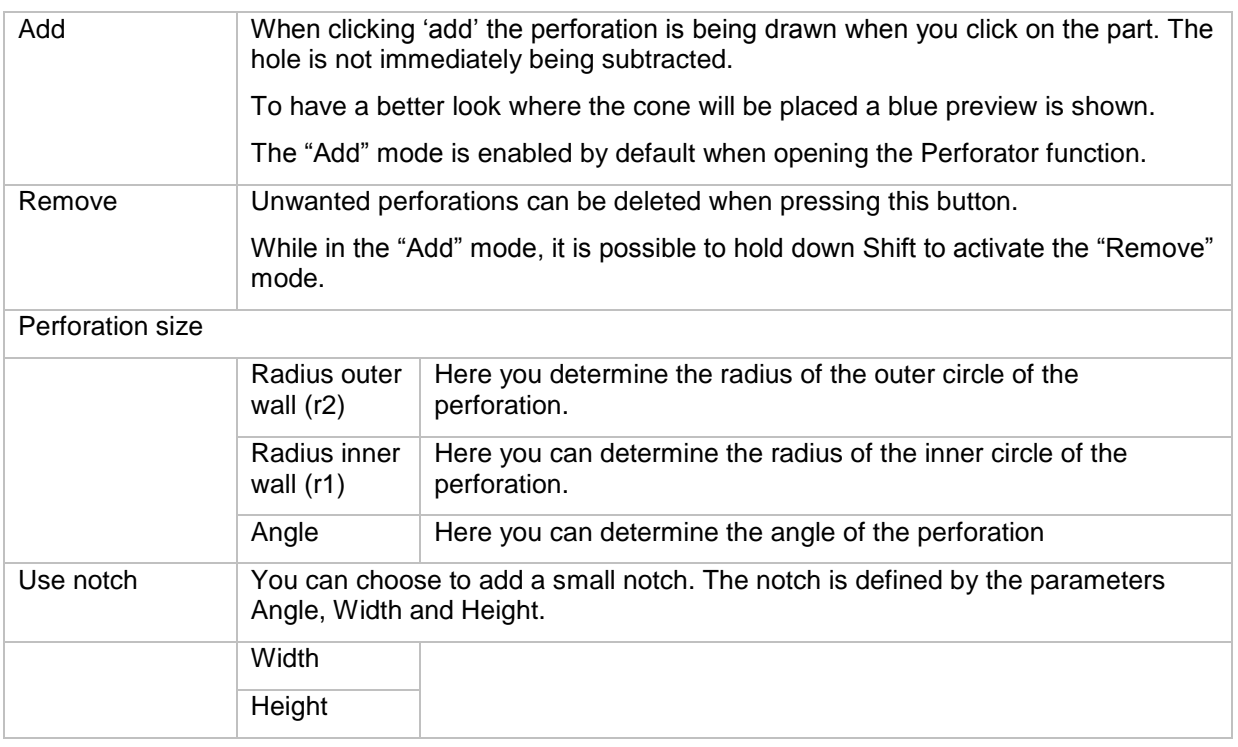

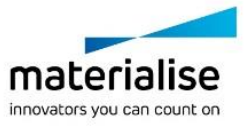

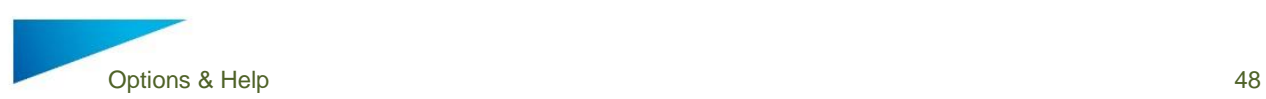

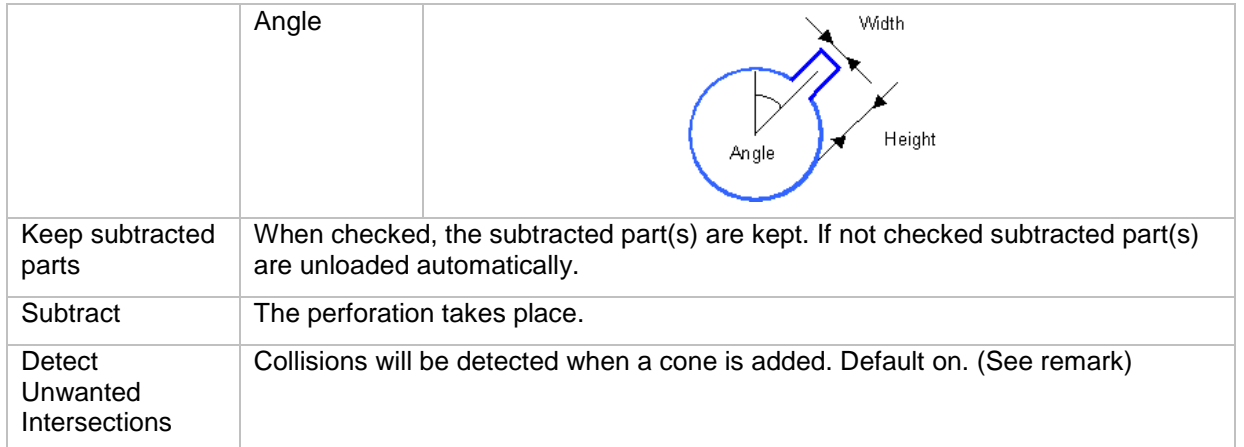

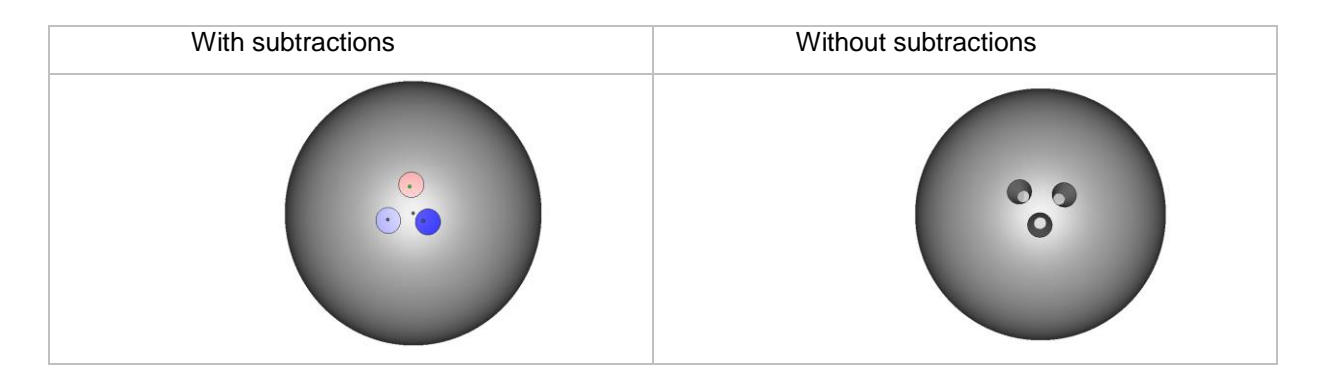

# **Notifications**

When you want to make a perforation, Magics Print might detect that an *unwanted* intersection will take place.

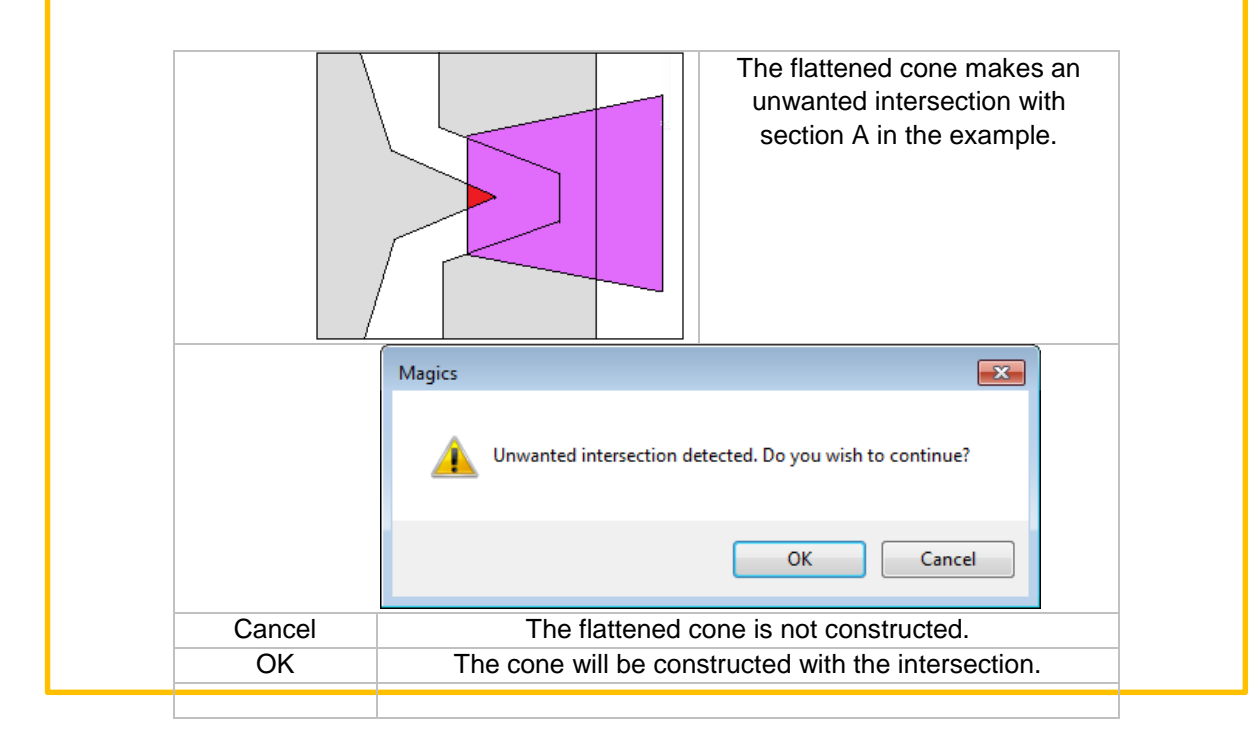

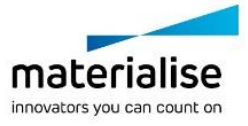

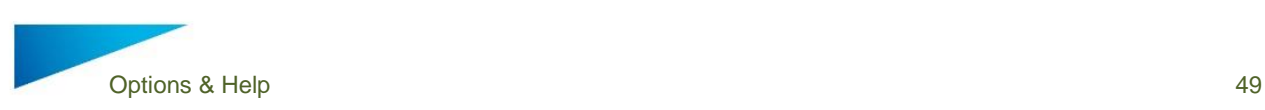

# 10.4 Cut or Punch

With this command you can cut parts. Magics Print Metal only provides a basic section cut Cut or Punch

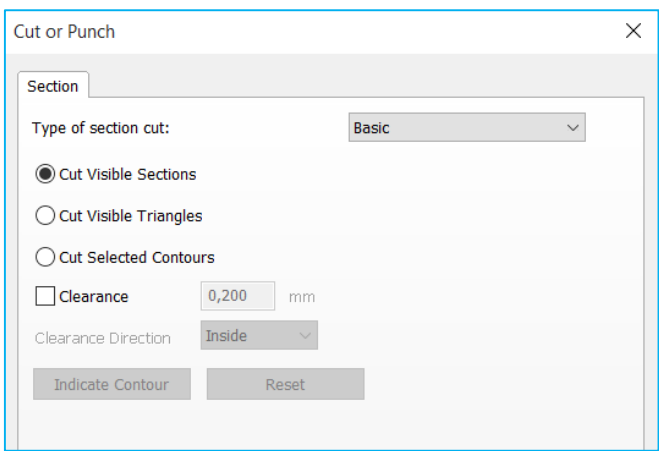

#### *Cut Visible Sections*

If you define some sections, you can make a cut along all these sections. For more information about how to define sections, please see Sections.

In the figure below, an X, Y and Z section are defined. If you select 'Cut Visible Sections' this is what happens:

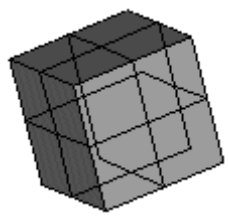

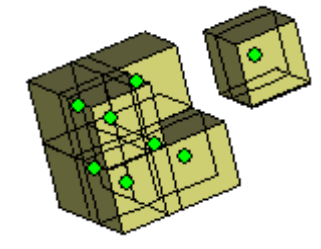

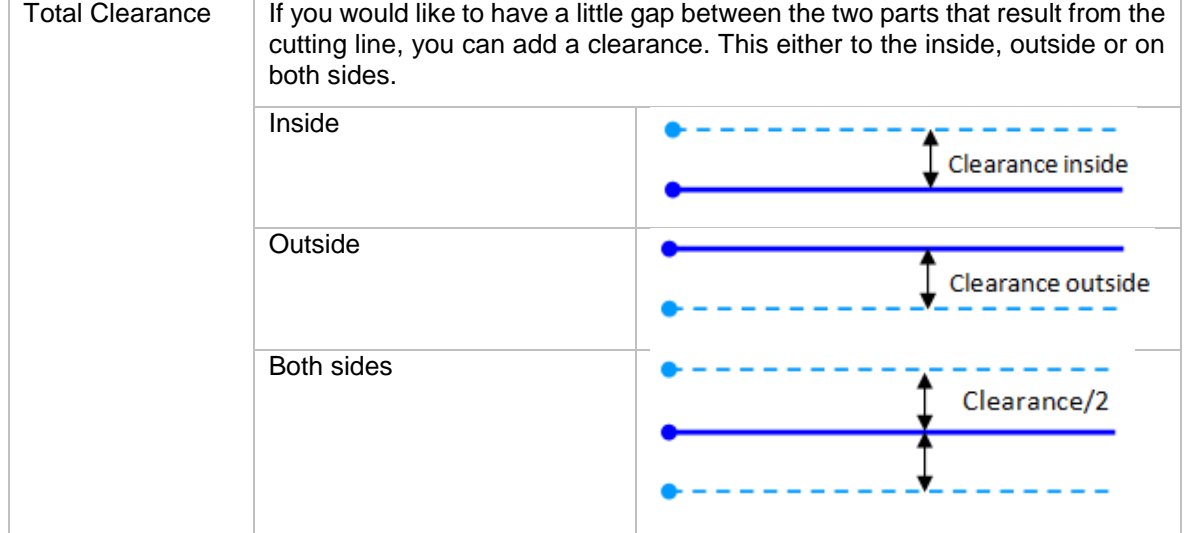

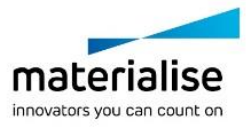

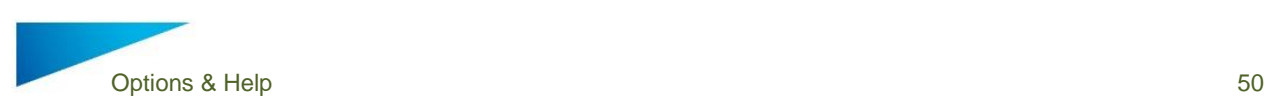

## *Cut Visible Triangles*

If you have defined a section (Sections), you can clip and flip to visualize only the part behind or before the section. With the Cut Visible Triangles function, you can cut out the visible part. It is possible to make different combinations of sections, with each their own clip or flip.

In the figure below, three sections are defined, and a clip is applied on each of them so only the part before the section is made visible. By selecting cut visible triangles, the visible part becomes a separate part.

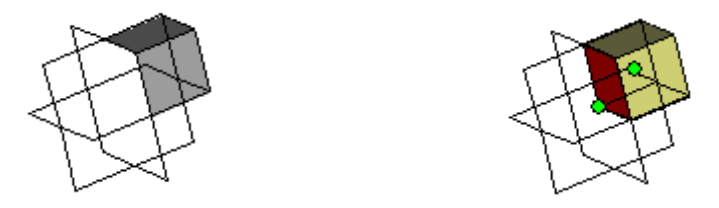

#### $10.4.1.3$ *Cut Selected Contours*

If you have defined a section, and you only would like to cut away some parts at one side of it, you can do so with the cut selected contours function. Select the contour (the intersection line between the part and the section) you would like to cut with the Indicate Contour button and press the Apply button.

In the figure below a Z section is made. The contour on the right is selected, so only the right 'leg' will be separated from the main part.

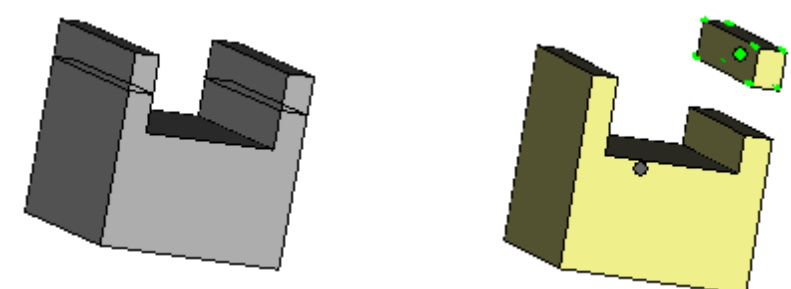

If you have indicated a section, and you would like to erase the indication, you can use the Reset button.

# 10.5 Extrude (PRO feature)

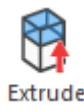

This command allows you to extrude triangles in a certain direction. Before the extrusion, you first have to mark the triangles you'd like to extrude. All marked Extrude triangles are moved in the same direction, over a defined distance.

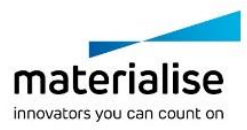

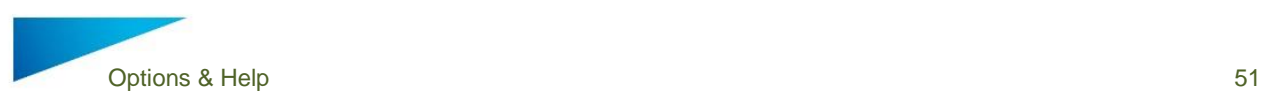

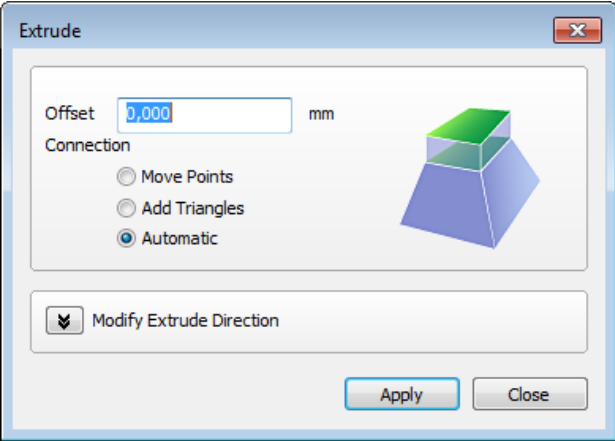

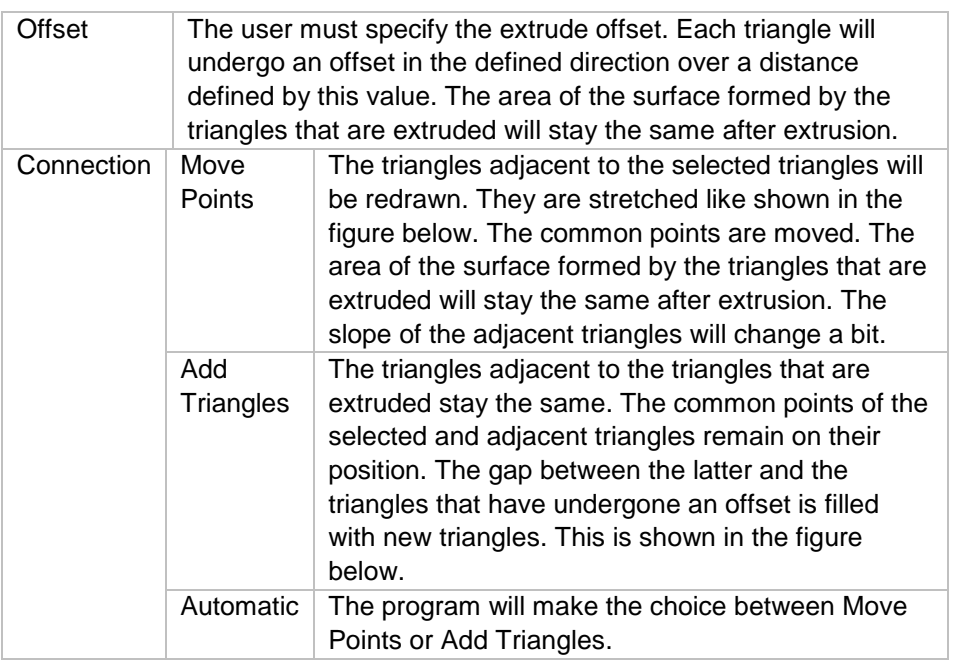

# *Original part Move points Add triangles*

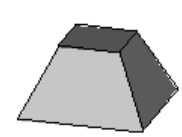

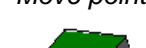

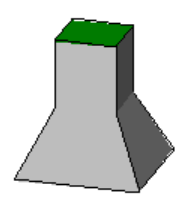

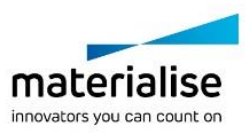

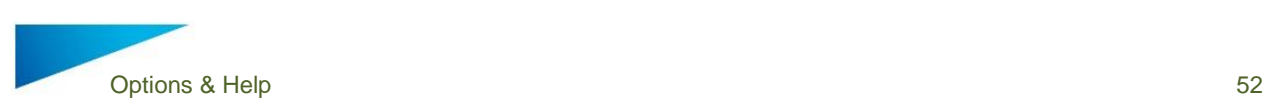

# *1.3.1.1. Modify Extrude Direction*

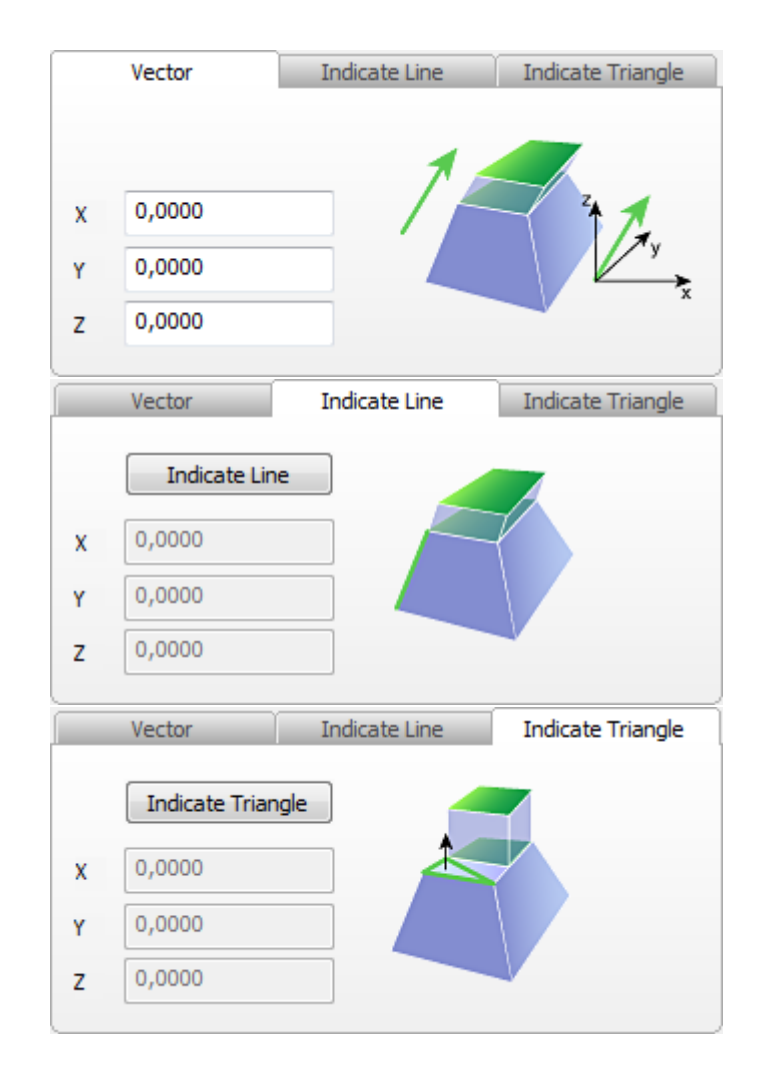

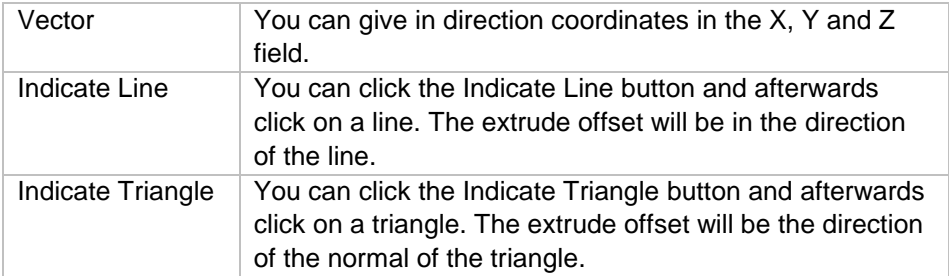

# 10.6 Label

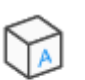

This feature allows you to put text on a part. First you need to indicate the area where you want the label to be applied. There are 2 options for the label: rectangular or circular.

Label

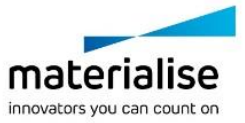

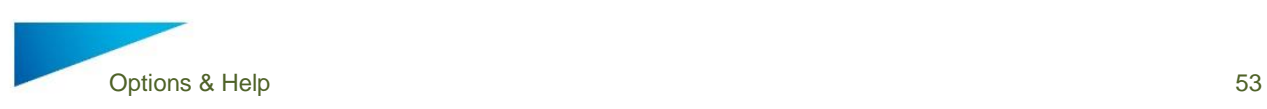

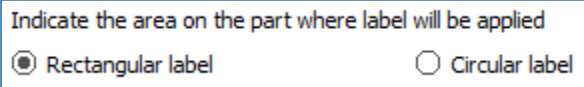

The rectangular label area needs to be defined by clicking on the part and drawing a rectangle. In the picture point 1 is the starting point of the rectangle, point 2 is the end point. This rectangular area can then be used as label area. Make sure the label area completely fits on the part. A warning message will be shown when the label doesn't fit on the part.

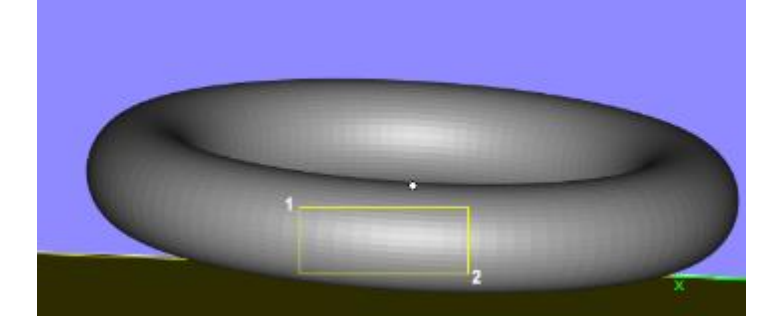

The circular label area needs to be defined by defining 3 points to define the main circular shape. The fourth point will define the size of the label area. The fifth and sixth click will determine the start and end point of the label area.

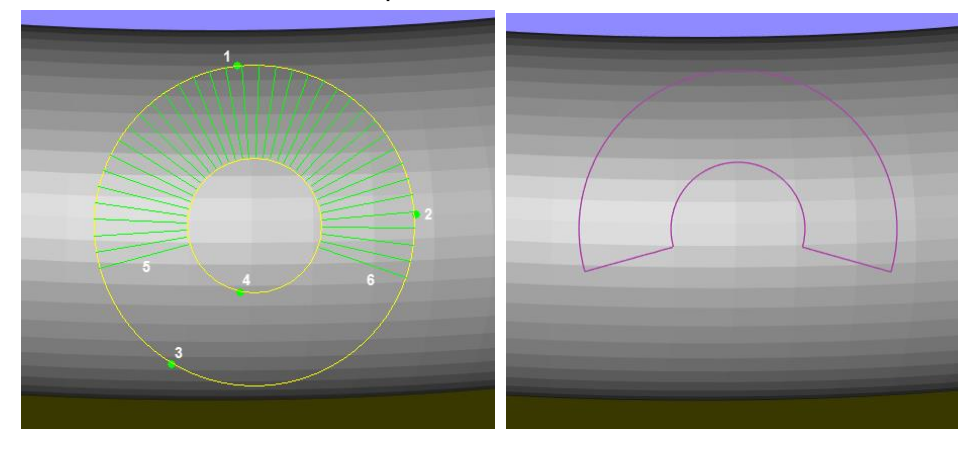

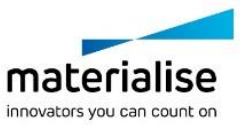

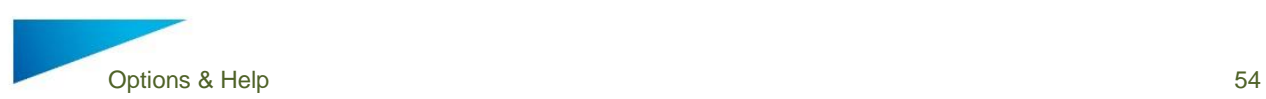

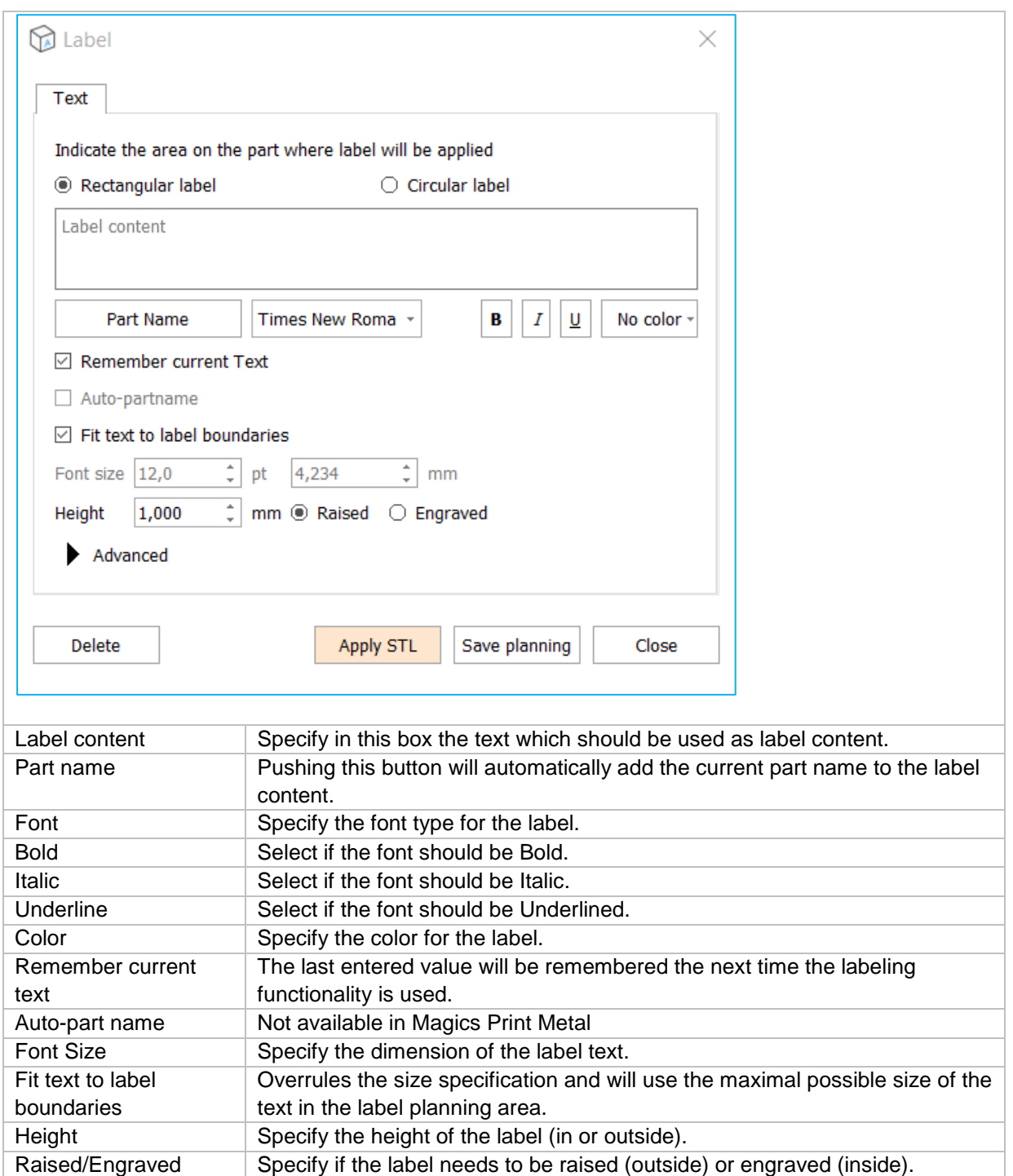

# Advanced options

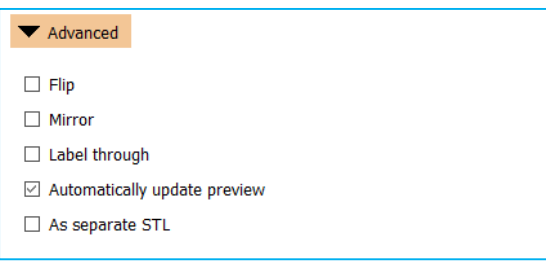

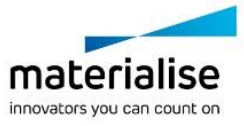

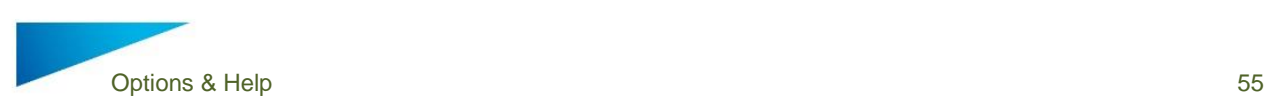

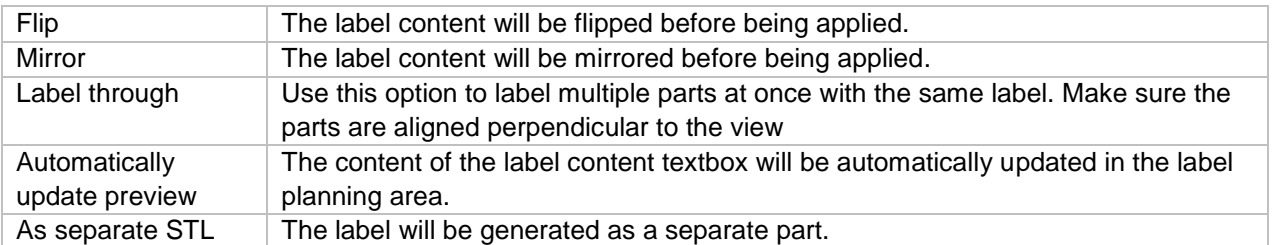

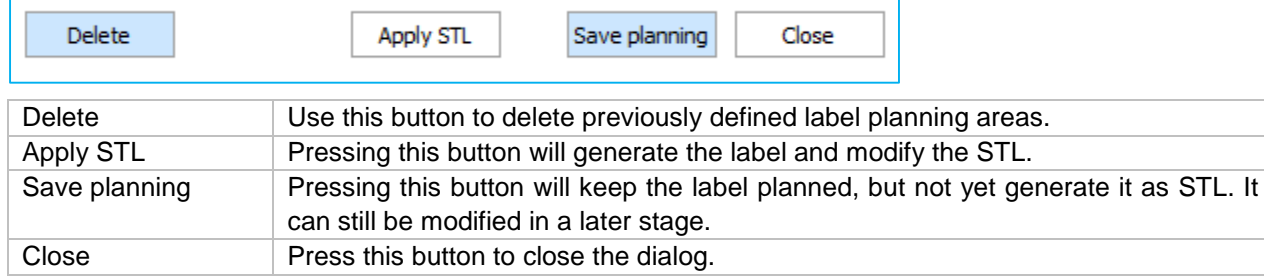

# 10.7 Prop Generation

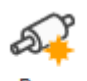

To avoid distortion on your part during building you can create 'props' to make sure that the shape of the part is kept.

Prop Generation

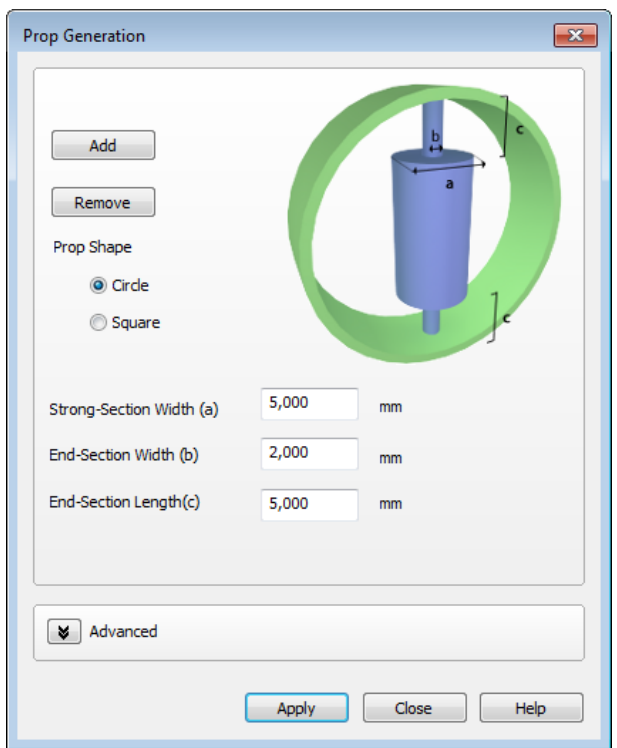

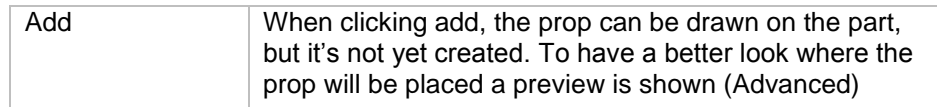

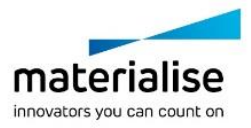

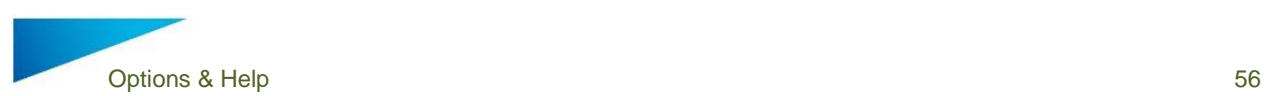

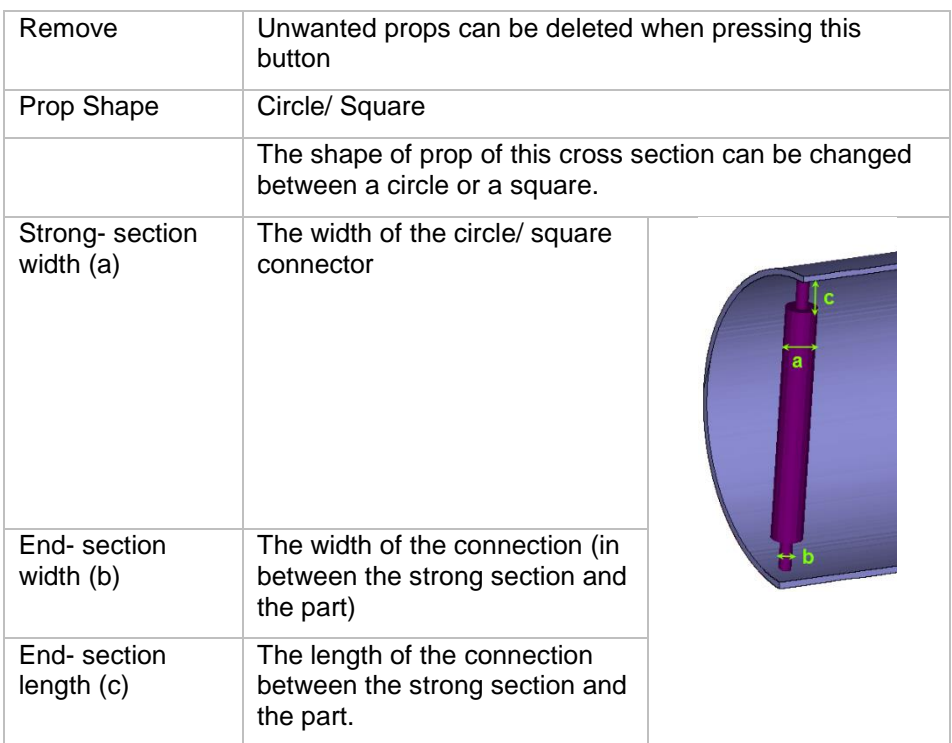

# *1.3.1.2. Advanced*

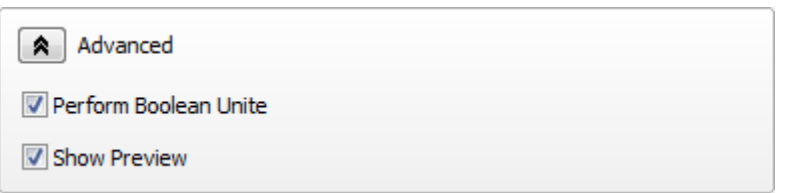

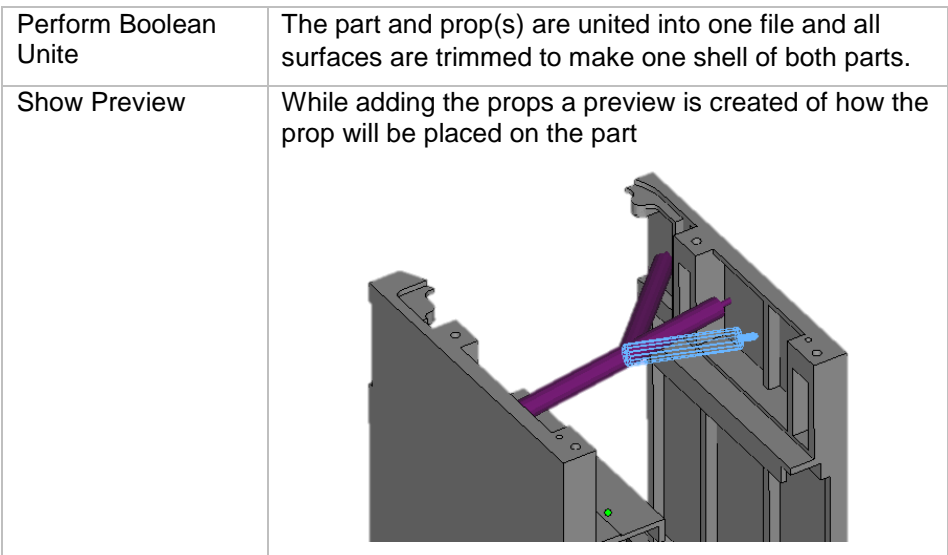

*Remark*: After creating the prop, it will be merged together with the part.

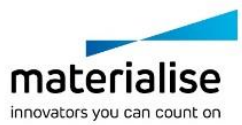

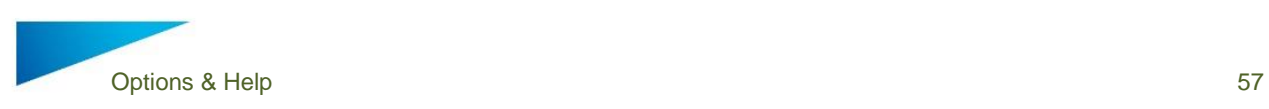

# 10.8 Structures (Additional Module)

The wizard consists out of 3 pages:

- Define outer Shell
- Choose Structure
- Add Drain Holes

#### 1.3.2. Define outer shell

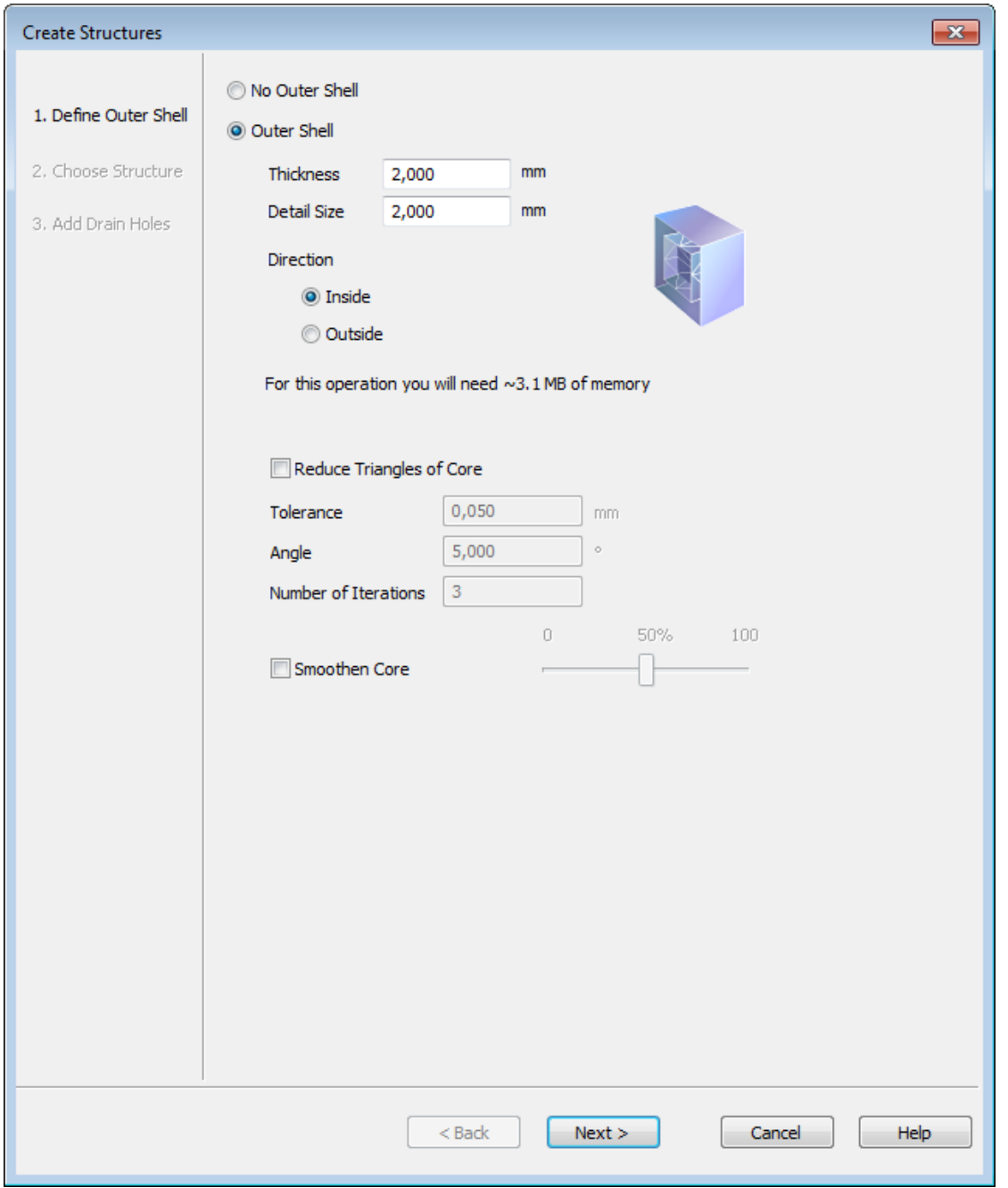

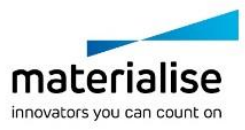

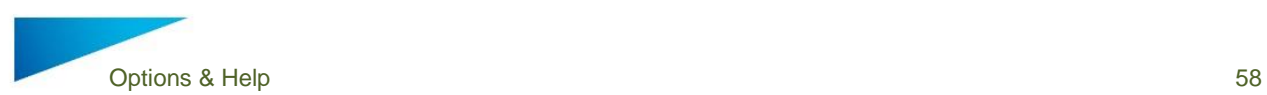

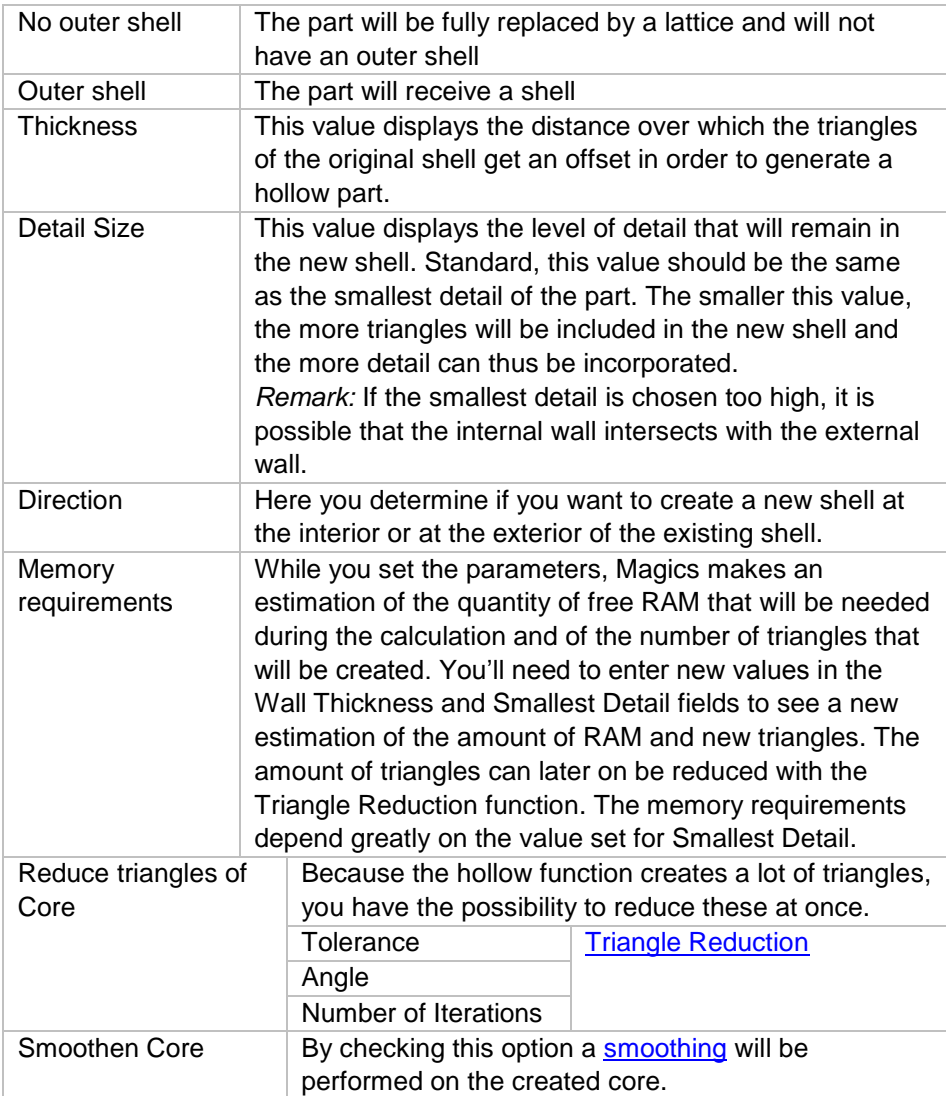

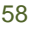

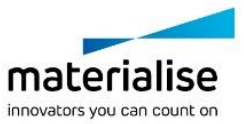

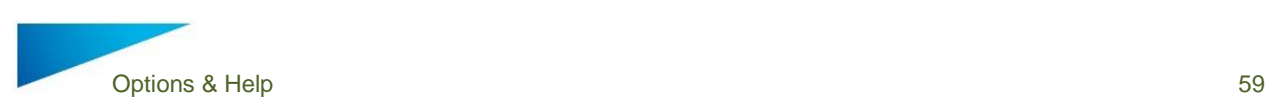

# 1.3.3. Choose Structure

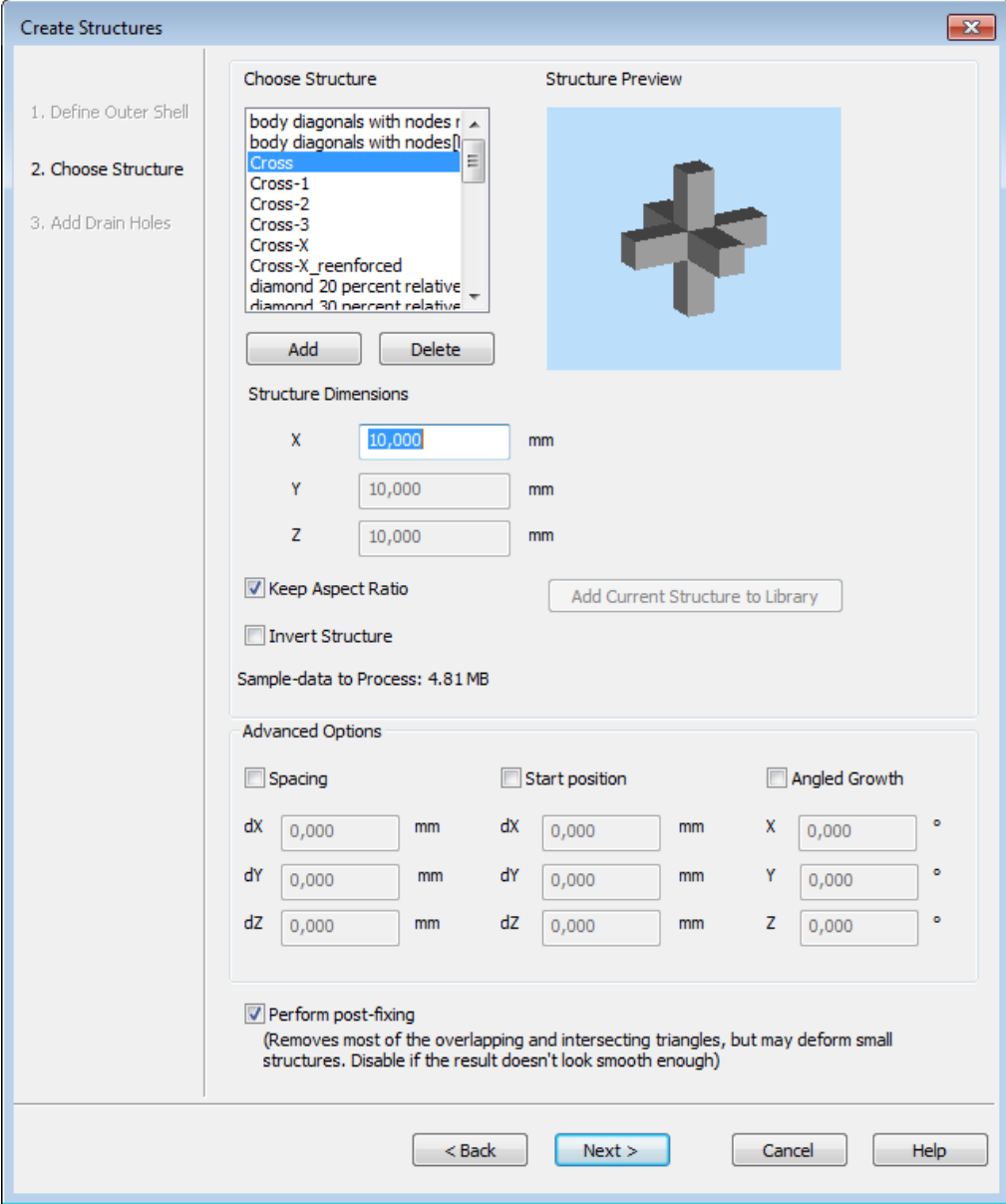

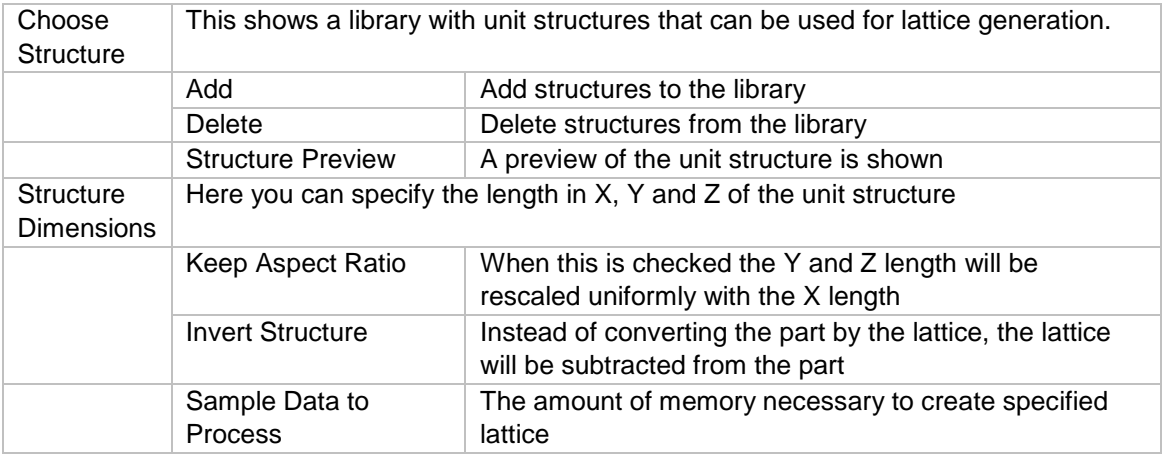

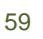

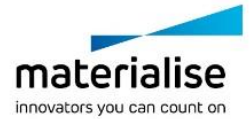

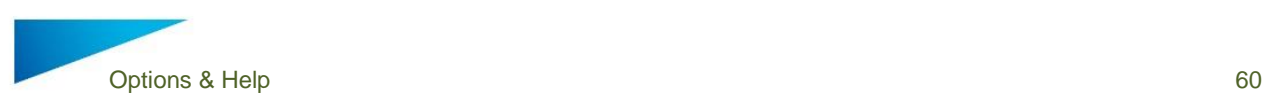

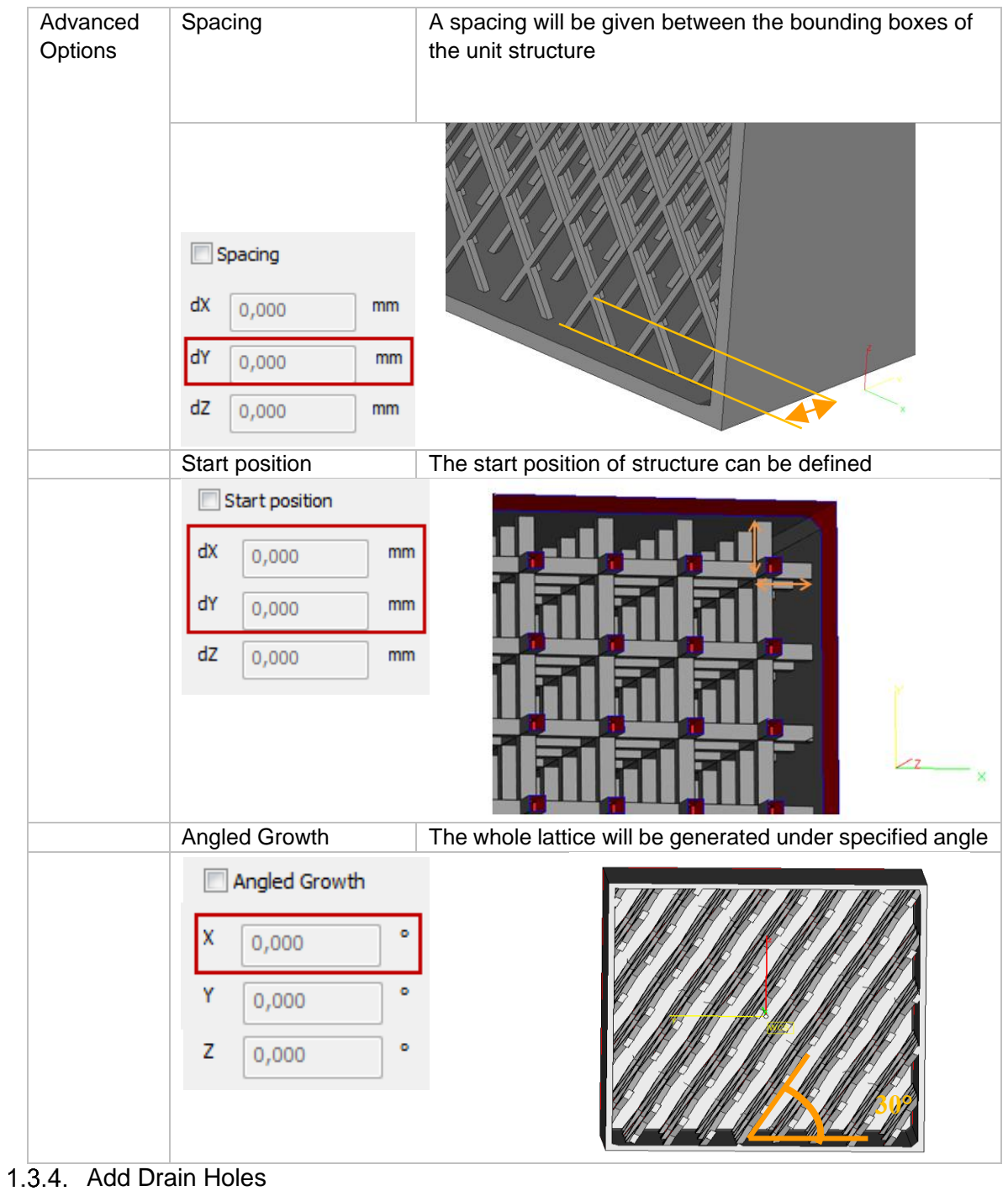

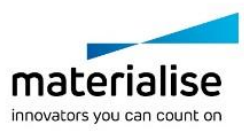

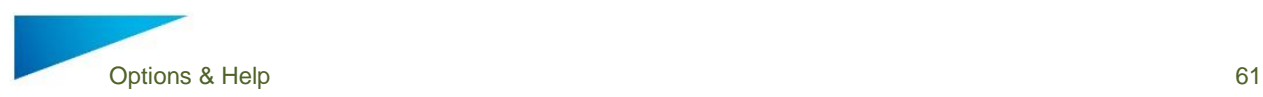

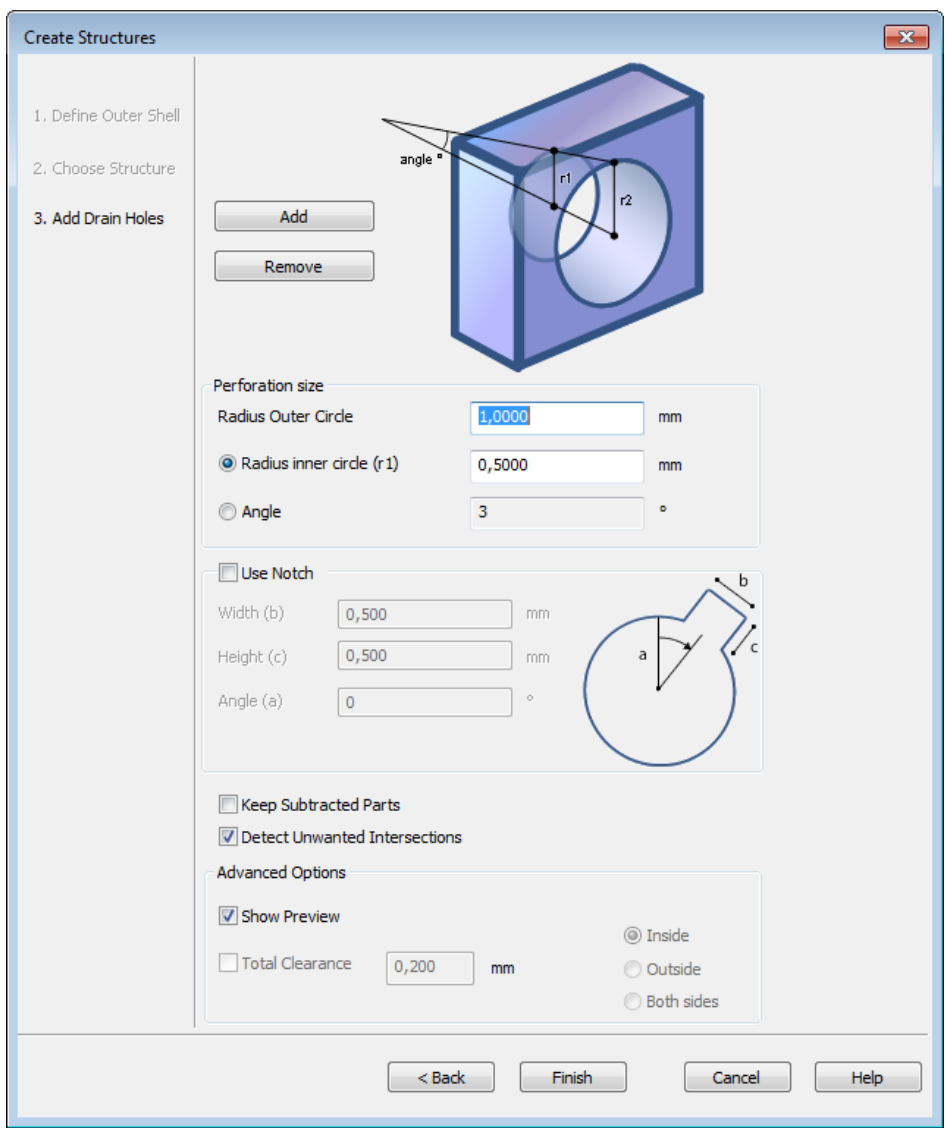

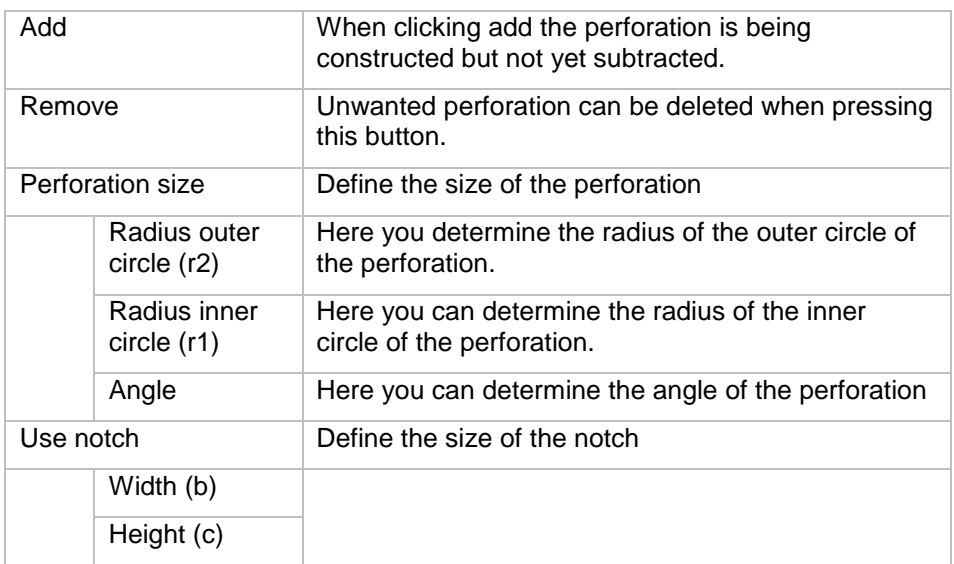

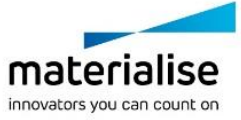

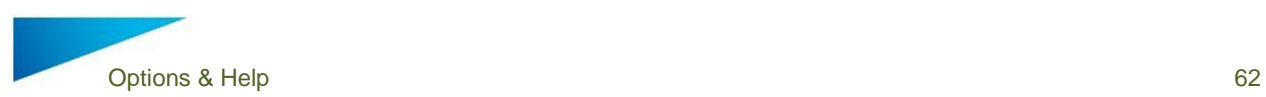

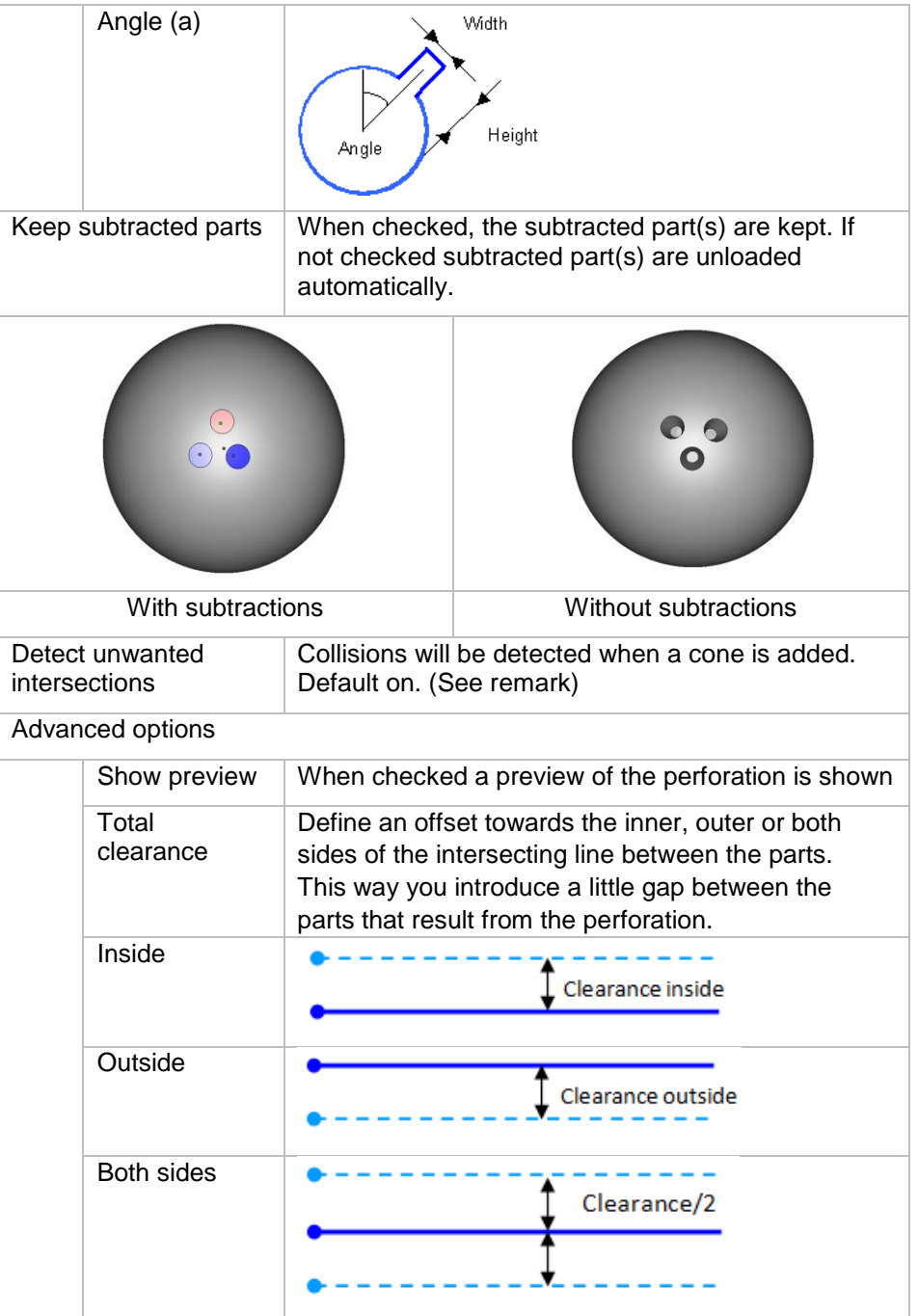

# 11 Scenes and Machines

# 11.1 Scenes

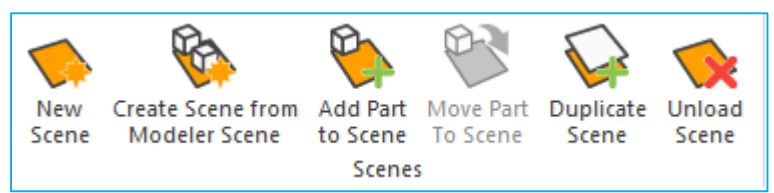

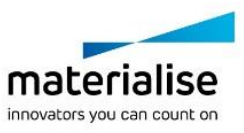

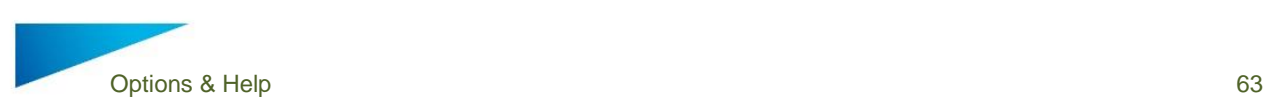

With Scenes, platforms can be created to prepare your build. It gives you a workspace where you can orientate and position your parts in the same way as they should be built by the machine. A lot of parameters can be stored in such a scene. Your Magics Print software will come with the optimized parameters for the machine you have purchased. You can also work on different platforms in parallel. The active scene is the one showed on the screen. You can switch between different scenes by clicking on the name of the platform in the main window (see picture below).

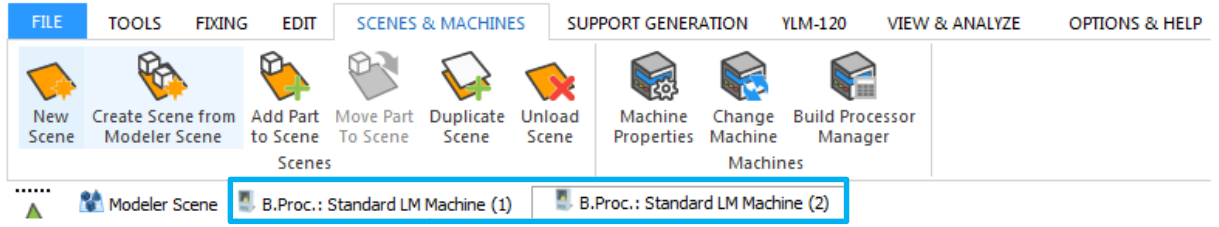

In Scenes, platforms are handled. The available platforms will correspond to the machine portfolio of your machine manufacturer. If a new scene is generated, you can see that a second tab "modeler scene" is opened. The modeler scene can be recognized by its different background color and a lack of platform. Every part that is imported into Magics Print, will be visible in the modeler scene.

To orientate a part on the platform Indicate top or bottom view can be used. There is also a collision detection tool (see [Collision Detection\)](#page-37-0) to see if the parts are well positioned on the platform. The automatic placement tool (see [Automatic Placement\)](#page-21-0) makes it possible to easily and economically position different parts on the platform.

#### 11.1.1 Scenes: Virtual Copies

This section will explain what virtual copies are and how you have to handle them.

The goal of using virtual copies is to save memory. If you need e.g. 100 copies of a part, there will be a big difference in memory usage if you have to load (and save) 100 parts or only 1 part.

#### 11.1.2 A Part and his Virtual Copies

The real parts are collected in the modeler scene. The modeler scene acts as the database of loaded parts. From this database you can create virtual copies on platforms. This virtual copy contains a reference to the real part and a translation matrix. To make it possible and user friendly to work with virtual copies, the structure of parts and copies is as shown in the picture below.

#### *Example*

The picture below shows an example of the principle of real parts and their virtual copies. This example will be used in the next sections to illustrate the behavior of parts and virtual copies.

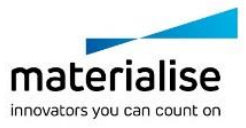

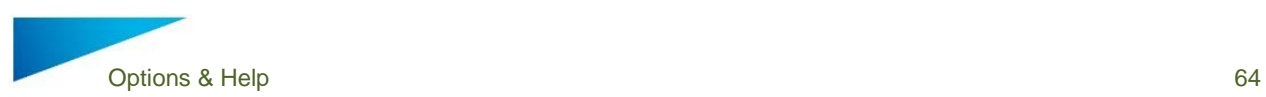

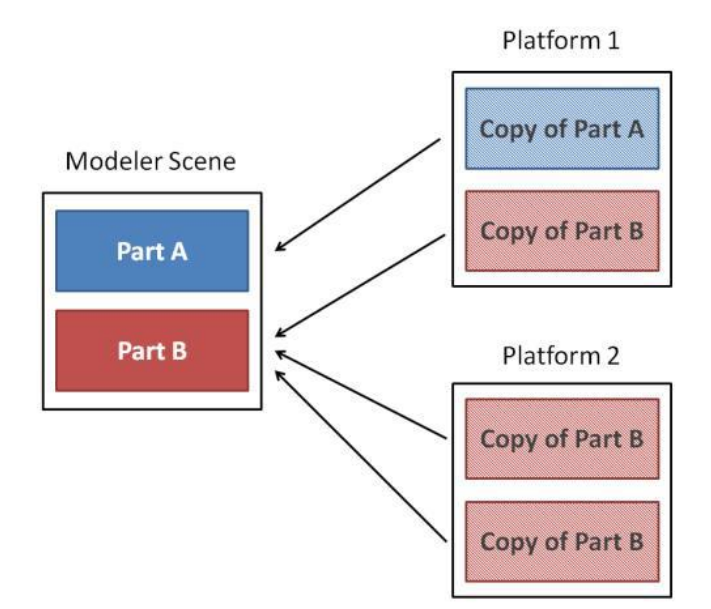

In this example:

The modeler scene contains 2 real parts, i.e. part A and part B. Platform 1 contains 1 virtual copy of part A and 1 of part B. Platform 2 contains 2 virtual copies of part B.

The arrows on the picture below, indicate that *"Copy of Part B"* is based on the real "*Part B*" from the modeler scene.

#### 11.1.3 Edit a Virtual Copy

If you edit a real part (in the modeler scene), all virtual copies of that part, present in the current Magics session, will be edited in the same way.

#### *Example*

Suppose you select and edit one of the virtual copies of part B on platform 2.Magics will ask if you want to apply the changes only on the selected copy or on all virtual copies of part B present on platform 2. If you apply the changes only on the selected copy, this is the result:

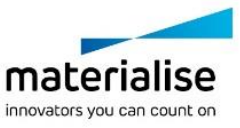

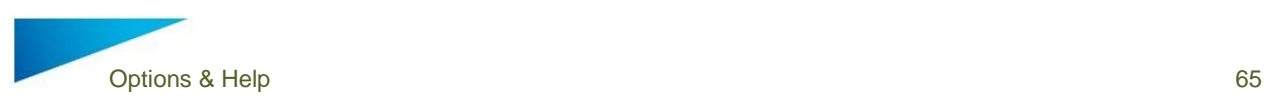

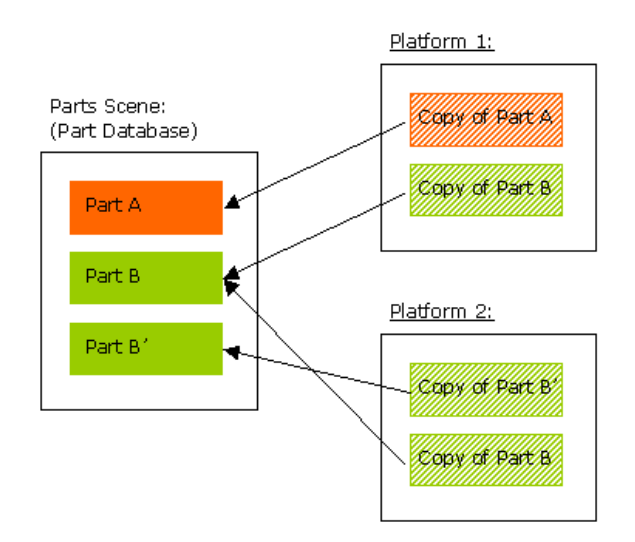

A new part is created in the part database. The edited copy will refer to a new real part. If you apply the changes on all virtual copies of that mother part, this is the result:

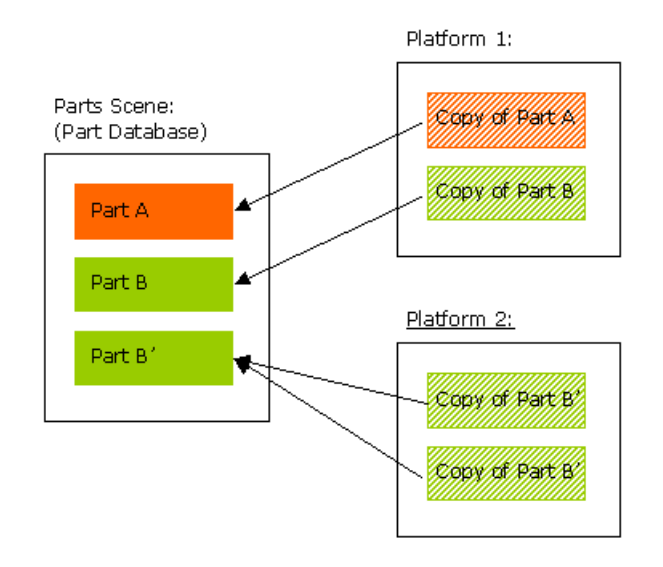

All the virtual copies of the same mother part, present on that platform, will refer to a new database part.

#### 11.1.4 Naming of virtual copies

Virtual copies inherit the name of the mother part when it is created. Within the platform scene however, virtual copies can be assigned with a unique/ different name.

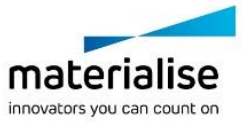

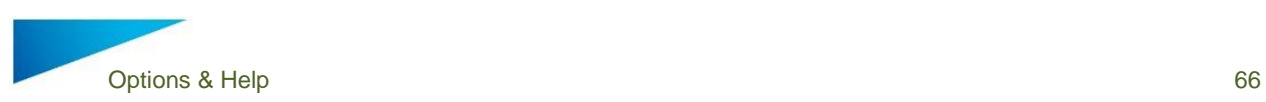

# *Example*

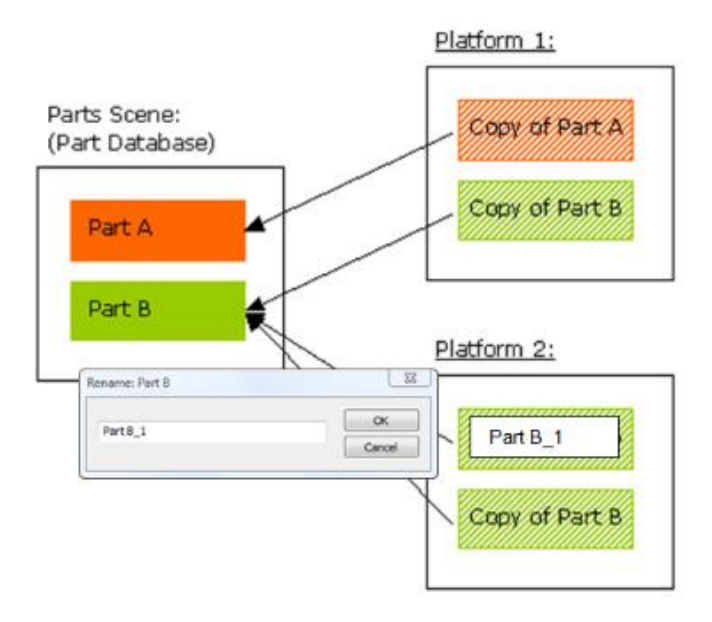

## **Notification**

Editing virtual copies is only possible for virtual copies of the same mother part and present on the current platform! This is for safety reasons. If you want to edit all virtual copies of the same mother part, present on all the platforms, you should edit the part in the Modeler Scene.

Names of virtual copies change when the name of the mother part (in the Modeler Scene) is changed, even if virtual copies are already renamed. The part status however stays the same.

#### 11.1.5 Advised ways of working

Method 1: Working in platform scenes

When you open Magics Print Metal, the modeler scene will be present. Create a new Platform Scene, then load or create a part. In the background this part will be loaded in the Modeler Scene (part database) and immediately a Virtual Copy of that part is created on the platform. You can edit and prepare this part in the Platform Scene. Each operation you do on the copy in the Platform Scene will automatically be performed on the real part in the Modeler Scene.

#### $11.1.5.1$ *Multiple Copies*

If you want to build more than one copy of a part on that Platform, you can duplicate the part (see [Duplicate\)](#page-20-0). Most advised is to create the copies after you finished the preparation of the files. Otherwise, Magics Print will ask for each operation if you want to apply it on all copies or only on the selected ones. (If you select all copies, of course, the message won't be prompted).

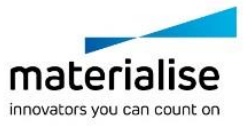

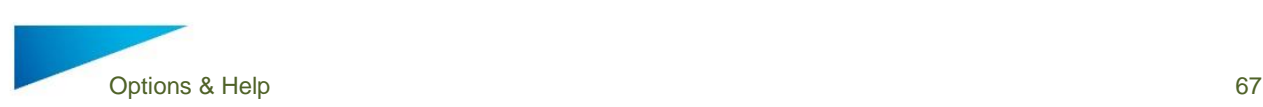

#### *Hide Modeler Scene*

Because you can perform each operation on Virtual Copies, it can be less confusing when you hide the Modeler Scene. To hide the Modeler Scene, type "Modeler Scene" into the 'Quick search' bar and click on 'Modeler Scene'. To make the Modeler Scene reappear, repeat the previously mentioned process.

Method 2: Prepare files in the Modeler Scene and assign them to a Platform Scene.

You can also work in the opposite way. This means that you load all parts in the Modeler Scene, you prepare the files in the Modeler Scene and afterwards you assign the parts (read: create Virtual Copies) to the Platforms.

The disadvantage of this method is that you cannot perform machine dependent operations, e.g. translate to default position, in the Modeler Scene.

The advantage of this way of working is, when you need to edit a part that need to be built on different platforms, you only have to edit it once.

Of course, you can use a combination of these two methods, depending on what you want to do in Magics Print. Combining these two methods will give you the most added value, i.e. preparing your builds in a very fast and flexible way!

 $11.1.5.3$ *Scenes: Platform Operations*

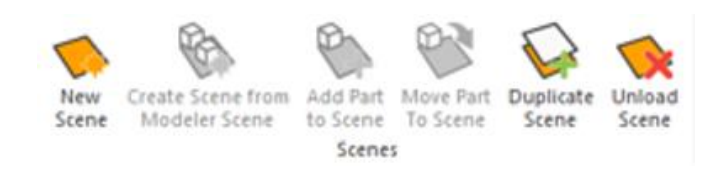

#### 11.1.5.3.1 New Scene

With this function, you create a new Platform Scene in the main window. You have to choose the machine of which you want to create a Platform Scene. It's also possible to New select a specific support profile directly from this window. If you create more than one Scene platform for the same machine, the platform name will be the machine name extended with a number, e.g. '*[Machine name] (2)*'. You can organize machines via drag and drop.

11.1.5.3.2 Create Scene from Modeler Scene

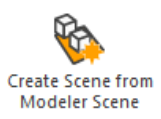

Choose the machine for which you want to create a Platform. Then, for each of the parts present in the Modeler Scene, a Virtual Copy will be created on the current platform.

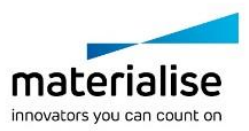

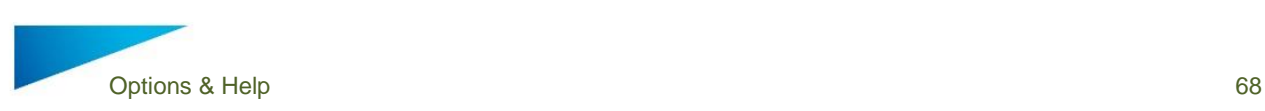

#### 11.1.5.3.3 Add Part to Scene

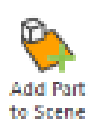

This operation opens a window showing all the parts loaded in the Modeler Scene. Here you can select from which of these parts you want to assign a virtual copy to the active Platform Scene. If the parts you selected don't fit inside the platform, a message will appear indicating a solution will be found but outside platform borders.

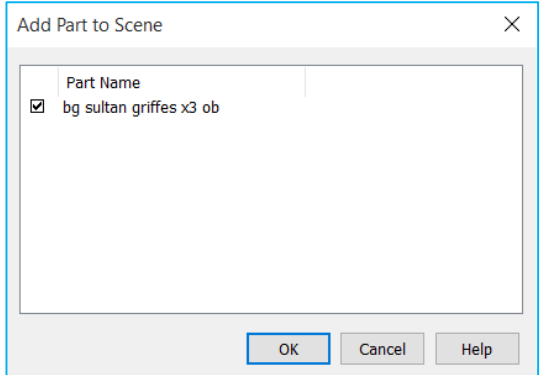

11.1.5.3.4 Move part to Scene

This function lets you easily move selected parts from the modeler scene to any of the loaded platform scenes. A platform machine dropdown list is shown with all available scenes.

# 11.1.5.3.5 Duplicate Scene

This operation creates a Platform Scene, identical to the active Platform Scene. The Platform name will be the machine name extended with a number, e.g. '[Machine name] (2)'. If the platform contains parts, the parts will also be copied to the new

platform.

#### 11.1.5.3.6 Unload Scene

With this operation you can unload the active Platform Scene. If there are virtual copies present on the current Platform Scene, Magics will pop up following dialog box:

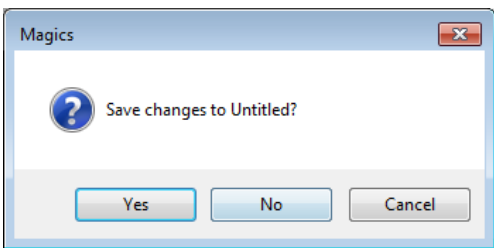

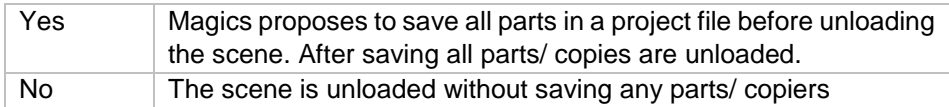

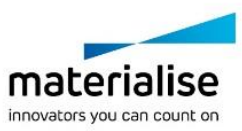

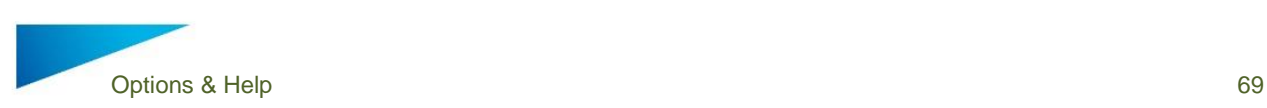

# 11.2 Machine

### 11.2.1 Machine Properties

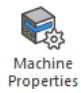

This function will open the Machine Properties dialog of the active Platform. The machine properties contain all the information related to the chosen machine type.

## *10.2.1.1 Machine Information Properties*

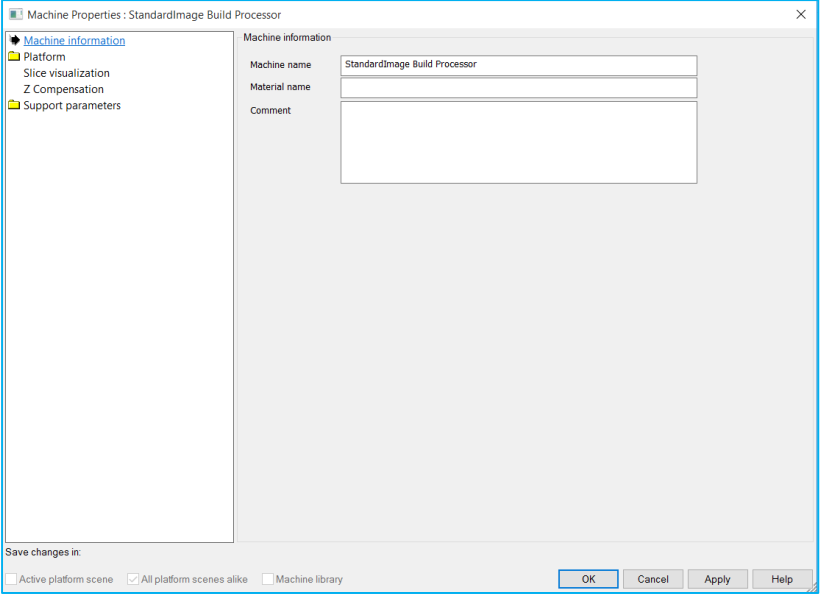

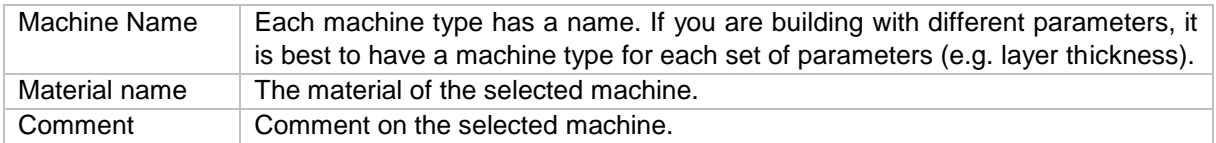

# *Platform properties*

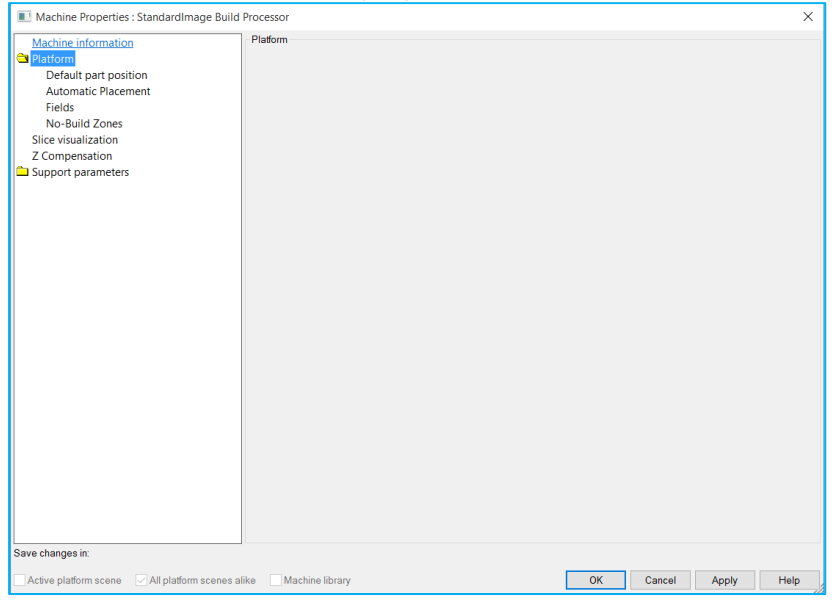

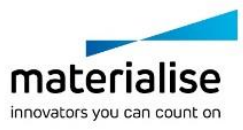

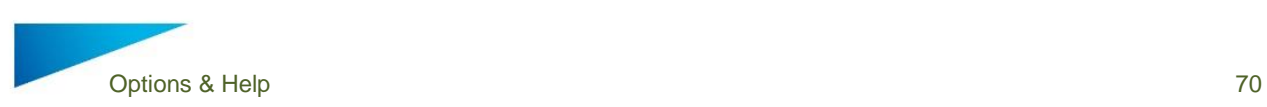

# 11.2.1.2.1 Default part position

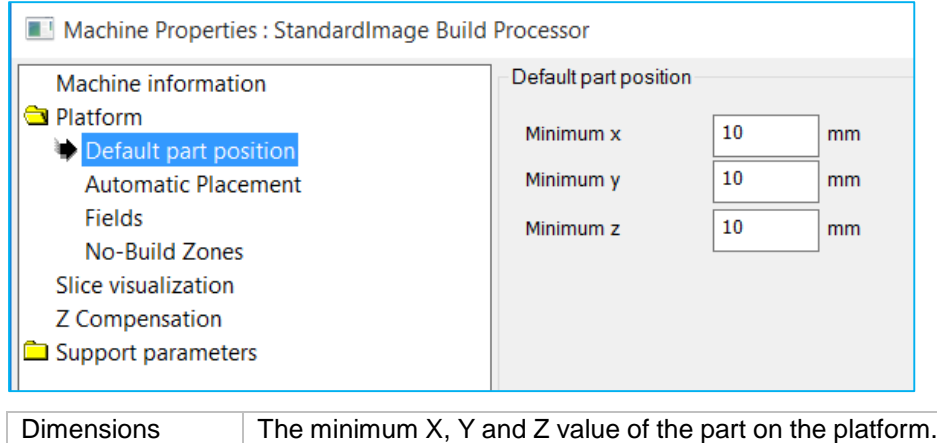

# 11.2.1.2.2 Automatic placement

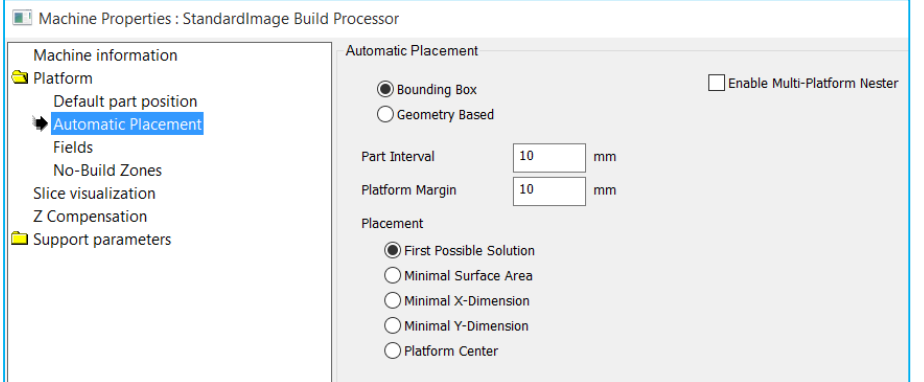

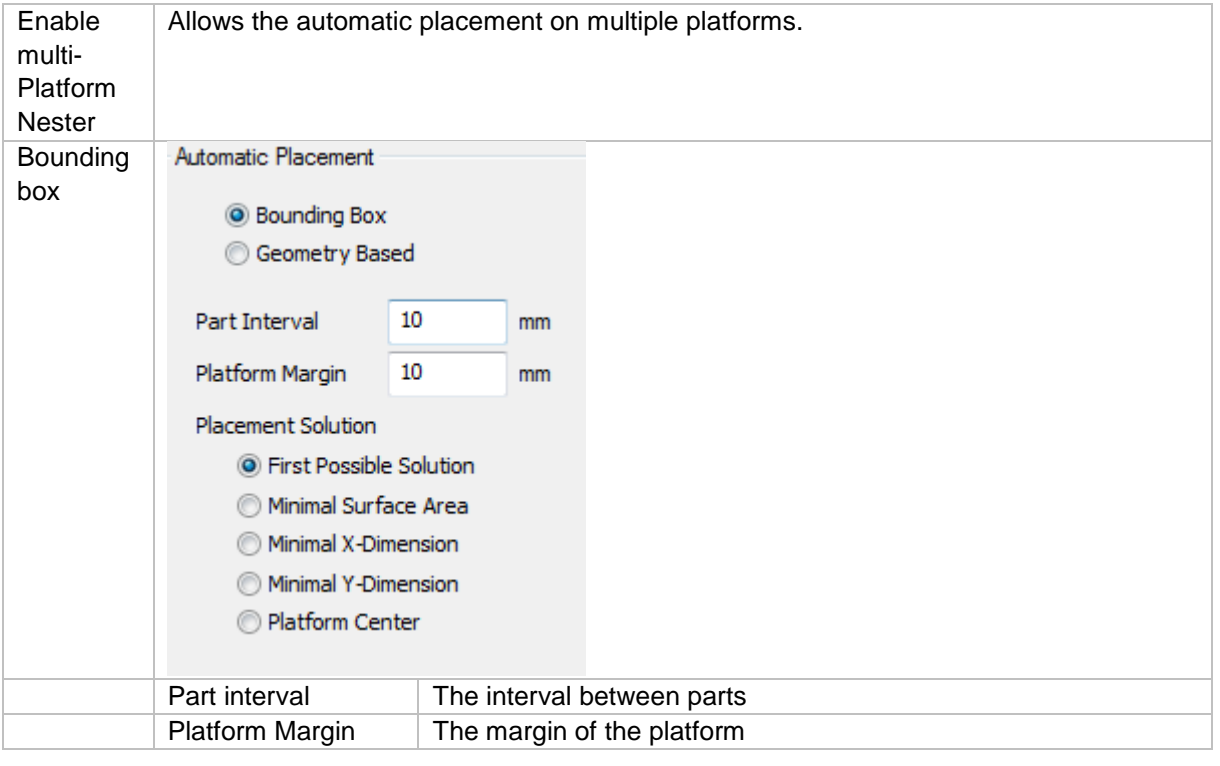

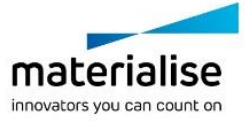

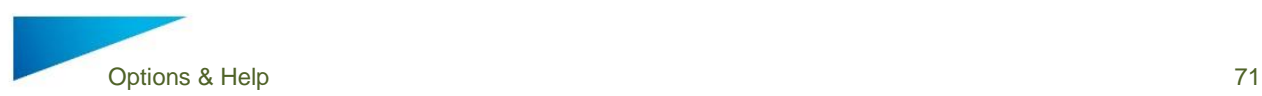

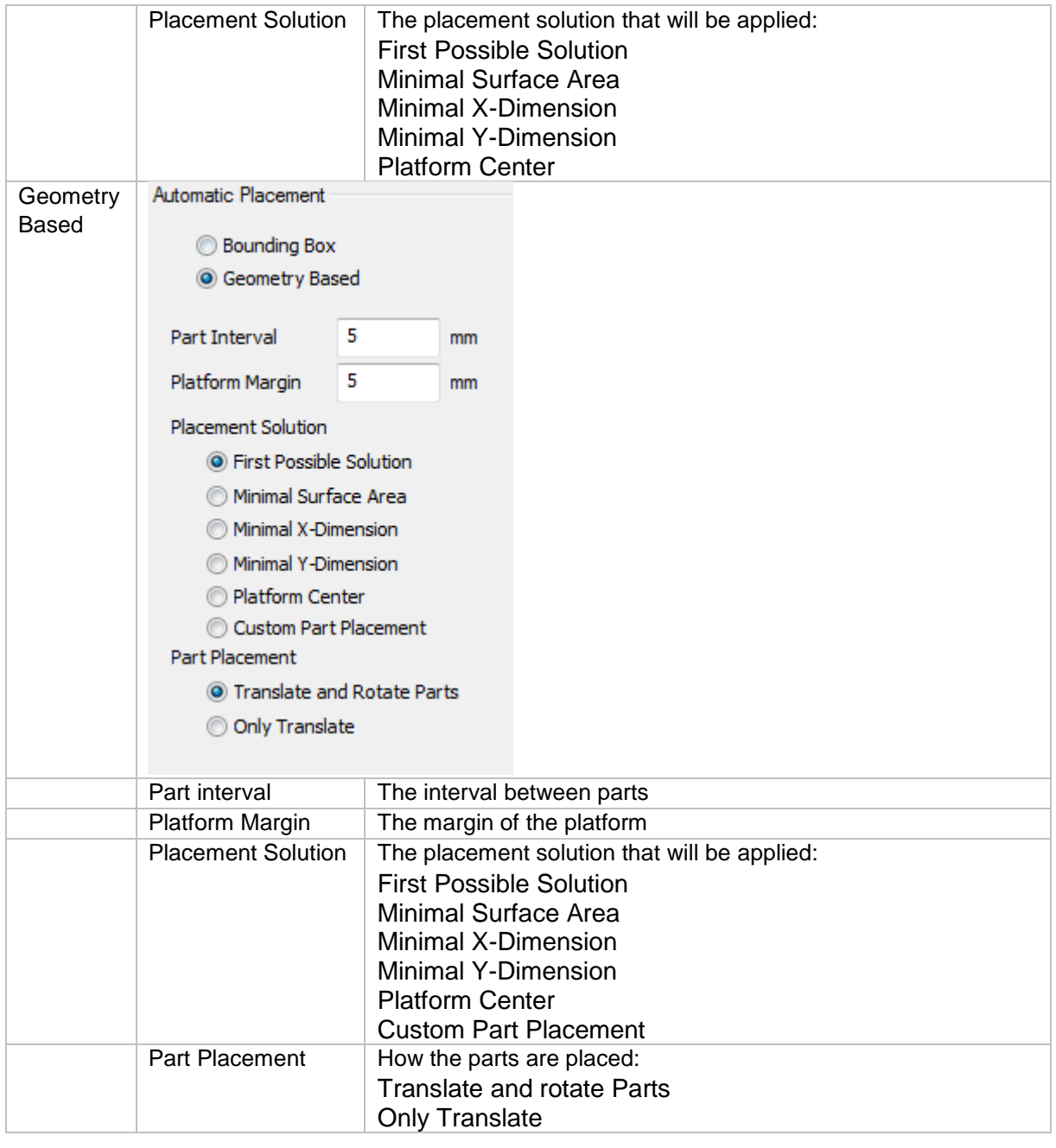

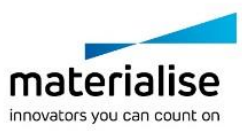

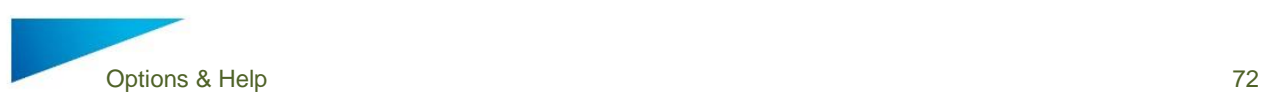

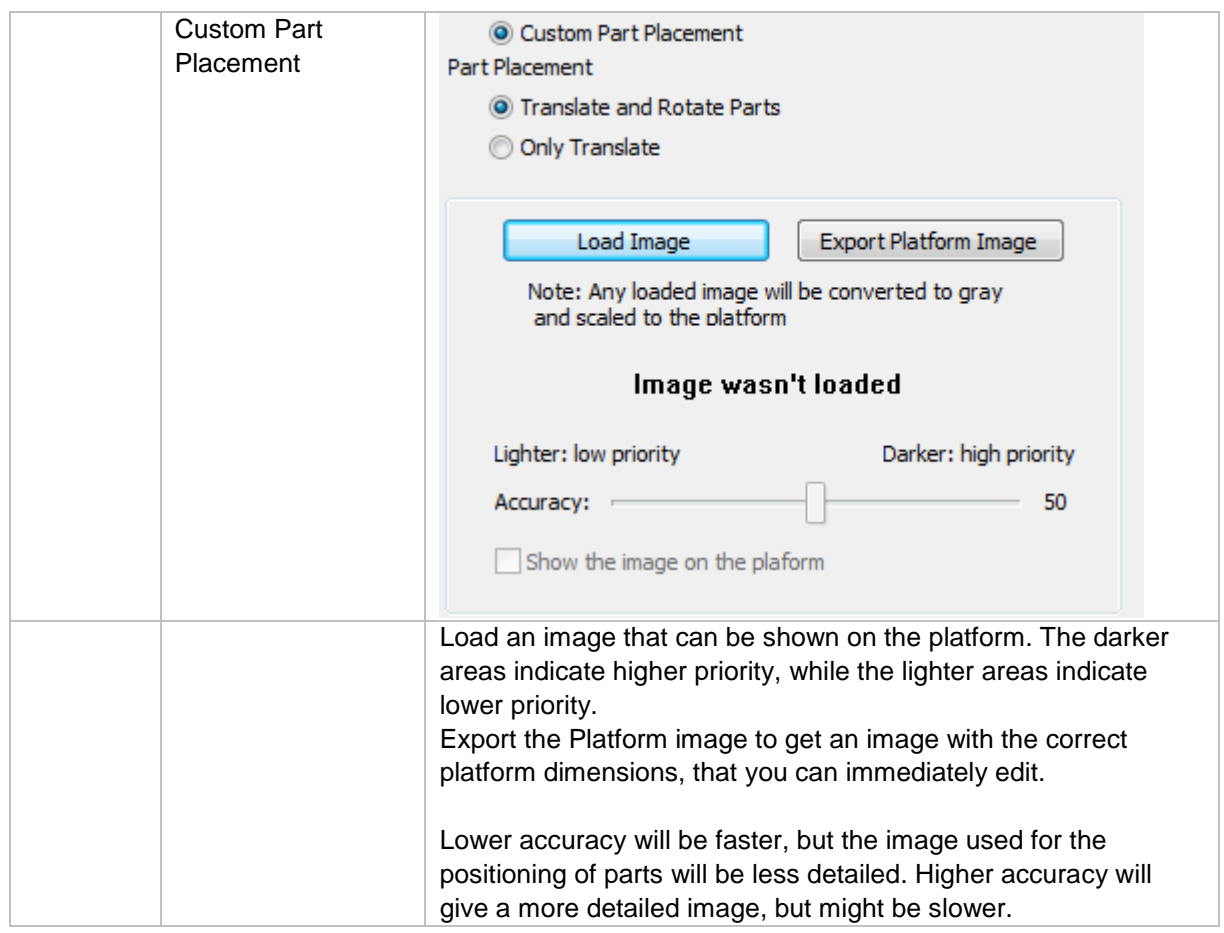

# 11.2.1.2.3 Fields

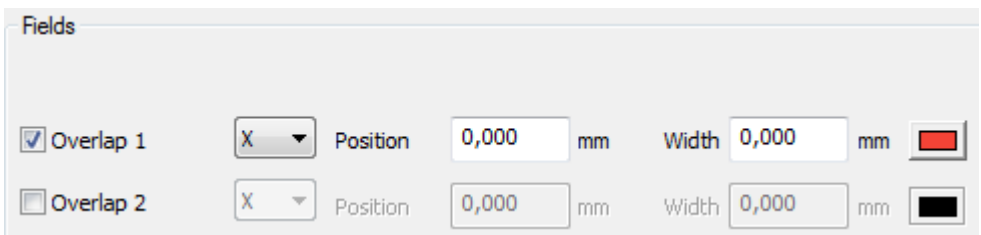

#### 11.2.1.2.4 No Build Zones

The No Build Zones page allows you to define cylindrical, rectangular and STL shapes on the platform that indicate no-build zones.

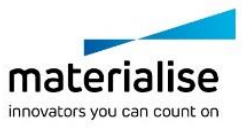
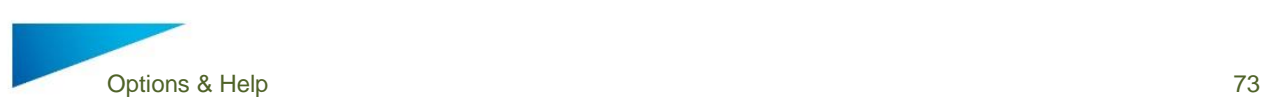

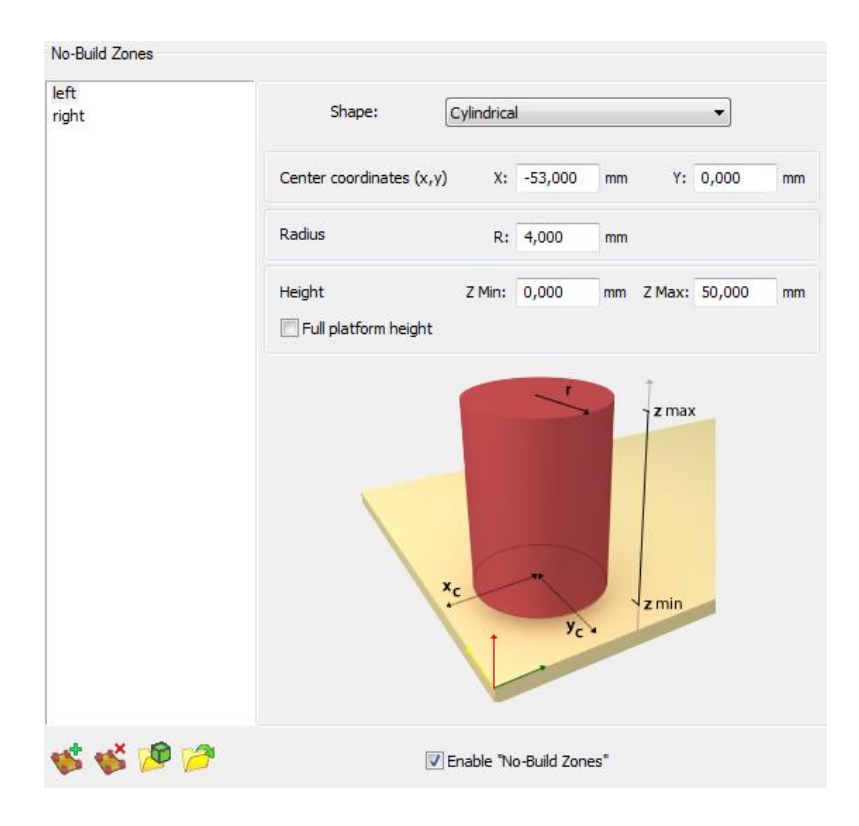

With following controls you can manage the no build zones:

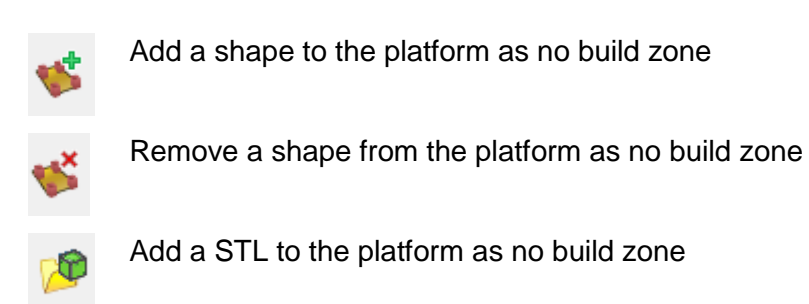

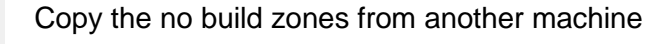

11.2.2 Z Compensation

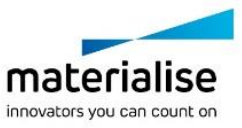

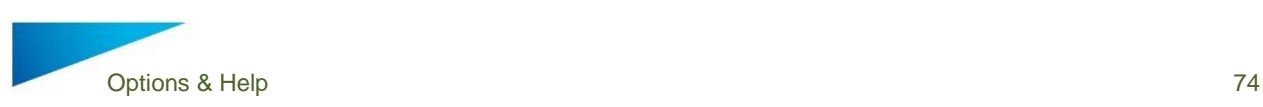

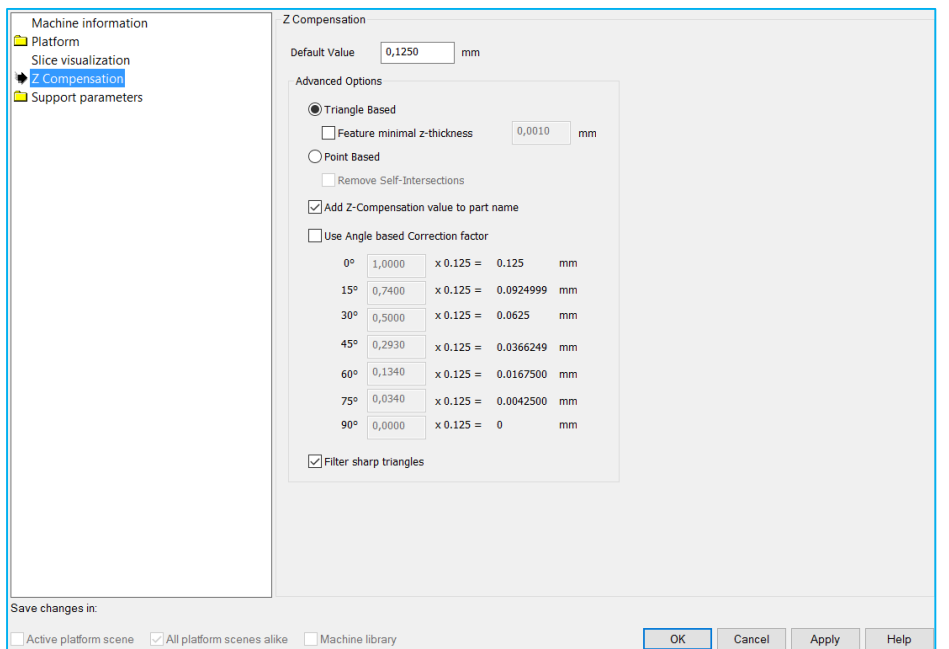

#### 11.2.3 Change Machine

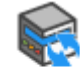

If you want to change the machine of the active Platform Scene, you can do this with this operation. The Select Machine dialog will pop up and you can choose another machine and another support profile for this machine.

Change Machine

#### 11.2.4 Build Processor Manager

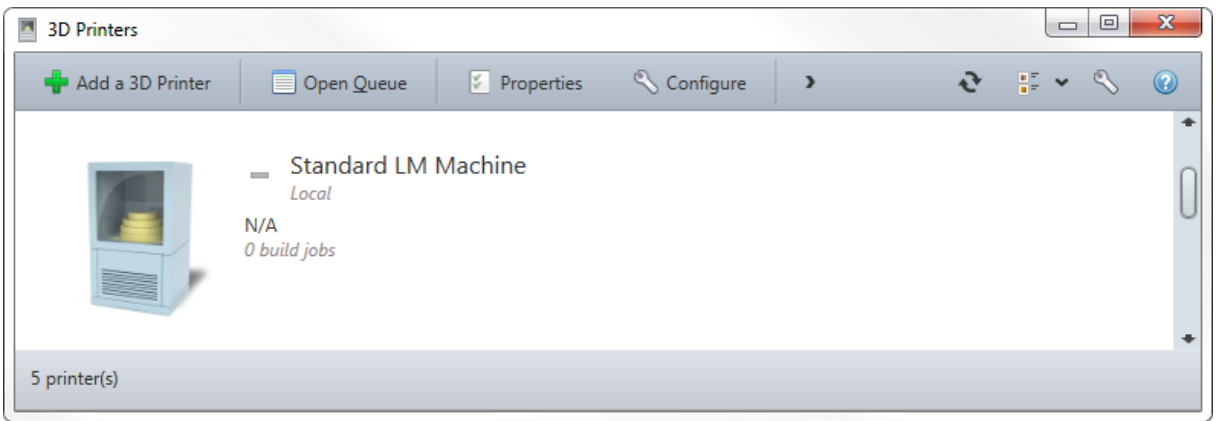

The Build Processor Manager gives the user an overview of all the machines that are compatible with the user's version of Magics Print.

# 12 Support Generation

Support generation is important in Metal 3D printing. Generating support structures quickly and easily is crucial in Rapid Prototyping. Final part quality depends on verifying and adapting the

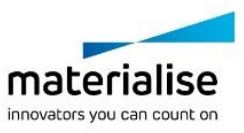

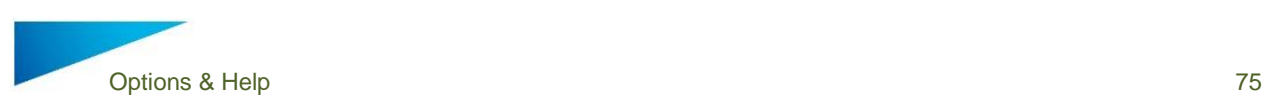

supports you've generated. Magics Print offers several support types and combinations of these different support structures on one surface.

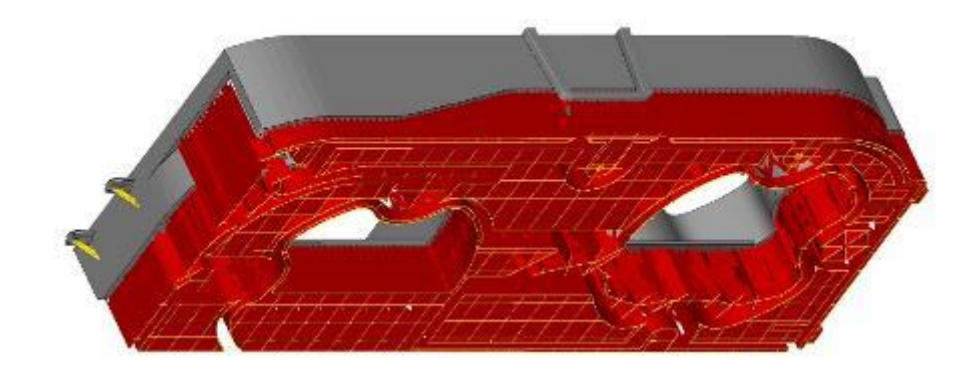

## 12.1 Introduction

Magics Print for Metal is equipped with a module for support generation. The support generator allows you to generate supports for a whole platform and then edit the support on each surface individually. This support generation work routine allows you to easily adapt supports, also after the part has been replaced on the building platform.

Support is only needed on certain surfaces. The selection is based upon the selection parameters from the Machine Properties (1: Support generation parameters). Magics Print Metal selects these surfaces when entering the support generation module (2: Automatic support generation). Once you've arrived in the support generator module, Magics Print allows you to adapt the support to your needs (3: Modifying surfaces, support types and parameters). The support generation parameters are crucial during the initial automatic support generation but can be modified for each individual support. In the first place you can adapt the construction parameters, which are interactively defined in the Machine Setup. This interactive change applies only to the active support. The active support is the one that is visible on your screen or when you made them all visible, it is the one with a different color (the bad edges color; default yellow). Secondly you can remove parts of the support in 3D or remove and if necessary redraw portions of the support in the 2D-edit window. At last you can save or export the support you've made.

Schematically a support is generated in the following steps:

- Definition of the selection and the construction parameters in the Machine Setup;
- Automatic support generation;
- Modification of the support types and construction parameters;
- 2D and 3D editing of the supports;
- Saving and exporting the supports.

## 12.2 Support Generation ribbon

#### 12.2.1 Generate support

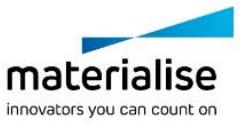

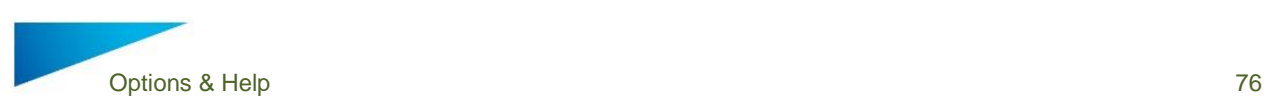

Support

Easily create support structures on your part. Simply chose your platform, place your parts and generate your support one by one or multiple copies at the same time. Generate

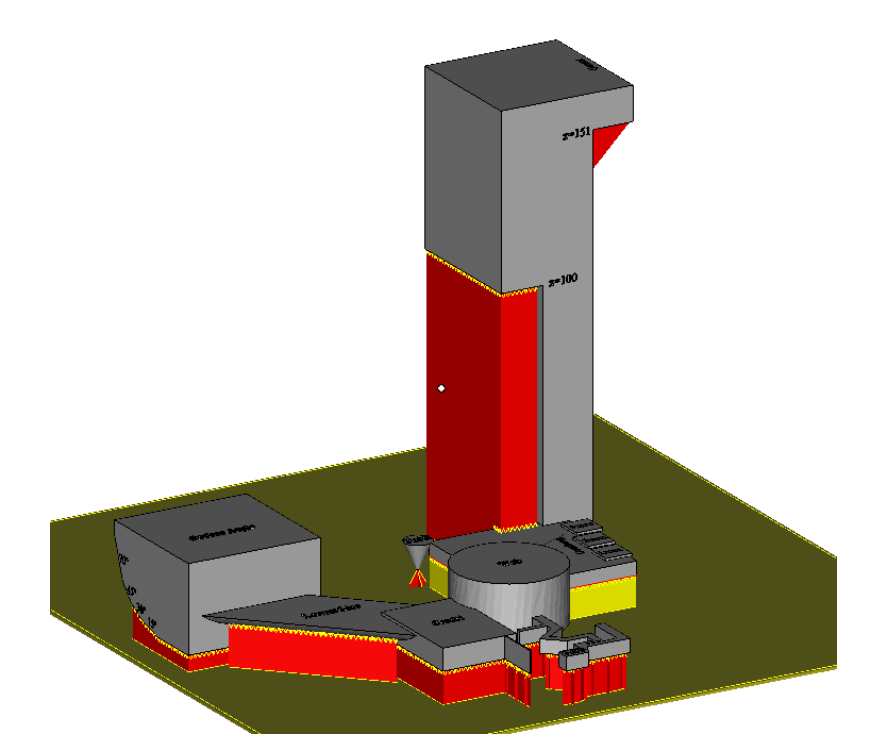

12.2.2 Generate support of selected

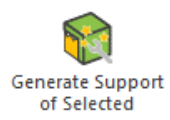

Generate support for selected parts without accessing the support generation module. To generate the supports, Magics Print will utilize the support parameters which are found within the actual platform.

#### 12.2.3 Manual support

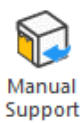

Let Magics Print Metal subdivided your part into the different surfaces that need support. Within the support generation module you can manually create the needed support structures for the already existing surfaces.

12.2.4 Supported area preview

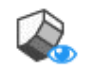

Before generating your support within the support generation module, you can in advance visualize the areas that would need support. Based on the surface angle, Supported the supported areas are indicated with color codes. Additionally it is possible to Area Preview highlight the down facing edges. When checking the 'Show support preview' checkbox, a provisional display of the support is visualized. At the same time of the visualization you can change the surface angle or re-position your part based on the analysis of the surfaces and edges.

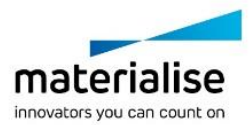

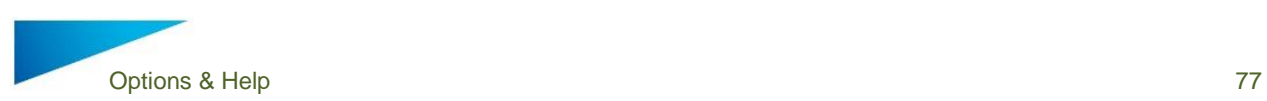

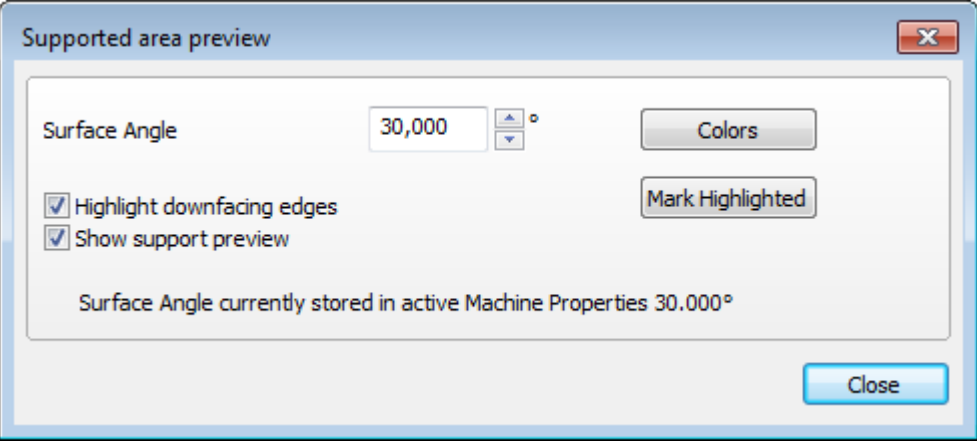

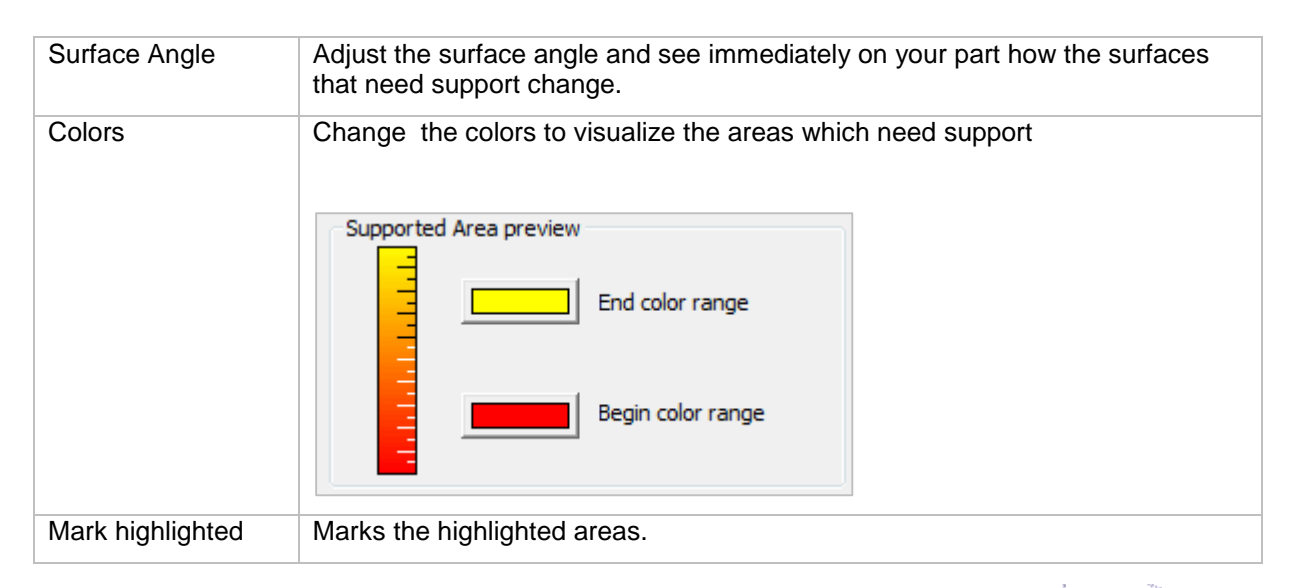

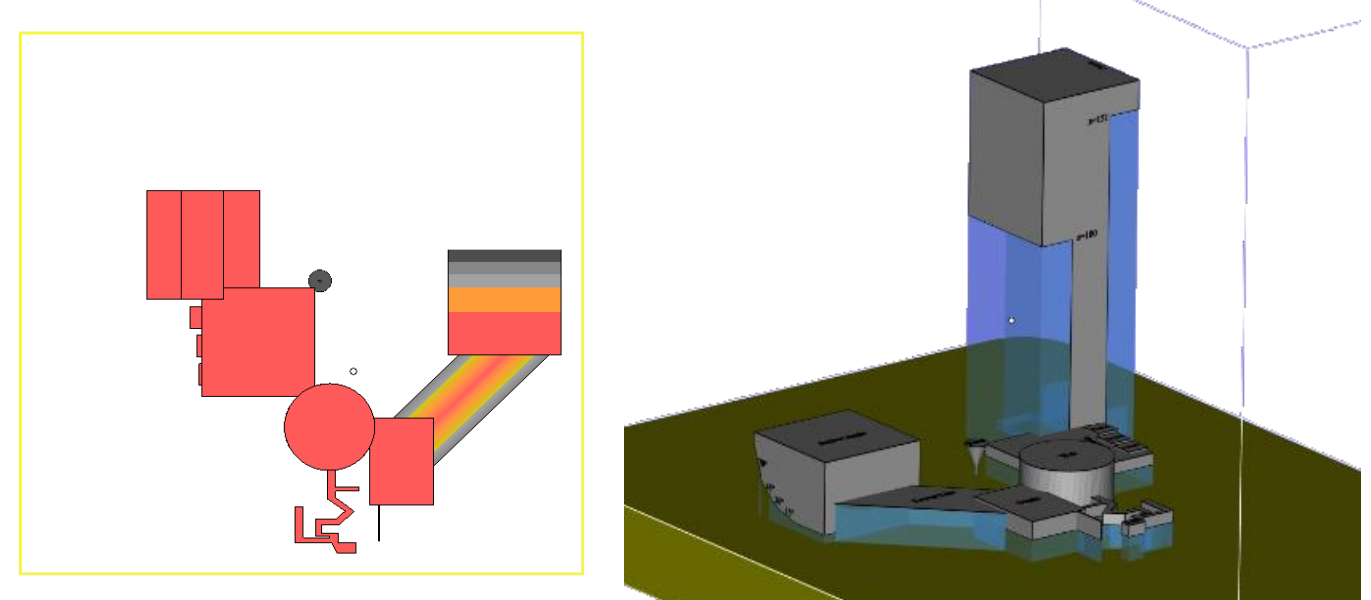

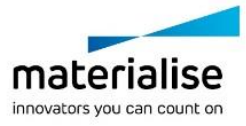

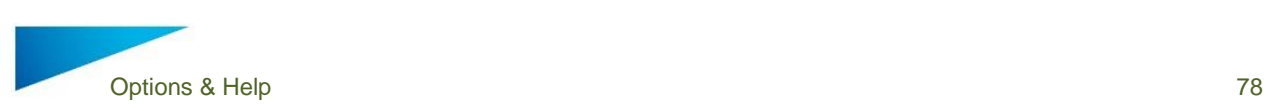

#### 12.2.5 Unload support

Unload generated supports of parts that are selected.

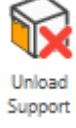

## 12.3 Support Parameters – Machine properties

#### 12.3.1 Support parameters profile

Magics Print Metal offers the possibility to manage different support parameters profiles for the same machine. This represents something useful when working with different kind of parts, different materials or different part size which might request different supports and parameters.

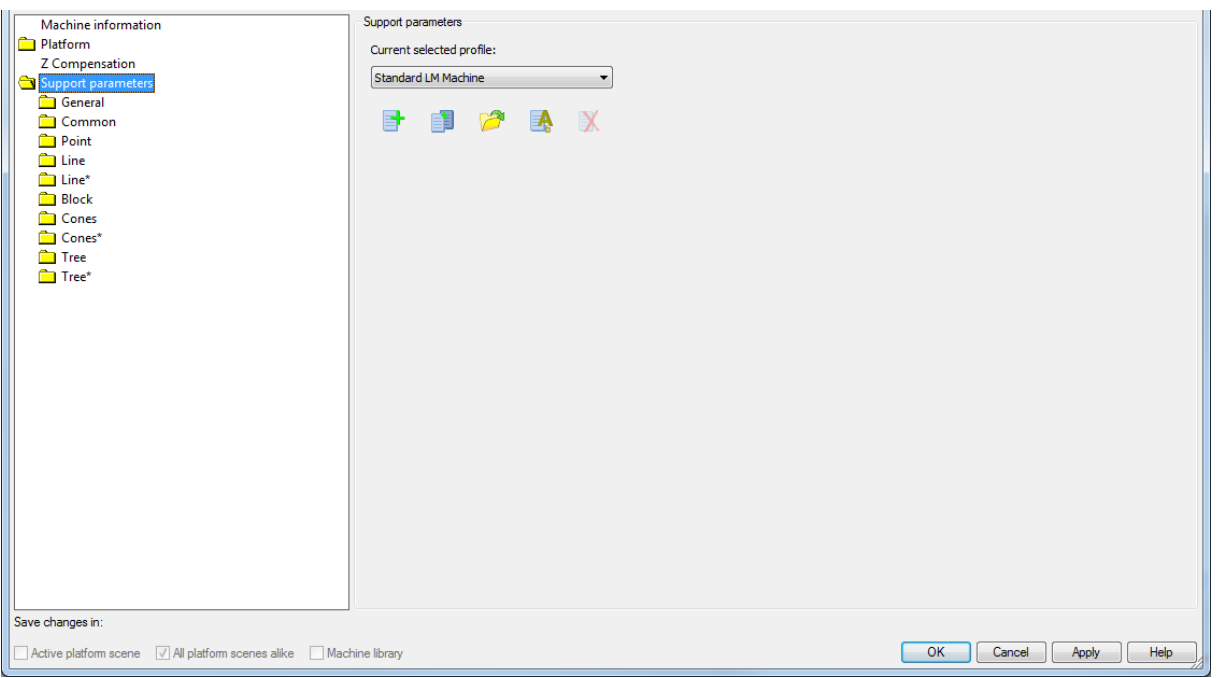

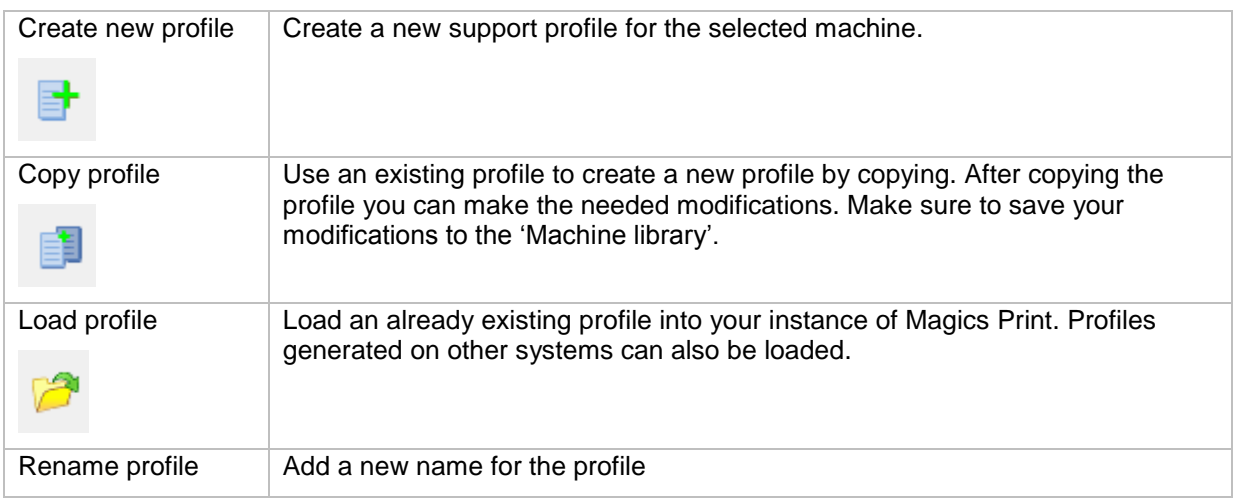

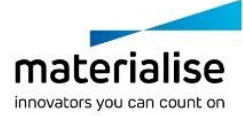

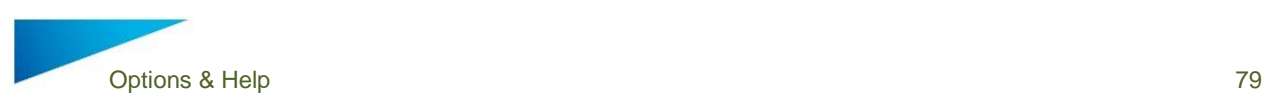

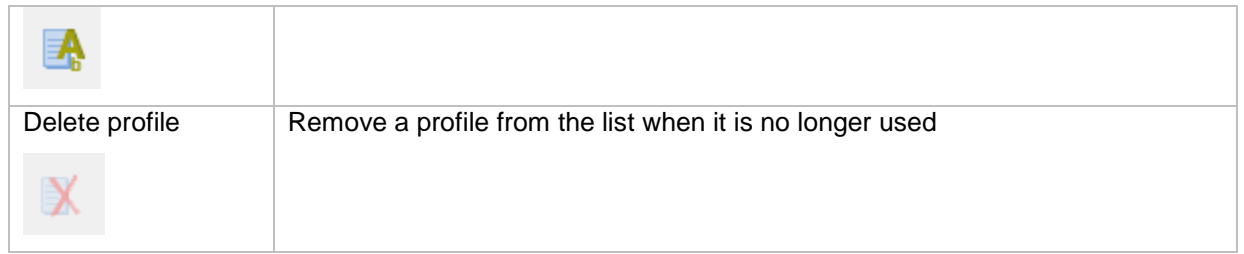

#### 12.3.2 General

Useful feature for those who want to mark specific areas for support and do not want to wait too long for auto-generating of support surfaces which are not needed. Disable "Automatically Generate support surfaces at Manual support" to not calculate and generate these support surfaces in your support list.

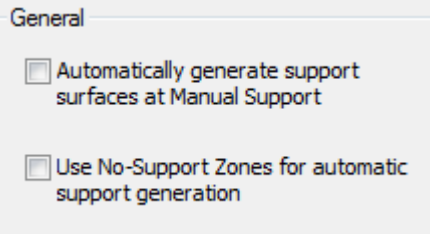

## *Support Format*

#### Defines how supports are handled when exiting the support module

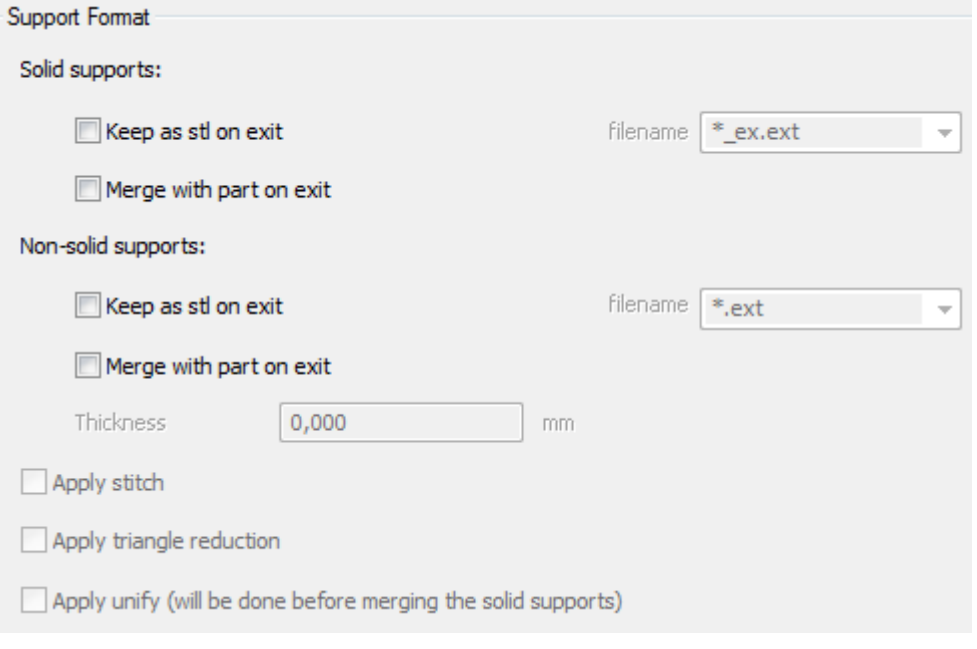

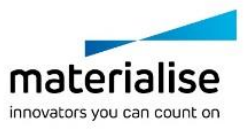

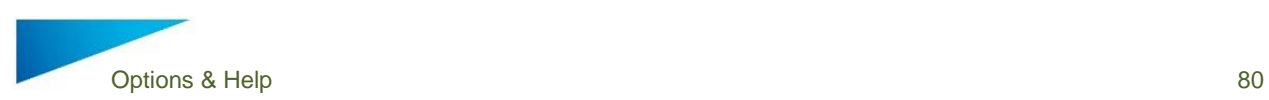

#### *Surface Selection*

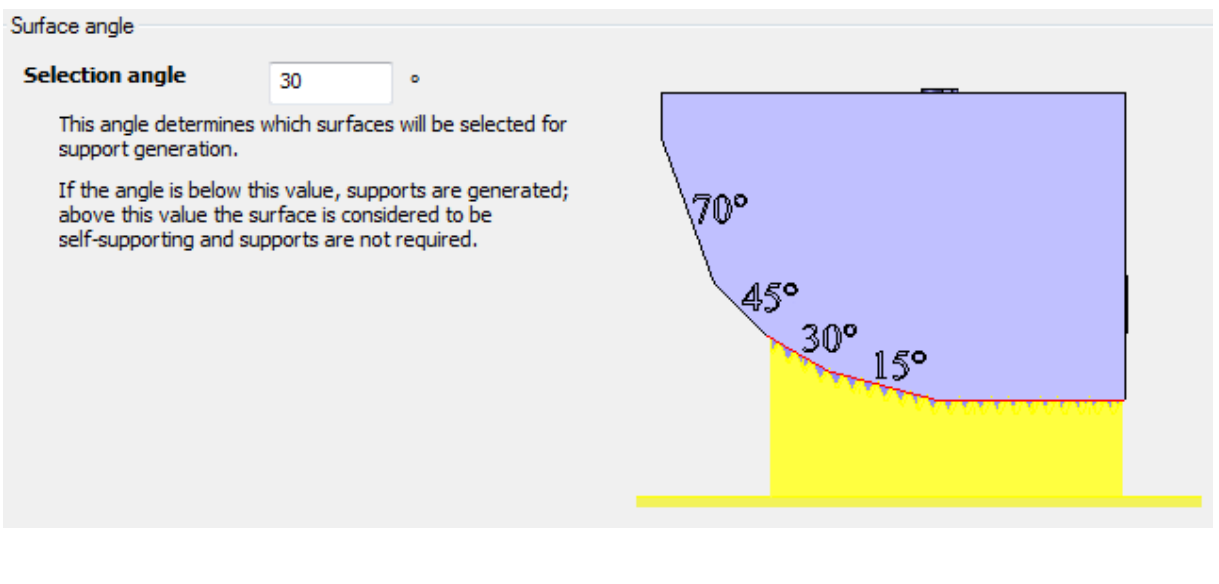

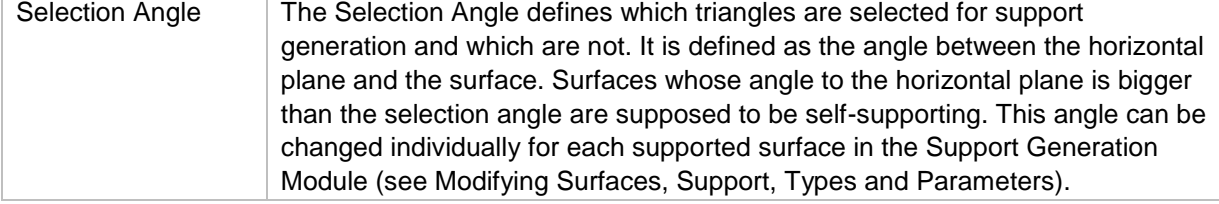

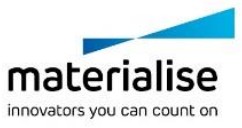

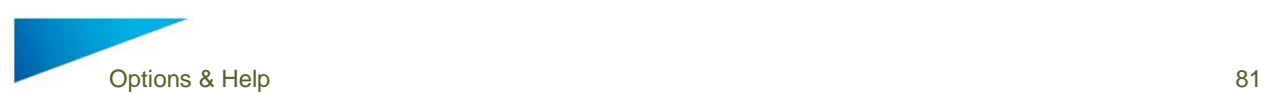

#### Surface filter

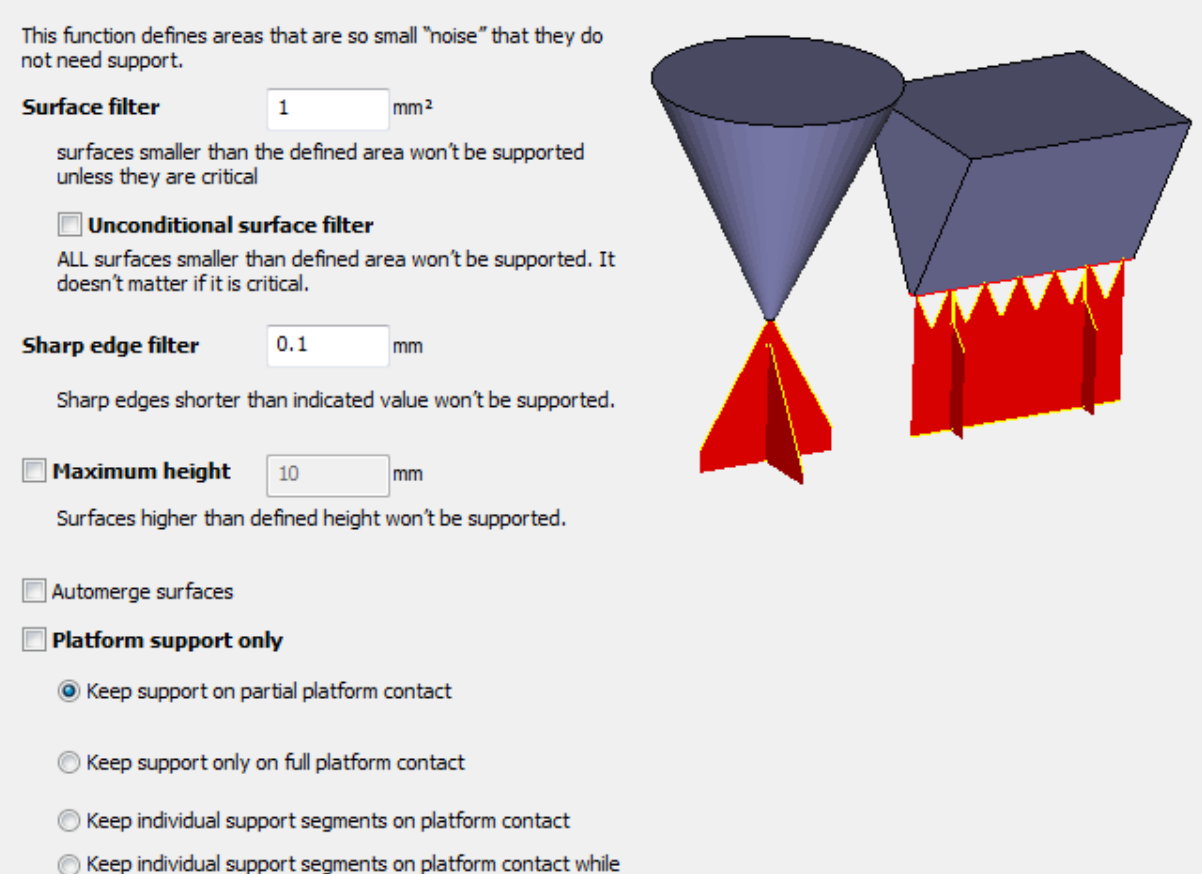

avoiding internal support

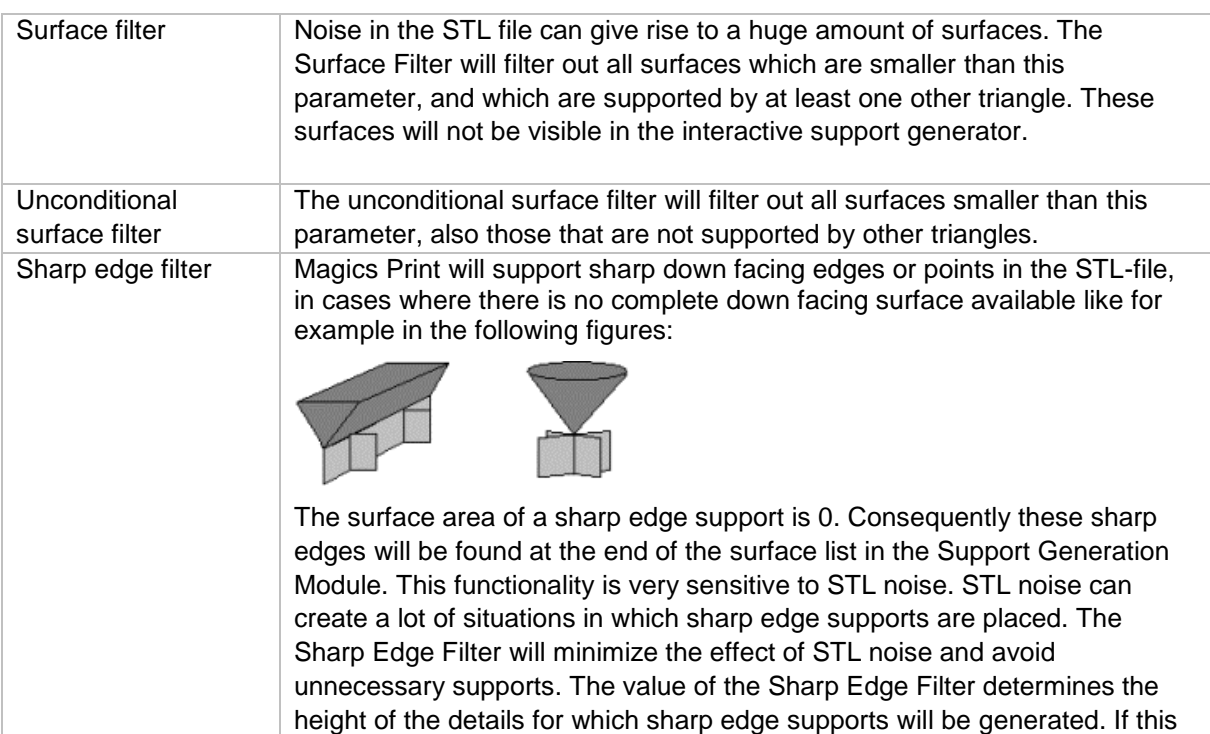

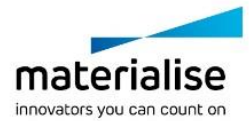

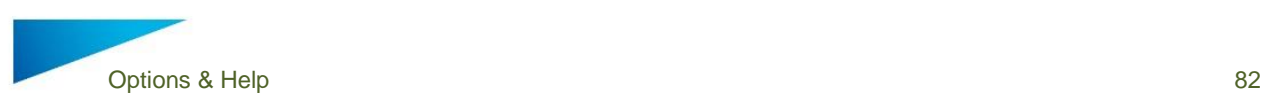

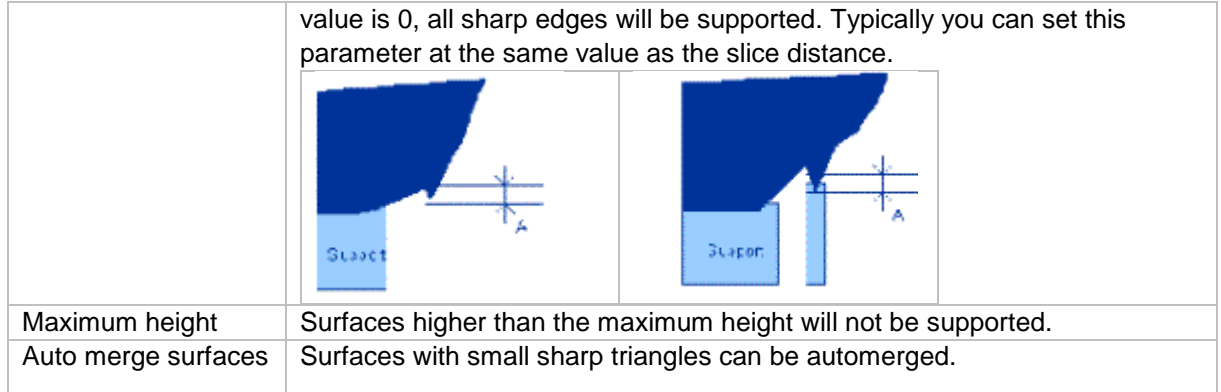

# *Type Selection*

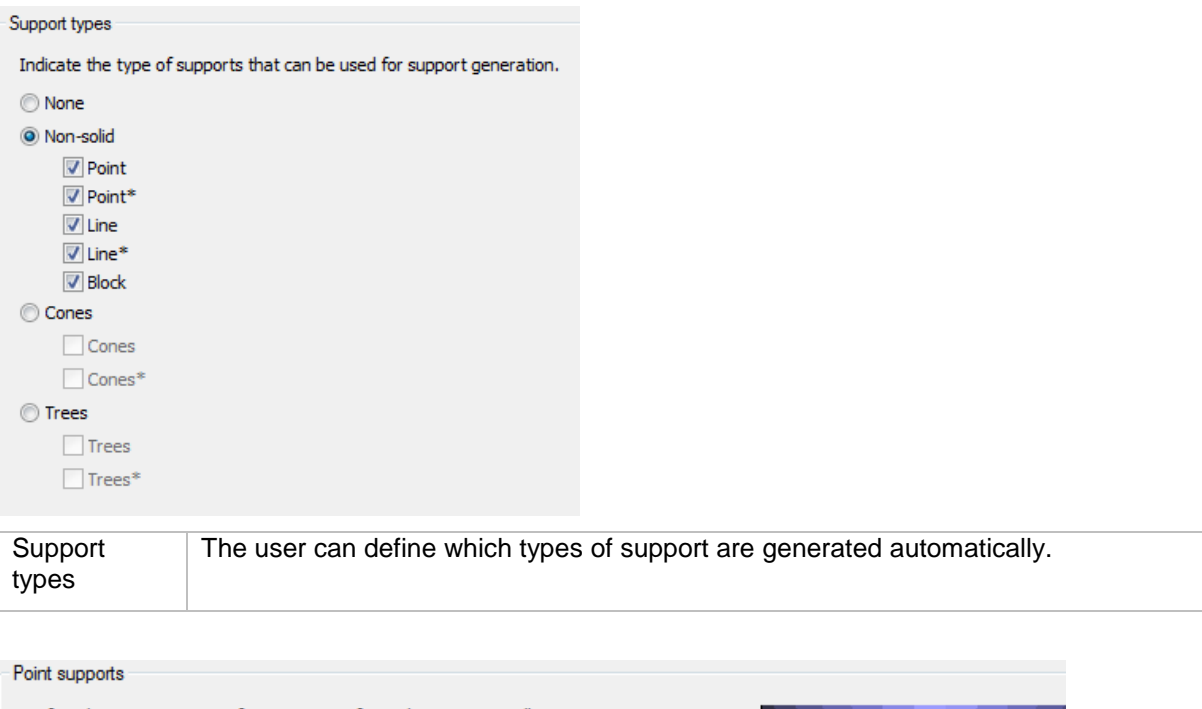

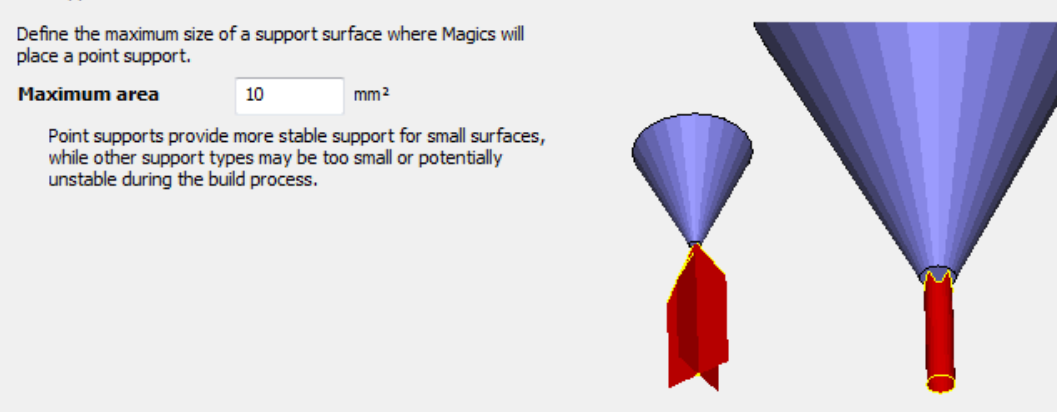

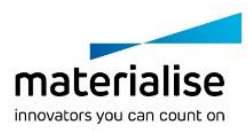

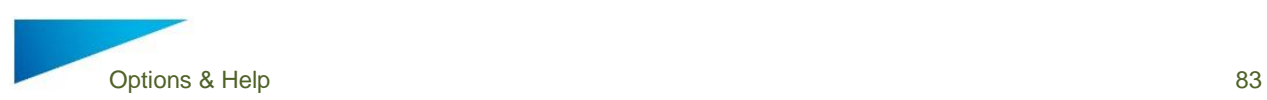

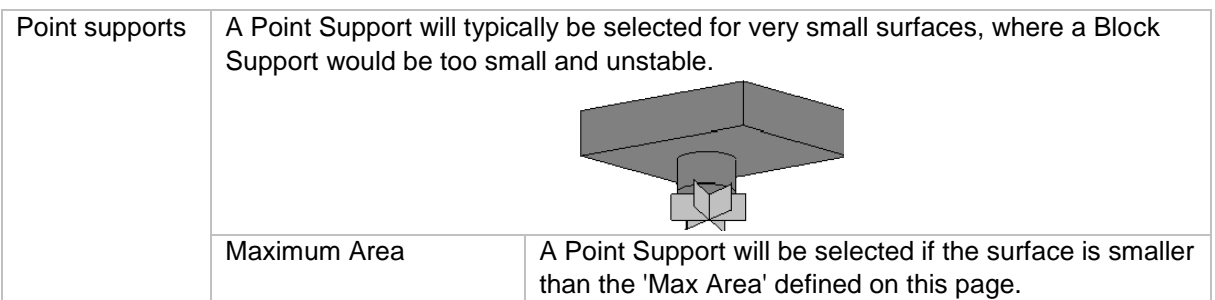

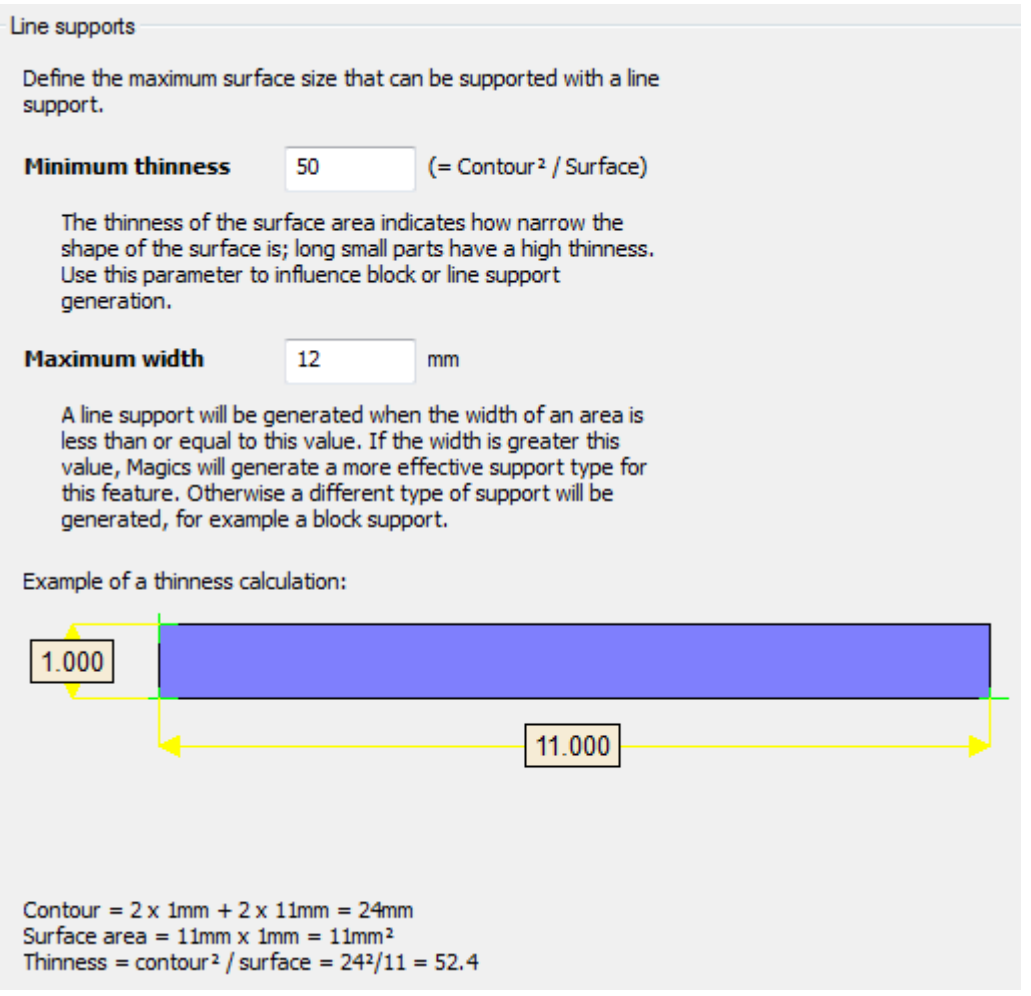

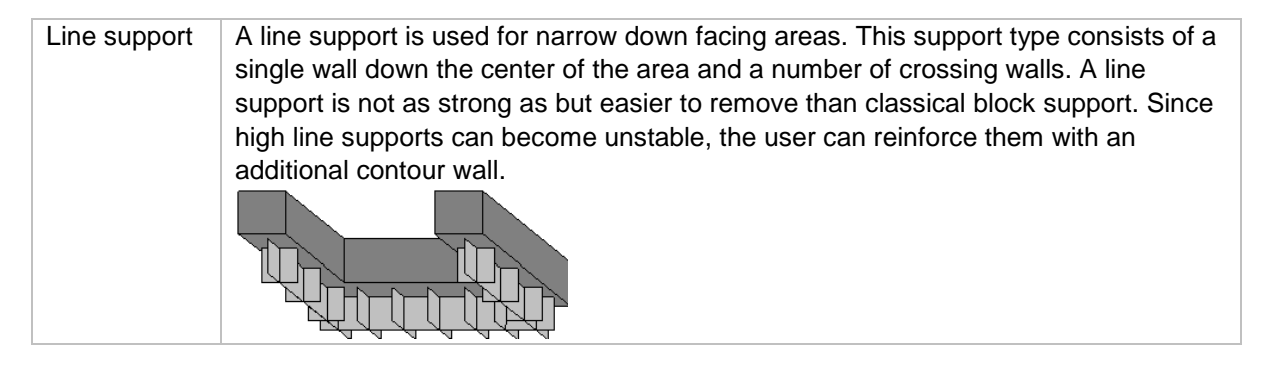

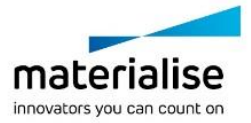

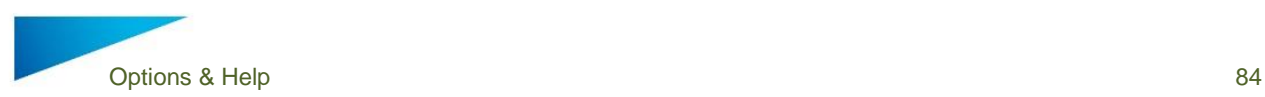

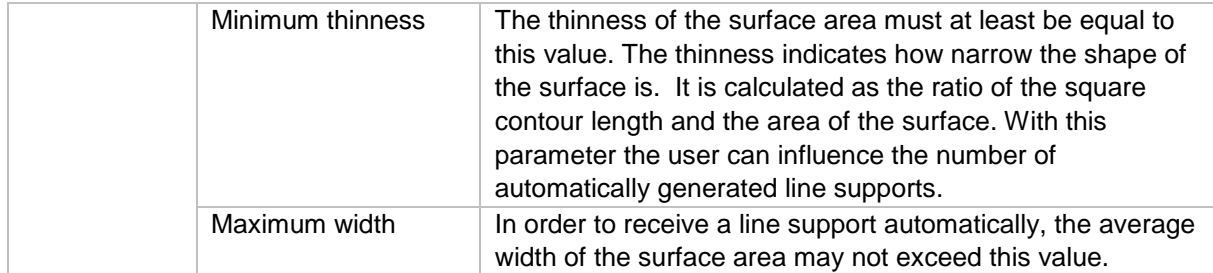

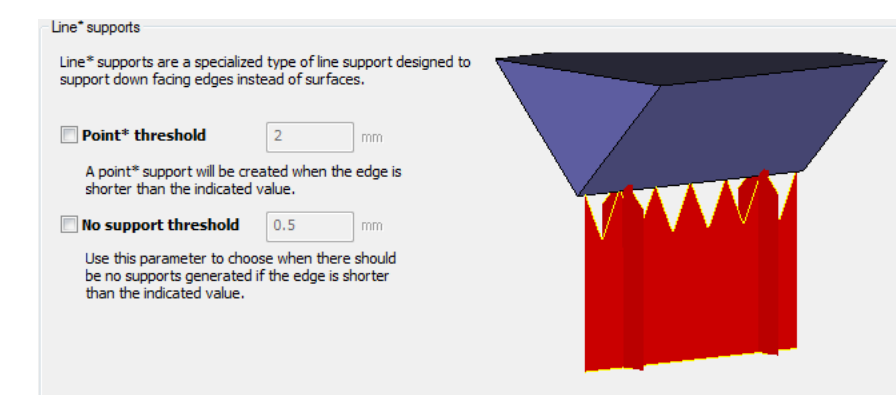

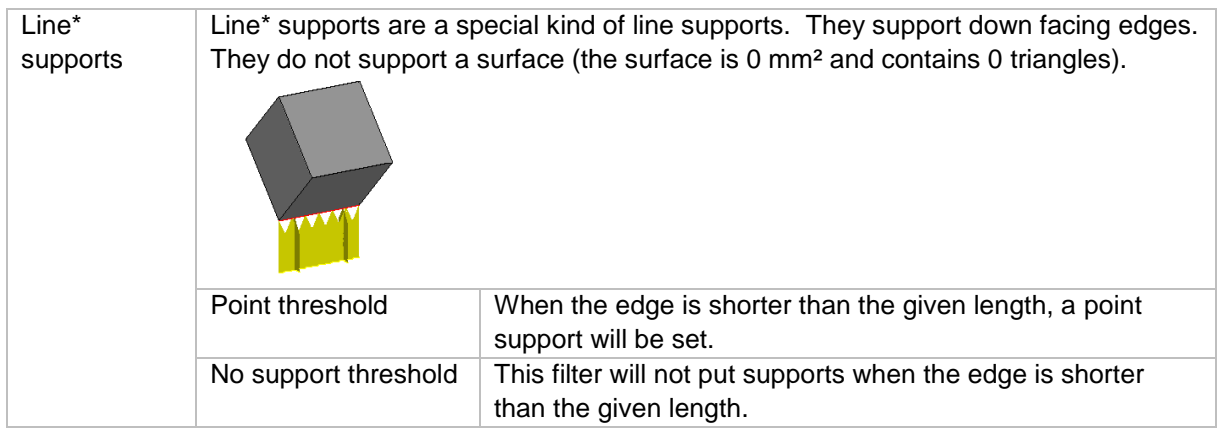

#### 12.3.3 Common

## *XY offset*

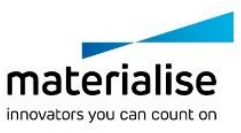

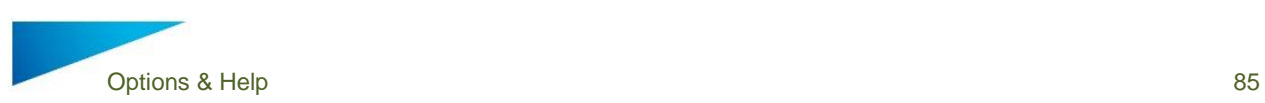

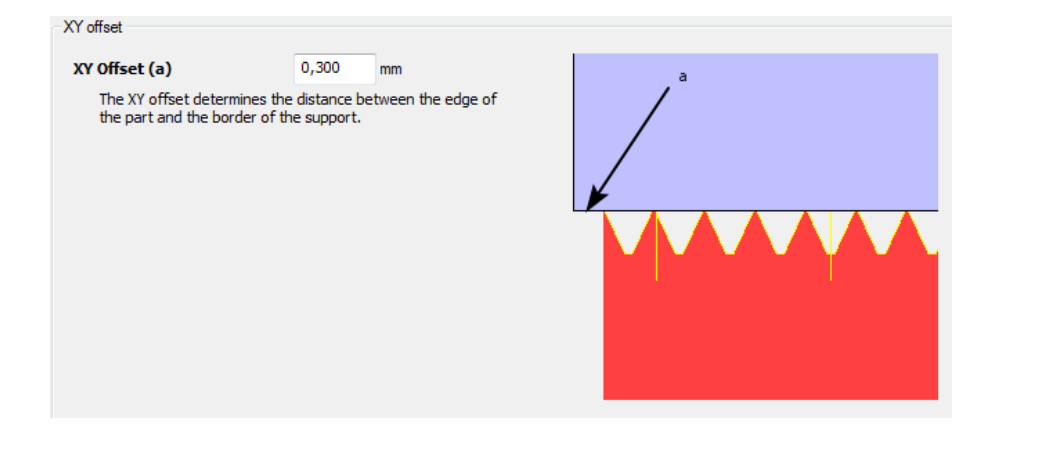

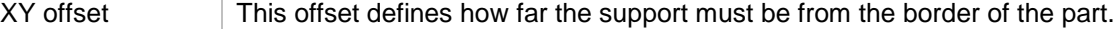

## *Z offsets*

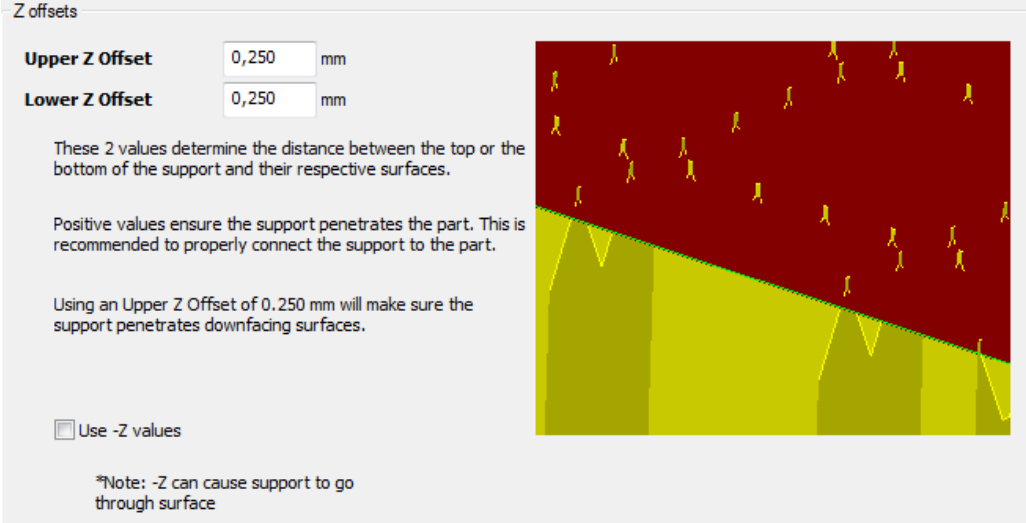

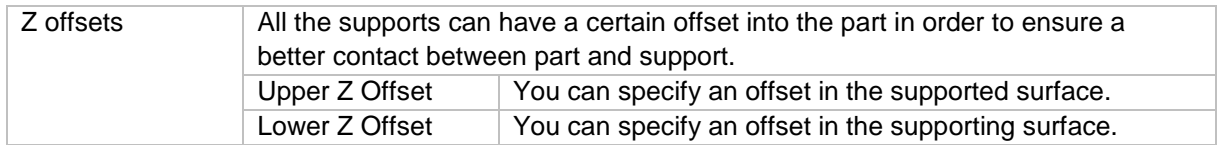

#### *No support offset*

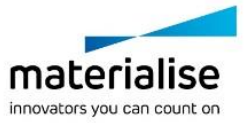

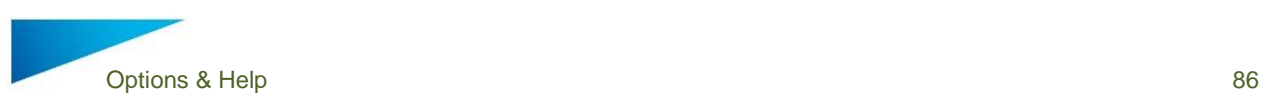

#### No support offset **No Support Offset**  $\overline{2}$ mm Overhans Overhangs less than this value will not be supported. Also, a<br>support is generated only when the wall height is greater than<br>the Minimum Height Supporting Wall value. Overhangs less than this offset will not be supported. Minimum Height<br>Supporting Wall (a)  $0.5\,$  $mm$ No Support Offset parameter will only be applied when the<br>wall height is greater than the Minimum Height Supporting<br>Wall.

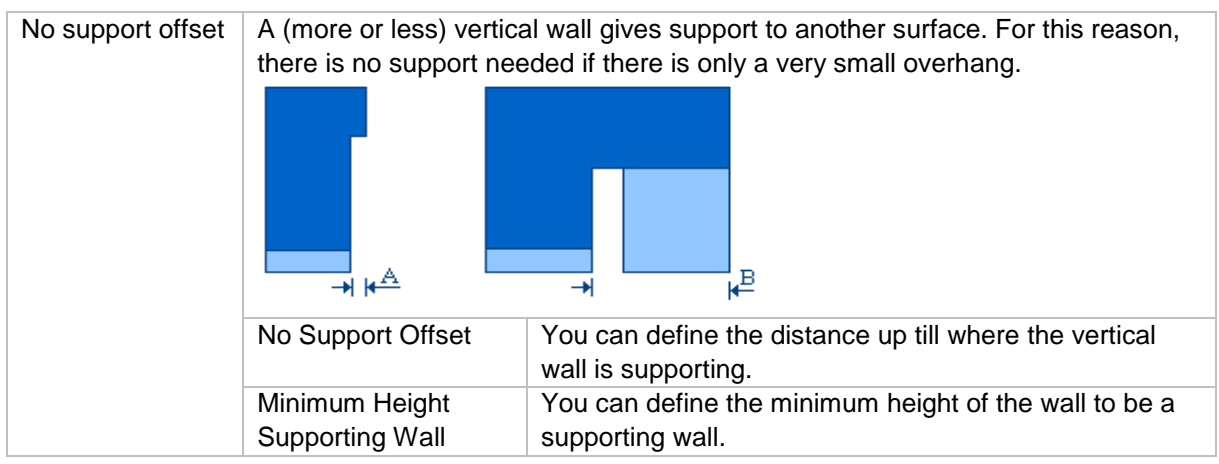

### *Vertical wall offset*

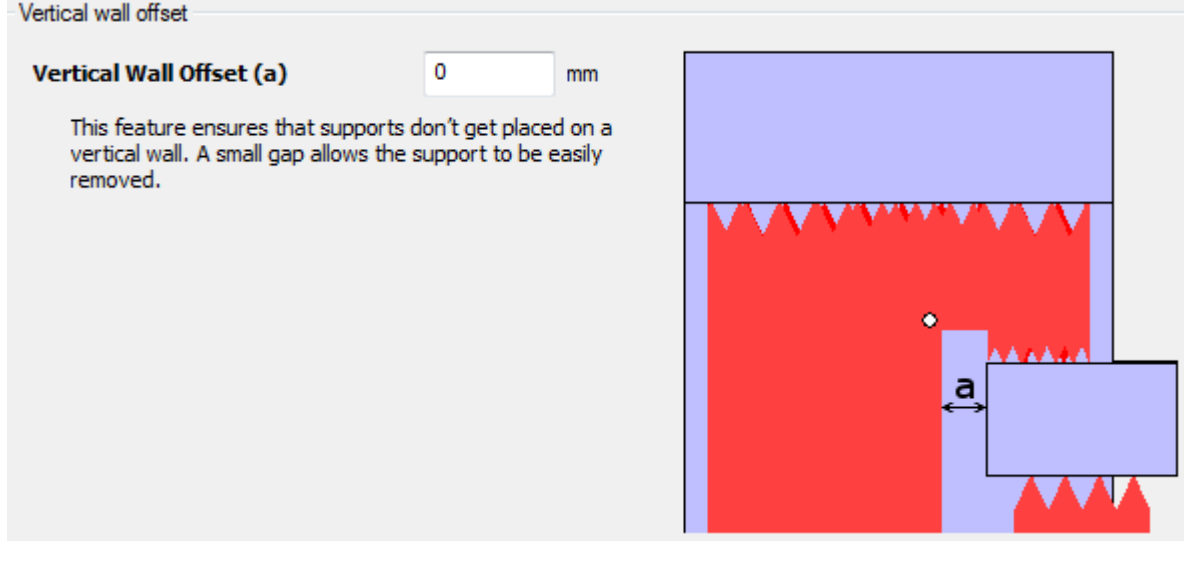

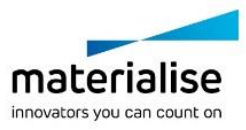

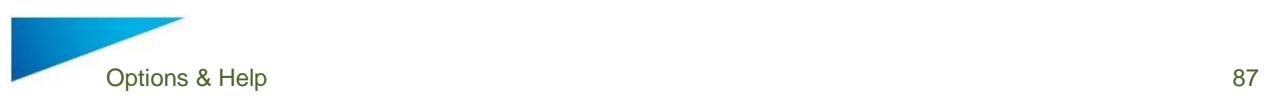

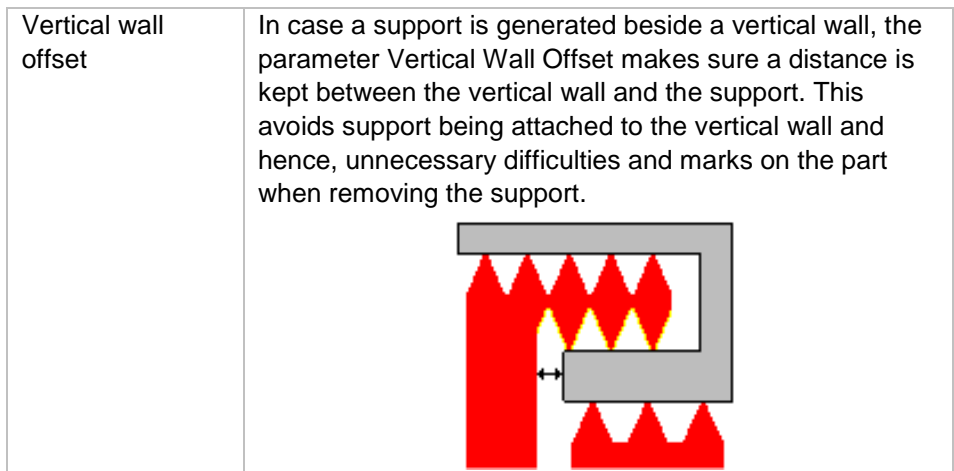

## *Lowest line*

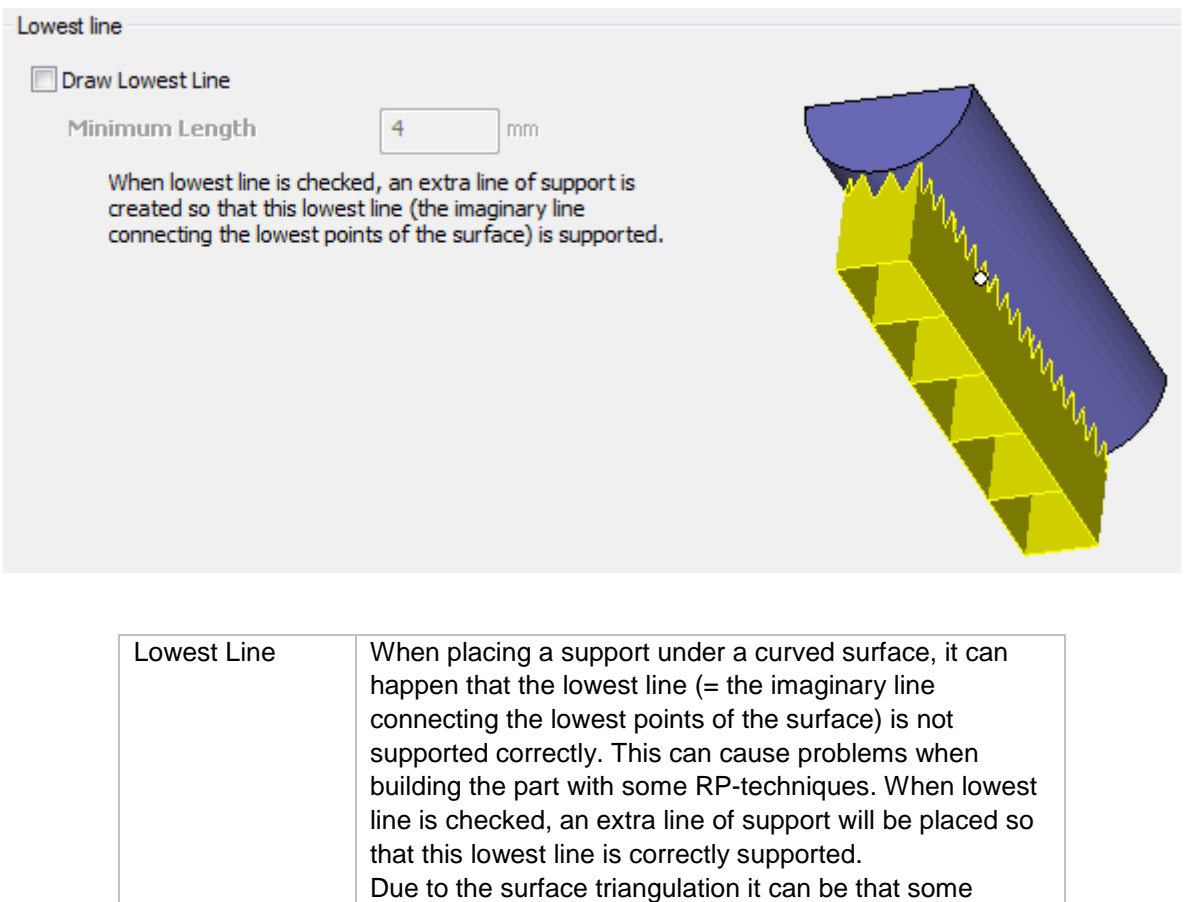

'noise' lowest lines pop up. In that case you can better

Minimum Length Lowest Lines smaller than this

length will be filtered out.

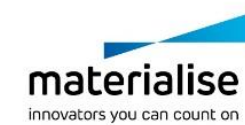

use the Local Minima.

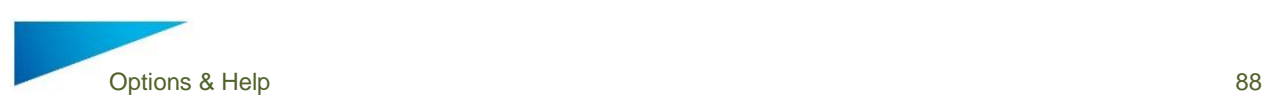

#### 12.3.3.6 *Thickness (PRO feature)*

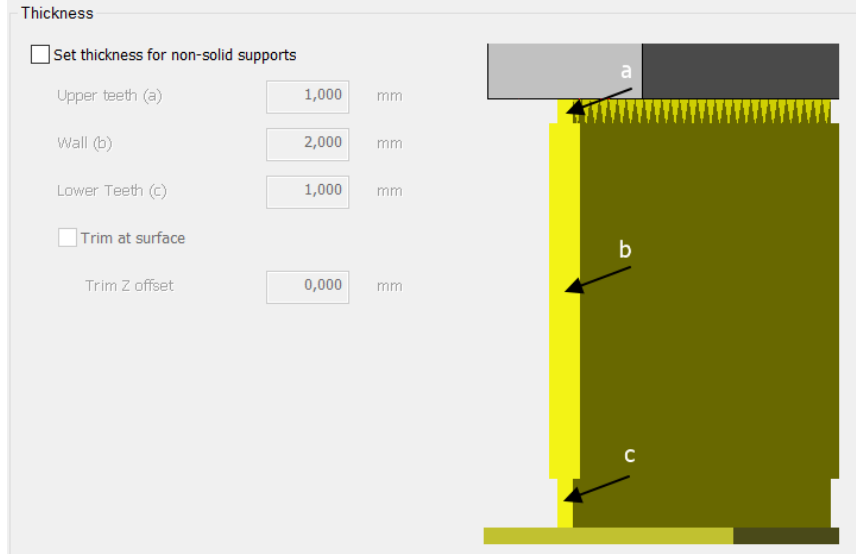

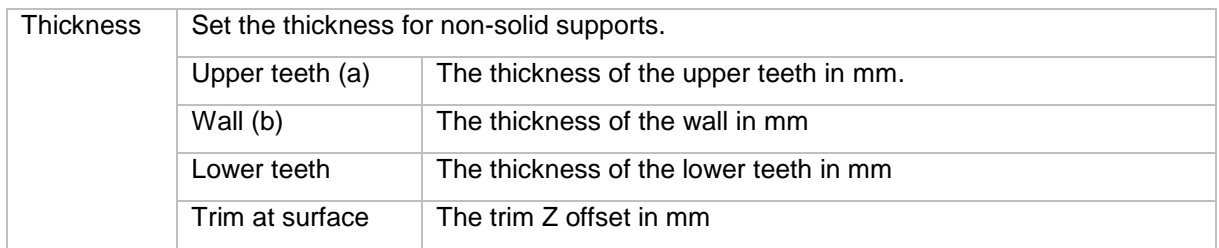

#### 12.3.4 Point

#### *Current selected profile* 12.3.4.1

For every support type, it is possible to have multiple profiles. Select, create, copy, open rename or delete profiles in the main tab of the support type.

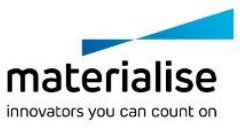

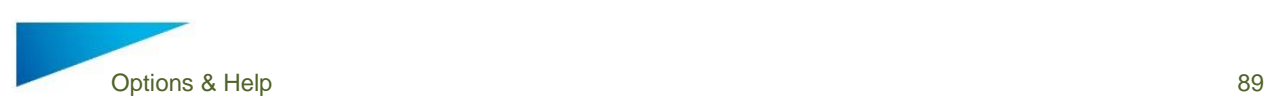

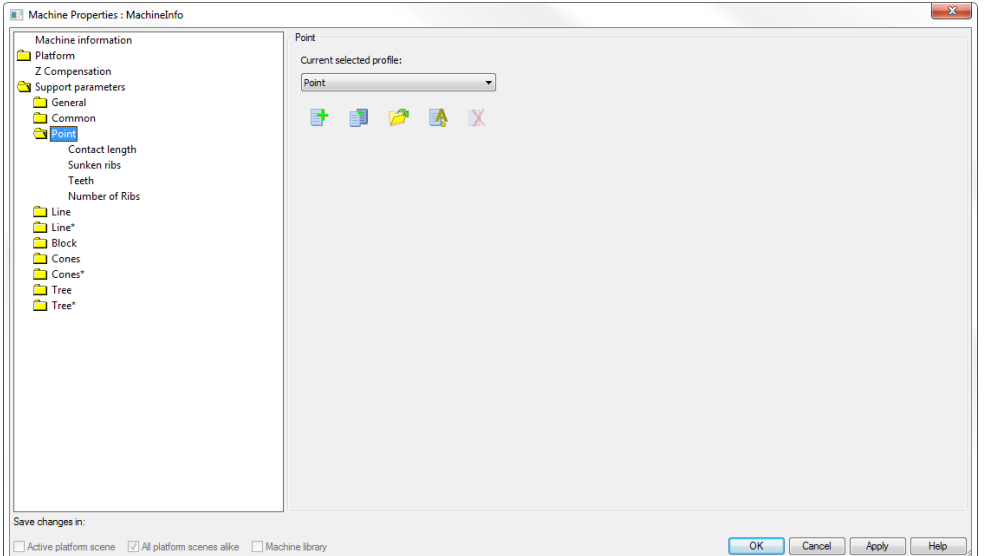

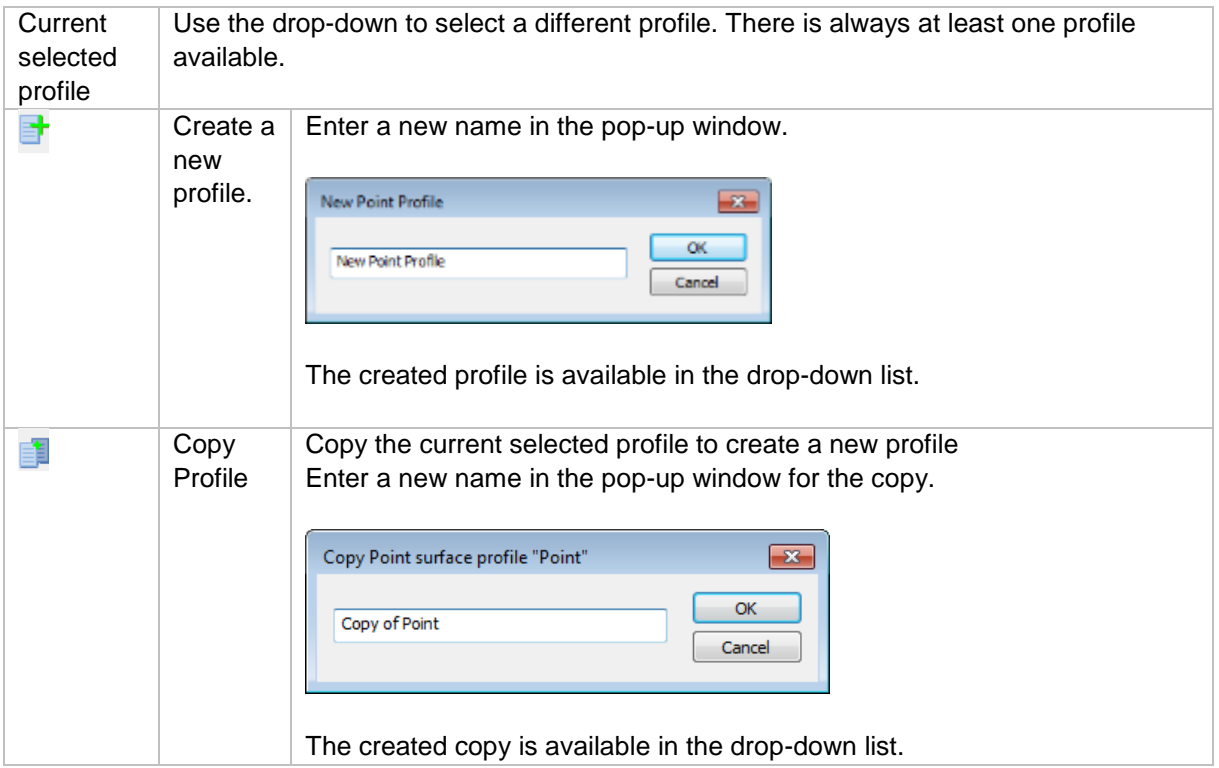

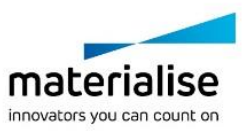

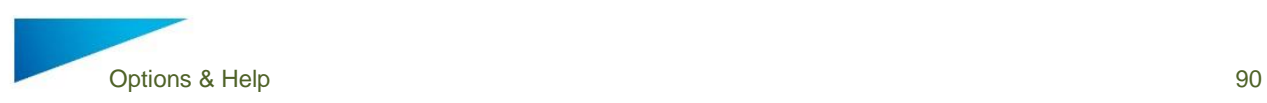

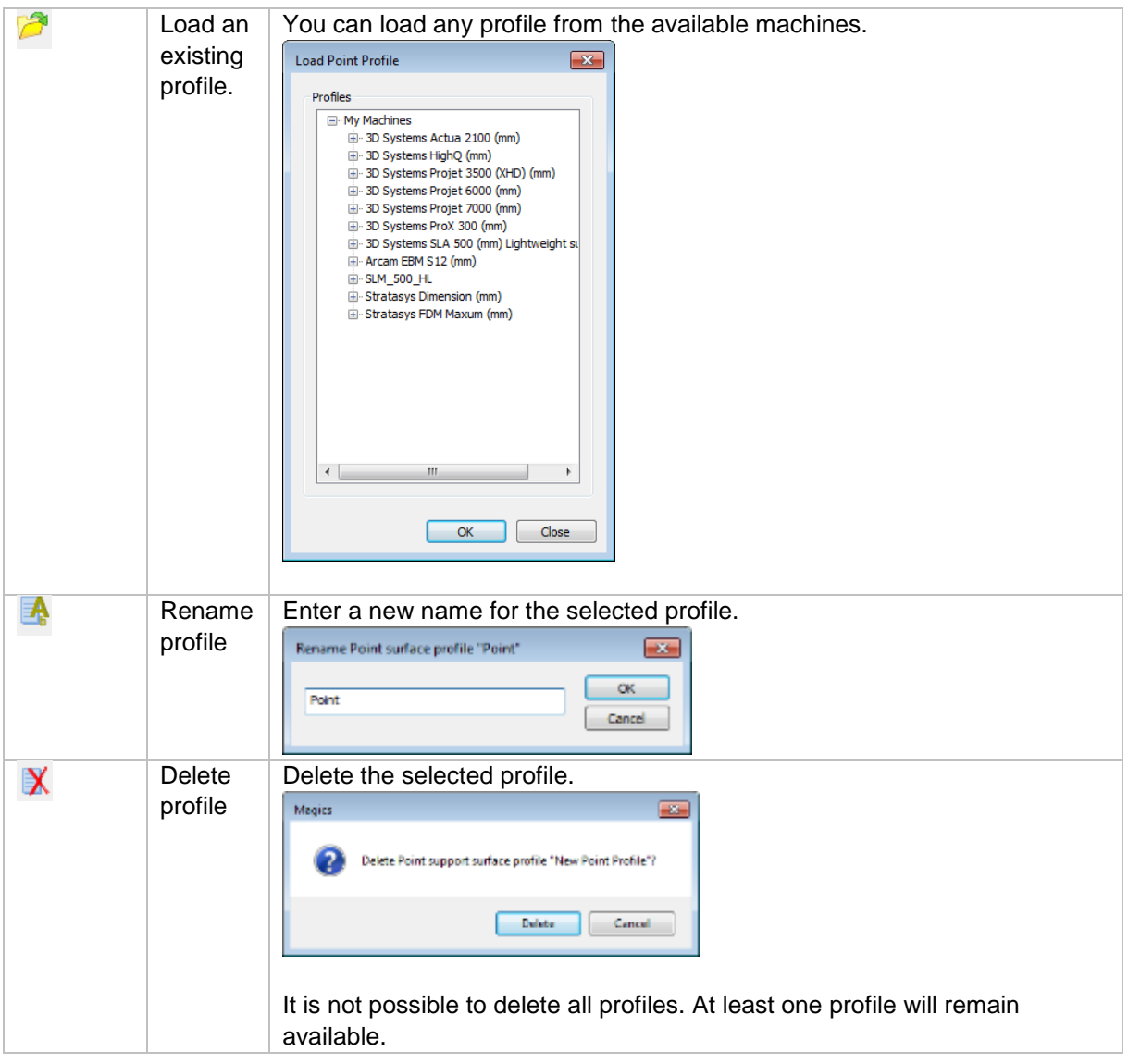

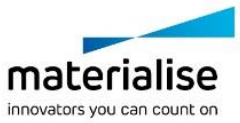

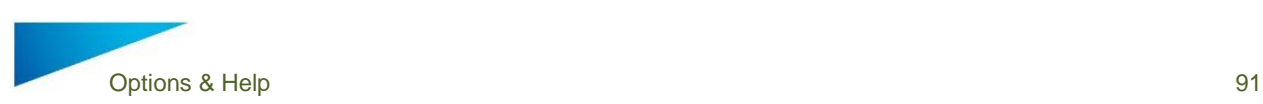

*Contact length* 12.3.4.3 Contact length Minimum Rib Length (a) 6,000  $mm$ Maximum Contact<br>Length (b)  $2,000$  $mm$ Minimal Contact Surface 0,000  $mm<sup>2</sup>$  $\ddot{\phantom{0}}$ (a) Angle (c) 30,000 Vertical Distance (d)  $0,000$  $\mathsf{mm}$ 

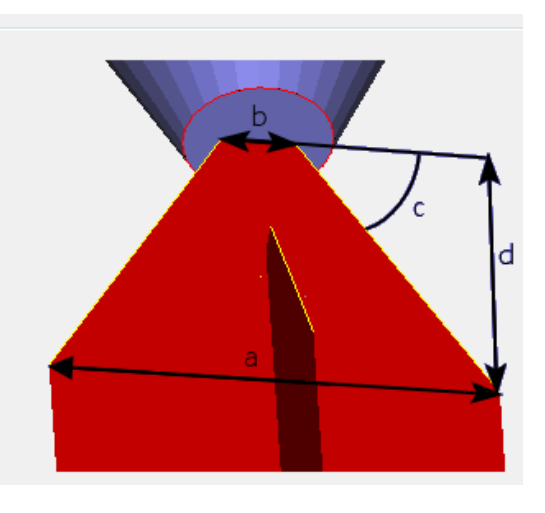

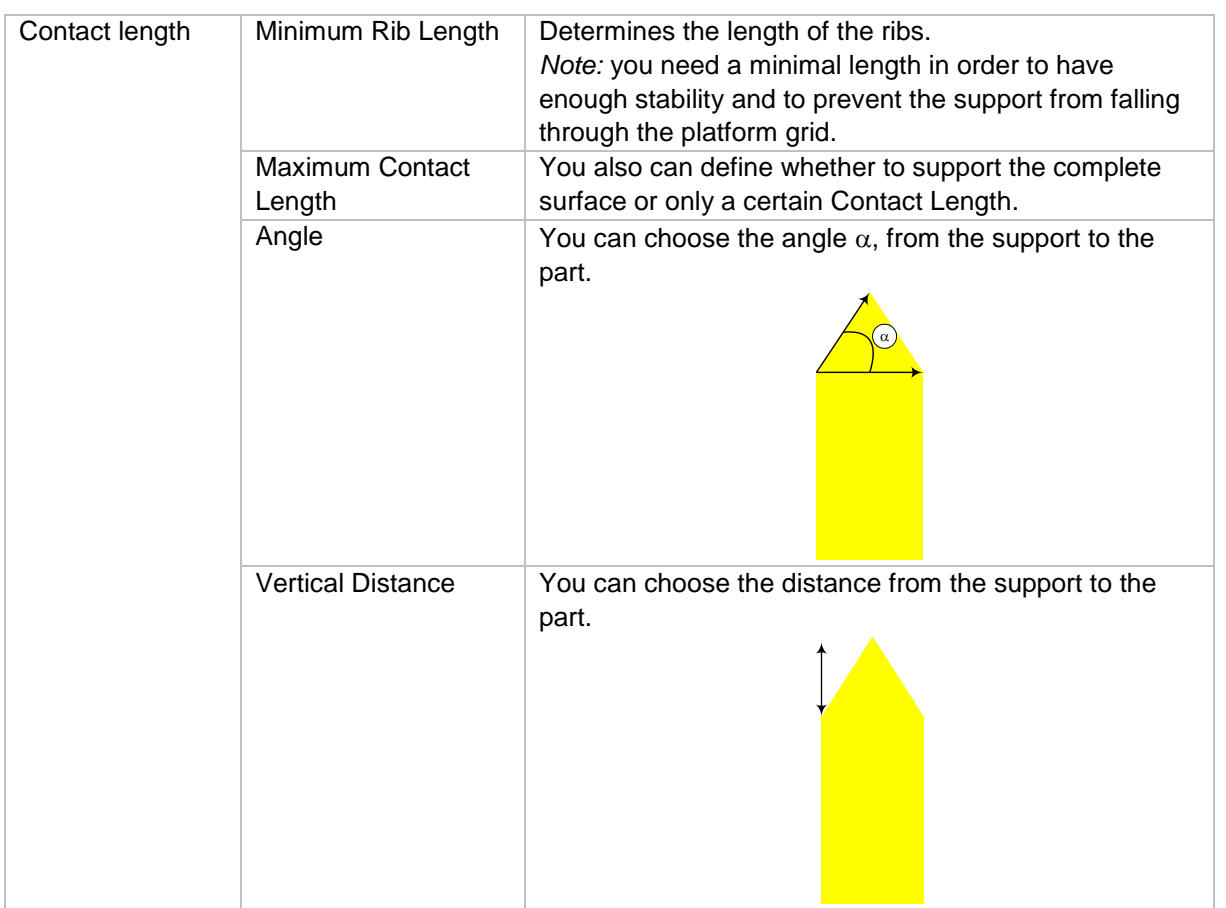

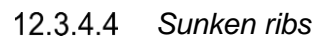

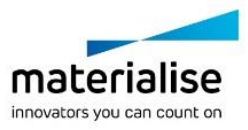

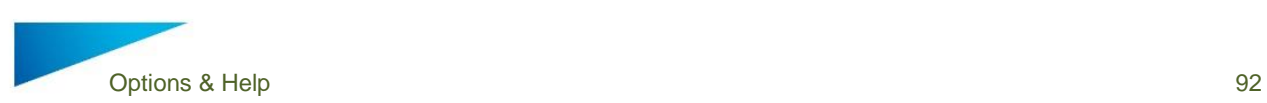

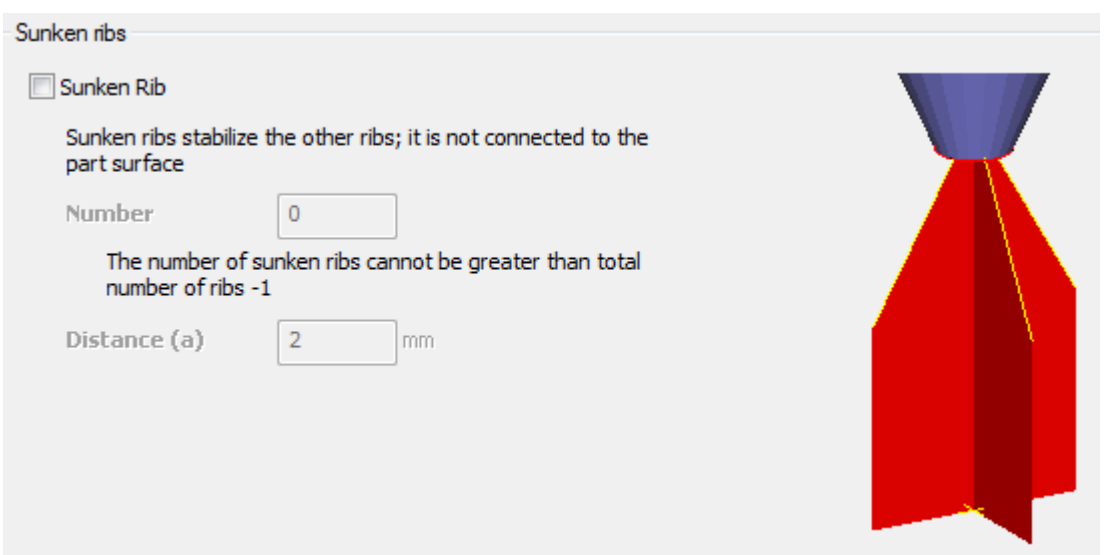

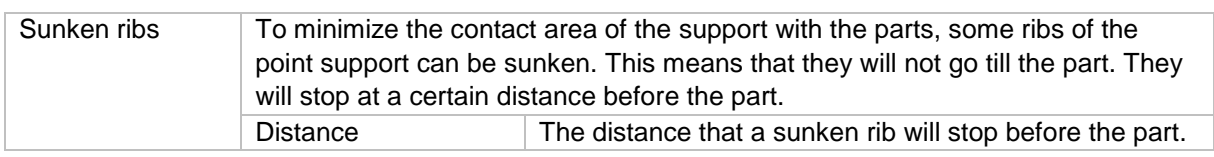

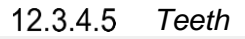

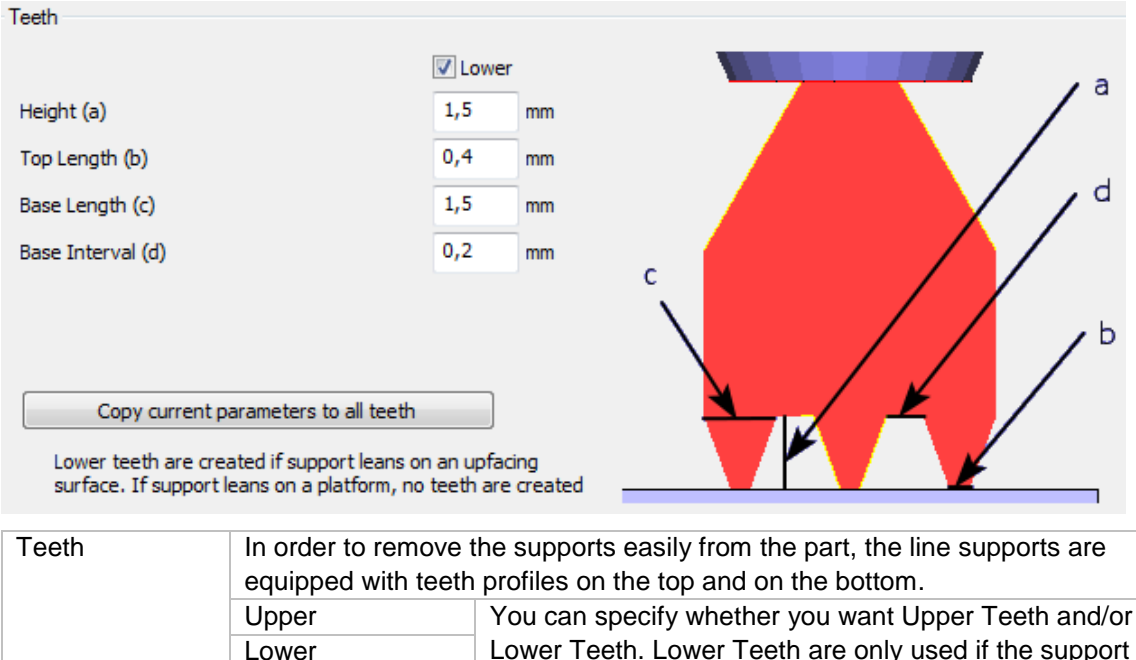

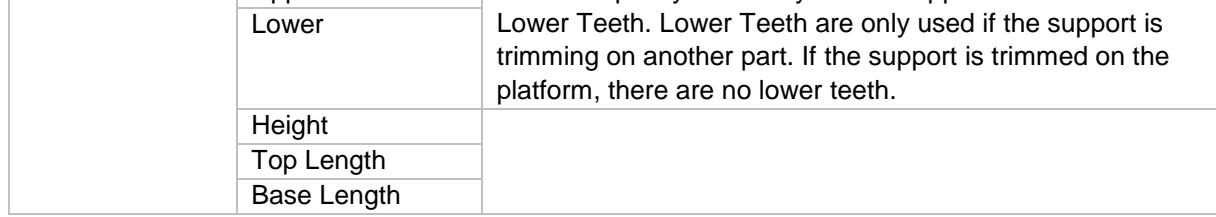

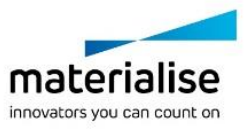

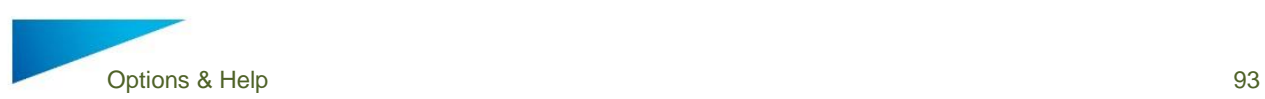

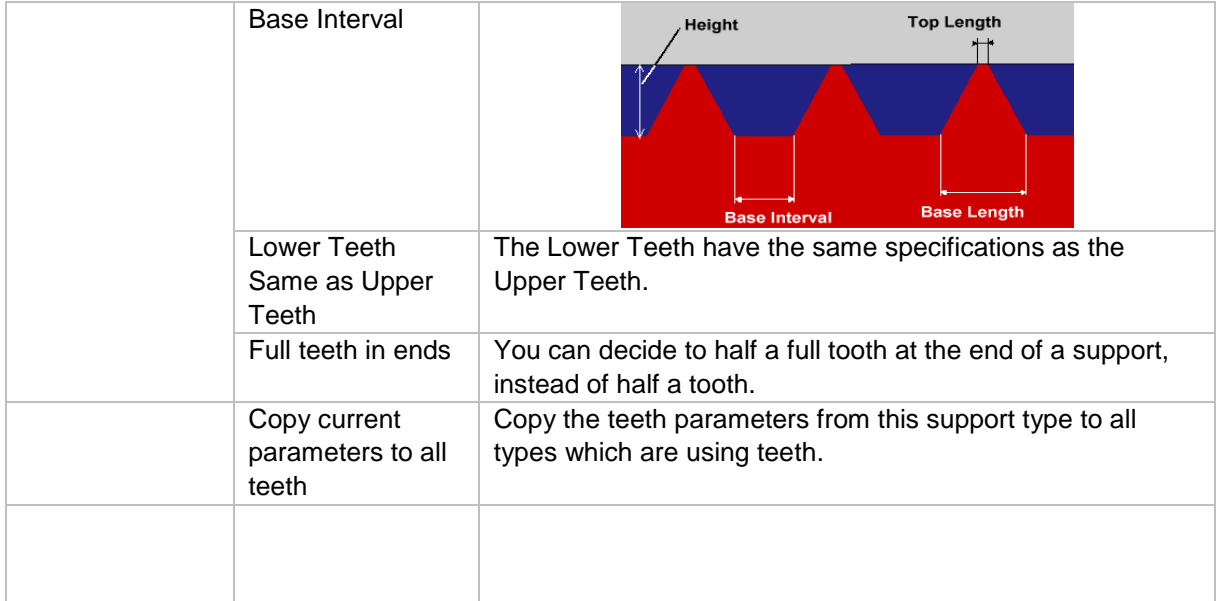

#### 12.3.4.6 Number of ribs

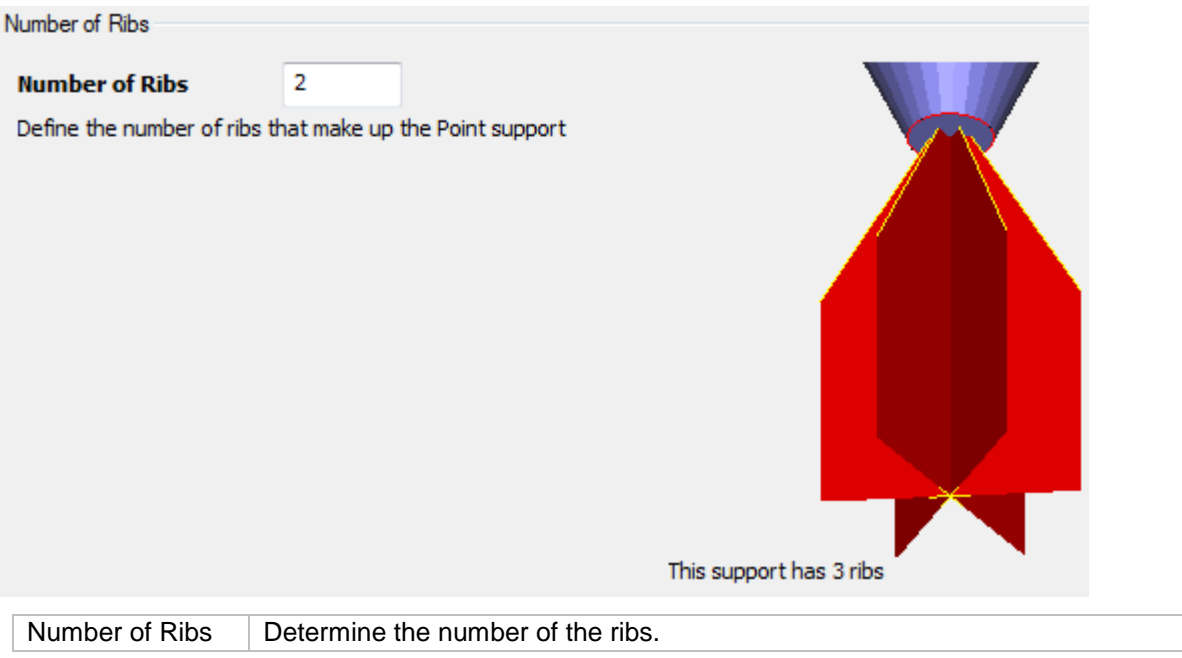

12.3.5 Line & Line \*

#### *Current selected profile*

For every support type, it is possible to have multiple profiles. Select, create, copy, open rename or delete profiles in the main tab of the support type. See **Error! Reference source not found.** of the Point support type

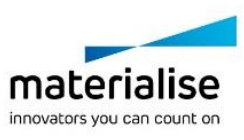

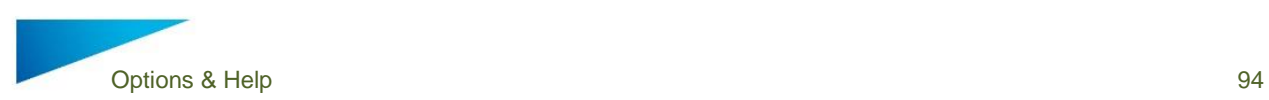

# *Cross line length*

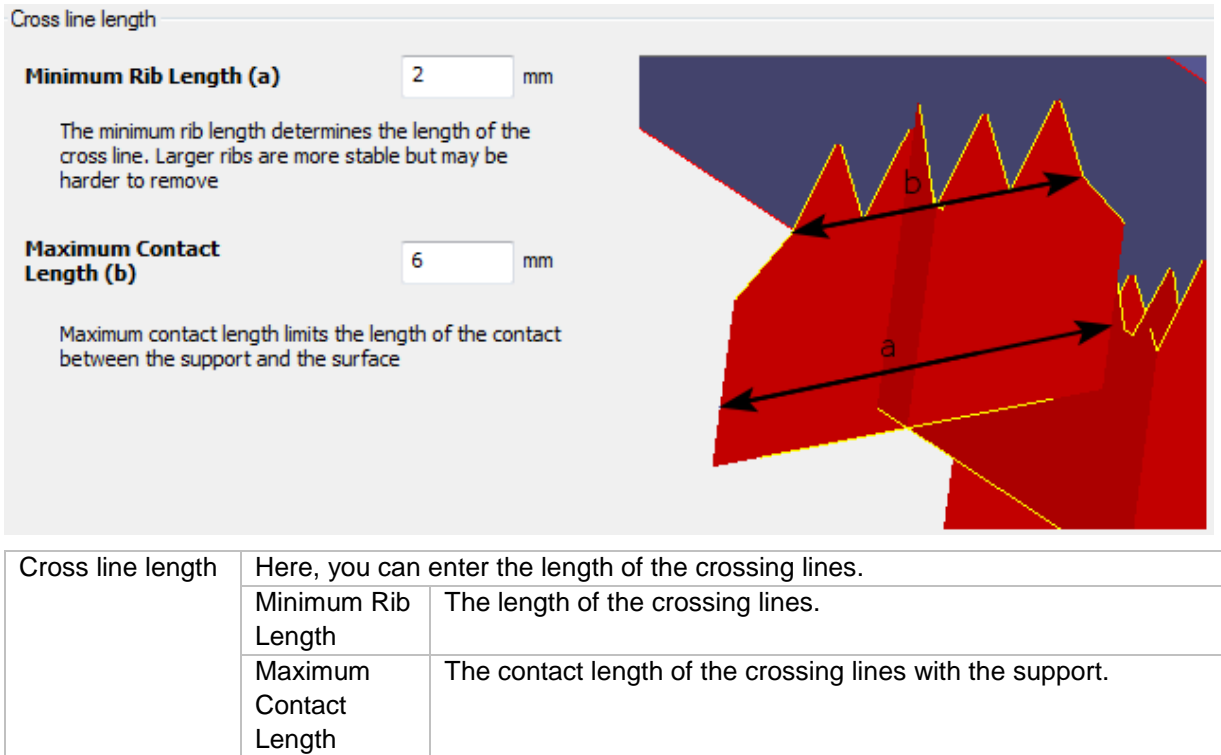

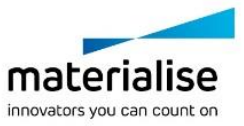

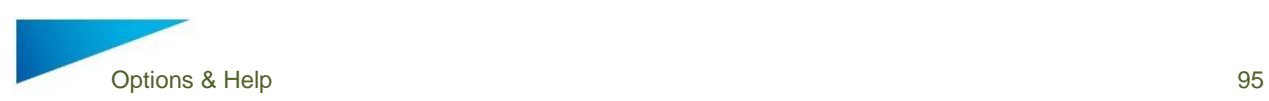

#### *Cross line interval*

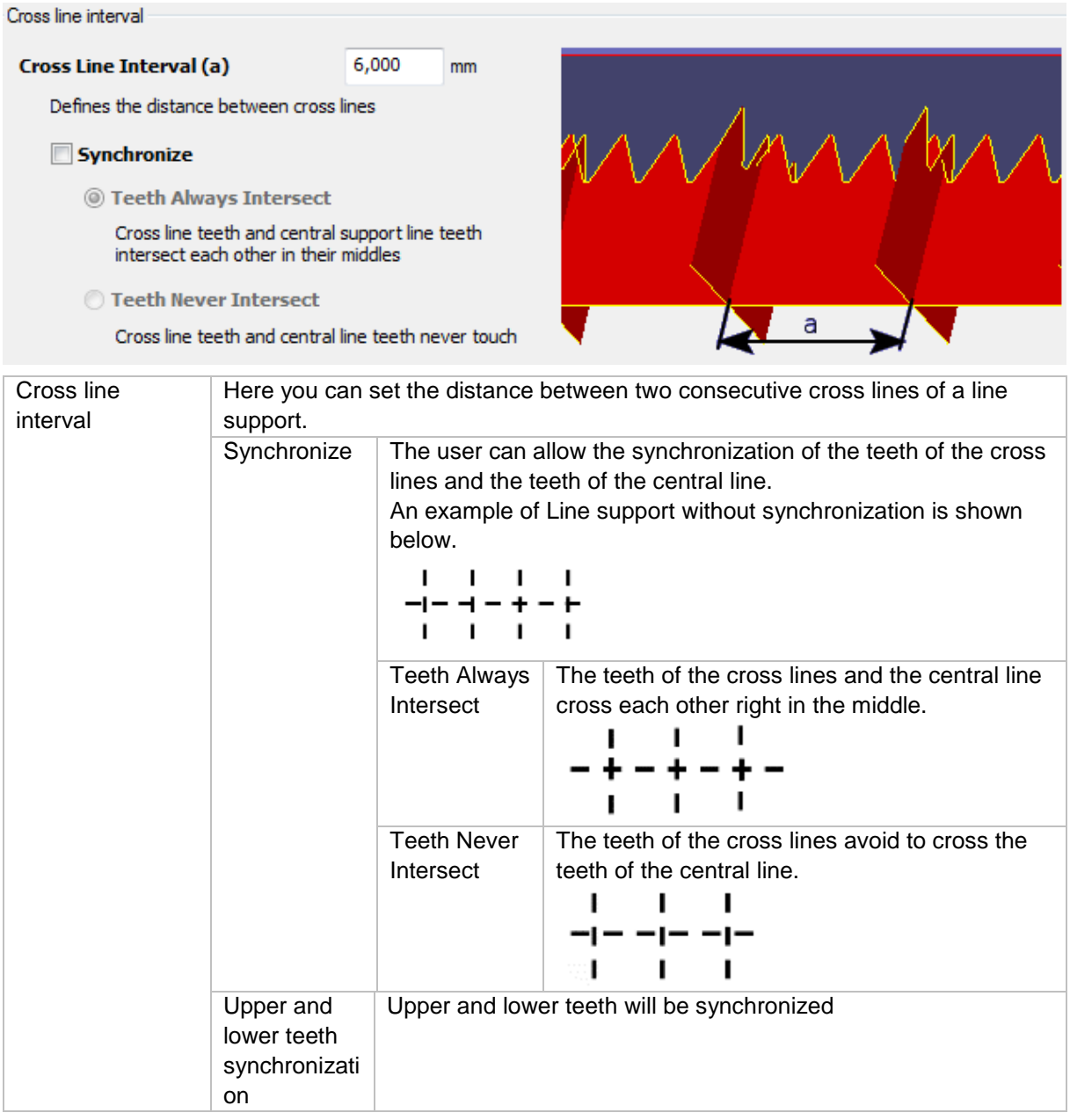

#### *Sunken cross lines*

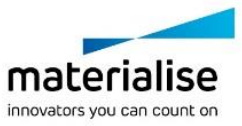

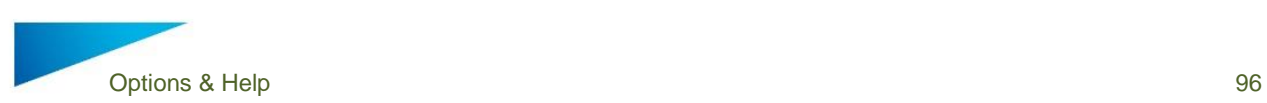

#### Sunken Cross Lines

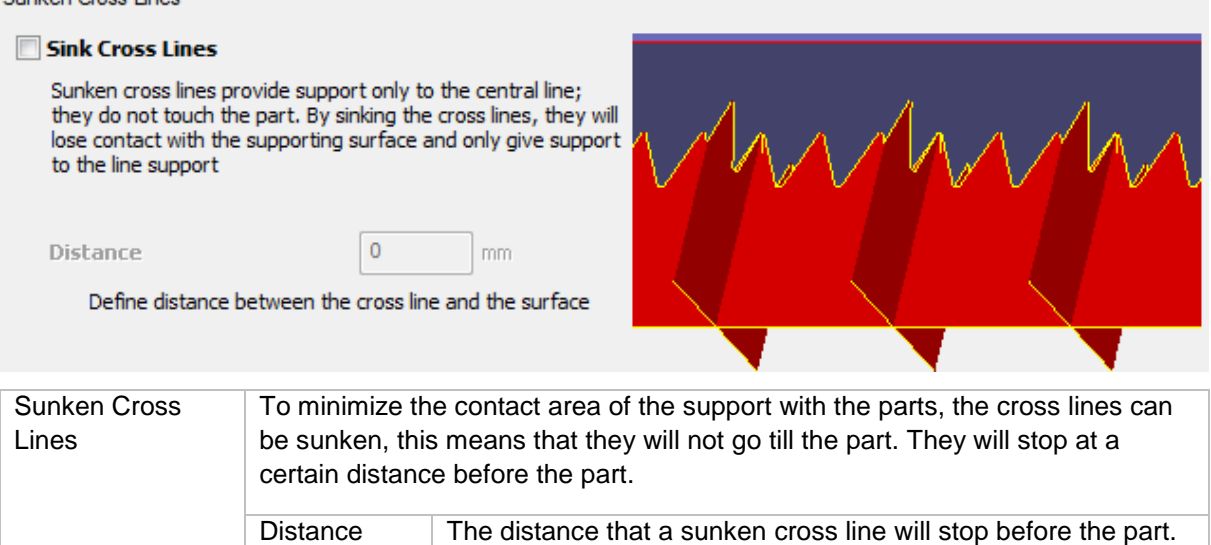

#### *Perforations*

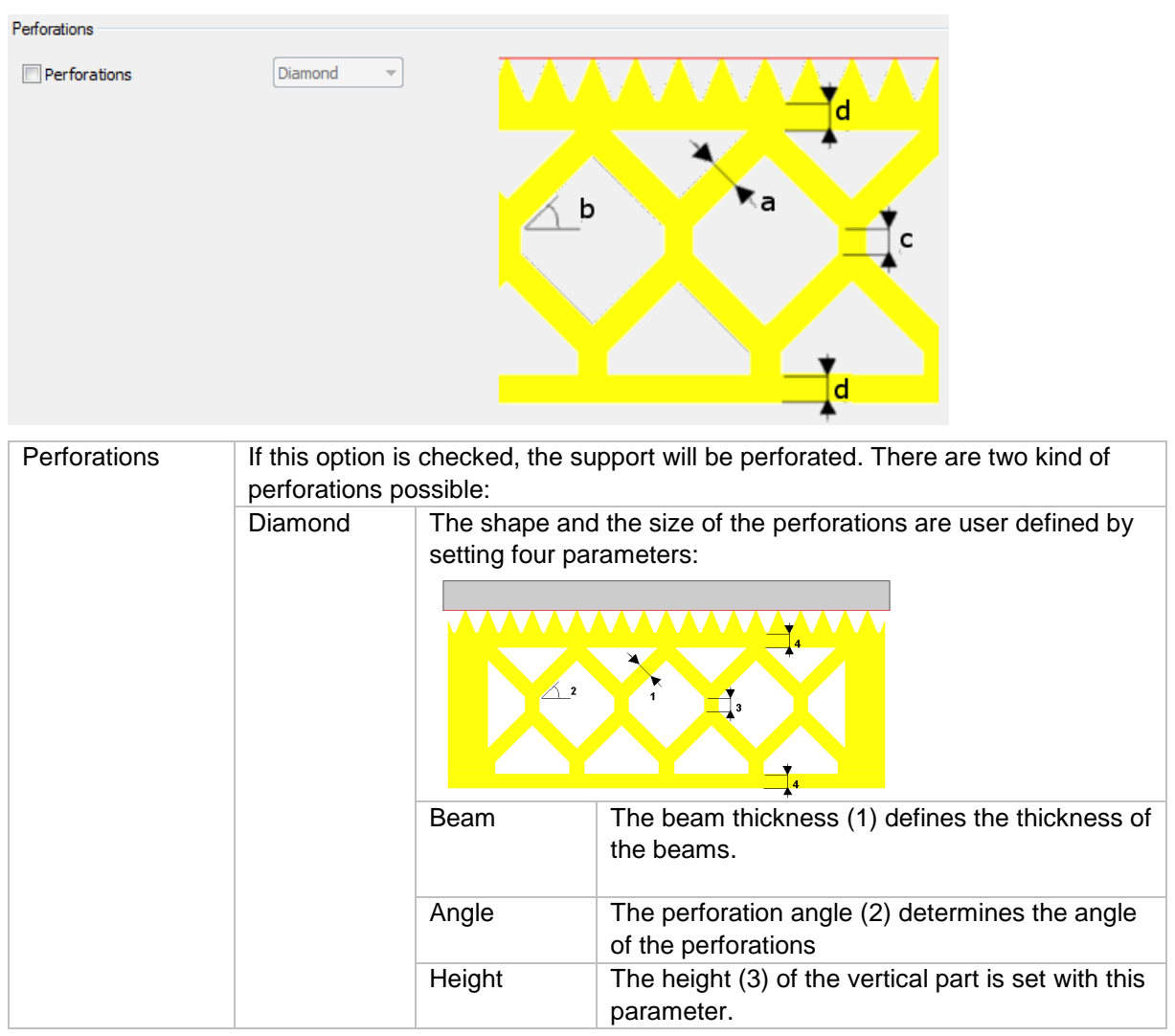

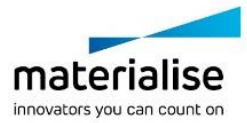

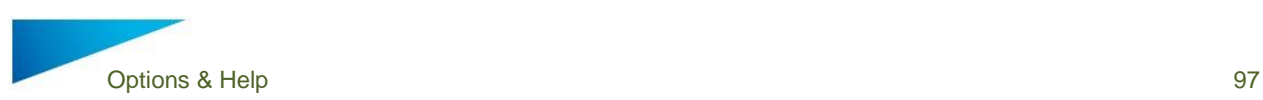

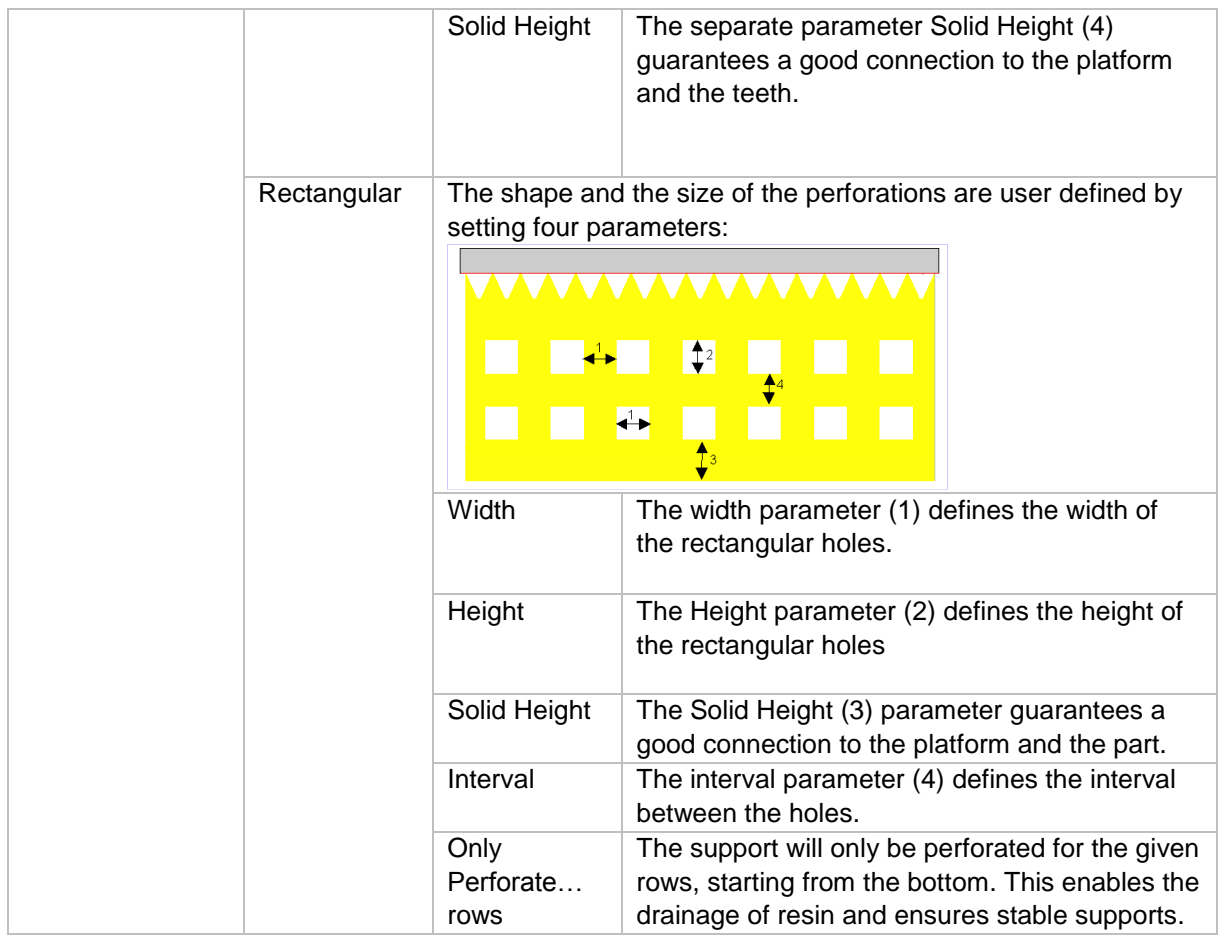

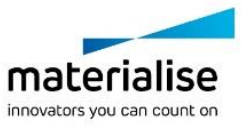

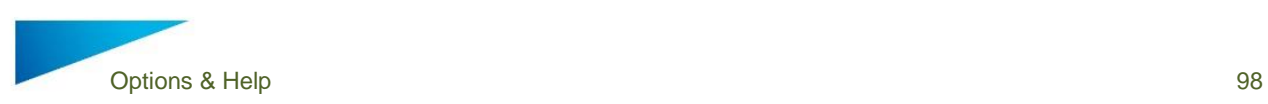

## *Teeth*

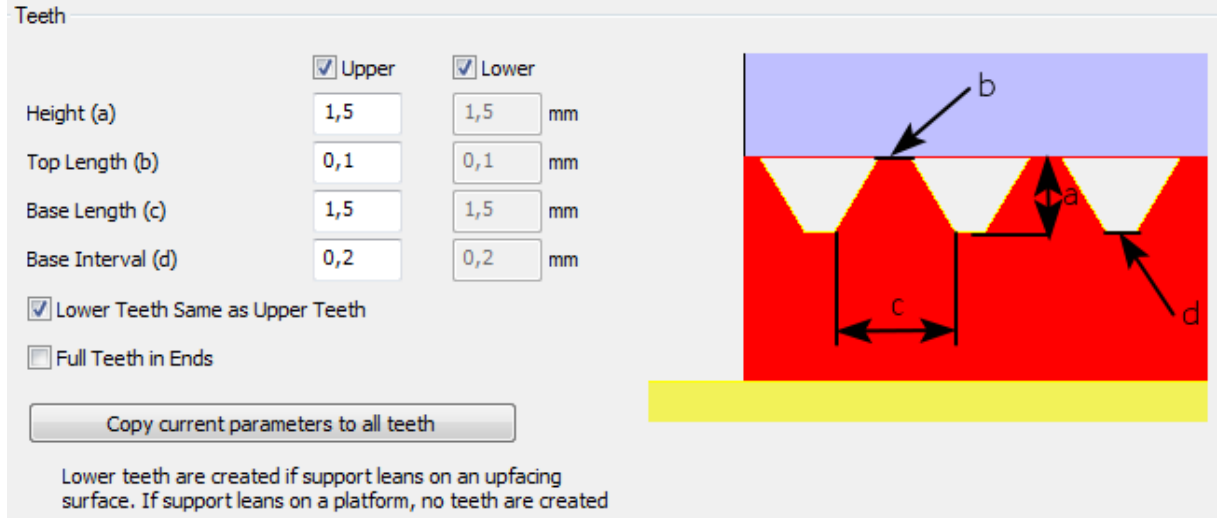

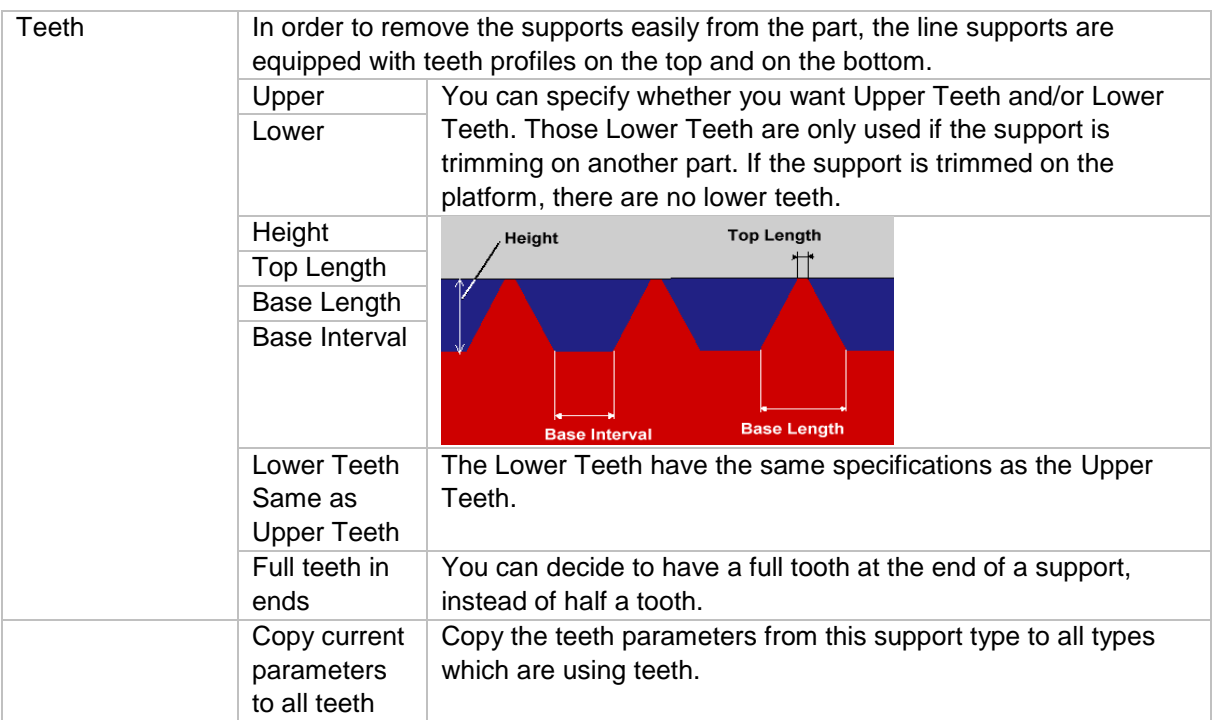

#### *Cross line teeth*

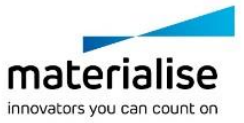

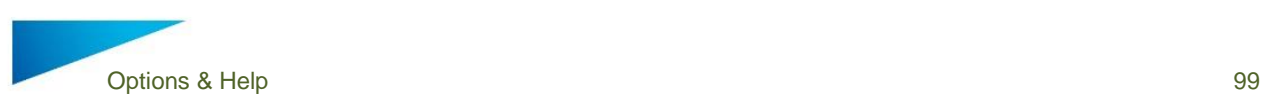

Cross line teeth

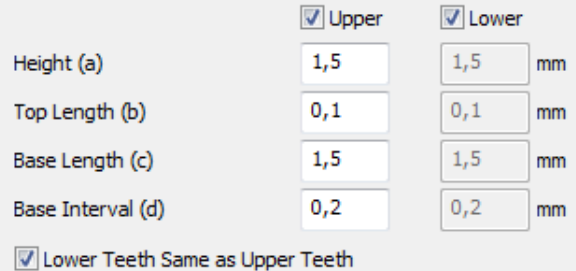

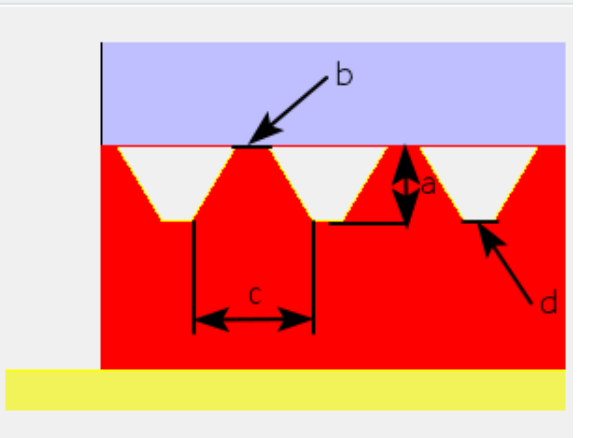

Copy current parameters to all teeth

Lower teeth are created if support leans on an upfacing surface. If support leans on a platform, no teeth are created

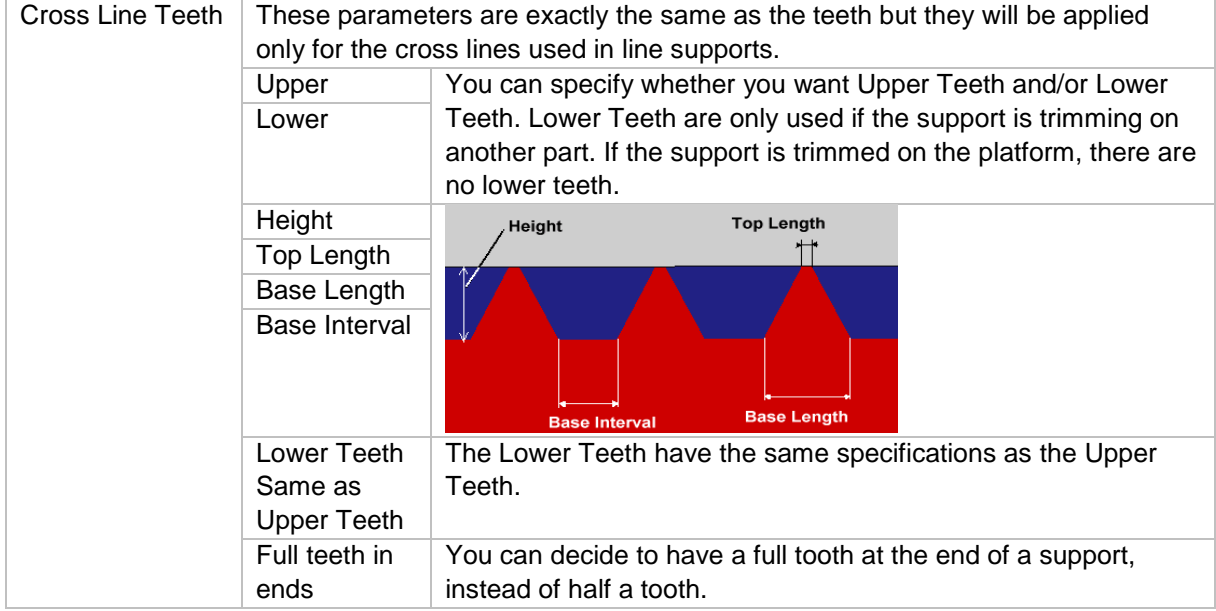

#### 12.3.6 Block

#### *Current selected profile*

For every support type, it is possible to have multiple profiles. Select, create, copy, open rename or delete profiles in the main tab of the support type. See **Error! Reference source not found.** of the Point support type.

## *Hatching*

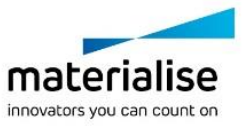

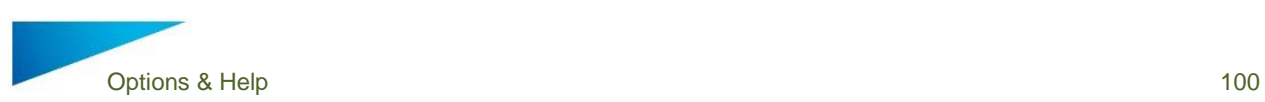

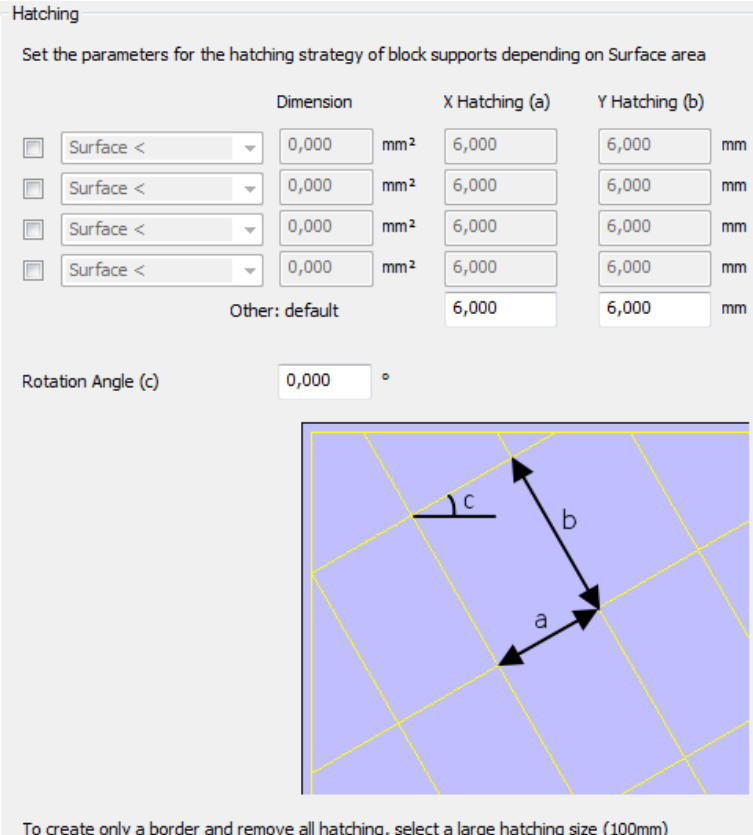

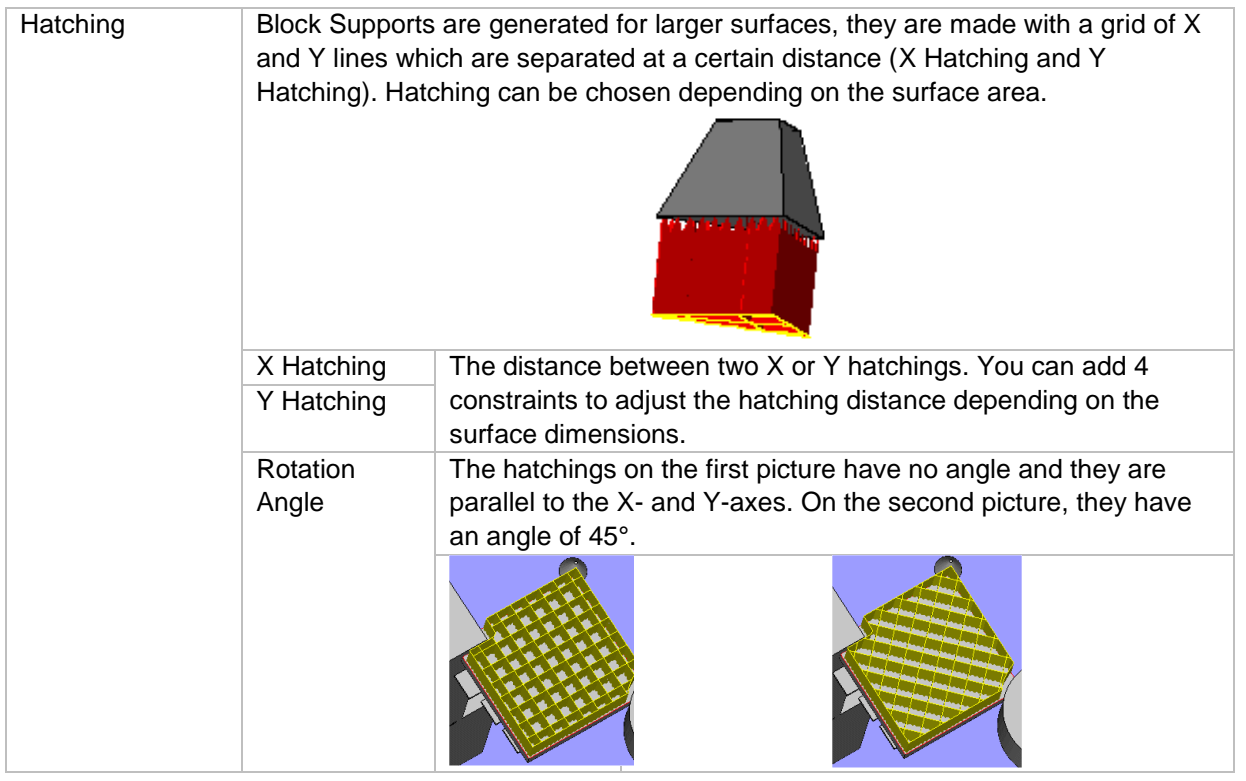

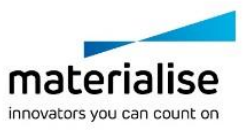

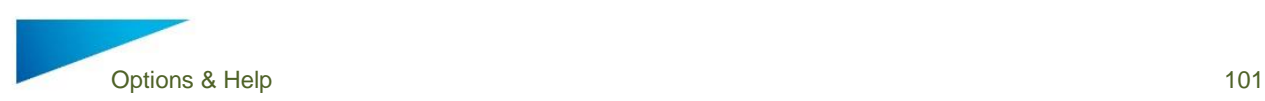

#### 12.3.6.3 *Hatching teeth*

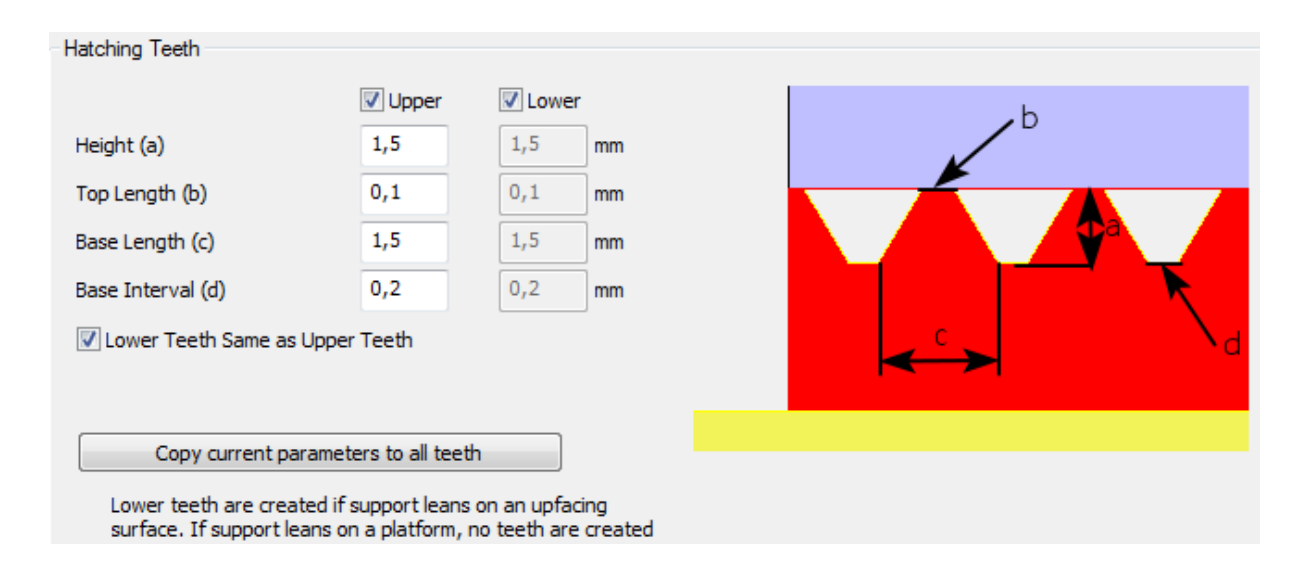

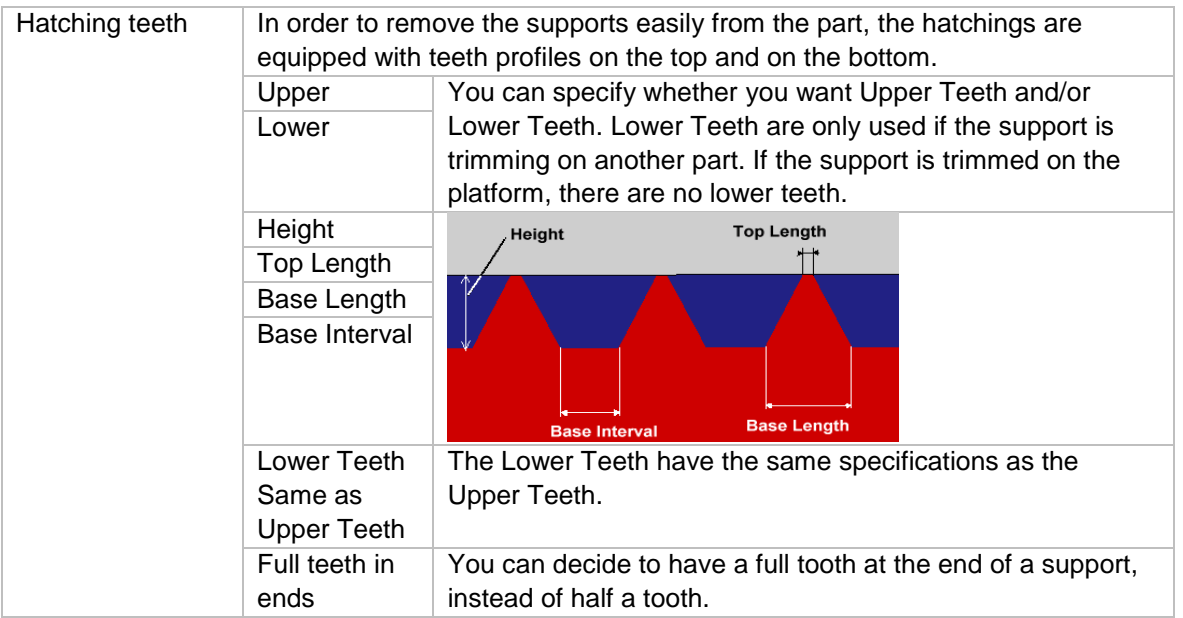

#### 12.3.6.4 *Teeth synchronization*

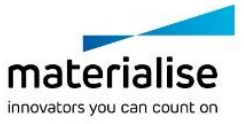

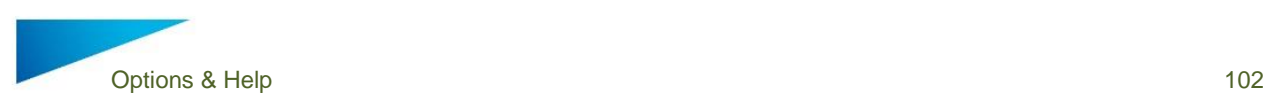

#### Teeth Synchronization

<sup>O</sup> No Synchronization

Full Teeth in Ends

**O** Teeth Intersections

Cross line teeth and central support line teeth intersect each other in their middles

**O** No Teeth Intersections

Cross line teeth and central line teeth never touch

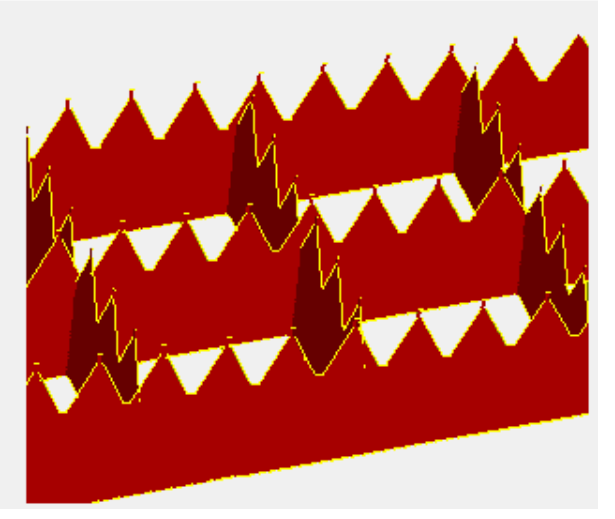

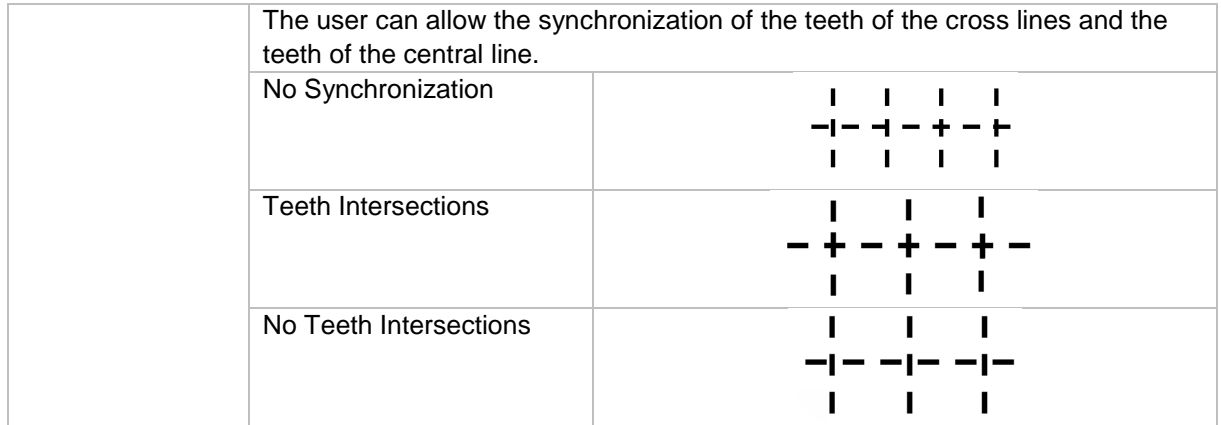

#### *1.3.4.1. Fragmentation*

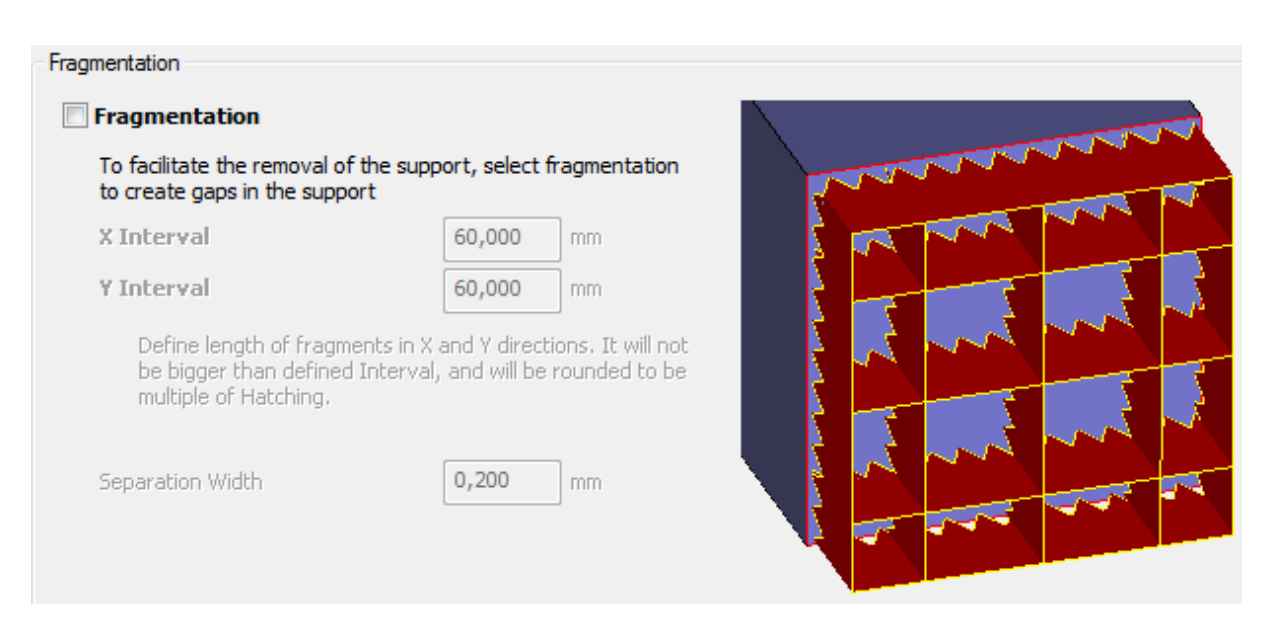

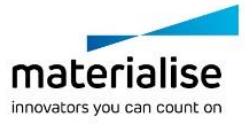

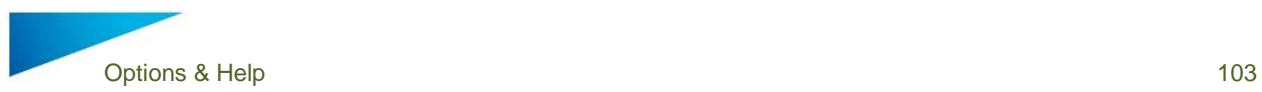

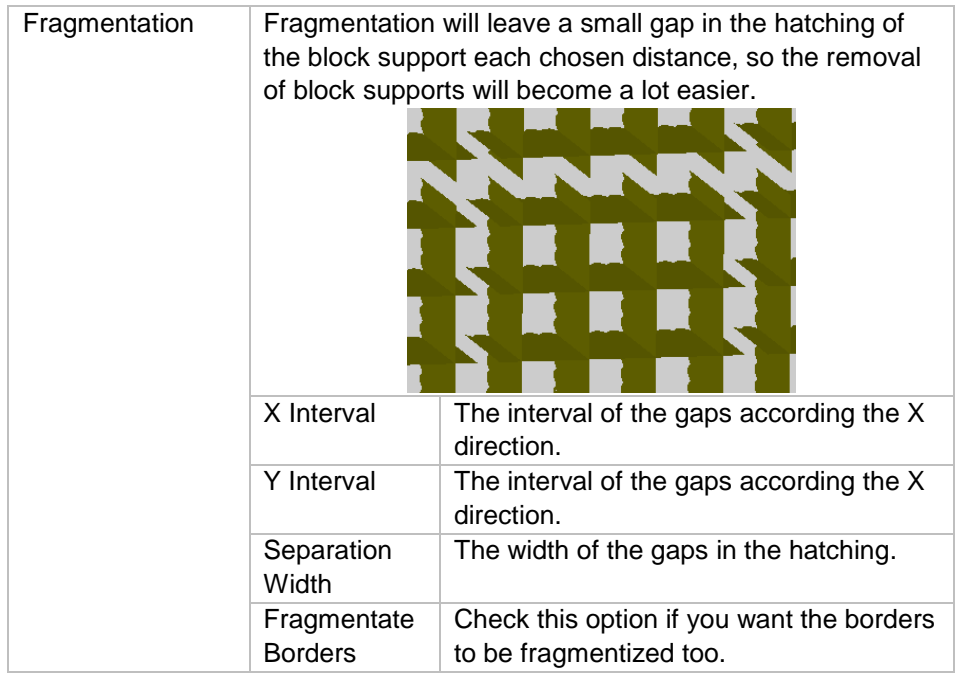

## *Hatch removal*

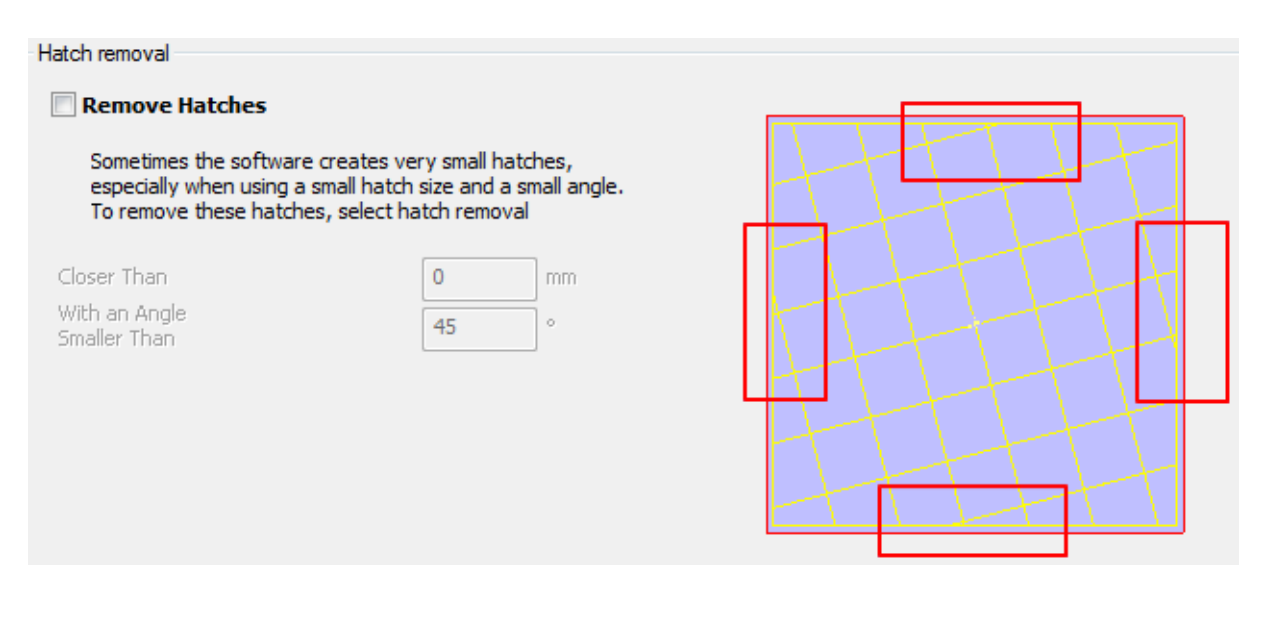

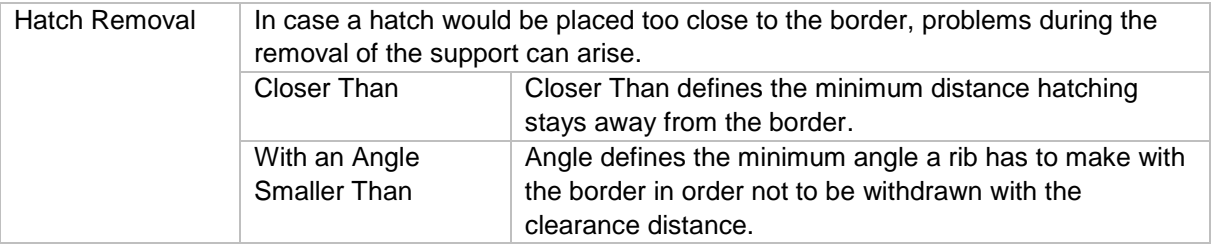

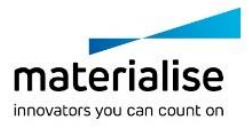

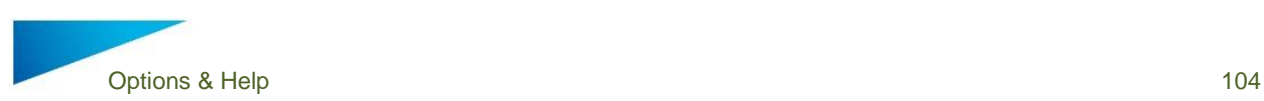

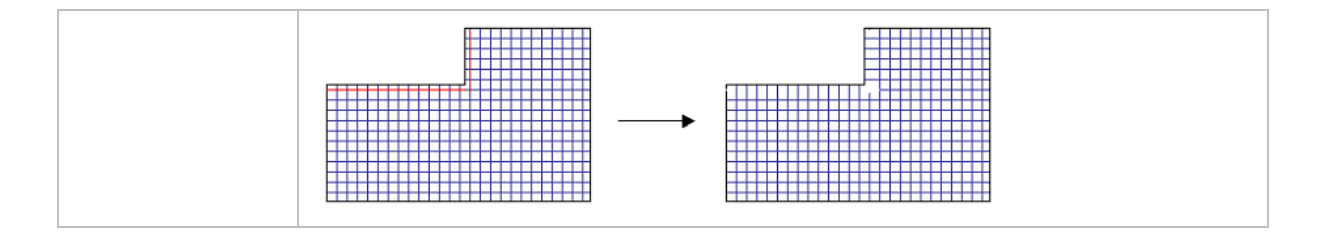

#### *1.3.4.2. Borders*

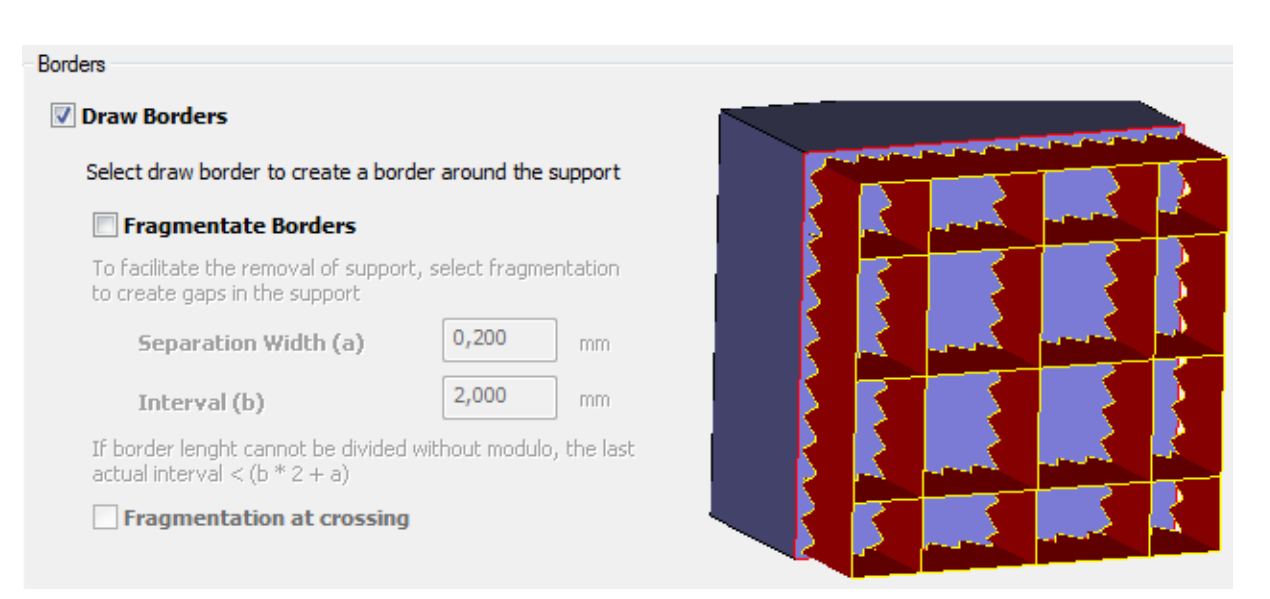

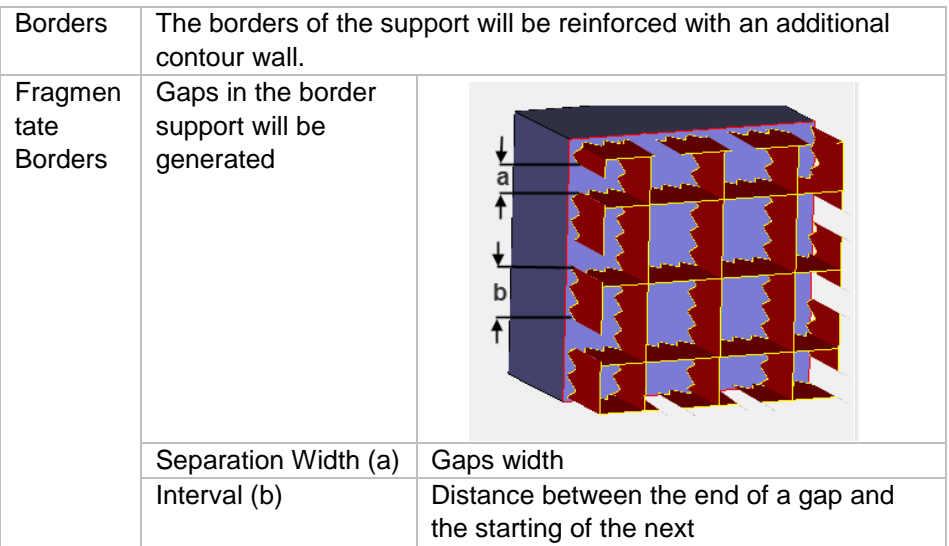

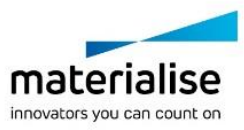

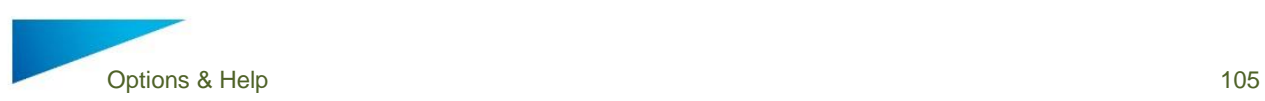

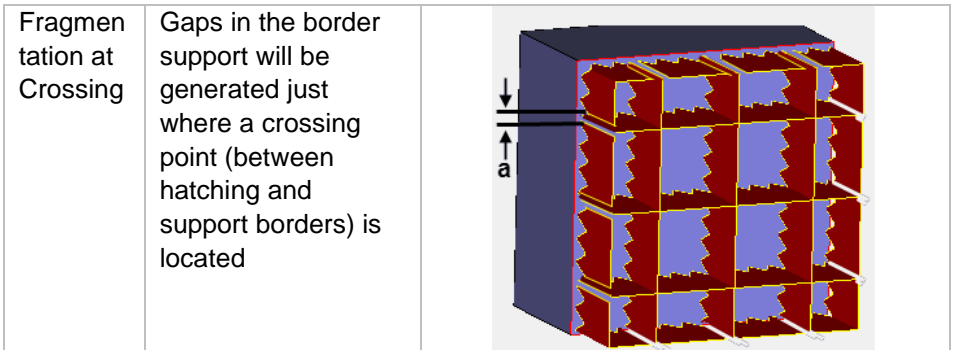

## *Border teeth*

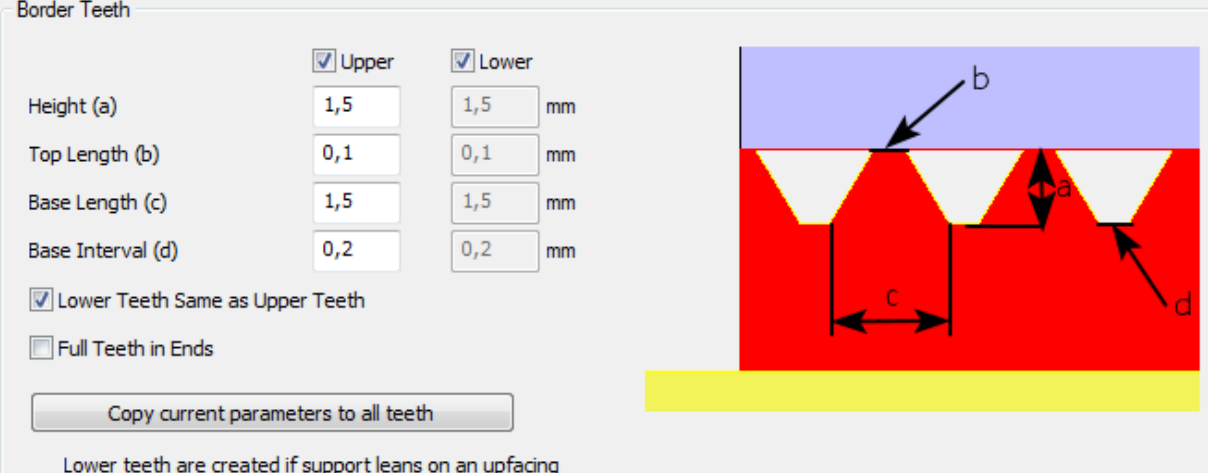

surface. If support leans on a platform, no teeth are created

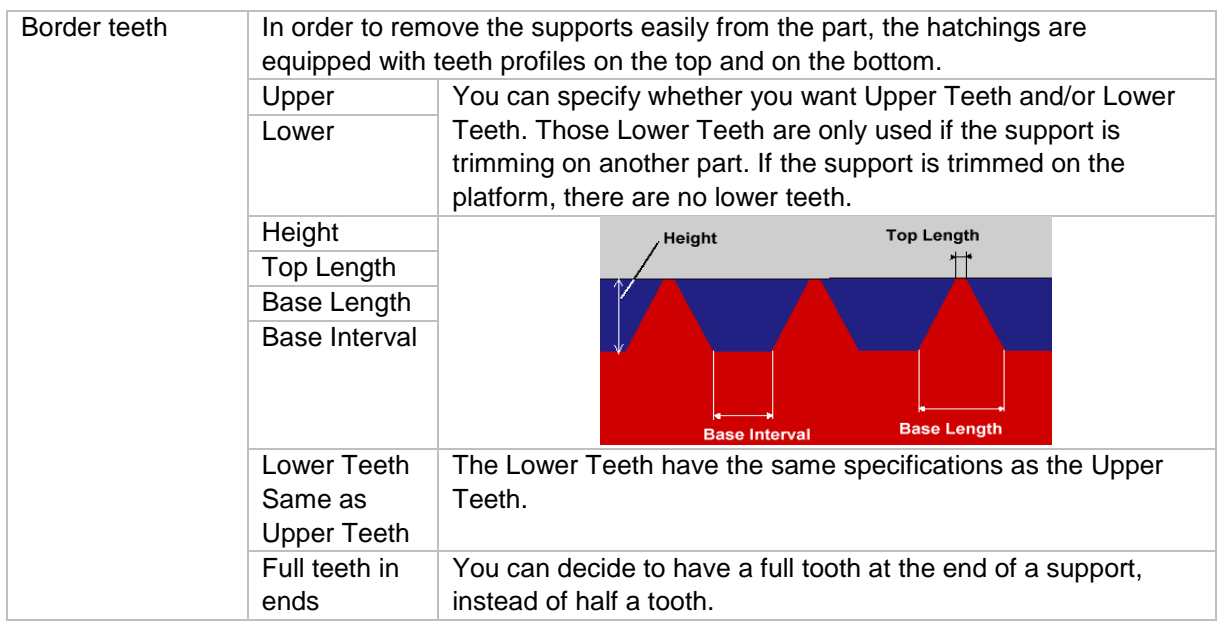

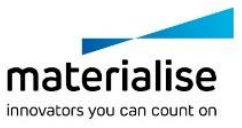

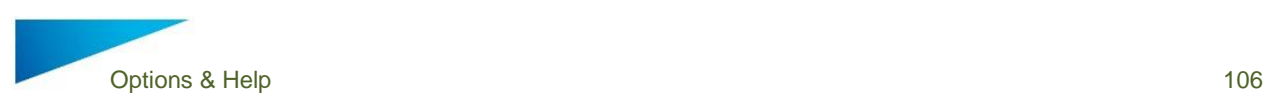

## *Perforations*

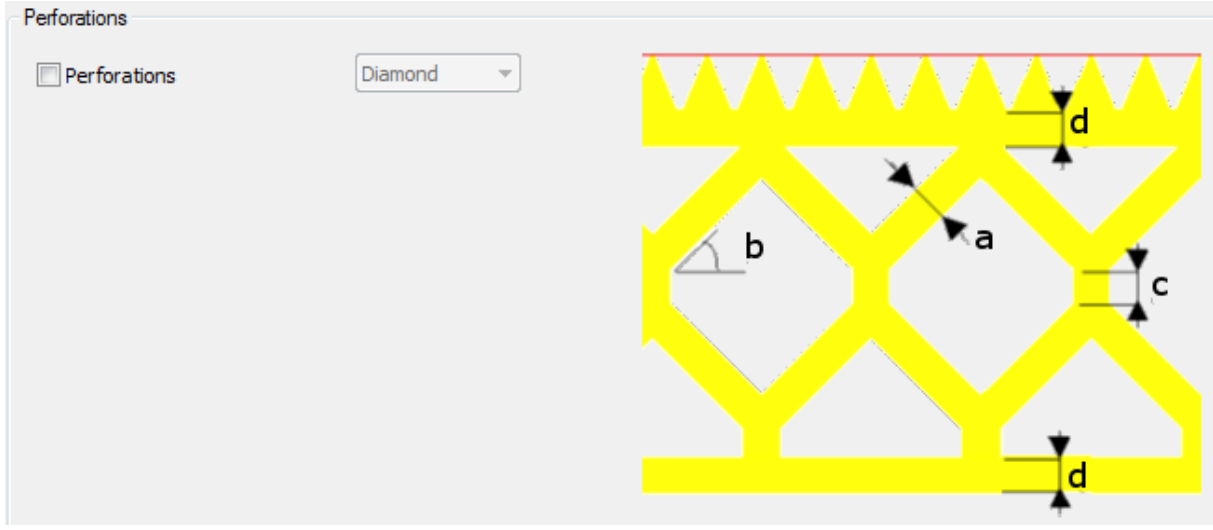

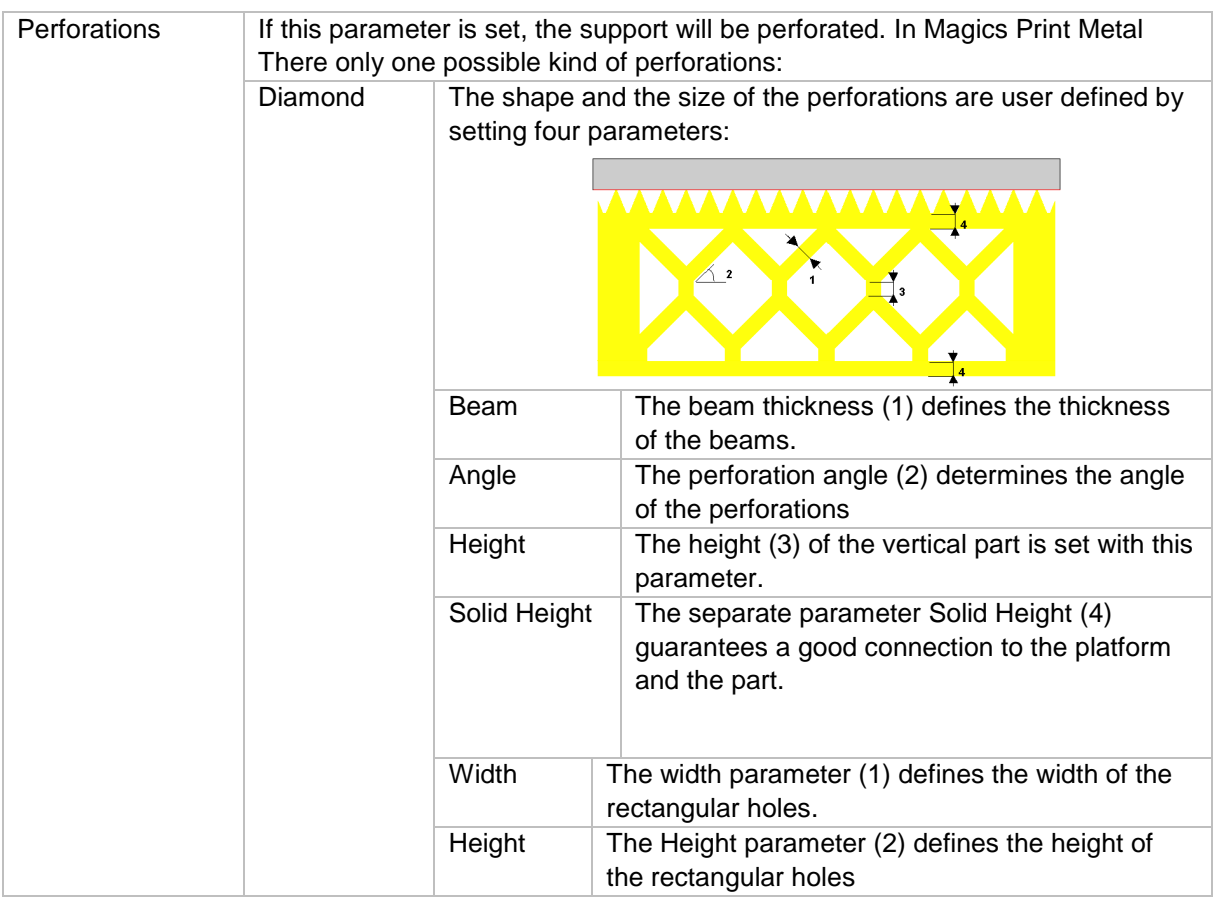

#### 12.3.7 Cones

# *Current selected profile*

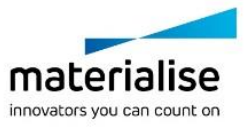

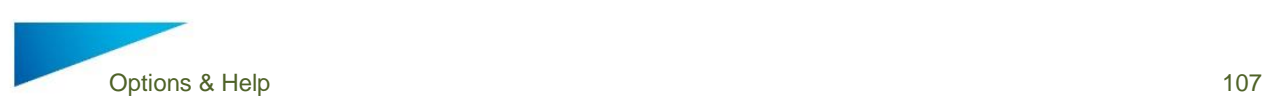

For every support type, it is possible to have multiple profiles. Select, create, copy, open rename or delete profiles in the main tab of the support type. See **Error! Reference source not found.** of the Point support type.

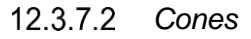

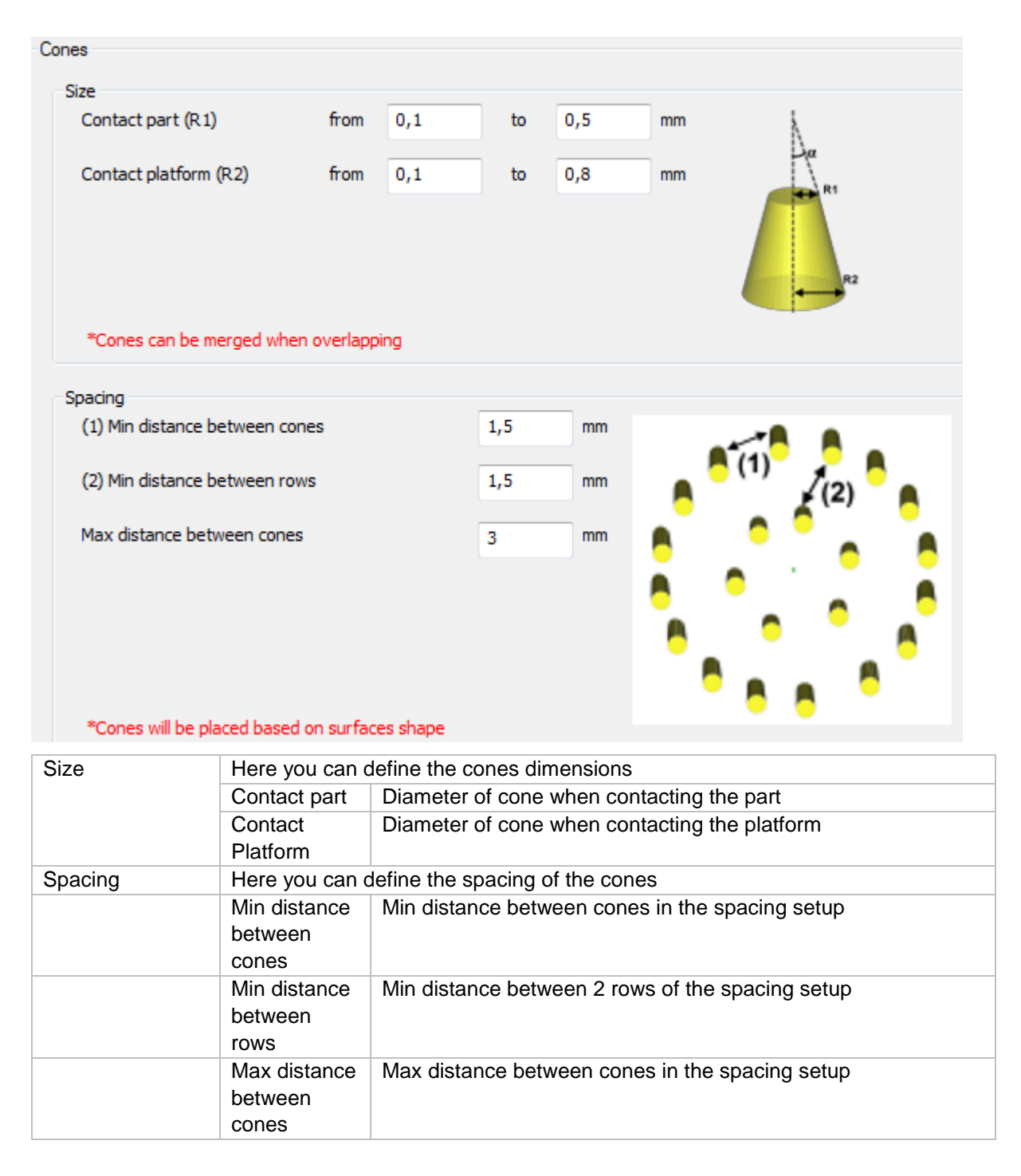

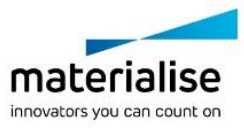

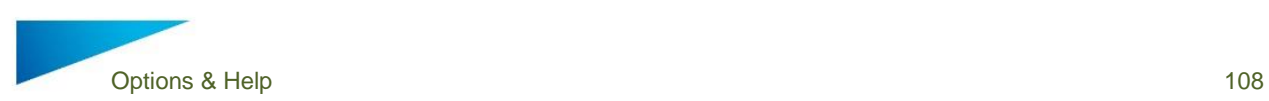

## *Lowest Line*

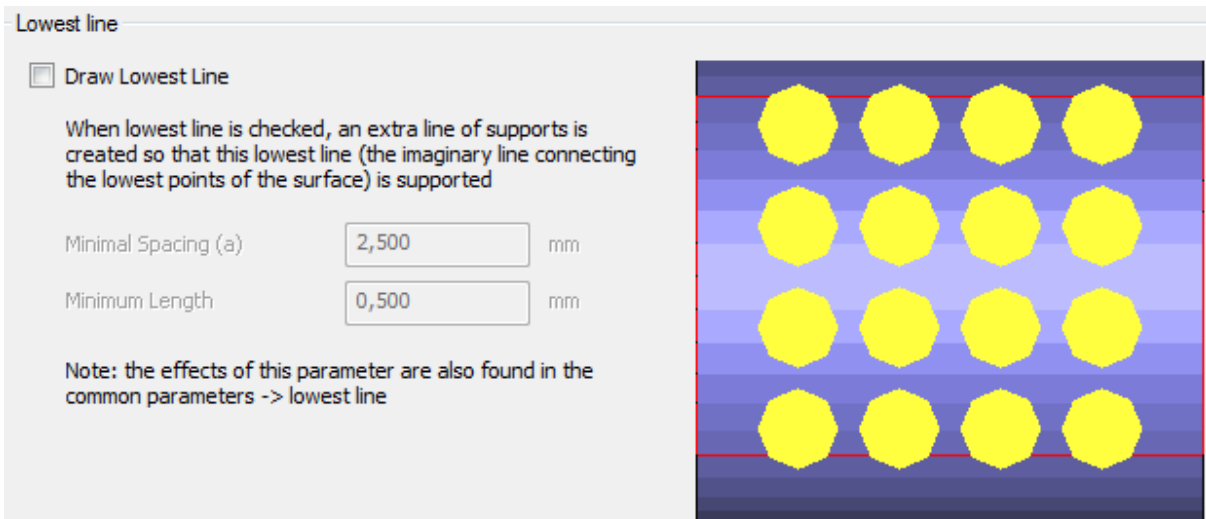

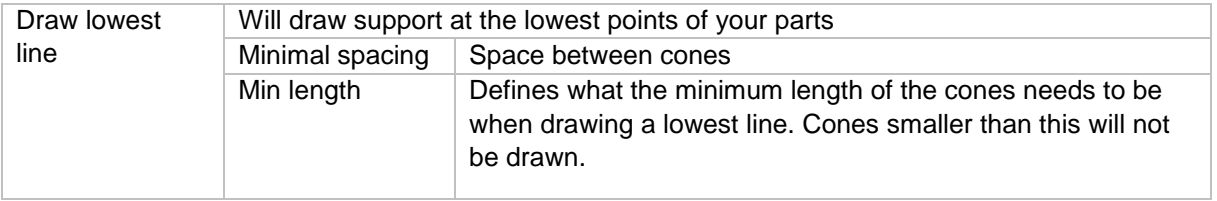

## *Preview*

Preview You can choose to generate a preview of the cones before the actual cones are generated.

This is recommended since the cones generation is time consuming

◎ Generate preview

Generate actual cones

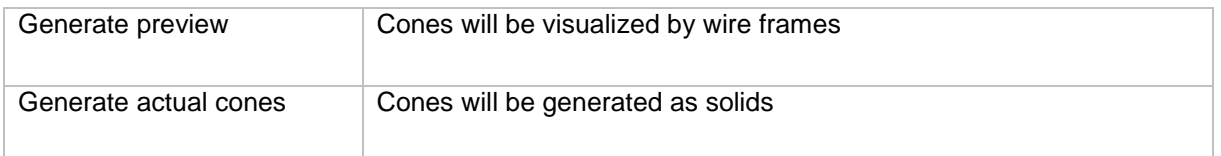

## *Z Offset Direction*

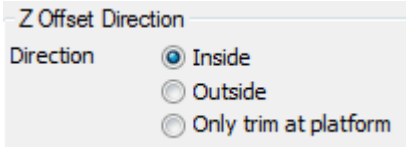

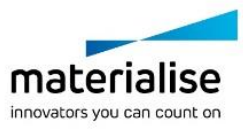
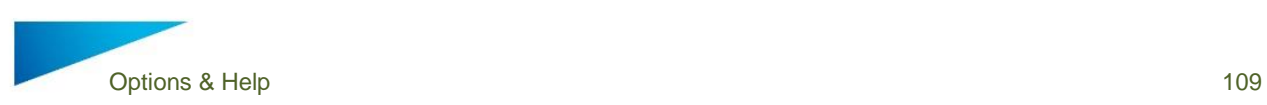

### 12.3.8 Cones\*

### *Size & Spacing*

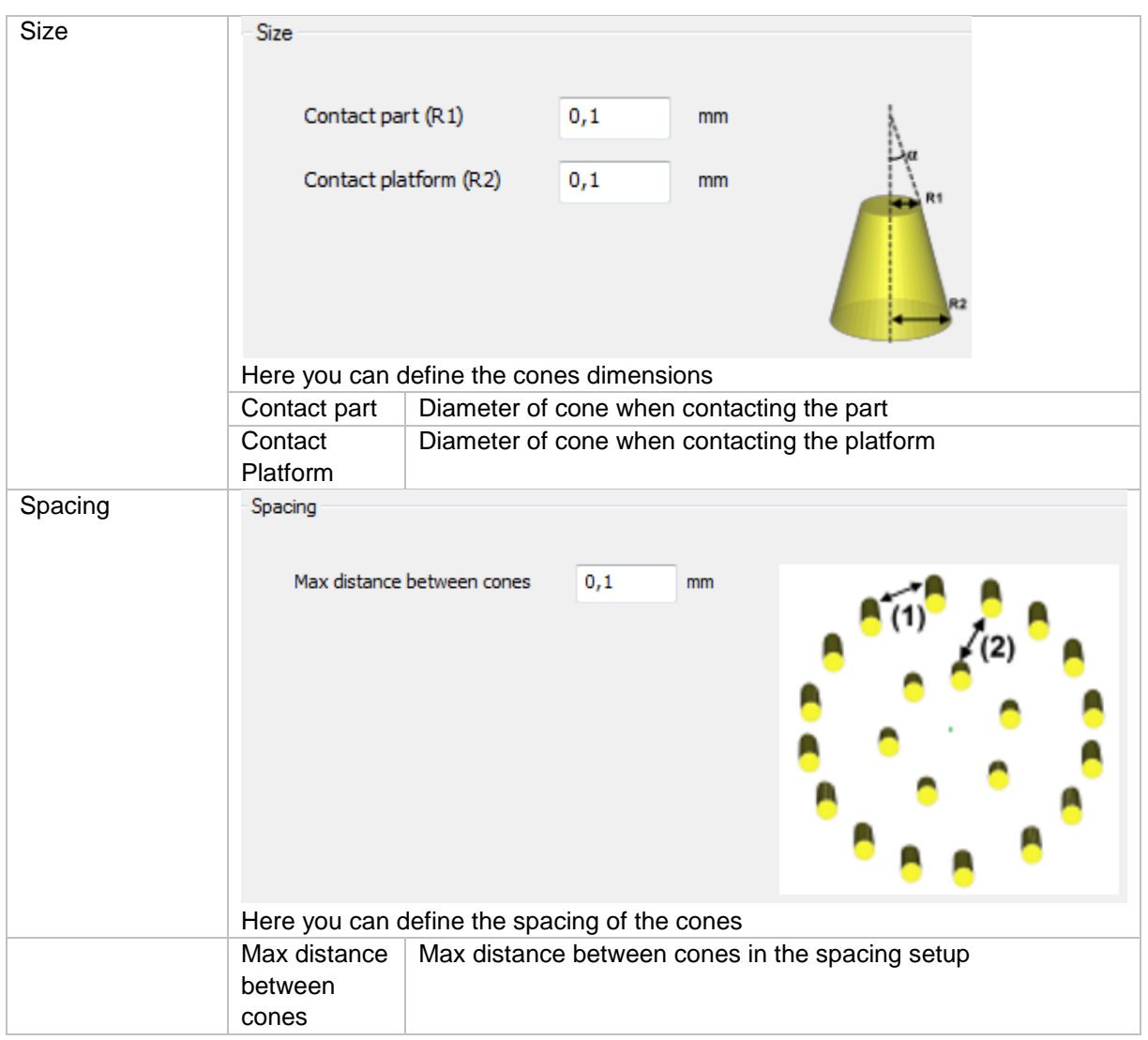

### 12.3.9 Tree & Tree \*

### *Current selected profile*

For every support type, it is possible to have multiple profiles. Select, create, copy, open rename or delete profiles in the main tab of the support type. See **Error! Reference source not found.** of the Point support type.

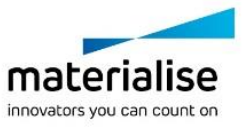

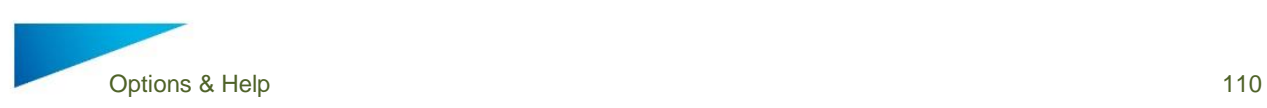

12.3.9.2 *Trunk*

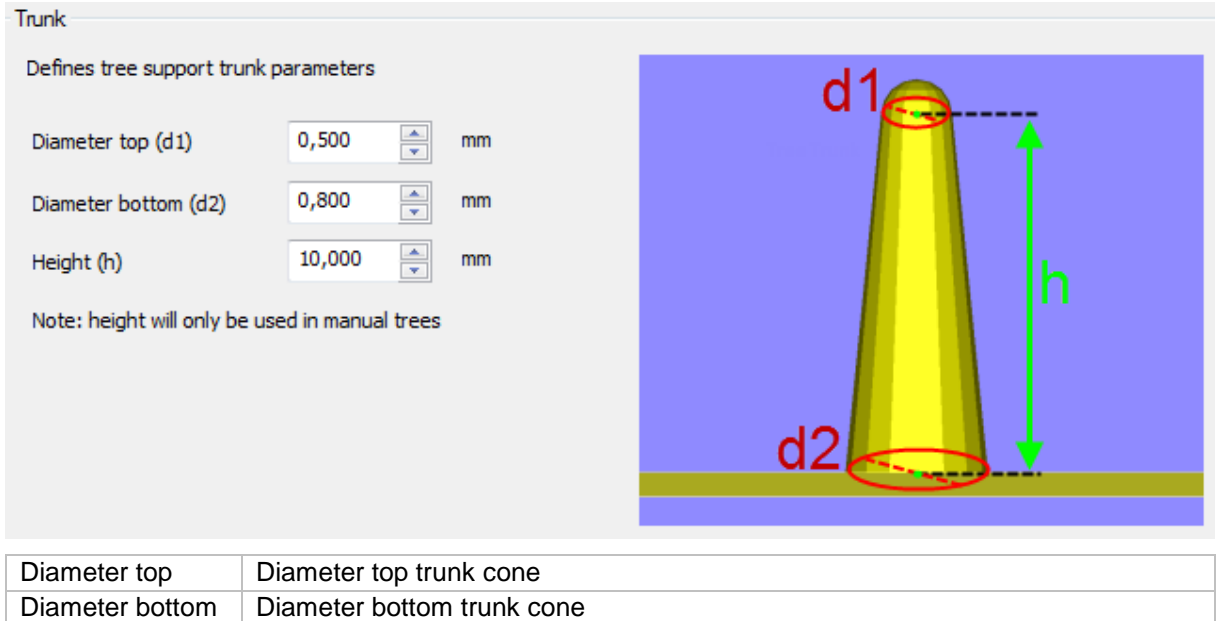

#### 12.3.9.3 *Branch*

Height Height trunk cone

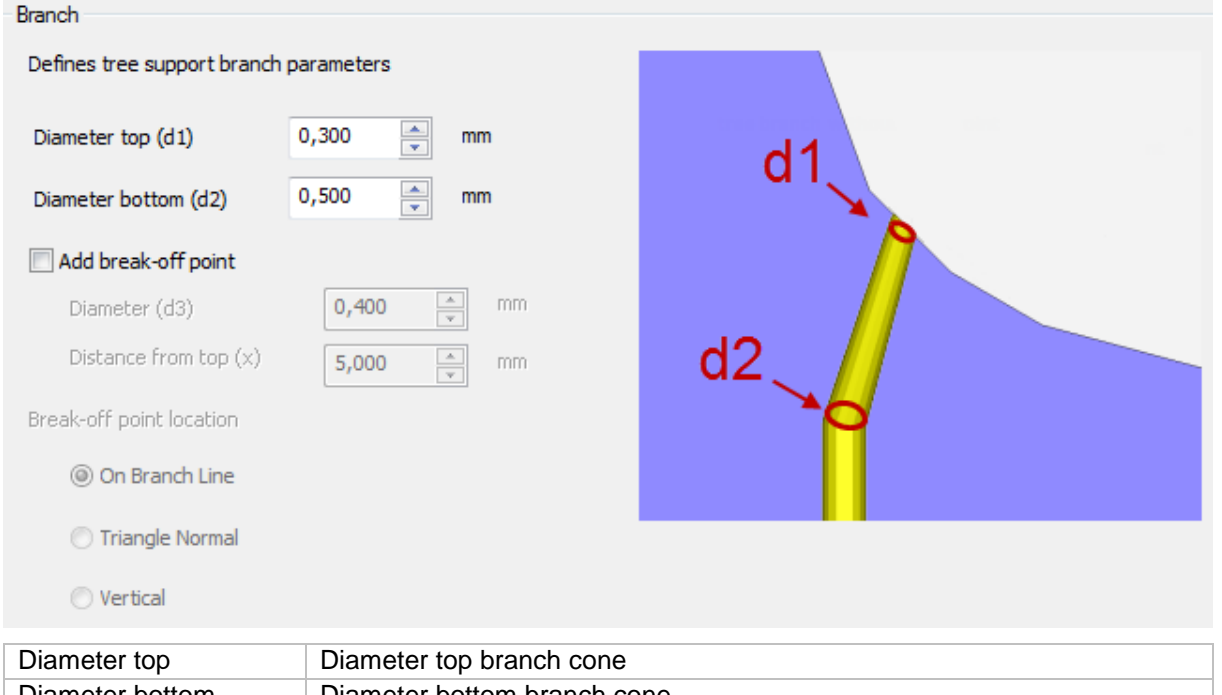

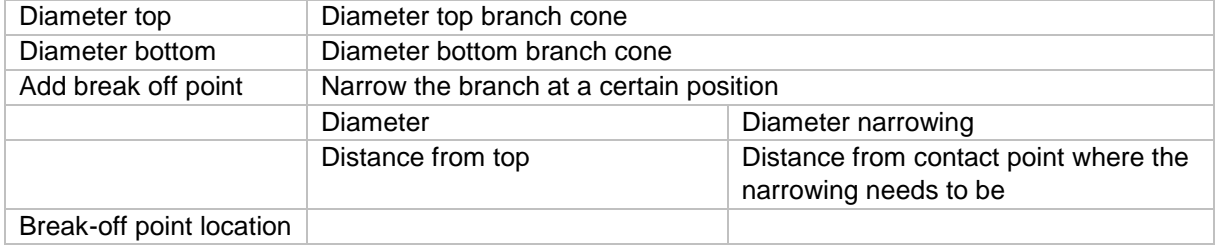

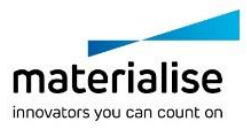

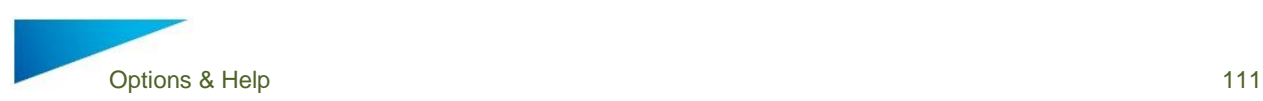

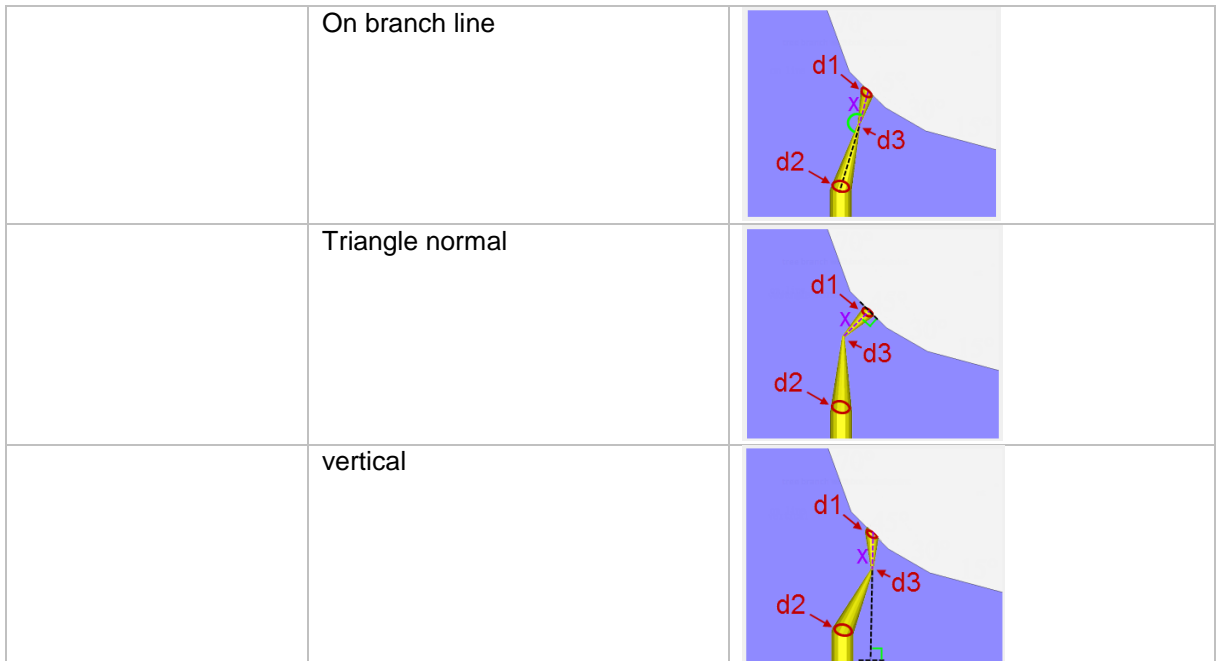

## *Branches per trunk*

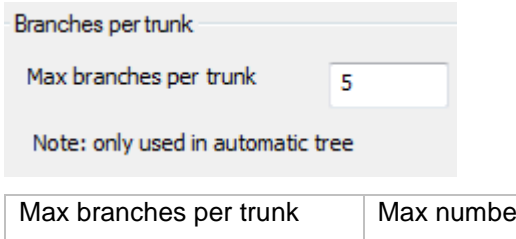

er of branches on trunk

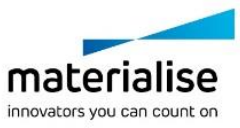

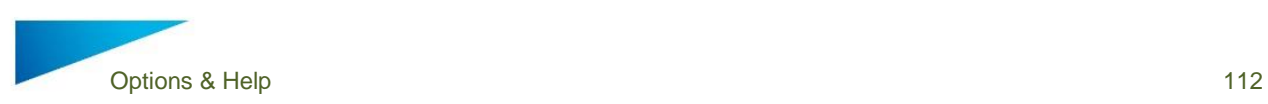

#### *Spacing* 12.3.9.5

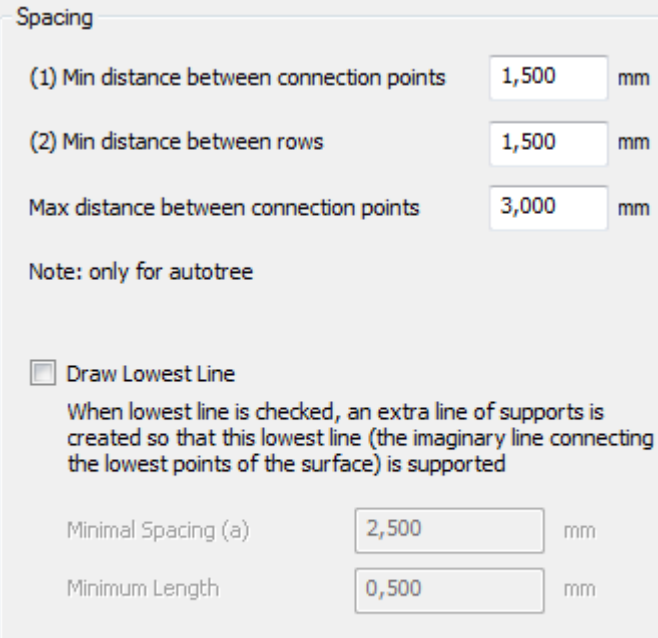

Note: the effects of this parameter are also found in the common parameters  $\rightarrow$  lowest line

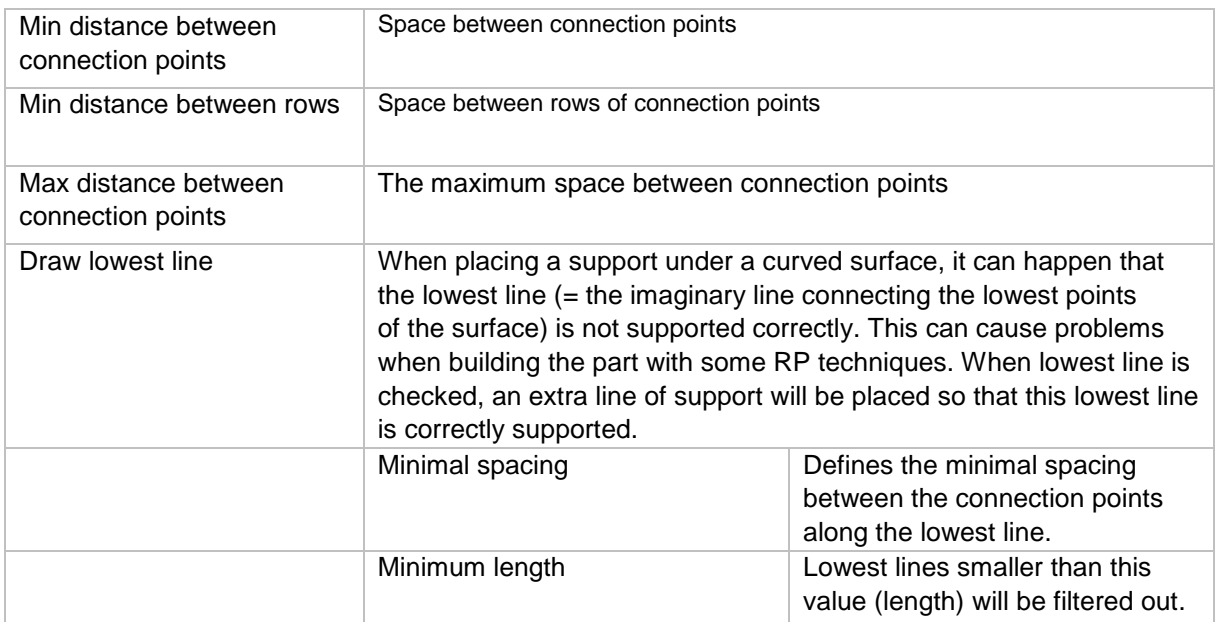

### *Max height of trunk*

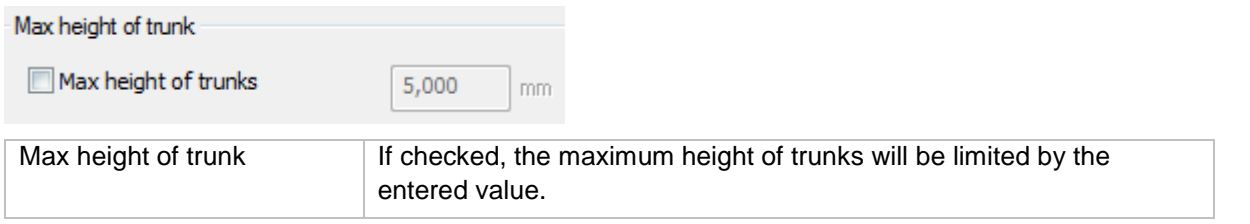

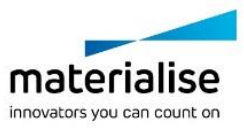

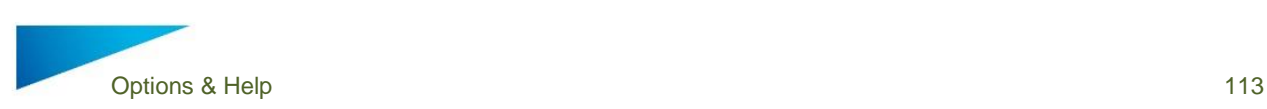

## 12.4 Support module

The support module allows you to interactively and manually manage your supports. You will enter the support module when clicking 'generate support' in the main dialog.

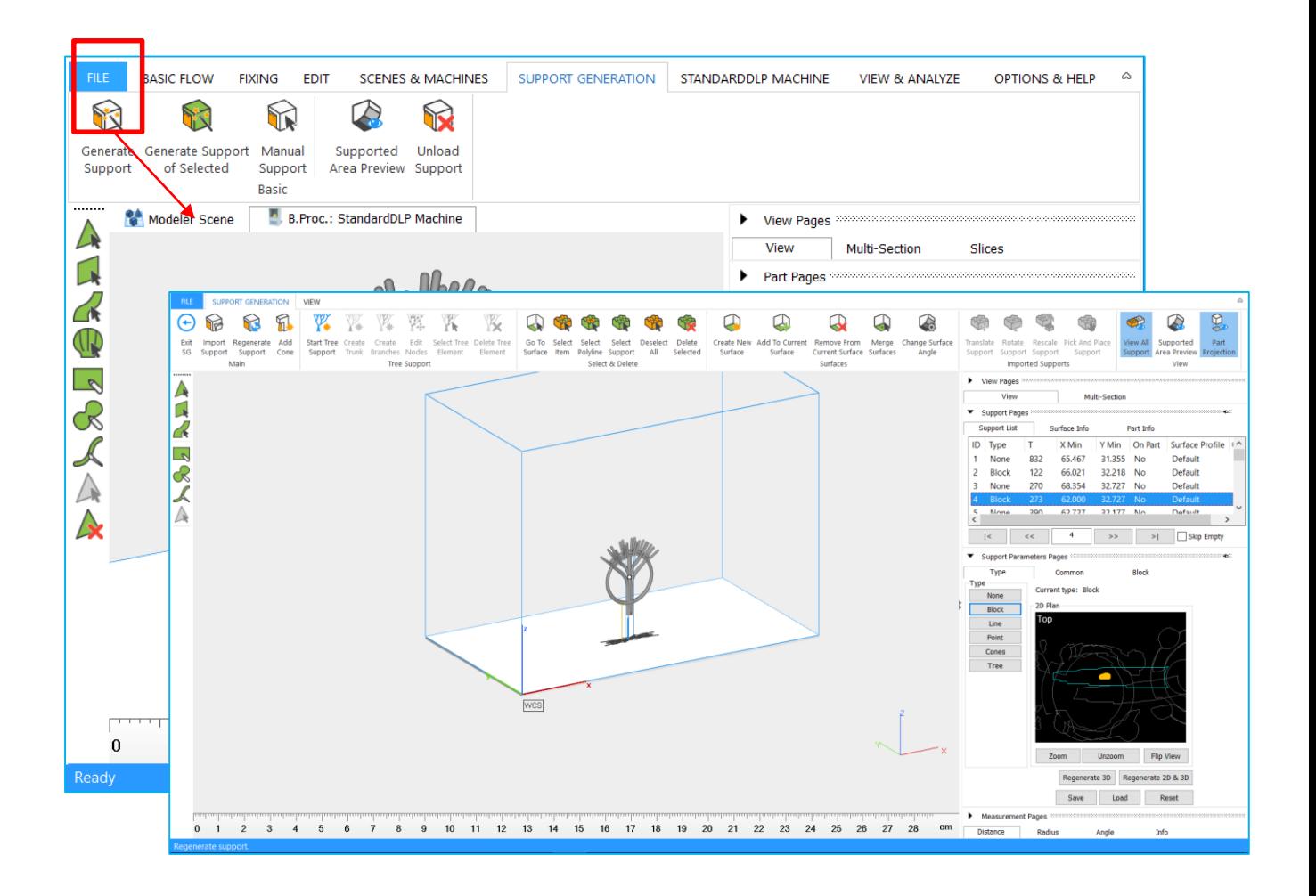

#### 12.4.1 Main

#### 12.4.1.1 *Exit*

This will allow you to leave the support module. You will be prompted if you want to save your support when exiting.

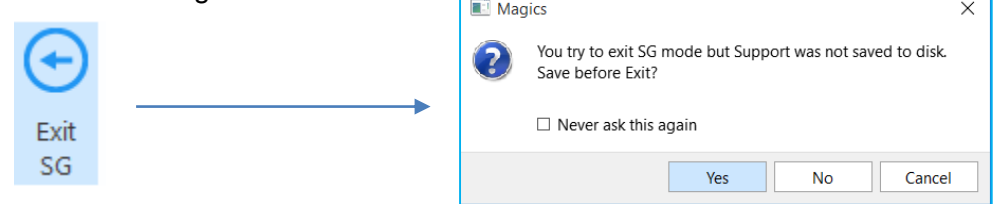

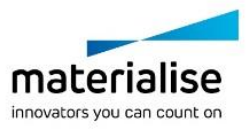

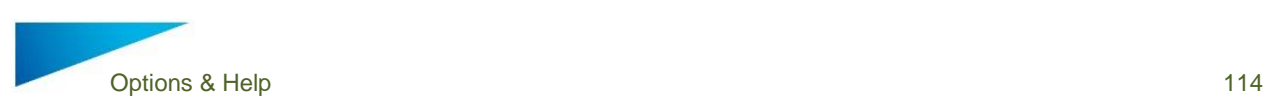

### *Import Support*

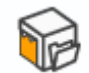

Will allow to import support structure from external sources in a STL format

Import Support

#### 12.4.1.3 *Regenerate support*

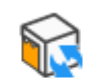

Will allow you to regenerate the supports with the settings available in the machine properties

Regenerate Support

#### 12.4.1.4 *Add Cone*

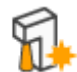

This will allow you to add a cone support to your part(s). You will be prompted to enter your cone settings and position before cone generation

Add Cone

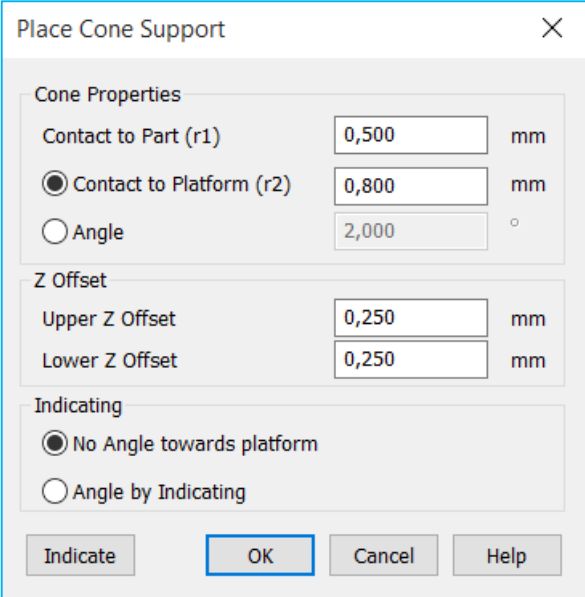

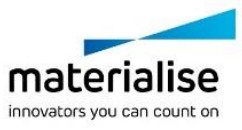

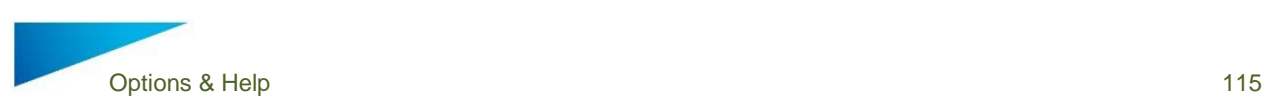

### 12.4.2 Tree Support

The tree support section will allow the manual creation / deletion of tree supports

12.4.2.1 *Start tree support*

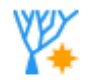

Start tree support allows to start create a tree support interactively with the mouse. The tree is represented by wires

**Start Tree** Support

*Create Trunk*

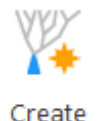

Allows you to create the trunk of the tree support manually. The trunk is represented by a wire diagram.

Trunk

12.4.2.3 *Create branches*

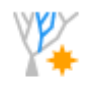

Allows you to create the branches of your tree support manually. The branch is represented by a wire diagram.

Create **Branches** 

*Edit nodes*

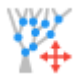

Allows you to modify the position of the nodes in the tree structure

Edit **Nodes** 

#### 12.4.2.5 *Select tree elements*

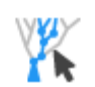

Allows you to select trunks or branches of your tree structures in order to change or delete them.

Select Tree Element

*Delete tree element*

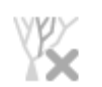

Allows you to delete selected parts of your tree structure.

Delete Tree Element

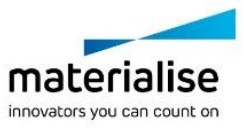

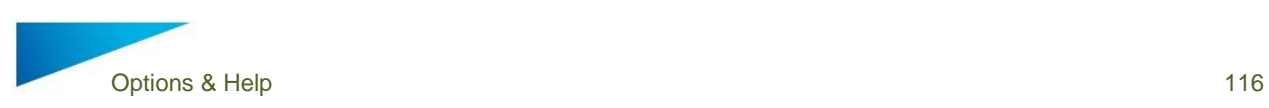

#### 12.4.2.7 *Tree preview*

While creating trees manually, a preview of the tree will be displayed. The preview makes it easier to define the correct placement of the parts of the tree and shows how the support will look. The principle of WYSIWYG (What you see is what you get) is applied here. Depending on the element added you must reload your preview via the button "Create preview" from the support toolbox.

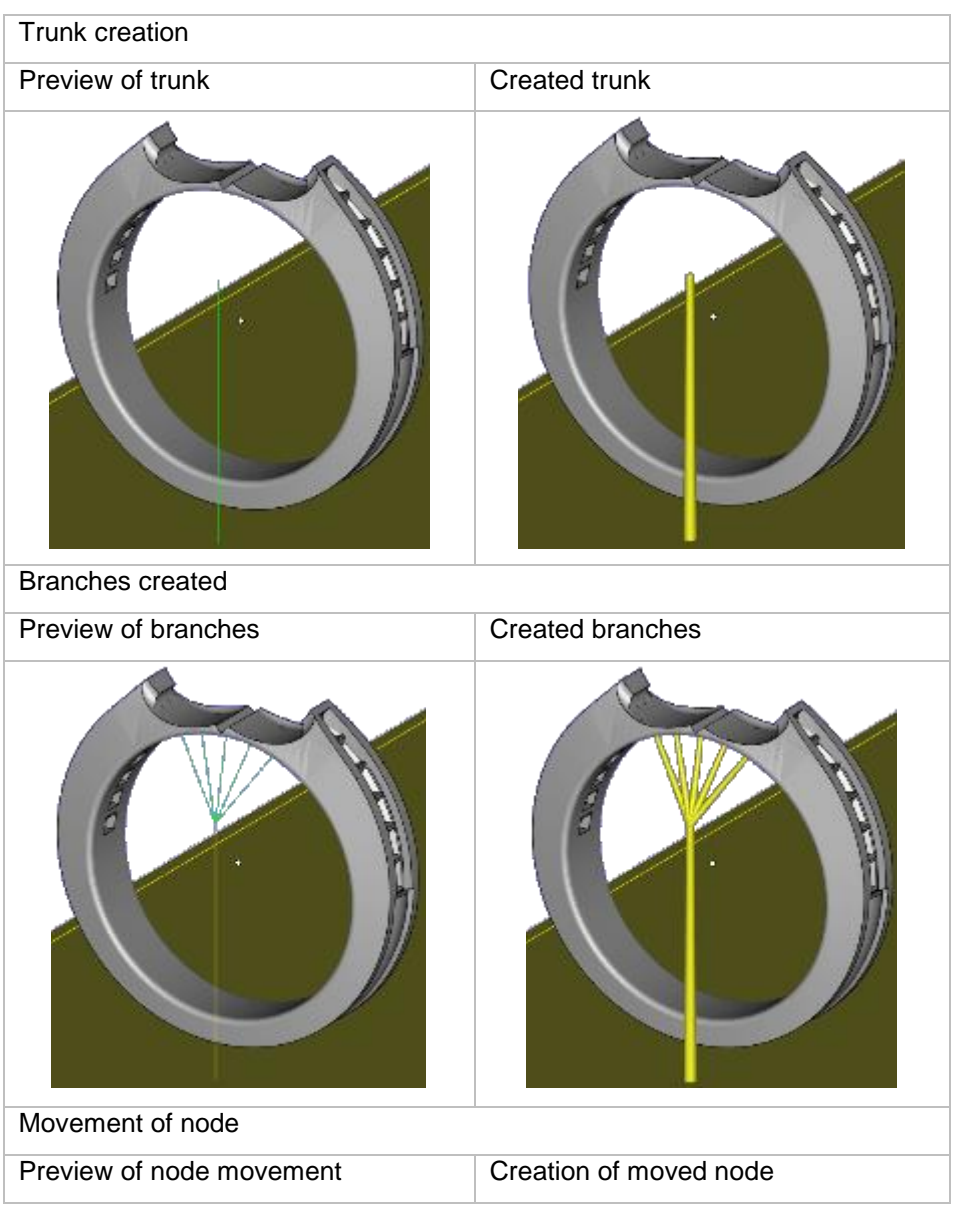

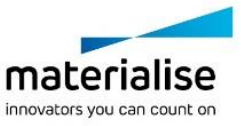

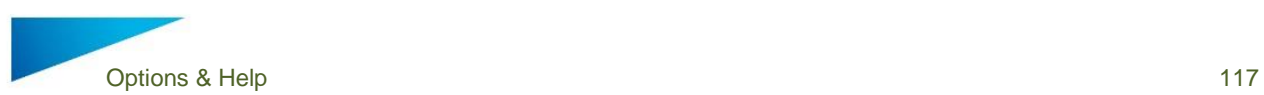

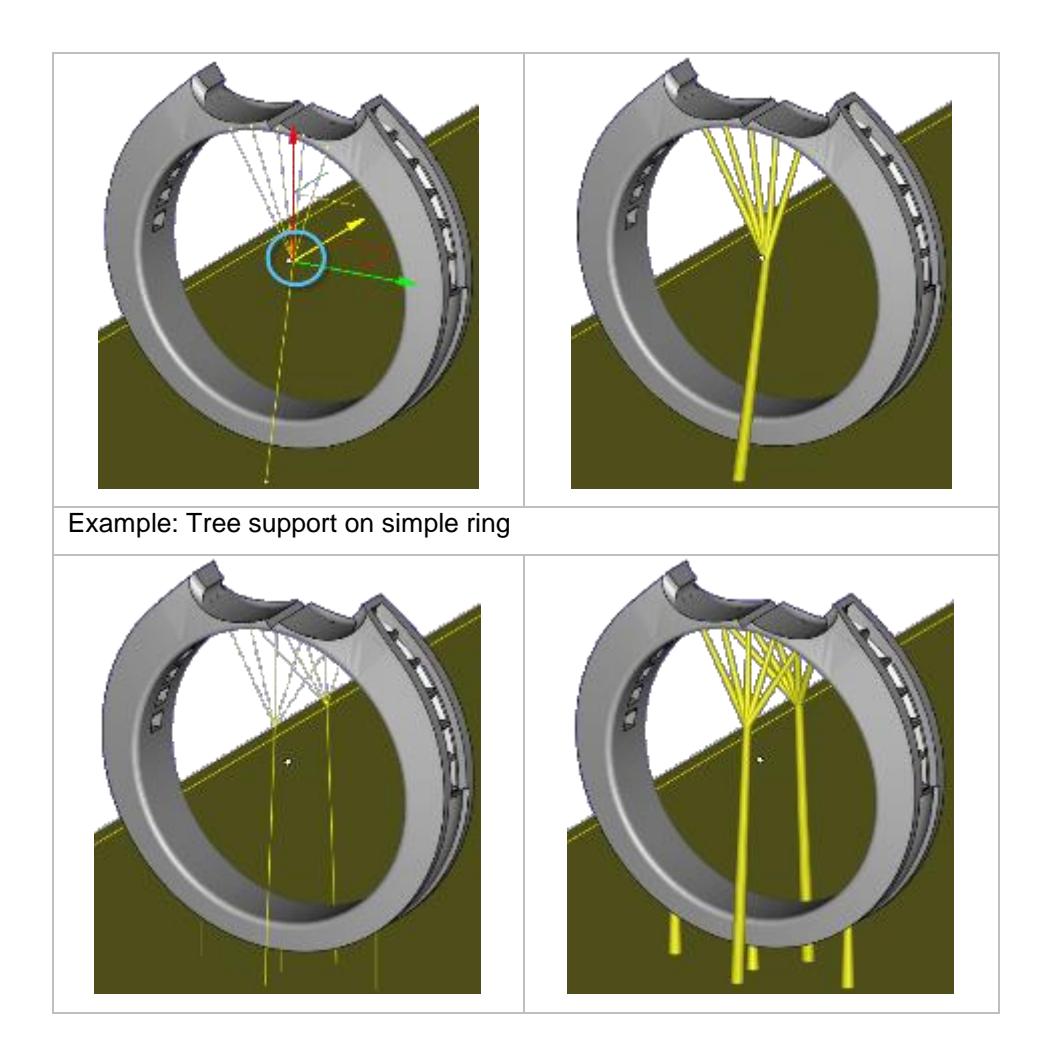

#### 12.4.3 Select & Delete

12.4.3.1 *Go to surface*

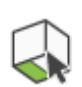

Allows you to select support surfaces

Go To Surface

#### *Select Item*

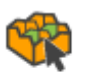

Allows you to select a support item

Select Item

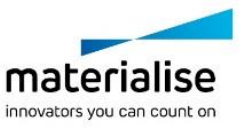

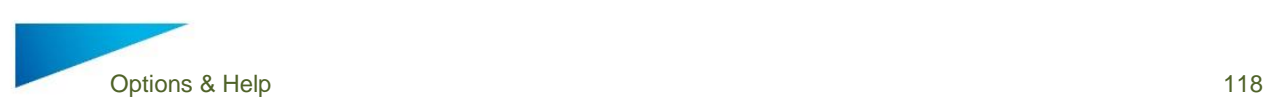

#### 12.4.3.3 *Select Polyline*

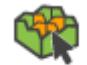

Allows you to select a polyline support item

Select Polyline

> 12.4.3.4 *Select support*

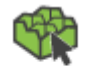

Allows you to select a support item

Select Support

> *Deselect All* 12.4.3.5

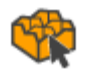

Allows to undo all selections

**Deselect** All

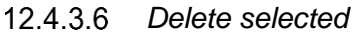

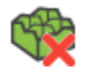

Delete the selected support items

**Delete** Selected

#### 12.4.4 Surfaces

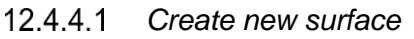

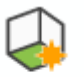

Allows you to transform the marked triangles into a support surface

**Create New** Surface

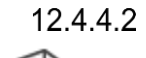

*Add to current surface*

Allows you to add the marked triangles to the selected support surface

Add To Current Surface

#### $12443$ *Remove from current surface*

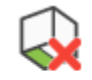

Allows you to remove the marked triangles from the selected support surface

**Remove From Current Surface** 

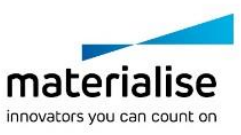

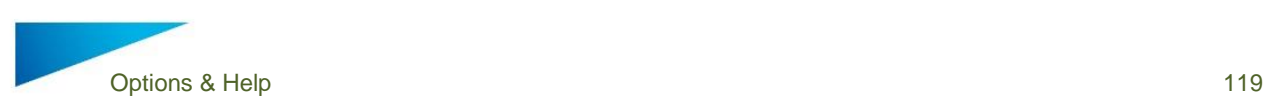

#### 12.4.4.4 *Merge surface*

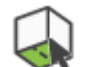

Allows you to combine the selected surface with another surface indentified by the surface number.

Merge Surfaces

#### 12.4.4.5 *Change surface angle*

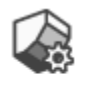

Allows you to change surface angle that was used to calculate the support surfaces. This will result in new surfaces

Change Surface Angle

#### 12.4.4.6 *Examples of surface operations*

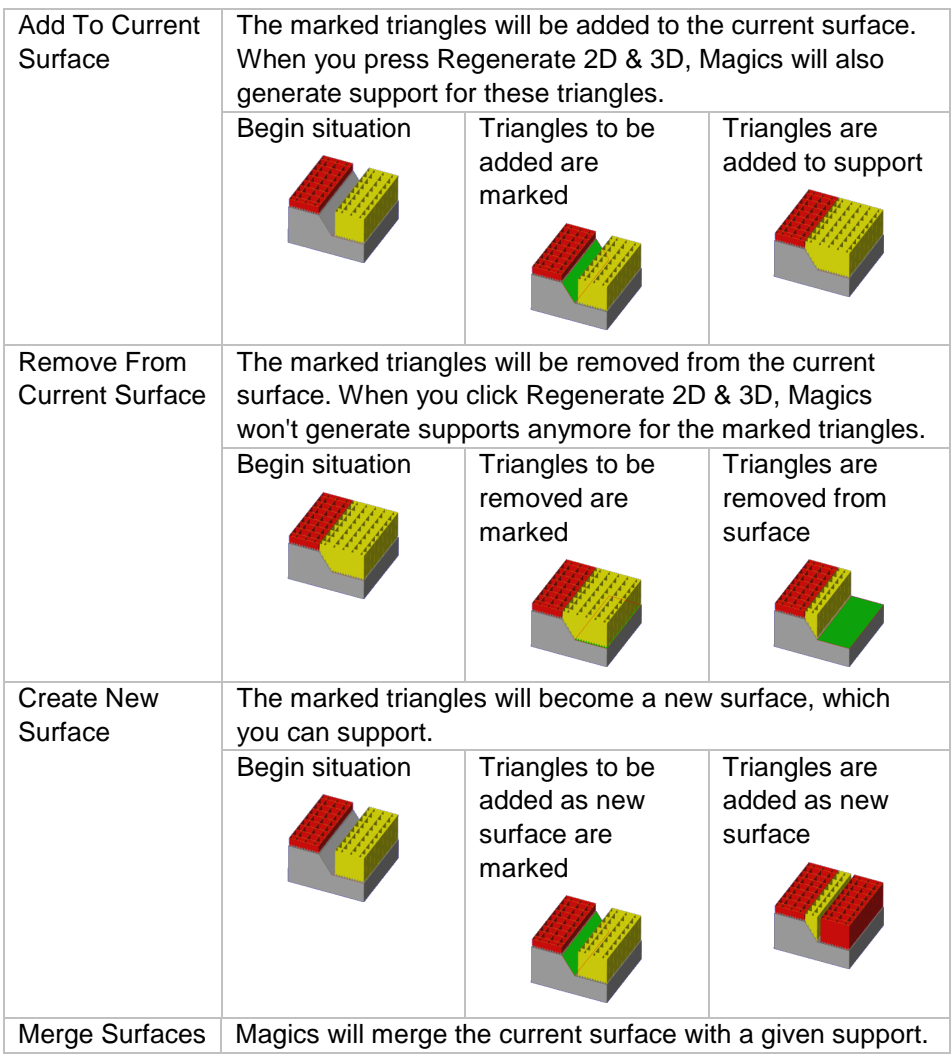

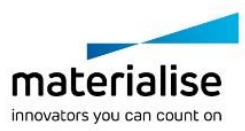

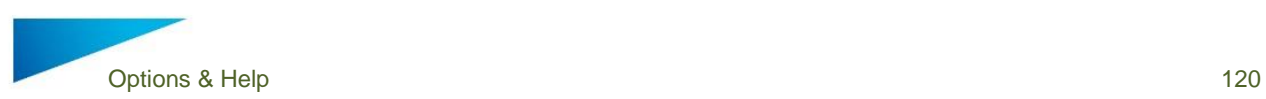

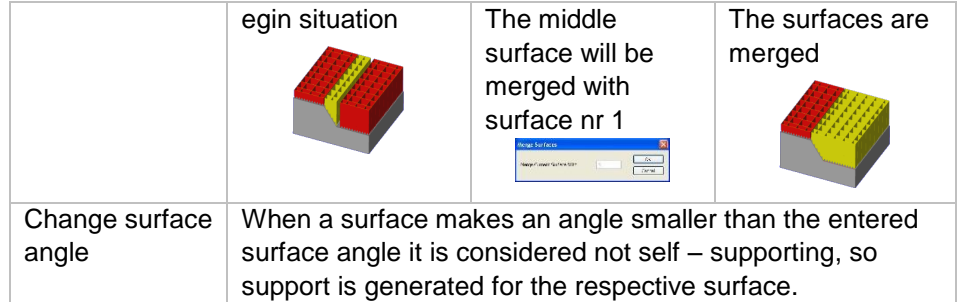

### 12.4.5 Imported supports

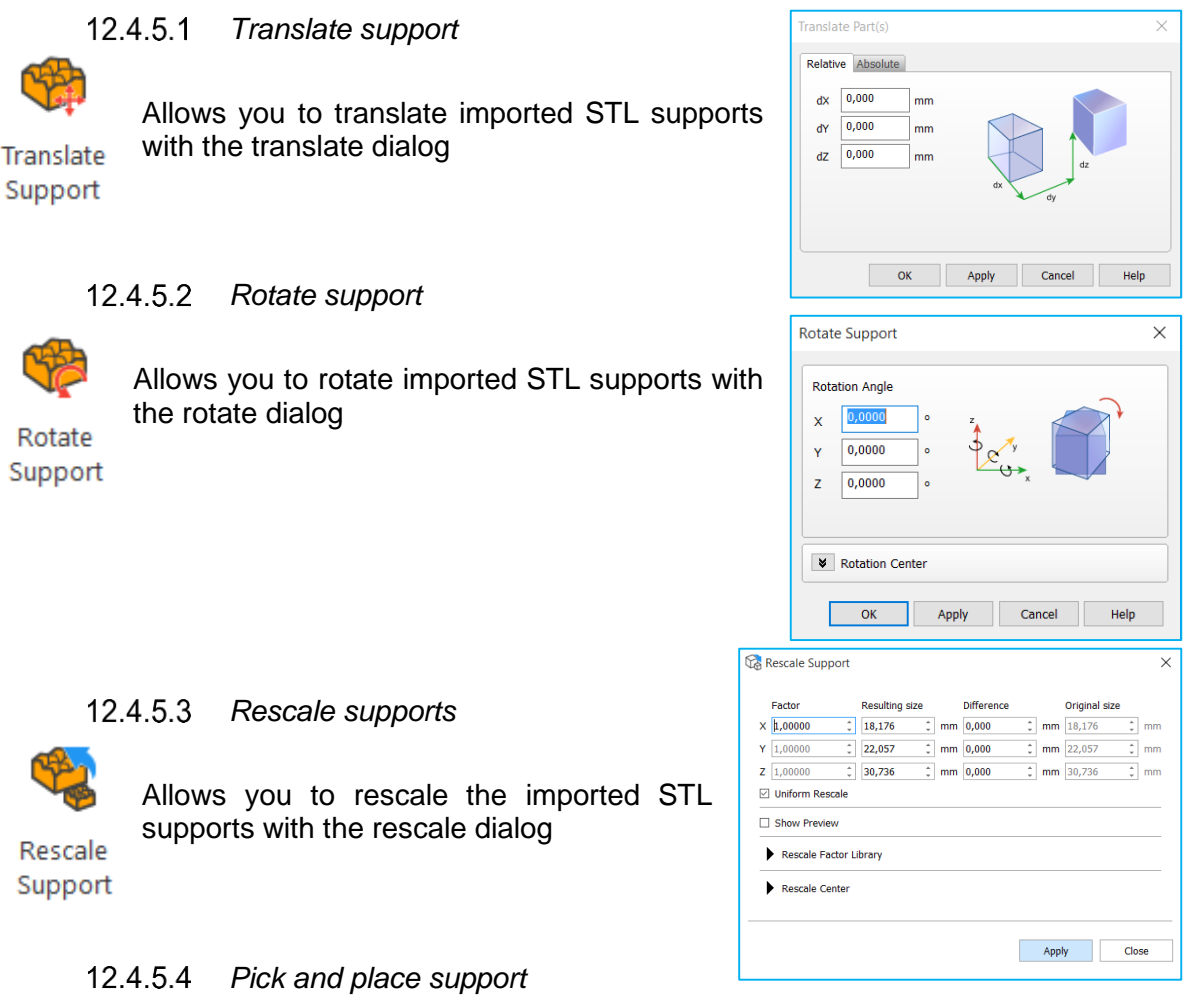

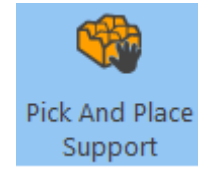

Allows you to move / rotate your imported STL supports interactively with the mouse.

12.4.6 View

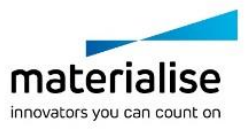

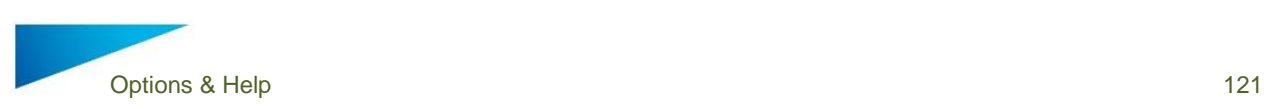

*View All Support* Show all generated supports present on the platform

**View All** Support

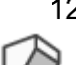

12.4.6.2 *Supported Area Preview*

Show with a heat map the support surfaces

Supported **Area Preview** 

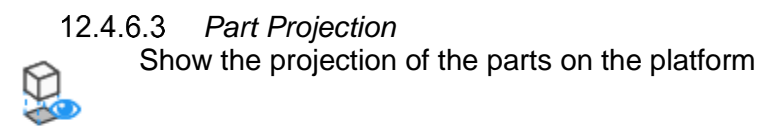

Part Projection

## 12.4.7 Support pages

#### 12.4.7.1 *Support list*

The surface list gives you an overview of all surfaces with their support type created.

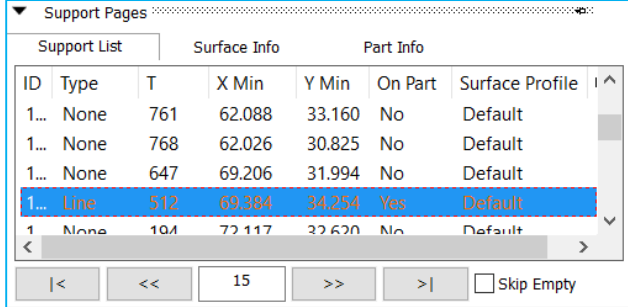

The red items in the list indicate that the support touches a lower surface of the part itself.

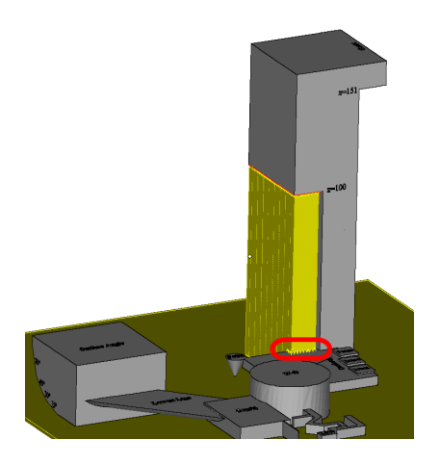

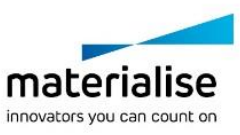

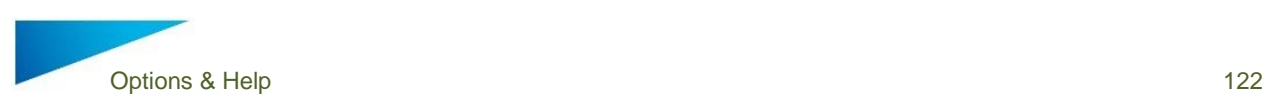

 $\Box$  in

The columns of the Surface List can be set by clicking on the icon in the upper right corner of the list; the following dialog will pop up:

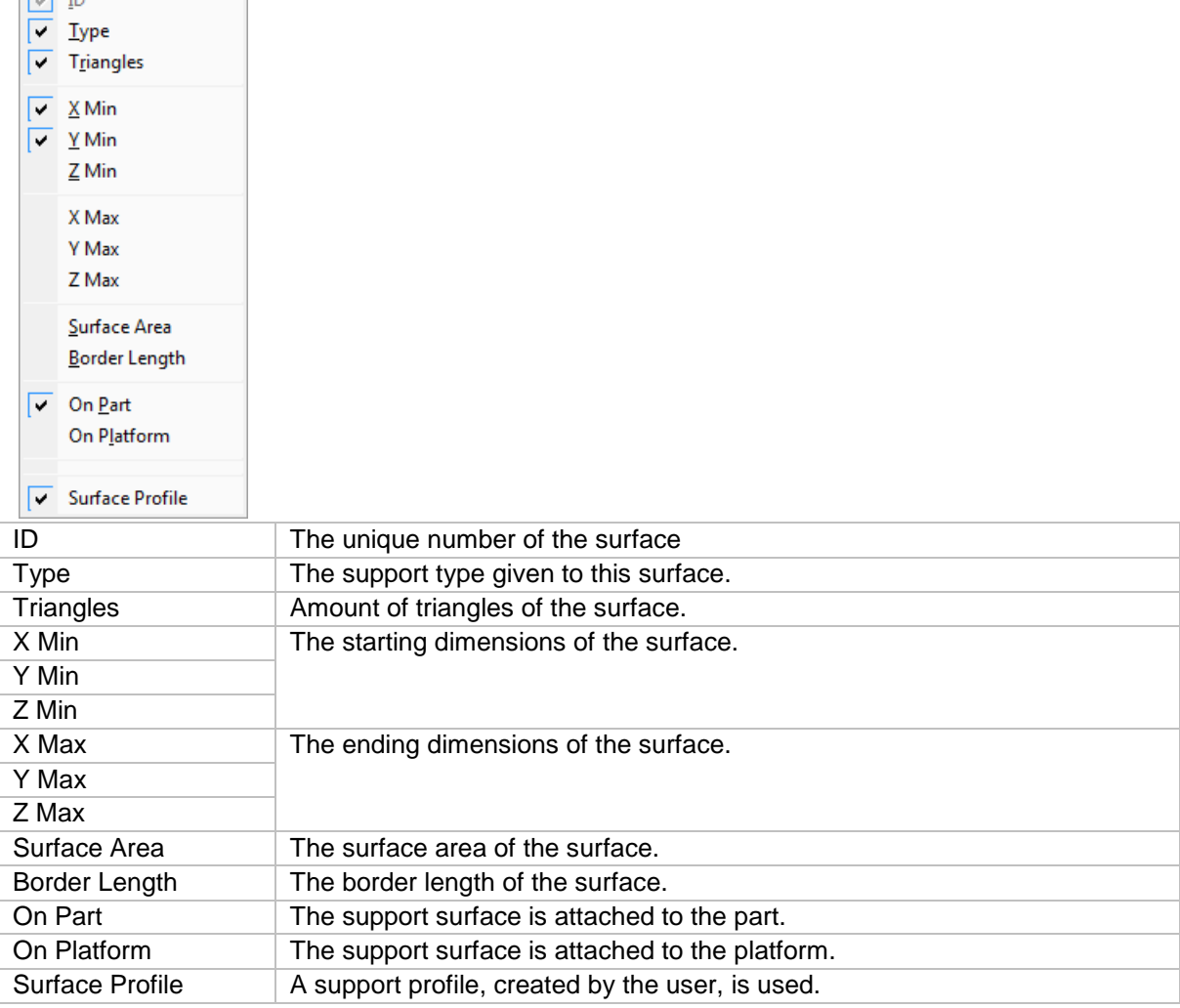

A right mouse click in the surface list will pop up the following:

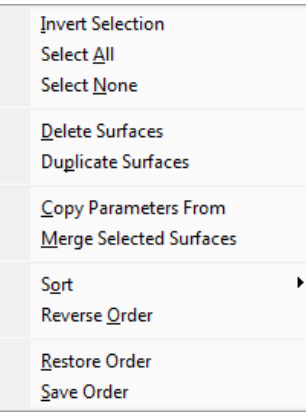

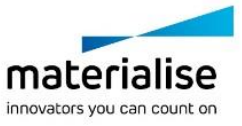

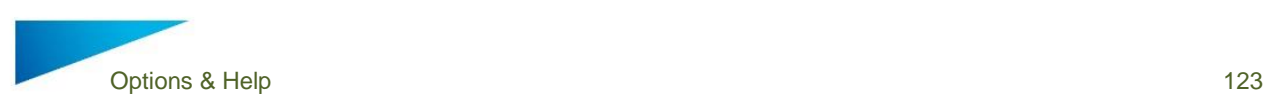

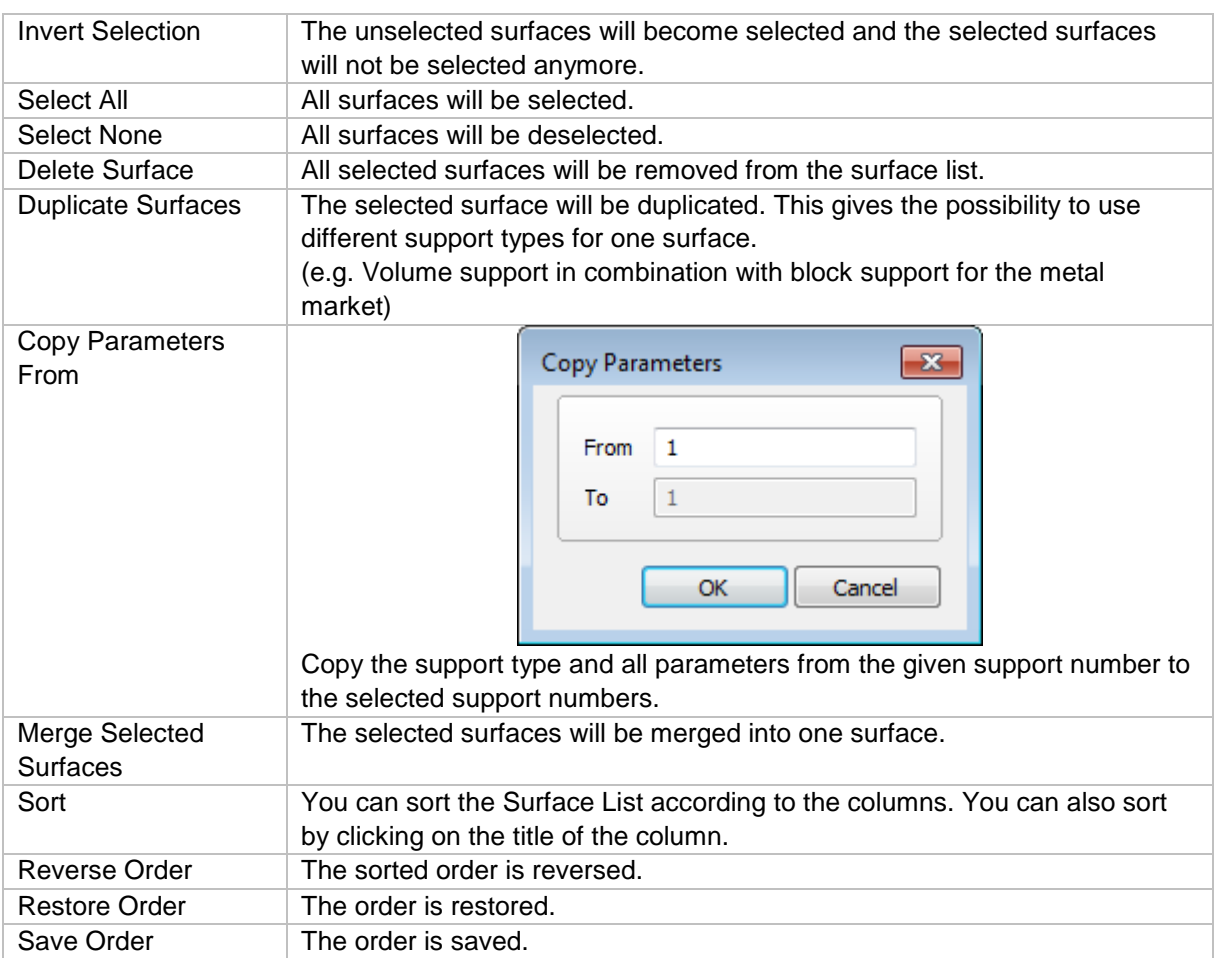

## *Browsing through the supports*

The complete down facing surface will be split into multiple surfaces, which each have their support structure. You can browse through these surfaces by using these buttons:

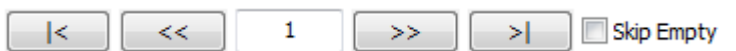

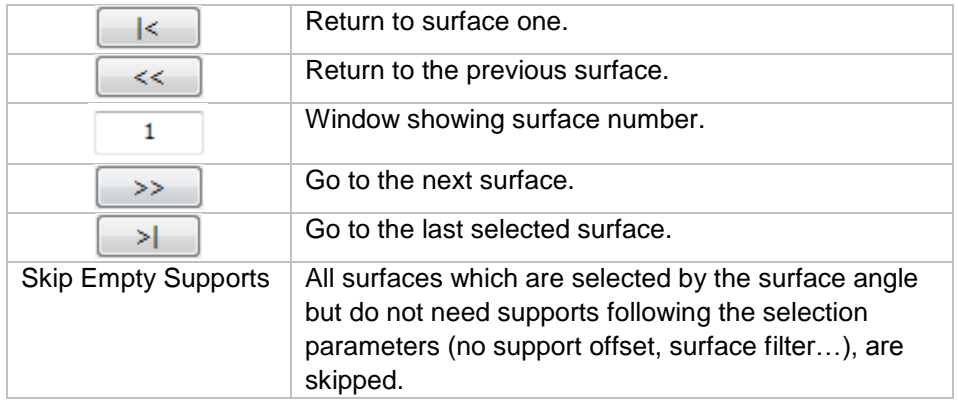

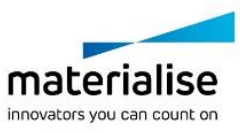

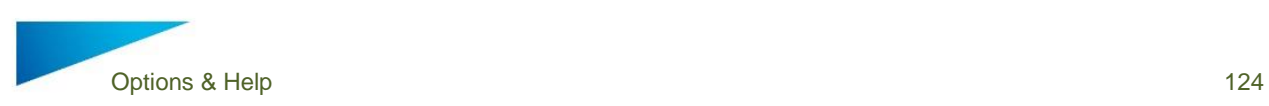

## *Surface Info*

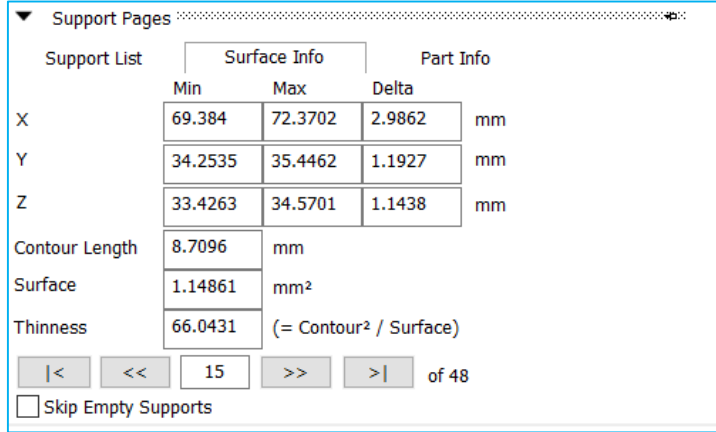

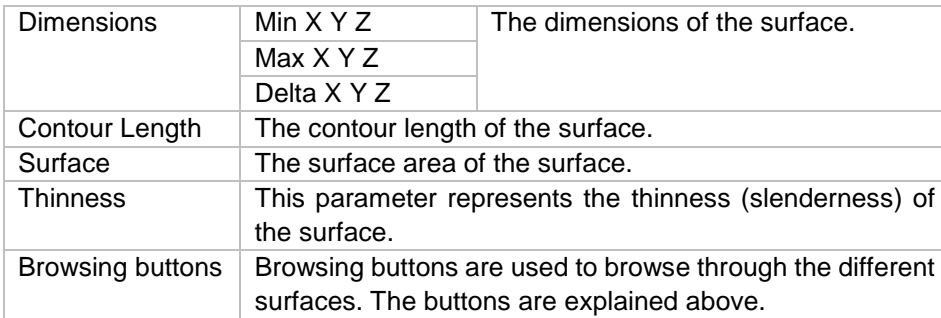

## *Part Info*

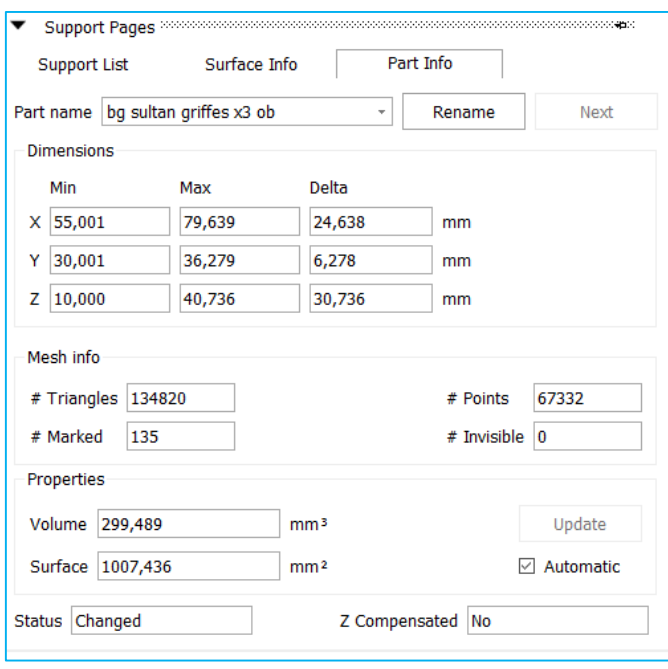

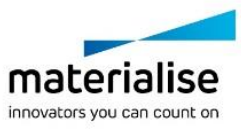

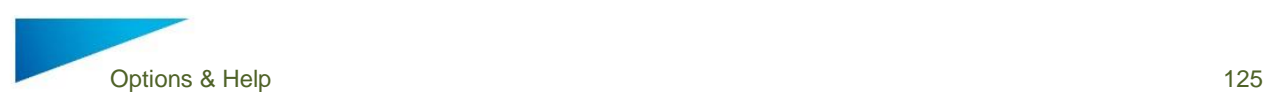

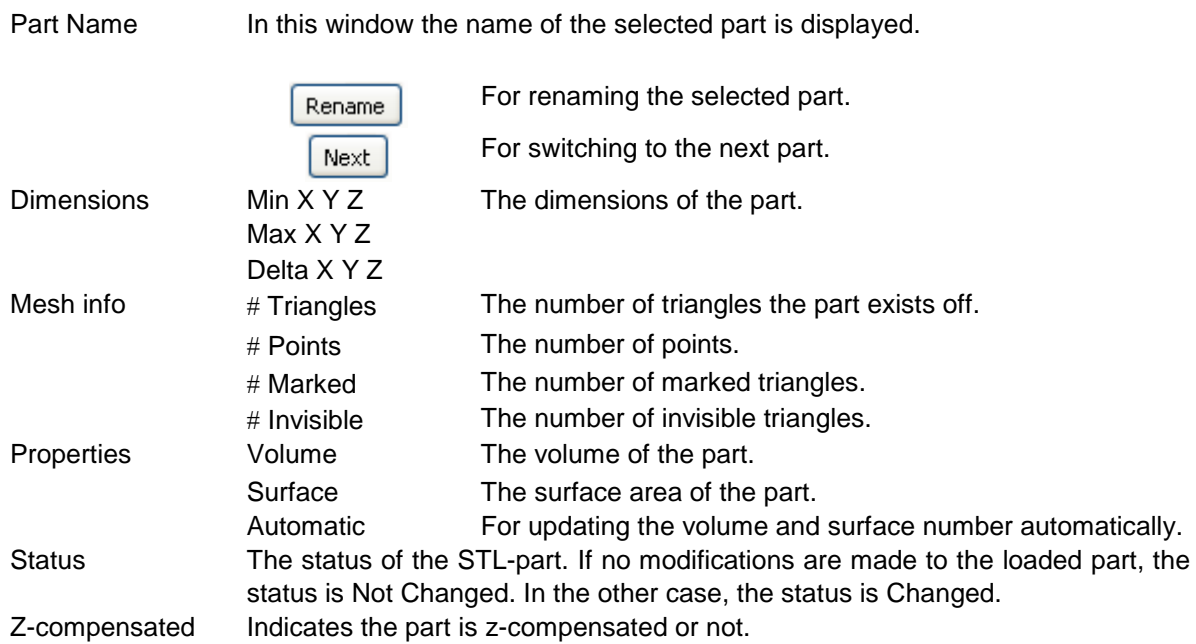

#### 12.4.8 Support parameter pages

#### 12.4.8.1 *General*

The support parameter pages will allow you to select and define the supports that you want to use for the selected support surface(s) in the support list of the support pages. It consists of 5 main control elements:

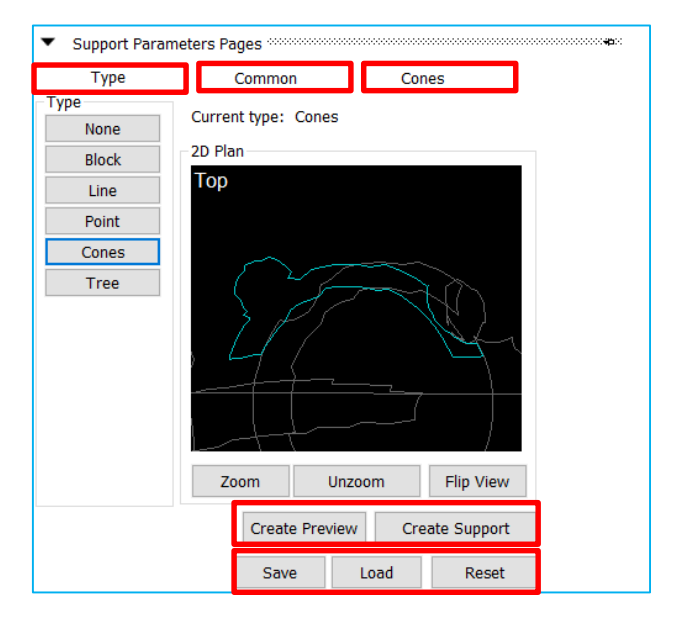

- *Type* tab sheet
- *Common* tab sheet
- *Support specific* tab sheet
- *Creation control*
- *Parameter manager*

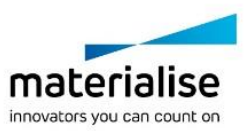

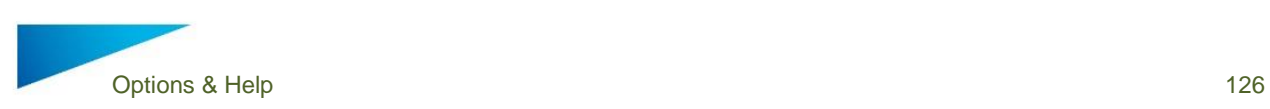

#### 12.4.8.2 *Type Tab Sheet*

Will allow to select which type of support you want to use for the selected surface in the support list, to 2D Preview the support surface in 2D Plan and to manage the 2D view.

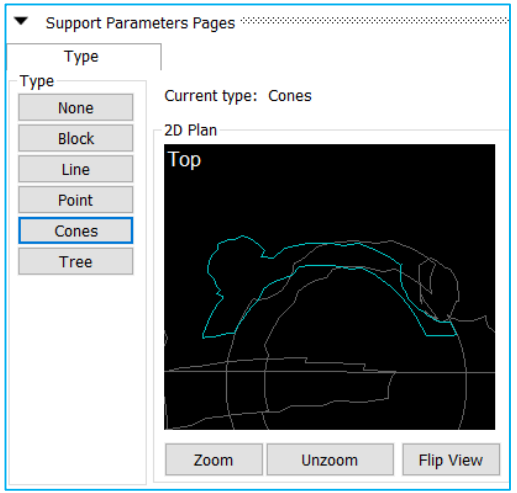

*Common Tab Sheet*

Will allow you to set the parameters that are common for all support types

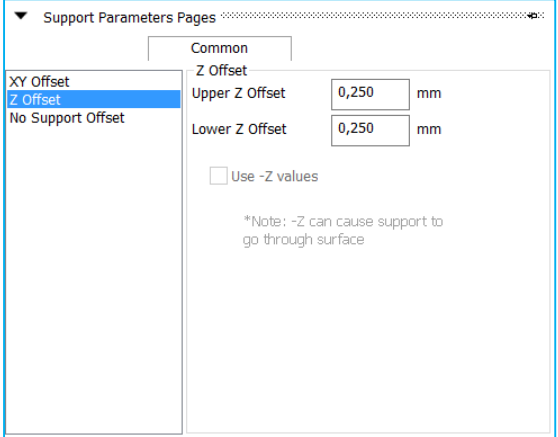

- XY offset How much clearance the support position needs to have from an edge
- Z offset Clearance between support and part in the Z direction
- No Support offset How much overhang is allowed without supports

For more detailed information about the parameters check Support parameters – Machine properties

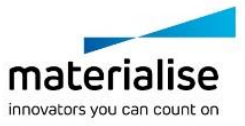

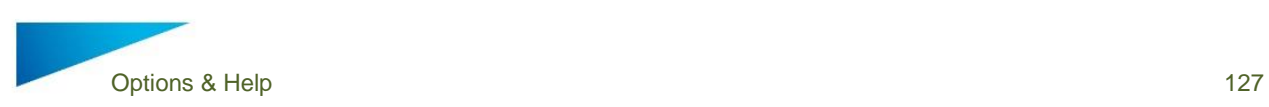

### *Block Tab Sheet*

Will allow you to set the specific parameters for the block support type.

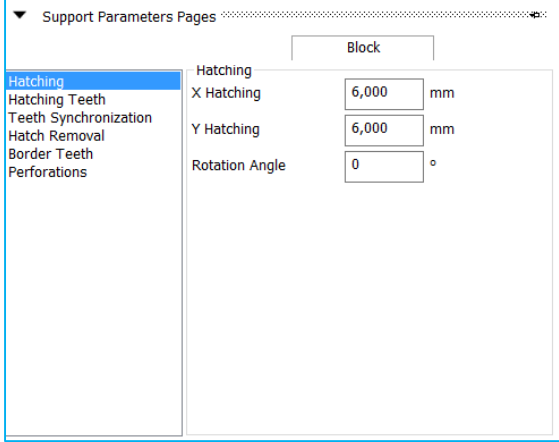

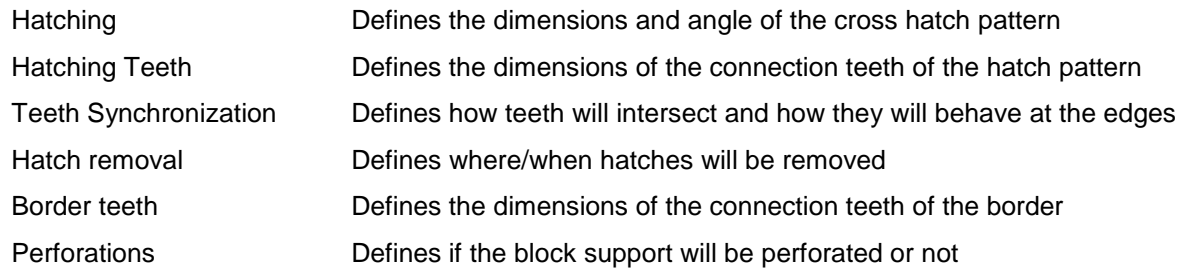

For more detailed information about the parameters check Support parameters – Machine properties

*Line Tab Sheet*

Will allow you to set the specific parameters for the line support type.

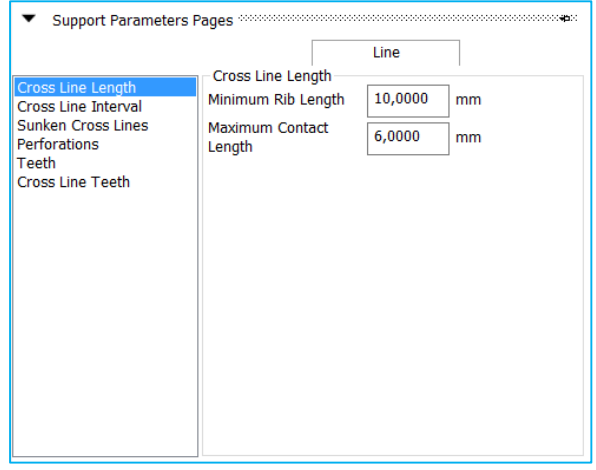

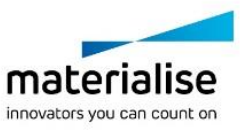

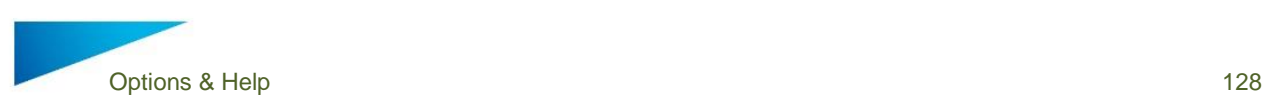

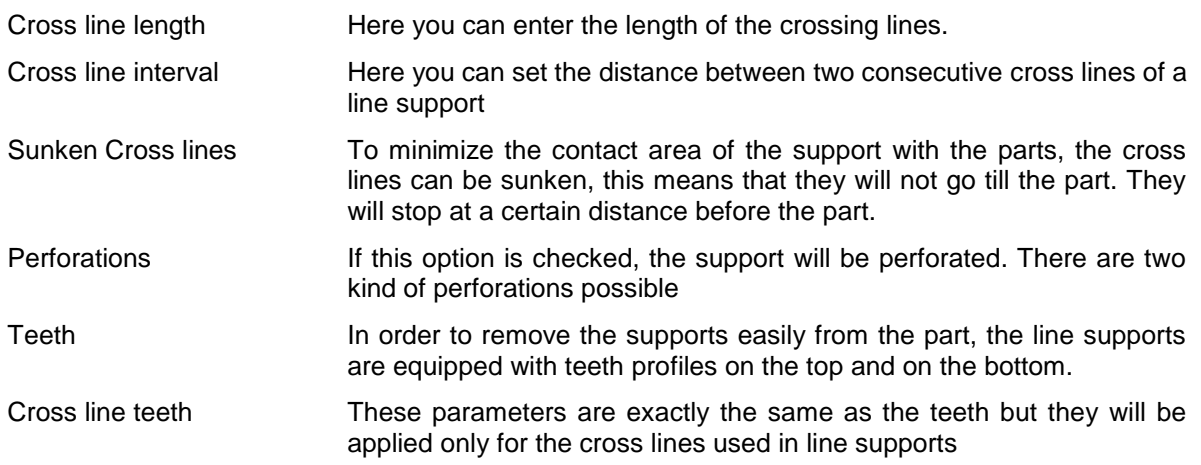

For more detailed information about the parameters check Support parameters – Machine properties

#### *Point Tab Sheet*

Will allow you to set the specific parameters for the point support type.

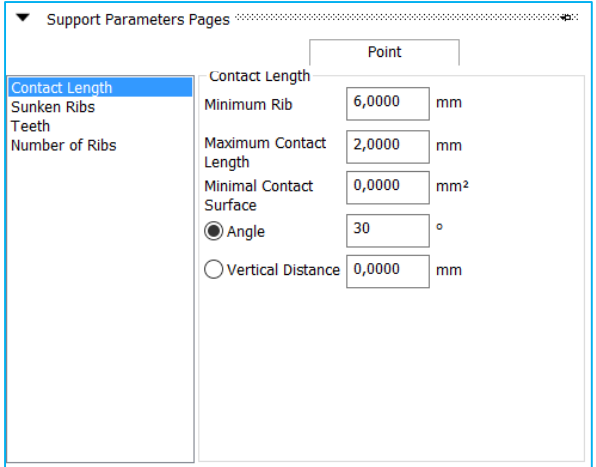

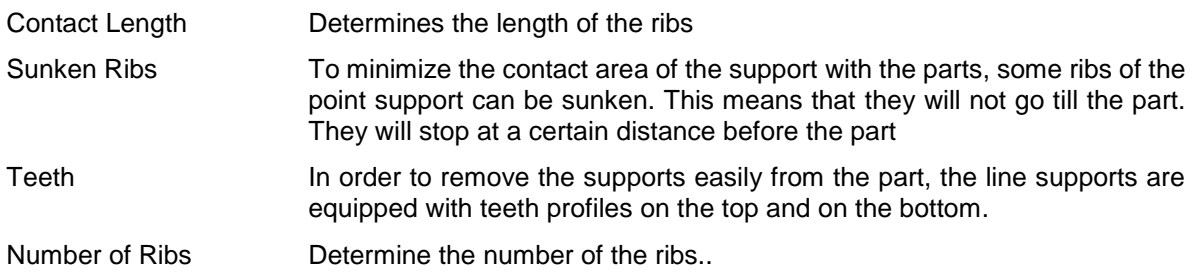

For more detailed information about the parameters check Support parameters – Machine properties

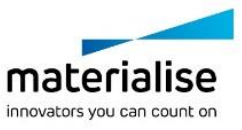

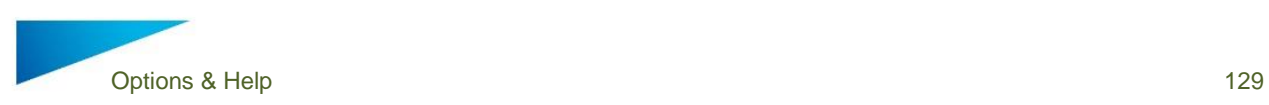

## *Cones Tab Sheet*

Will allow you to set the specific parameters for the cone support type.

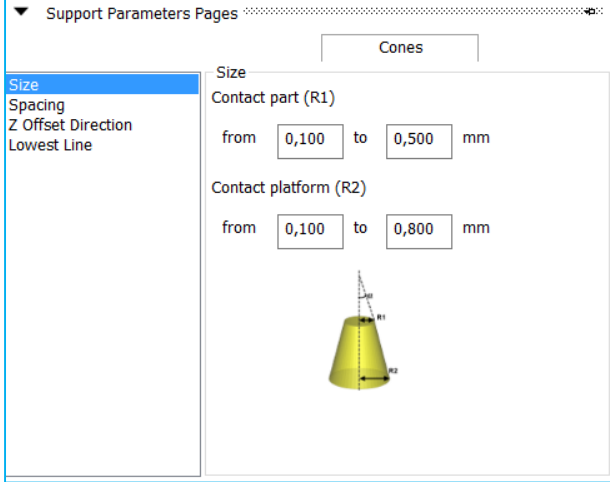

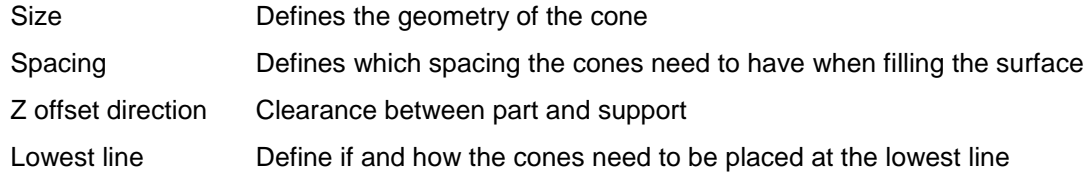

For more detailed information about the parameters check Support parameters – Machine properties

### *Tree Tab Sheet*

Will allow you to set the specific parameters for the tree support type.

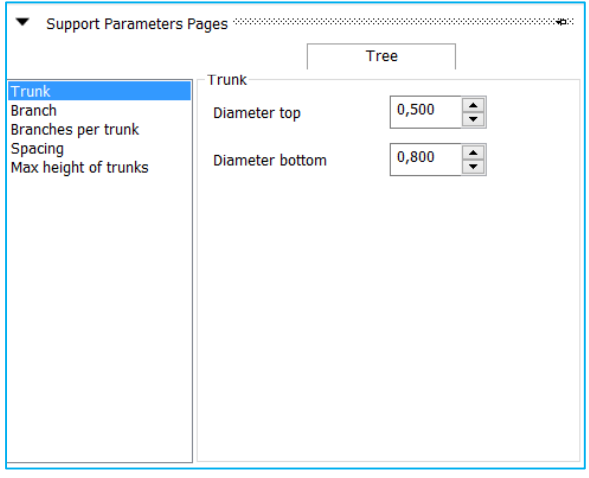

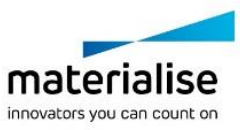

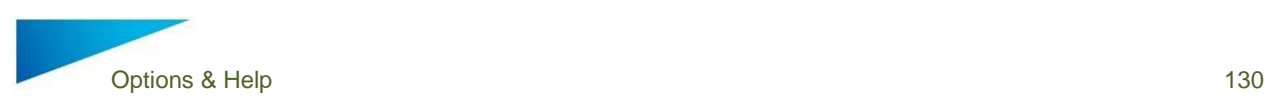

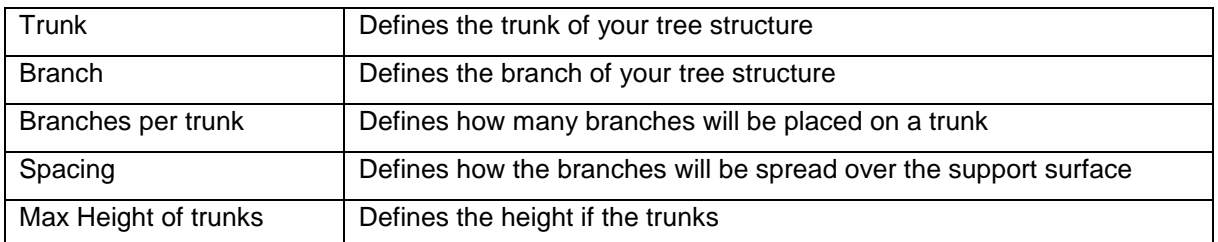

For more detailed information about the parameters check Support parameters – Machine properties

# 13 View & Analyze

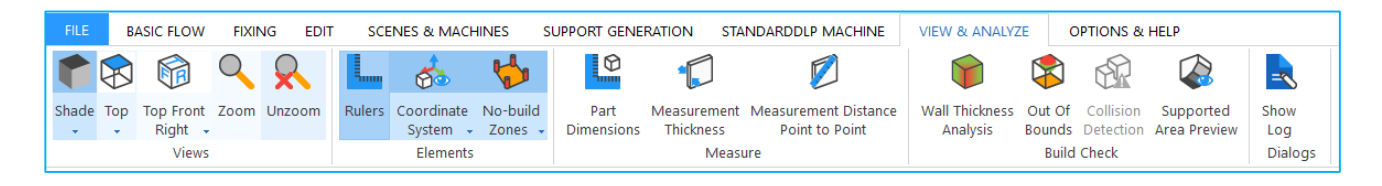

## 13.1 Views

#### 13.1.1 Shade

۴ The shade modes are the ways to visualize a part.

## Shade  $\overline{\phantom{0}}$

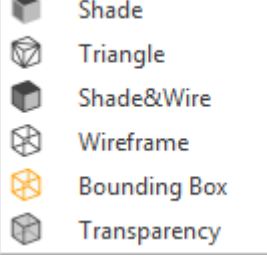

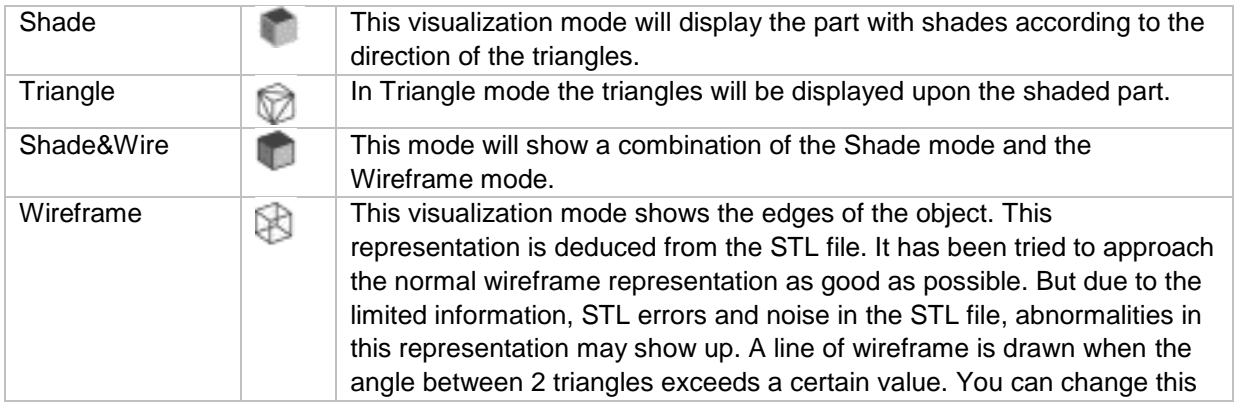

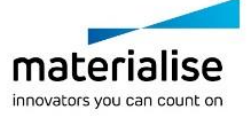

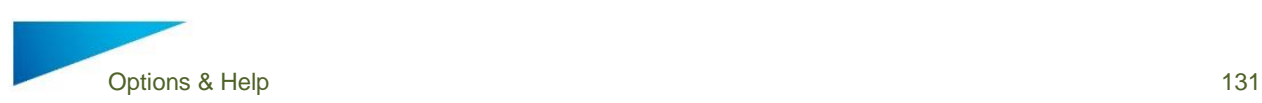

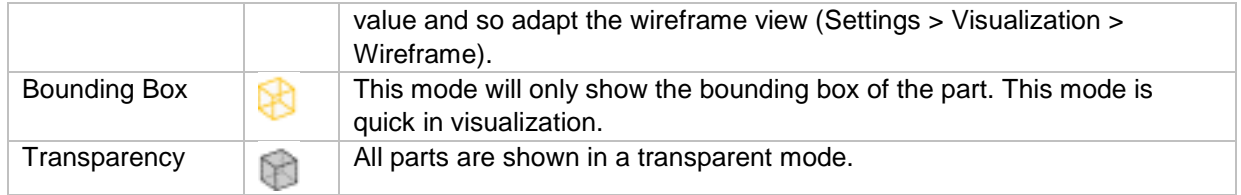

#### 13.1.2 Top

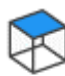

Top

"Top" allows you select one of the following default views: Top, Bottom, Front, Back, Left, and Right. These views are also easy accessible in the View Pages Toolpage by clicking on the cube in the View tab.

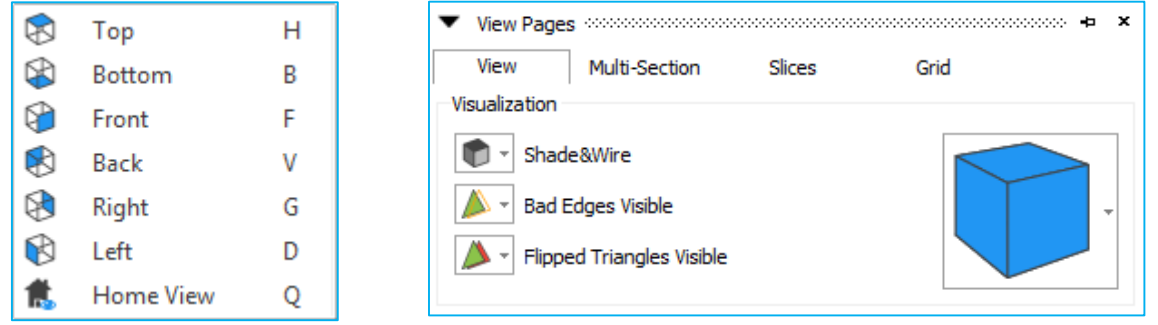

### 13.1.3 Top Front Right

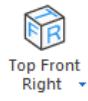

"Top Front Right" allows you select one of the following ISO views: Top Front Right, Top Front Left, Top Back Right, Top Back Left, Bottom Front Right, Bottom Front Left, Bottom Back Right, Bottom Back Left.

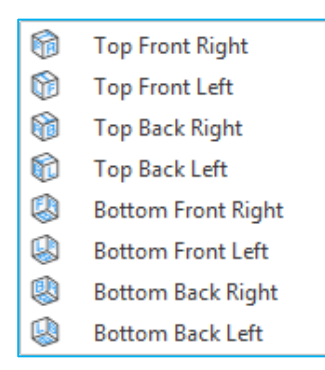

### 13.1.4 Zoom / Unzoom

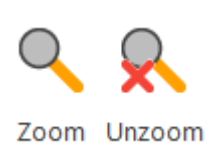

To zoom in on a region, this region has to be defined by means of a box (drag from the left upper corner to the right bottom corner). When the mouse button was pressed, but no rectangle was drawn, the Zoom In 25% function will be applied. Zooming in and out can also be done using the mouse scroll. For unzooming the zoom factor will be set so that all the active parts are displayed.

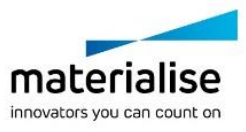

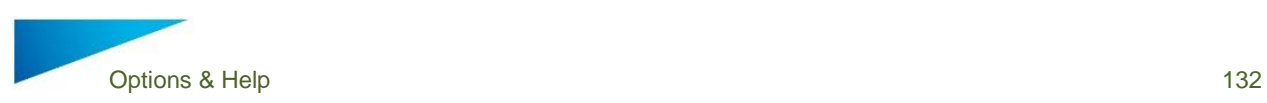

## 13.2 Elements

#### 13.2.1 Rulers

Toggle the visibility of the Rulers. When toggled, the icon gets a blue background. Rulers have been introduced into Magics to give the user the possibility to estimate **Rulers** the dimensions in which he is working. The rulers can be placed at the bottom of the working area and/or in the left side of the working area. These settings can be defined in the Rulers visualization parameter window (Settings > Visualization > Rulers).

#### 13.2.2 Coordinate System

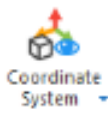

The Coordinate System is called WCS (World Coordinate System) and it is the default coordinate system in which you work. The origin is set in (0,0,0). Sometimes, for example when the part is zoomed in, or when the part is positioned far from the origin, this coordinate system is not visible on the screen. Therefore, you can switch

on the Orientation Indicator. When toggled, the icon gets a blue background.

#### 13.2.3 Orientation Indicator

The Orientation Indicator is a coordinate system that is only there to indicate the direction of the X-axis, the Y-axis and the Z-axis of the WCS. It remains always in the bottom right of your screen, no matter how far you zoomed in on the part. This orientation indicator is drawn in fine lines to avoid confusion.

#### 13.2.4 Visualization

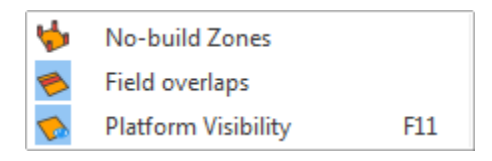

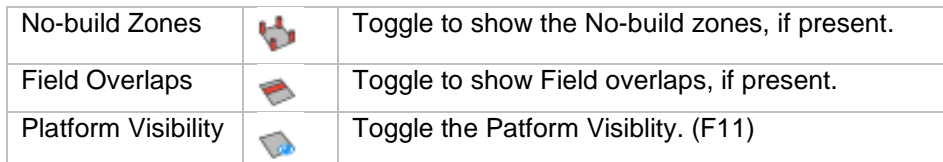

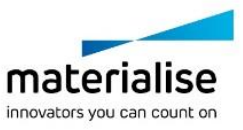

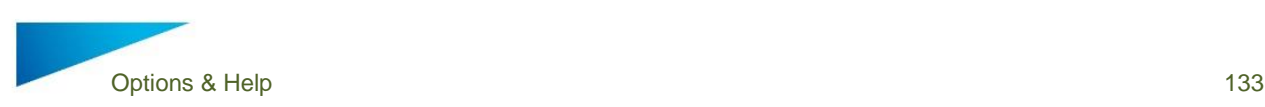

## 13.3 Measure

#### 13.3.1 Part Dimensions

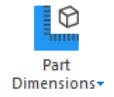

Activating the part dimensions gives a view on the bounding box with the dimension of each rib indicated.

## 13.4 Build checks

### 13.4.1 Wall Thickness Analysis

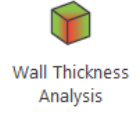

Visualize the wall thickness of your part with a color heat map.

### 13.4.2 Out of Bounds

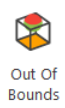

The out of bounds function will color parts which are placed outside of the platform bounds. Any placement tool can be used without losing the color indications

#### 13.4.3 Collision Detection

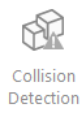

#### 13.4.4 Supported Area Preview

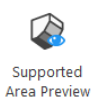

## 13.5 Dialogs

#### 13.5.1 Show Log

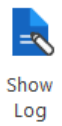

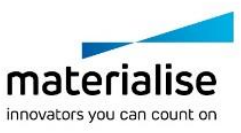

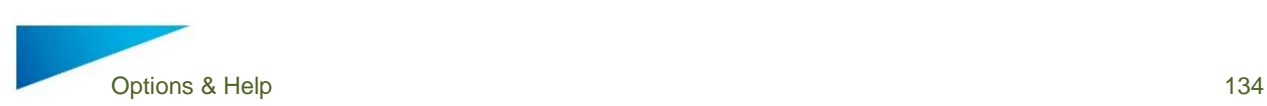

From the moment Magics Print Metal runs, all the performed actions are written down in a log file. This file is automatically saved as a \*.log file. Its name \* is composed in the following way: 'Magics Print Metal +\_year\_month\_date\_time of first operation (hour, minutes, and seconds)'.In the Settings (Settings > File I/O > Working Folder > Logging) you can define where you would like the files to be saved.

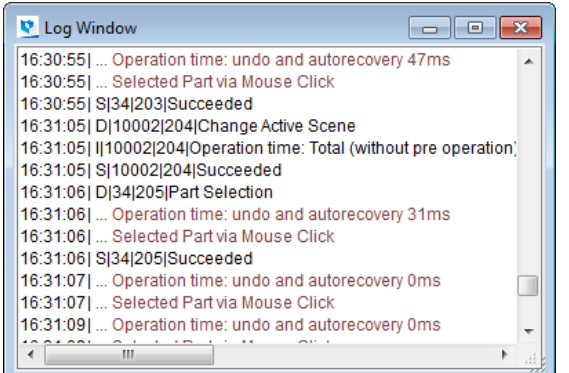

# 14 Options & Help

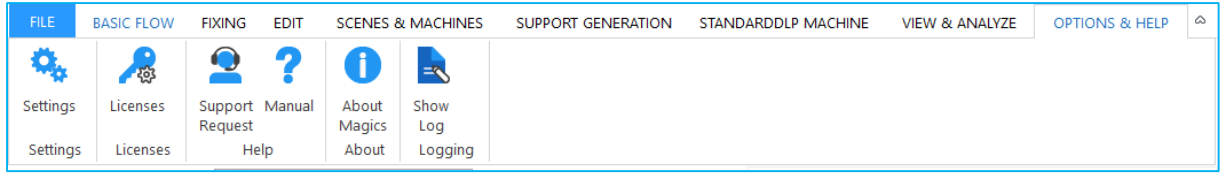

## 14.1 Settings

٥. Settings In the Settings dialog you can alter all parameters of your Magics Print Metal Software.

14.1.1 Customize Mouse Input

The mouse buttons are fully customizable by the user.

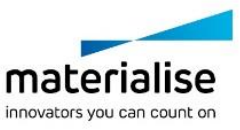

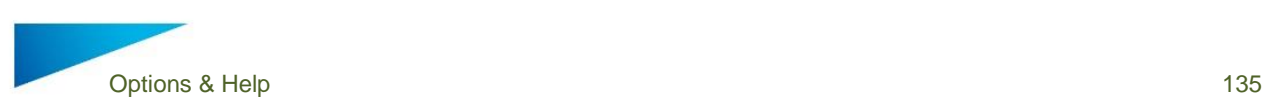

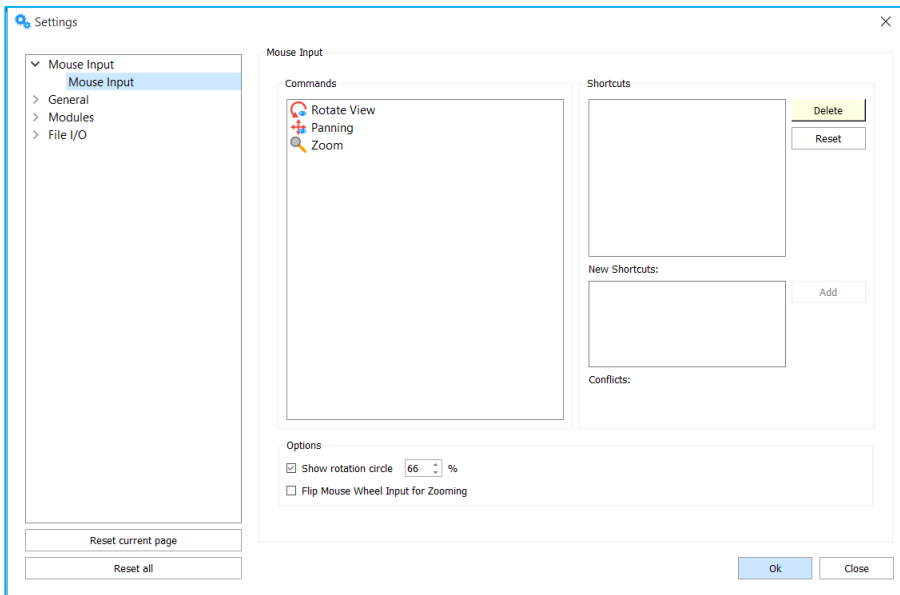

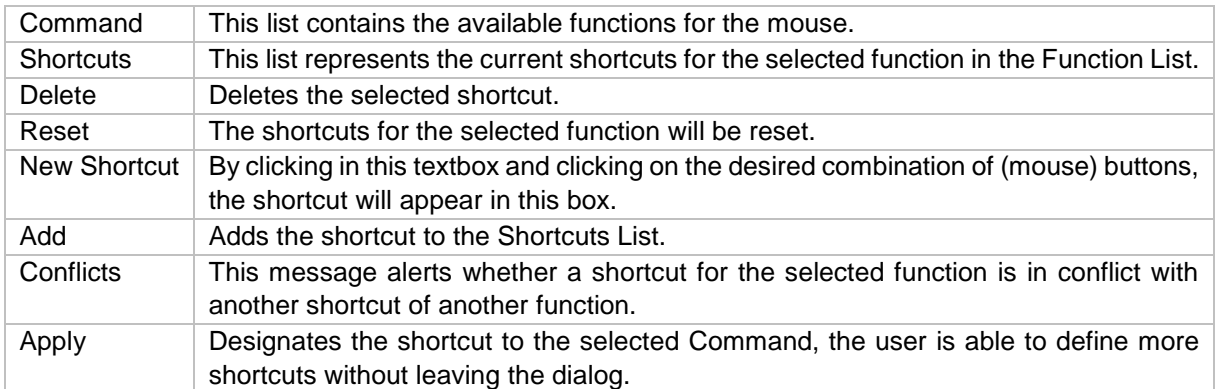

*Advised Way of Working*

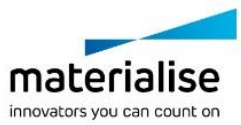

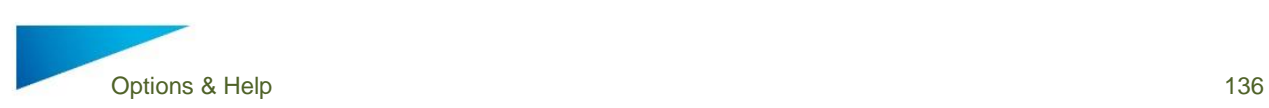

Select a command from the Command list. E.g. Panning. Panning already has a shortcut: SHIFT+Right Button and the middle mouse button. We'll create a new one.

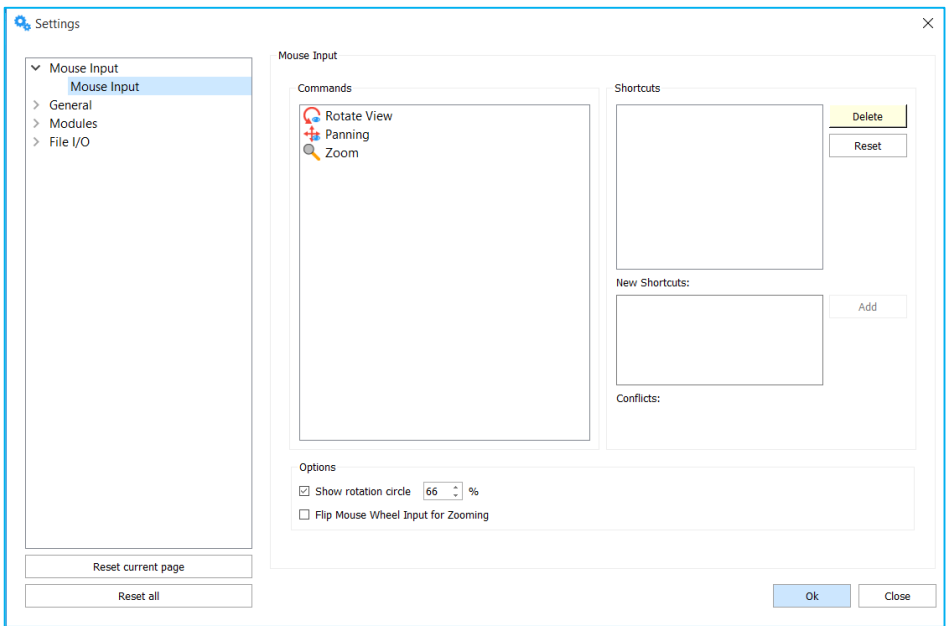

Activate the New Shortcut textbox by clicking in it and push your desired shortcut. Click on the *Add* button, the shortcut is added to the Shortcut List. Click *OK*. You can now use your newly created shortcut.

#### $14.1.1.2$ *"Flip Mouse Wheel Input for Zooming" checkbox*

Allows the user to change the direction of the zooming behavior by the use of the mouse wheel.

#### $14.1.1.3$ *"Show rotation circle" checkbox*

Allows the user to decide whether or not to show the rotation circle on screen during rotation of the view. The size of the rotation circle can be adjusted to fit the user needs.

14.1.2 General

*Unit Size*

### 14.1.2.1.1 Units

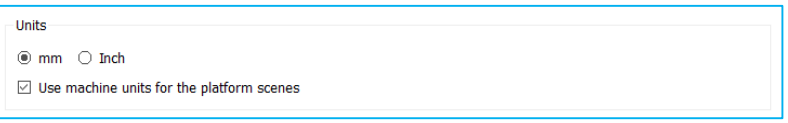

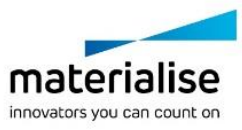

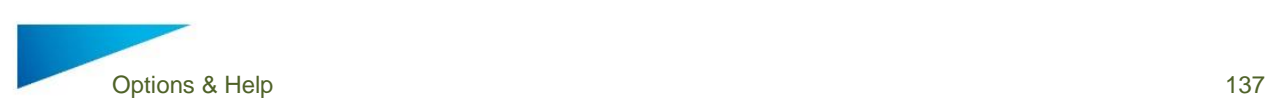

You can choose between mm and inches. You will have to select the units before you load the STL file. If the STL file was originally in millimeters, you have to choose mm. If the file is in inches, you will have to choose Inch. If several parts are loaded, some in millimeters and some in inches, the Unit Conversion has to be used otherwise parts are out of proportion. The program always remembers the last used unit and takes this as default the next time you start up the program.

#### 14.1.2.1.2 Automatic Unit Conversion

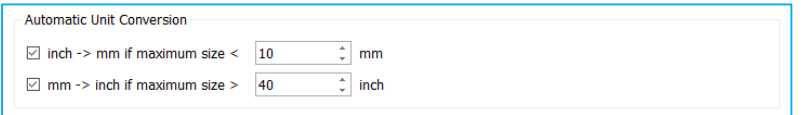

The automatic unit conversion is used to avoid mistakes due to the units you work in. It may be that you are working in millimeters, and that you load a part whose dimensions are expressed in inches. A part of 2inch\*2inch\*2inch, will then become a part of 2mm\*2mm\*2mm. The size of the part is not correct anymore.

Because 1inch is 25.4mm, the dimensions of the part expressed in millimeters are bigger than those when the part is expressed in inches. A part of 2inch\*2inch\*2inch, is as big as a part of 50.8mm\*50.8mm\* 50.8mm.

When you are working in millimeters and you load a part and the dimensions are very small (you can define 'very small' in the options –see the figure above), it may be that the part you loaded was originally expressed in inches. Magics will then multiply the dimensions with 25.4 (inch to mm conversion), so the part will now be expressed in millimeters. When you are working in inches and you load a part and the dimensions are very big (you can define 'very big' in the settings – see figure above), it may be that the part you loaded was originally expressed in millimeters. Magics will then divide the dimensions with 25.4, so the part will now be expressed in inches.

#### *User process flow improvement*

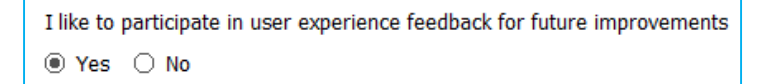

Magics Print Metal will collect user experience feedback to ensure future improvements and best software quality.

#### $14.1.2.3$ *Languages*

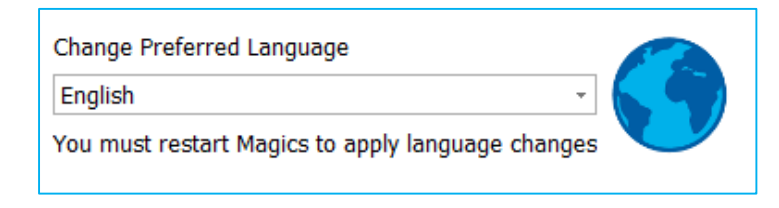

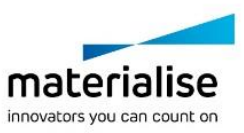

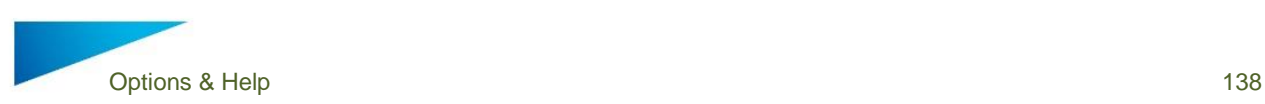

You can change the language of you Magics Print Metal installation. The language change is only applied after restarting Magics Print Metal.

#### 14.1.2.4 *Warnings*

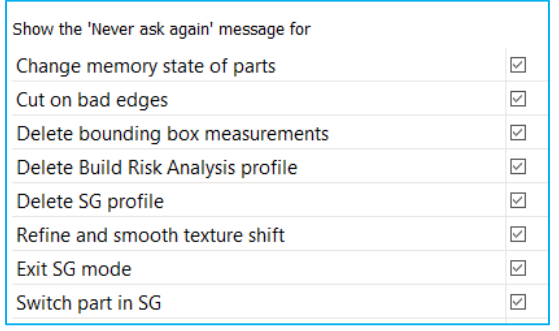

Turn warning messages on/ off for particular functions/ actions to complete.

#### 14.1.3 Modules

#### $14.1.3.1$ *Support Generation*

Will allow you to set the support mode (Manual – Automatic) when switching to the support module (SG)

Switch part in SG mode ○ Generate support ◯ Manual support (a) Always give the option in a dialog (where user can choose which mode to use)

#### *3MF convertor*

Will allow you to define the location folder of the 3MF convertor.

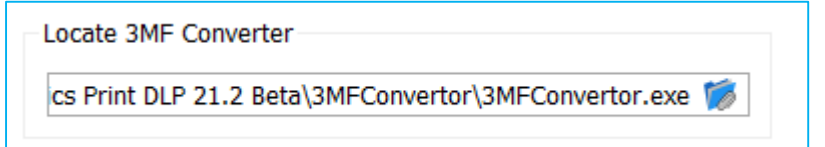

14.1.4 File I/O

*Working folders* 

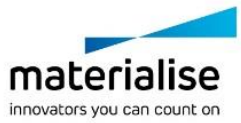

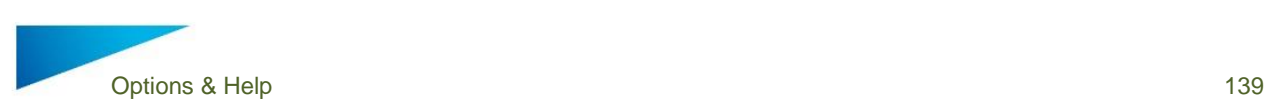

### 14.1.4.1.1 Logging

Application logging will allow you to specify where you will store the log file and if log file size will be limited and with how much

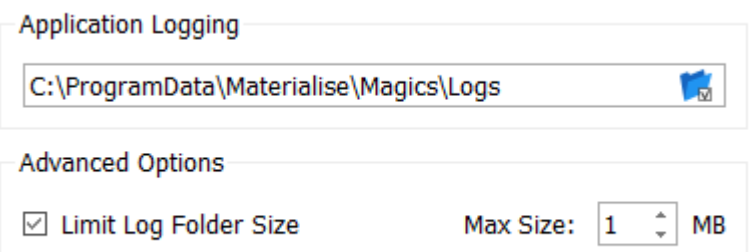

#### 14.1.4.1.2 Support library folder

Allows you to specify the supports library folder

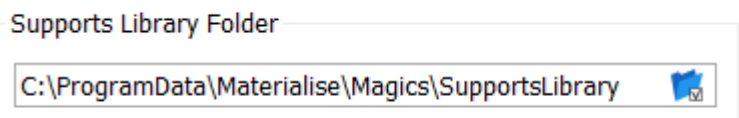

### *Import*

#### 14.1.4.2.1 Import

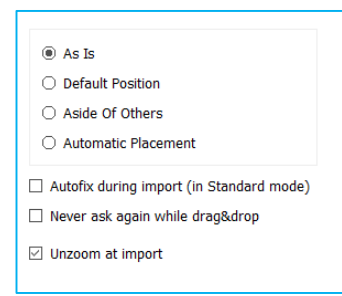

Within this window you can define which placement option you want to use as the default one, and whether you want to automatically fix your part upon importing.

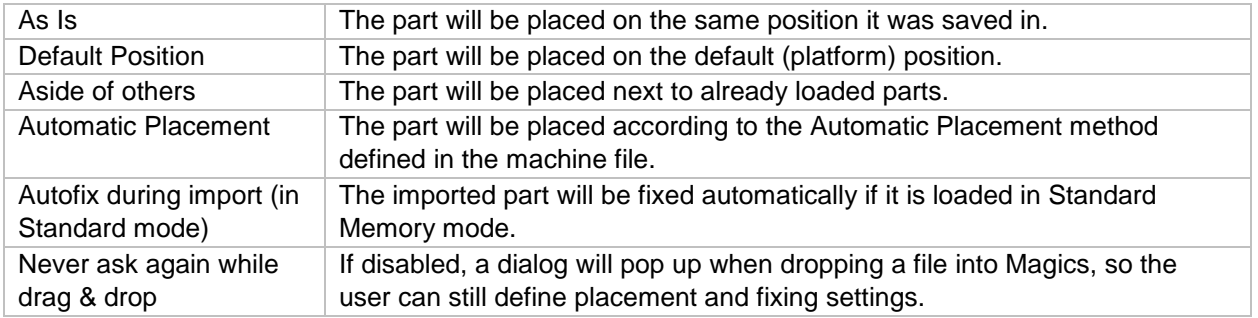

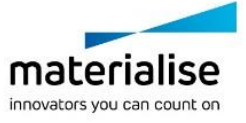

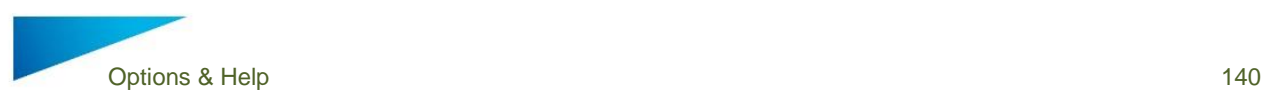

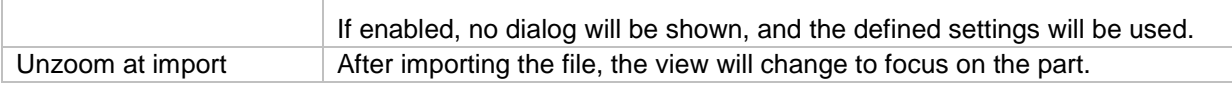

When using the dialog to import a file, these options can still be overruled here:

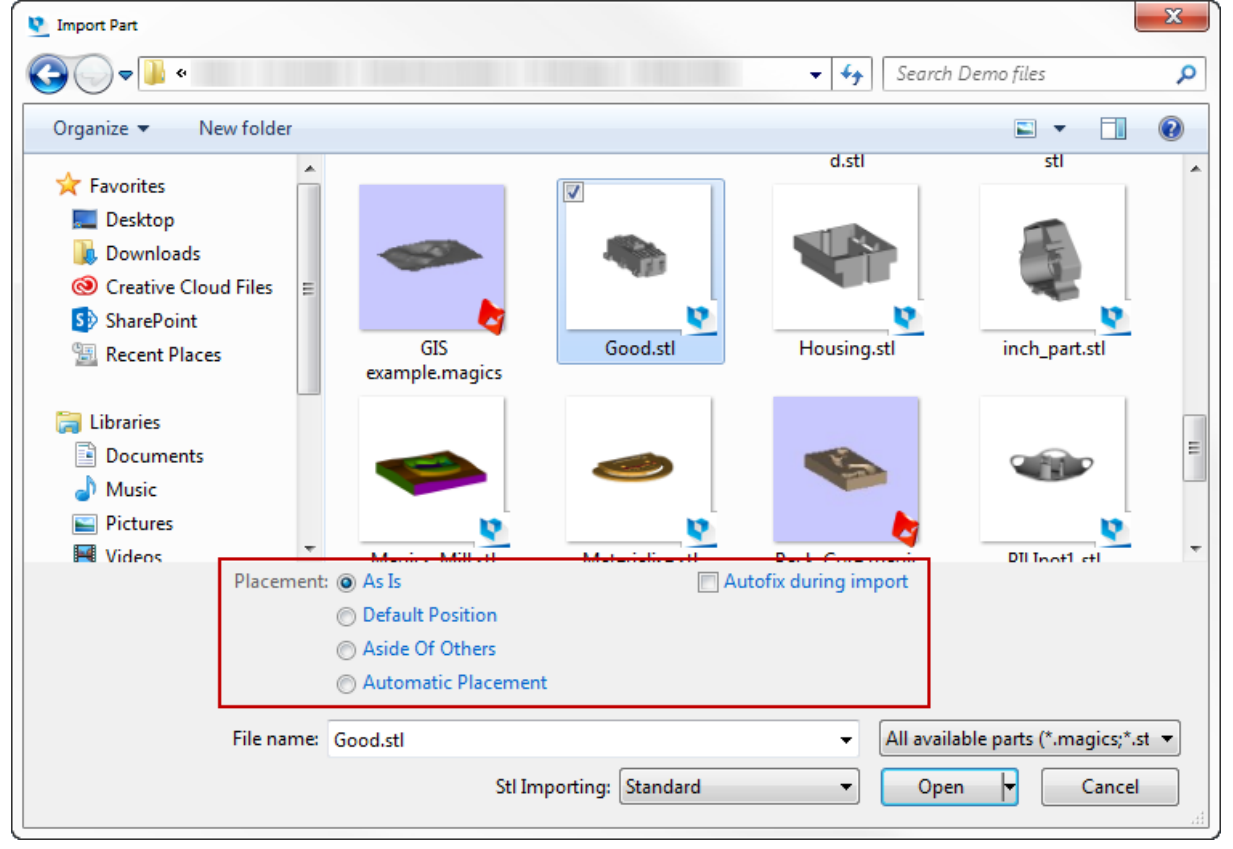

When dropping one or multiple files into Magics, the following dialog will appear:

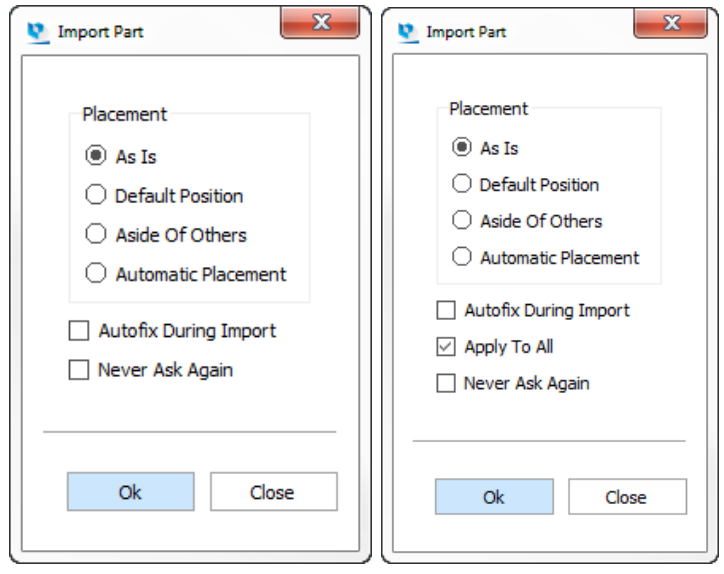

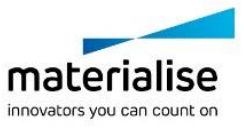

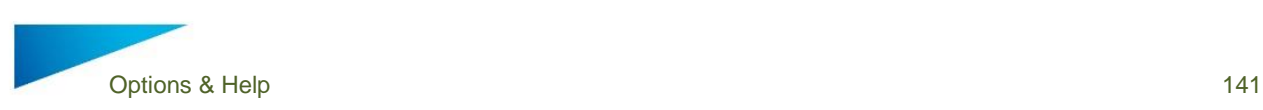

When "Apply to all" is enabled, Magics will use the same settings for all parts that were dropped into Magics together. When disabled, a new window will appear for each imported part.

### 14.1.4.2.2 STL

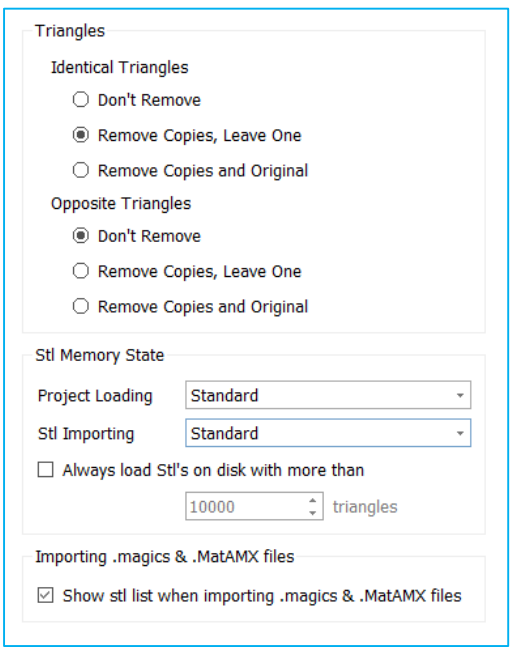

#### 14.1.4.2.2.1 Identical Triangles

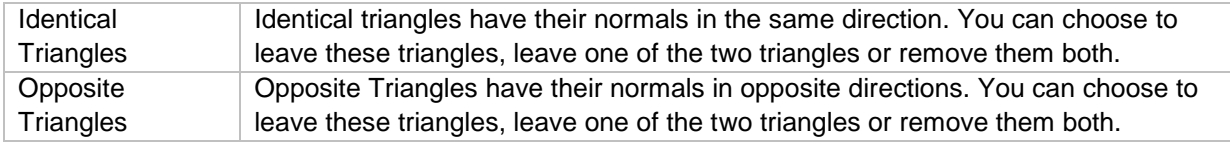

#### 14.1.4.2.2.2 STL Memory State

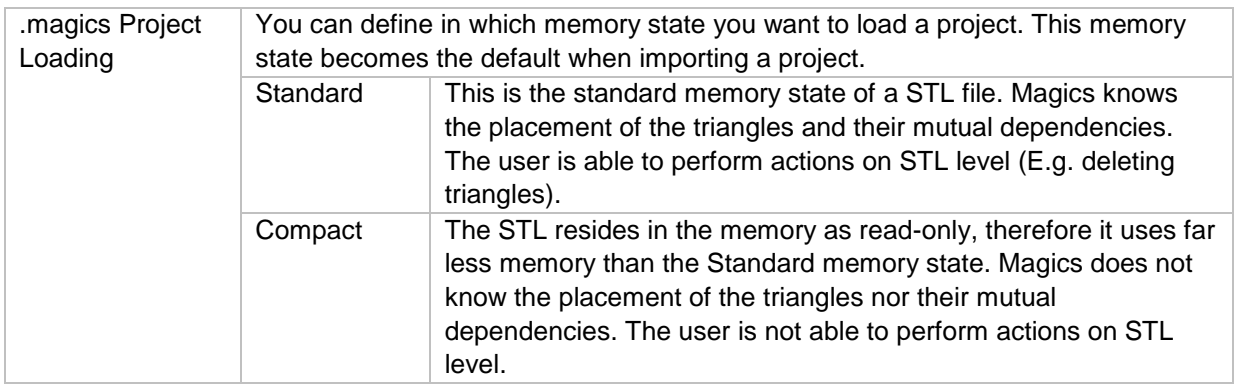

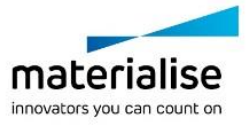

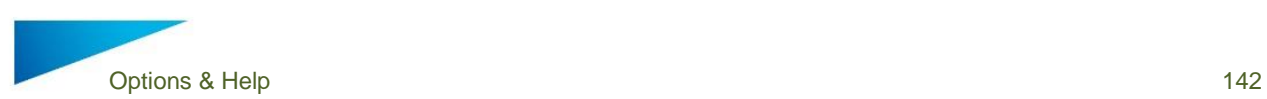

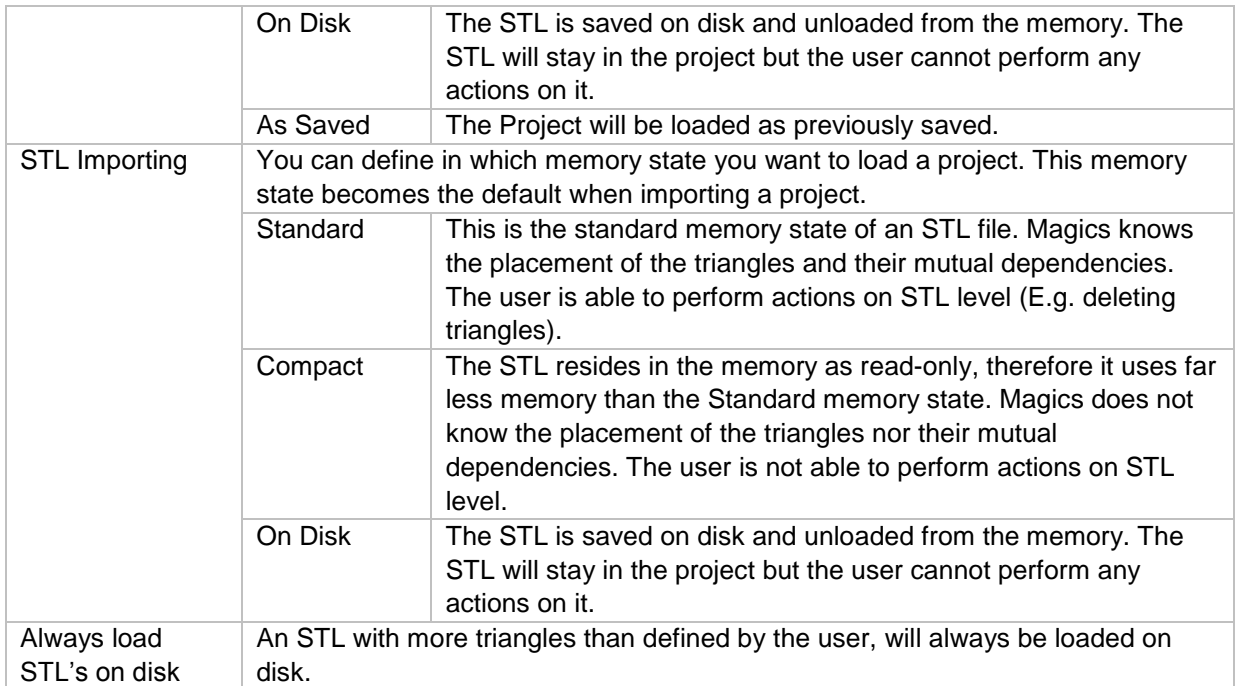

### 14.1.4.2.2.3 STL Memory State

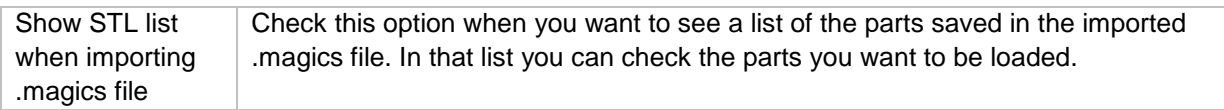

### 14.1.4.2.3 Slices

Will allow you to define how you want to import SLC files - As a slice stack or as a STL

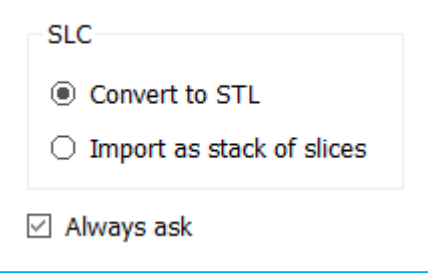

## 14.2 Licenses

*Licenses*

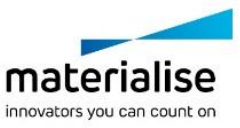

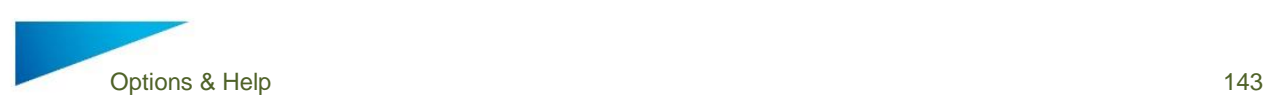

563

In the Registration dialog you can display your current license situation and contact information, request key files and register new modules.

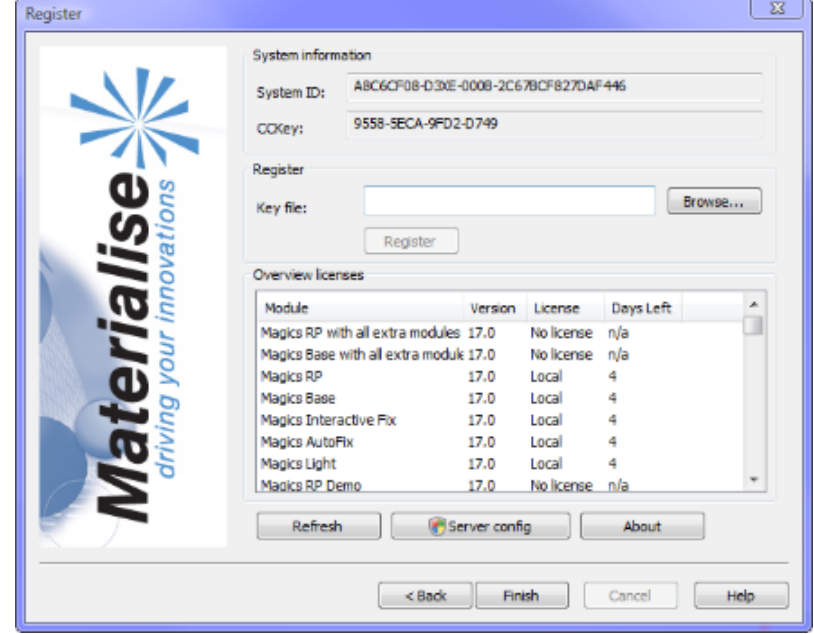

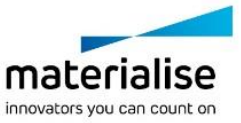

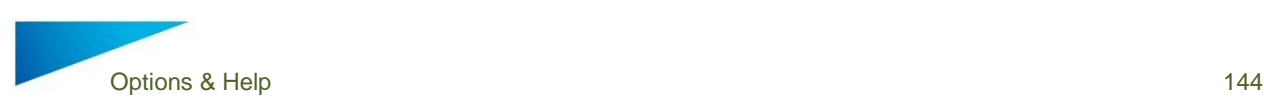

## 14.3 Help

### 14.3.1 Support Request

Magics Print Metal allows you to send a support request by email to the customer support team of your machine manufacturer. This can be done by filling out the request Support Request form and by selecting the type of additional information you want to add to the request. To make sure that our customer support team has enough information regarding the problem some additional information can be included. You can select to add additional information to your support request which will give the customer support team more information about your Magics Print Metal configuration. By sharing this information it is more likely that your support case will be solved more swiftly.

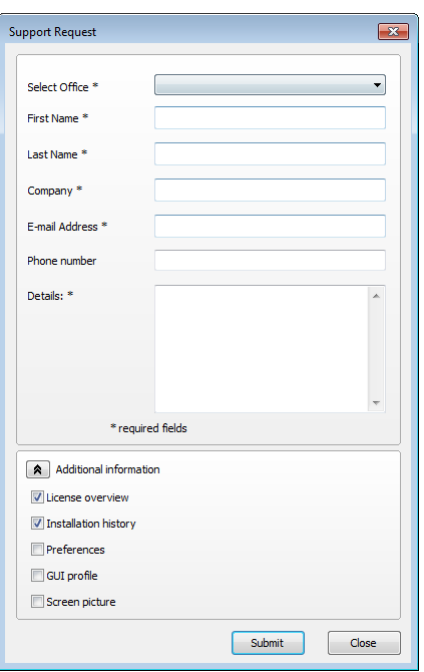

#### 14.3.2 Manual

Magics Print Metal does not have a build in manual but instead links to your manufacturer's website to a webpage were all support documents including this user Manual guide are placed for download.

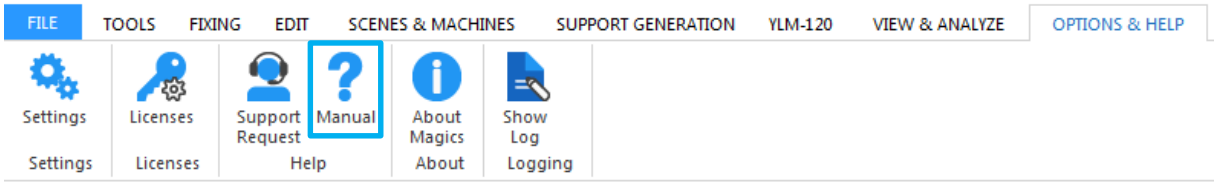

### 14.4 About

Gives the version details of the Magics Print software, and the performance parameters of the computer the software is running on. About Magics

## 14.5 Logging

Shows the log of the last performed actions by the Magics Print Metal software.

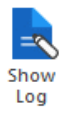

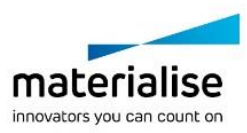
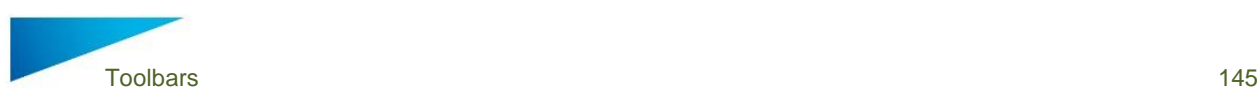

 $\sqrt{ }$  $\mathbb{Q}$  $\sqrt{2}$  $\mathbb{C}$  $\mathcal{A}% _{0}=\mathcal{A}_{0}=\mathcal{A}_{0}=\mathcal{A}_{1}=\mathcal{A}_{1}=\math$ A

# 15 Toolbars

15.1 Mark Toolbar

 $\rightarrow$ In order to fix a corrupted STL file, the user can mark triangles of a selected part. The part must first be selected before triangles can be marked! To indicate that a triangle is  $\sqrt{2}$ marked the triangle turns (default) green. The marked triangles and edges color can be defined in the Settings. When applying one of the options below, keep CTRL pressed to mark through your part, equally marking the triangles at the other side of your part.

15.1.1 Mark Triangle

**A** Triangles can be marked one by one. Marked triangles can be unmarked by indicating them with the Mark Triangle cursor again.

15.1.2 Mark Plane

By clicking one triangle, a whole plane can be selected or unselected. The plane is not necessary perfectly flat. It can also have a complex shape depending on the plane selection parameters. These you can define in the Settings (Settings > General > Marking, see **Error! Reference source not found.**, page **Error! Bookmark not defined.**).The indicated triangle will be the reference to mark the plane. Triangles that differ too much from the reference, will not be marked anymore.

15.1.3 Mark Surface

You have the possibility to mark a surface at once. A surface is surrounded by a wireframe (Settings > Visualization > Wireframe, see **Error! Reference source not found.**, page **Error! Bookmark not defined.**). The wireframe can be seen as the black lines on the parts, when the shade and wire or wire view is activated. These black lines indicate the zones where two adjacent triangle have an angle more than the active value. Using the Mark Surface option, you will thus mark a smooth surface which ends at the sharp edges.

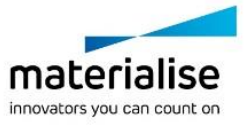

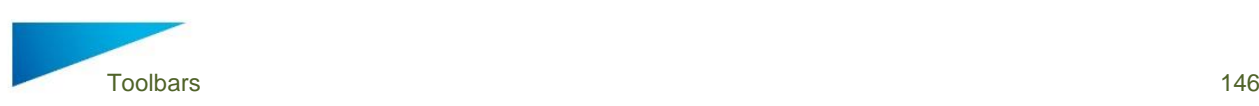

### 15.1.4 Mark Shell

A shell is defined as a limited collection of triangles correctly connected to each other. A triangle is part of a shell when the direction of rotation of the vectors of two adjacent triangles is opposite:

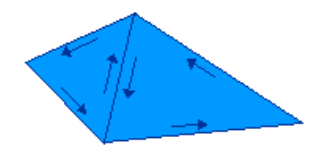

Direction of rotation of triangles in a shell

To unmark a marked shell, the mark shell cursor is used again.

15.1.5 Mark Window

With this tool, you can mark all triangles within a rectangular area. The conditions for a triangle to be in the selection are:

The triangles should be visualized with at least one pixel on the screen At least a portion of the triangle should be situated in the rectangular area

#### *Remark:*

To unselect a portion use the Shift key in combination with a rectangular area. To mark triangles from their backside too, use the Ctrl key in combination with a rectangular area.

15.1.6 Mark Freeform

CK Freeform marking allows marking of triangles by drawing a freeform shape. As long as the left mouse button is pressed, you can draw the freeform shape. The shape is closed by connecting the begin and end point if there is no intersection. The triangles within the freefrom shape a**nd** the triangles intersecting with the freeform shape are marked.

15.1.7 Mark Brush

Brush Marking allows marking triangles on an active part with a brush. Keep the left mouse button down and draw a polyline on a selected part. Every triangle that intersects with this polyline is marked. The left picture shows the polyline, the second the marking result.

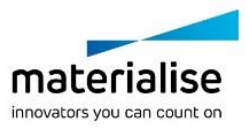

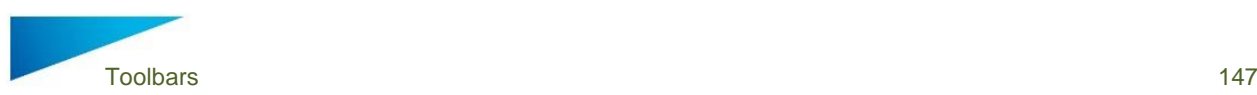

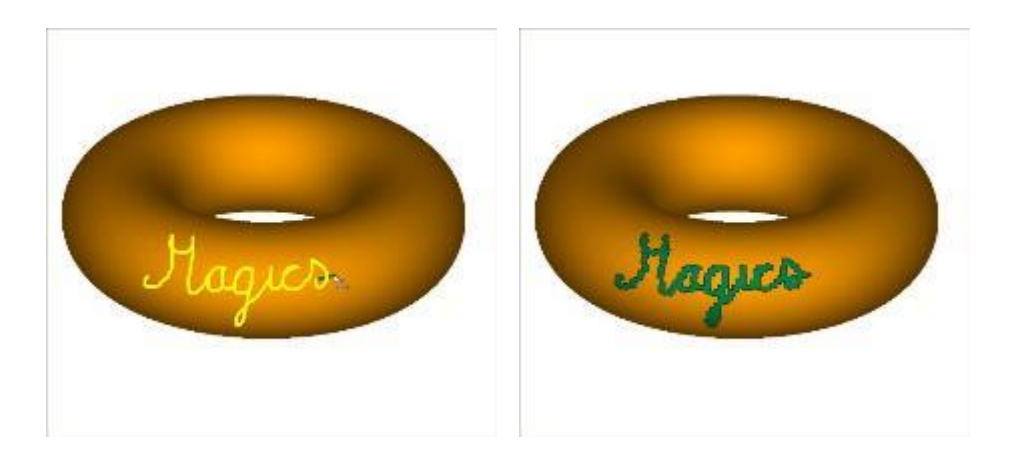

The size of the brush can be defined in the options window Settings > Marking > Polyline Marking, or by pressing CTRL while using the mouse scroll button.

#### See

#### Brush Marking

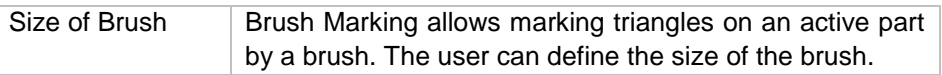

#### Vertical Marking

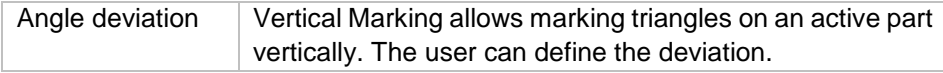

Horizontal Marking, page **Error! Bookmark not defined.**

15.1.8 Unmark All

All triangles will be unmarked.

15.1.9 Delete marked triangles

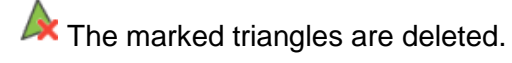

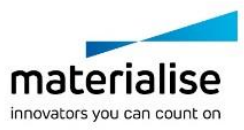

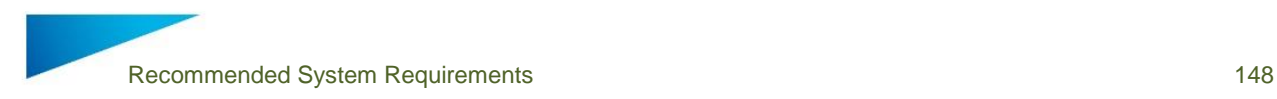

# 16 The Toolpages

Via the View menu it is possible to access different pages that each group a particular kind of functions: visualization of the STL files, fixing of the files, creating annotation scenes, measuring…

The pages are displayed on the right of the working space. The user has the ability to enlarge the working space by hiding the Toolpages. Toolpages can be hidden by using the arrow displayed on the left side of the Toolpages.

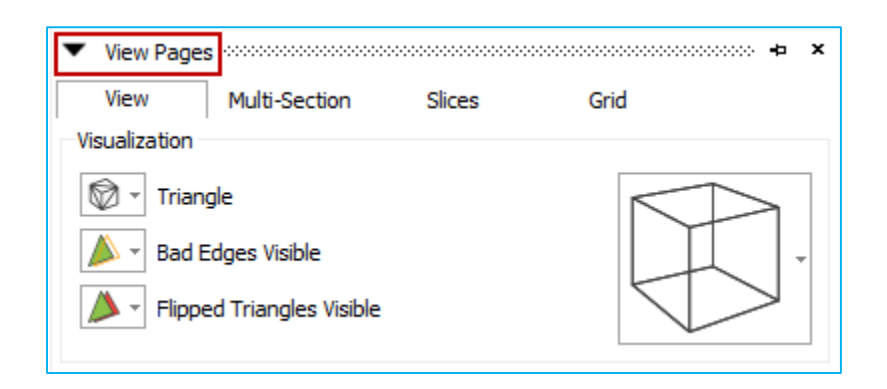

By default the pushpin is enabled, which means that the Toolpages are visible. Disabling the pushpin will hide the Toolpages.

The customer can still make the Toolpages visible by hovering over the Toolpages. Moving the mouse pointer over the Toolpages will open them. As long as the mouse pointer stays above the opened Toolpage, it will be visible. Using the arrow will either open or close the Toolpage.

#### **Notifications**

The hover over possibility will not work when using the arrows if the pushpin is enabled.

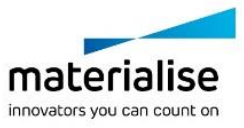

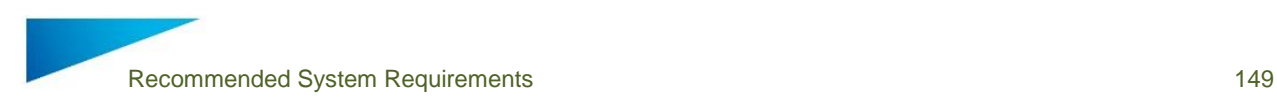

## 16.1 General

The Toolpages are grouped in toolboxes. These Toolboxes act as a container to group different sheets. A toolbox is docked at the right side of the workspace. One is able to minimize or maximize the docked toolbox.

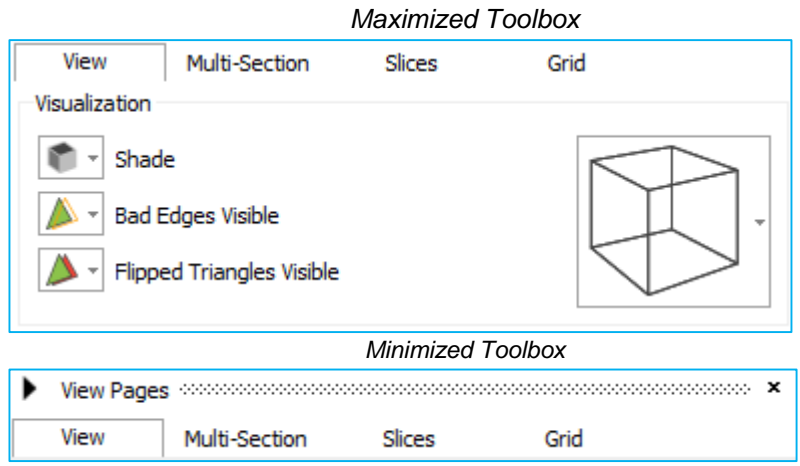

A Maximized Toolbox can become minimized when:

- It's minimized with the minimize button
- When there's not enough vertical space
- This can happen when adding another toolbox or maximizing a minimized Toolbox
- The pushpin will prevent the minimizing of the Toolbox.

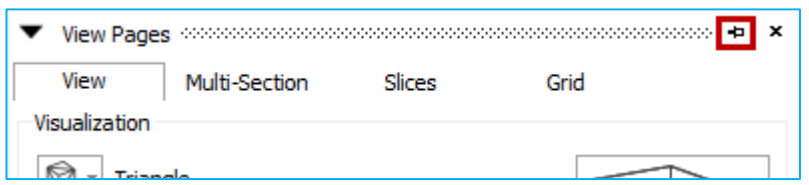

A minimized Toolbox will become maximized when:

- Clicking on the Minimized Toolbox
- When clicking on a Toolpage of a minimized Toolbox, the Toolbox maximizes showing the clicked Toolpage.
- On minimizing or closing another Toolbox so that there's enough space to maximize.

For some Toolboxes, Magics Print Metal determines the height automatically (E.g. Part list or surface list in the Support Generation module). This is dependent of:

- The space left over.
- The space needed.

The height is depending on:

- Minimum height: the height of the Toolpage in the Toolbox
- How many parts loaded in the Part List. The height of the Toolbox that contains the Part List will be adapted in a way that as much as possible parts are visualized.
- Auto sizing of the Toolbox will never automatically minimize other Toolboxes.

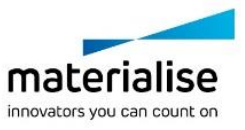

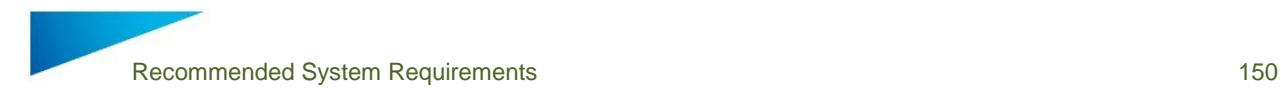

When a user minimizes a Toolbox, the height will be recalculated.

Upon a right mouse click on the Toolpage tabs, a dialog pops up. This dialog enables the user to select the Toolpages that he/she wants to visualize in the current toolbox.

16.2 View Pages

16.2.1 The View Toolpage

The View Toolpage split up into two parts:

- The Visualization modes
- The Cube

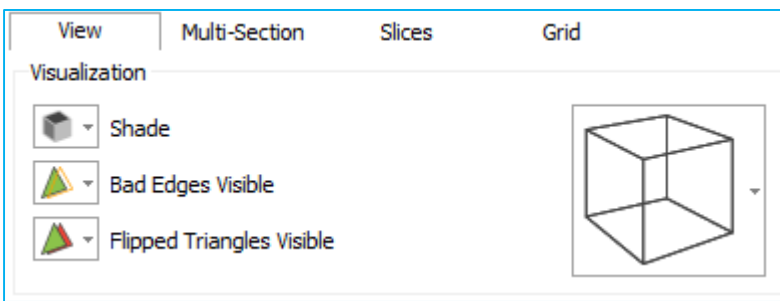

The functions of the View Toolpage are applied on all the parts in the workspace.

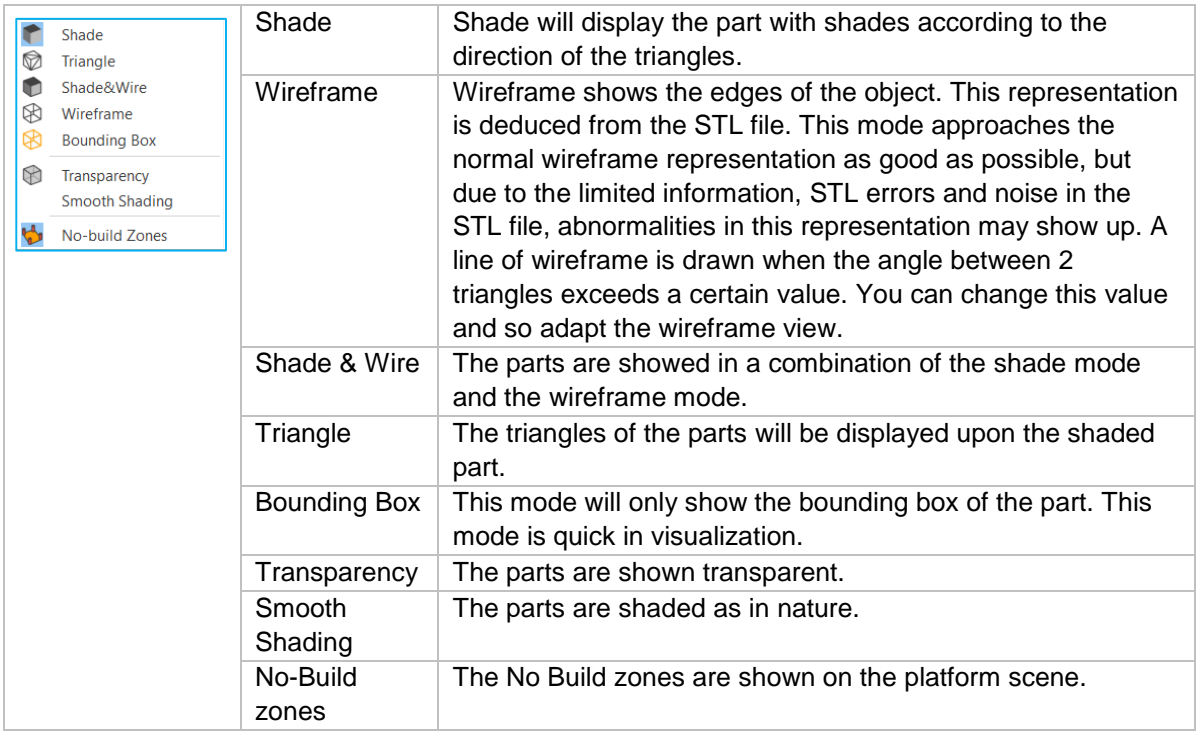

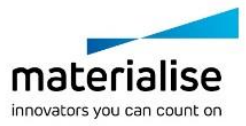

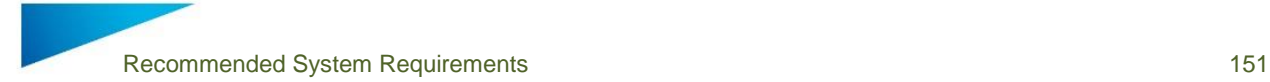

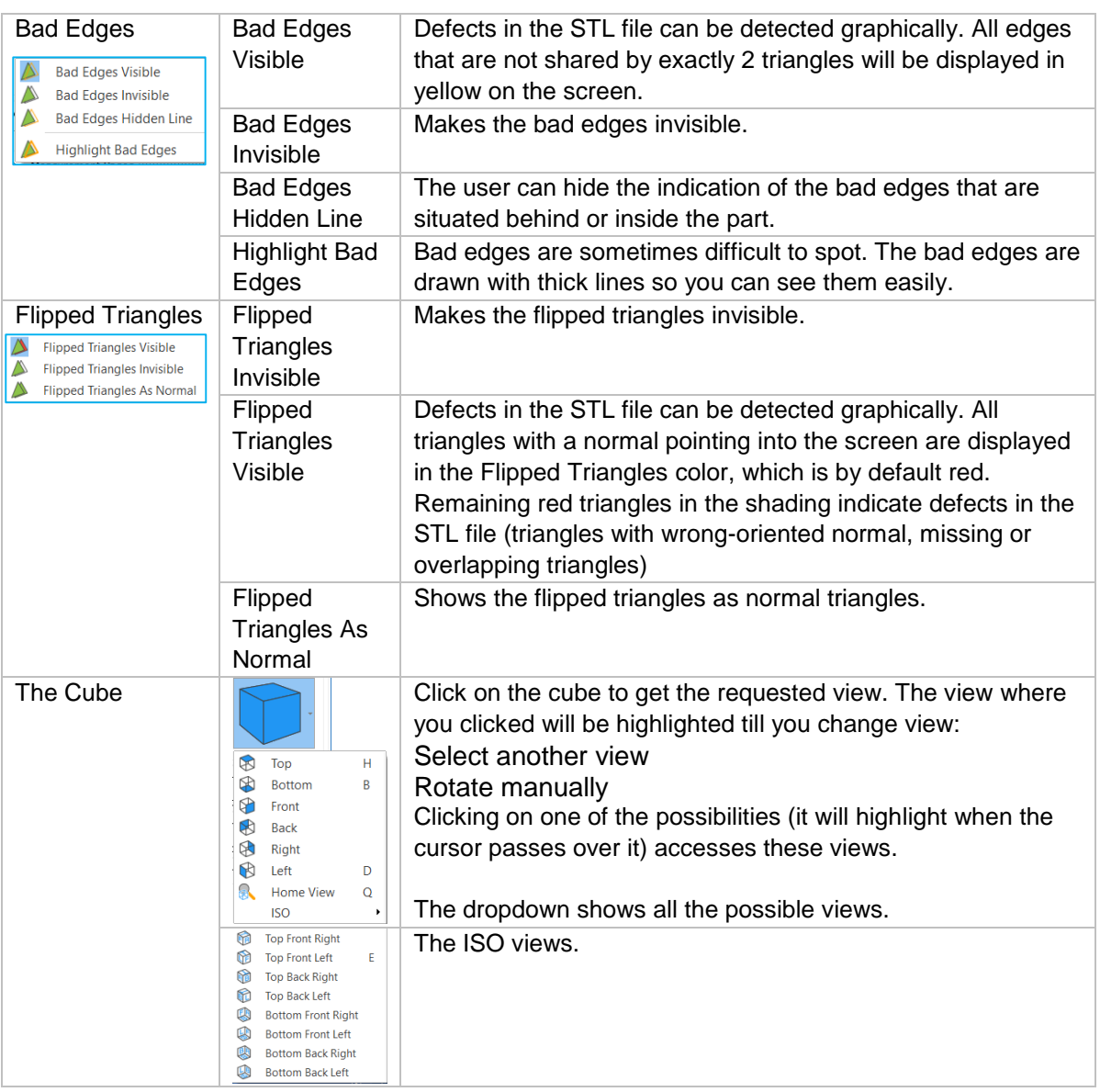

#### 16.2.2 The Multi-Section Toolpage

The Multi-Section Toolpage allows the user to display 5 multiple sections. Magics Print Metal will always toggle between the Section and Multi-Section Toolpage, when one of them is active and the other is activated via the View menu. In other words, the Section and Multi-Section cannot be displayed at the same time.

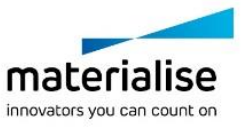

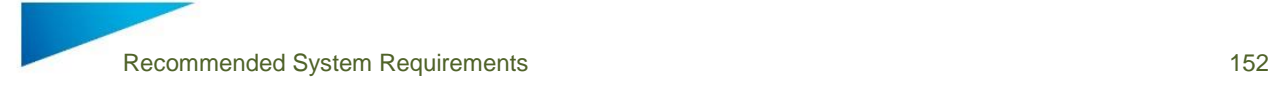

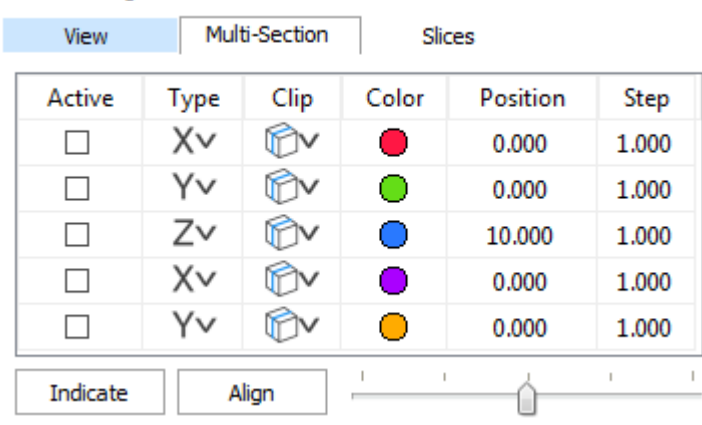

View Pages Announcement concerns the concerns the control of the

Active  $(A)$  By checking a row of this column you can make the section visible. Type The user can define how X  $\overline{Y}$ he/she defines the section. Click on the icon to change  $\overline{z}$ the section type in the drop 3 Points down dialog. Perpendicular on indicated line Coincident with indicated triangle Parallel with screen Clip Here you can select if you want to hide a side of the part. In this way, it is possible to look inside the solid part. The inside is colored in the Flipped Triangles color (default red). 了 Clicking this icon will switch the section view between Section on Part, Hide side towards origin and Hide side away from origin. The drop down menu, next to Section on Part the icon, contains some extra Hide side towards origin options. Hide side away from origin Solid section Sections only Color **You can assign a different color to each section.** Position This number indicates the position of the section along the axis perpendicular to it. The units used are the units you work in (inch or mm). You can also fill in a number and the section will move to this position. Step Under the window you find a slider bar. If you click to the left or to the right from the slider on the slider bar, the section will move a distance indicated by the Step value. The same happens if you use the left and right arrow buttons on your keyboard. With the Indicate-button, the position of the section can be pointed on the part. This [Indicate] position will be displayed in the Position box. When you push the align button, the view point of the part (and the section) will be Align rotated until the section is aligned with the screen. Slider You can move the section over the parts by sliding the slide. The section will be calculated and displayed in real-time while you change the position. The position of the section is displayed in the Position box. The slider will also slide when you use the arrow buttons on your keyboard.

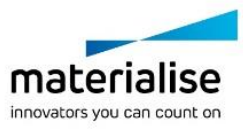

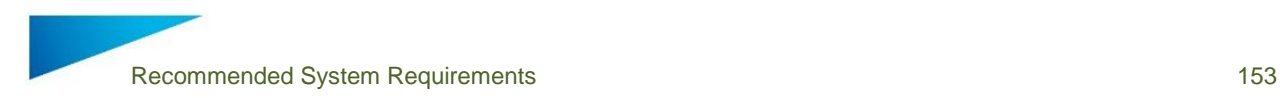

## 16.3 Part Pages

#### 16.3.1 Working area

The *Rotate* function allows rotation of your part around all three axes of your screen. Click the Rotate button and use your left mouse button (press it in the workspace) to rotate your part.

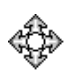

#### **Quadruple arrow**

The movement of the cursor is translated in a rotation around the three axes in the screen (3D movement).

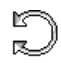

#### **Circular arrow**

The movement of the cursor is translated in a rotation around the axis that is perpendicular to the screen (2D movement).

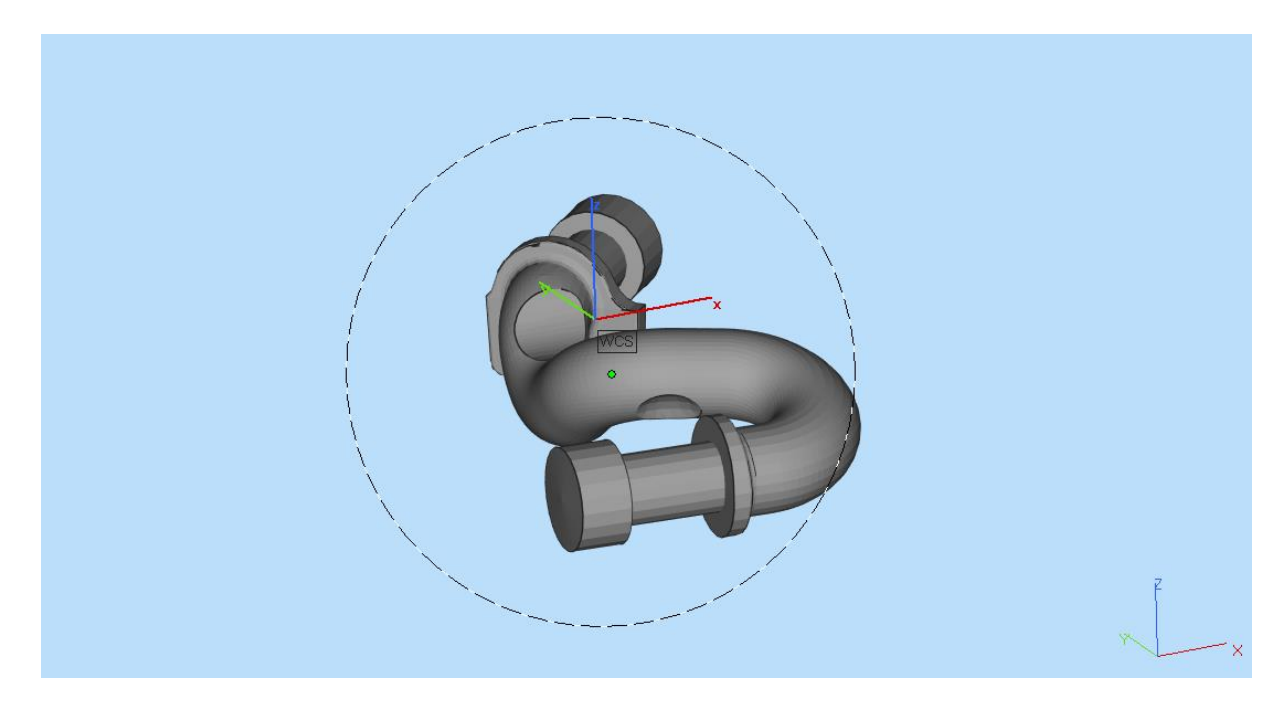

A circle in the center of your workspace is visualized to show which behavior to expect. When the cursor is inside the circle, it will have a quadruple arrow shape (3D movement). When it is outside the circle, it will have a circular arrow shape (2D movement).

The *mouse* also has a rotate option:

You can also access this function via your right mouse button shortcut (without clicking on the Rotate button). Press your RM and keep it down while moving your mouse, the part will rotate in accordance with your mouse movements.

16.3.2 Workspace context menu

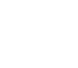

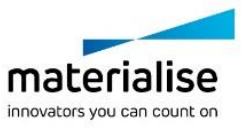

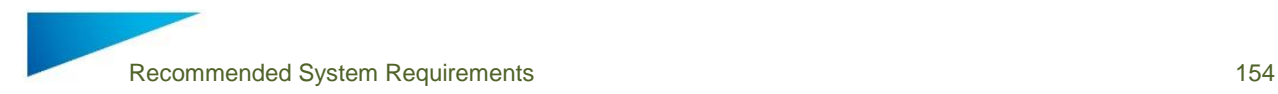

The context menu in the workspace can be accessed through right-clicking and is as such a quick access point to frequently used function. The usage of the context menu can speed up the general workflow. Depending from where the menu is called, the functions can be different.

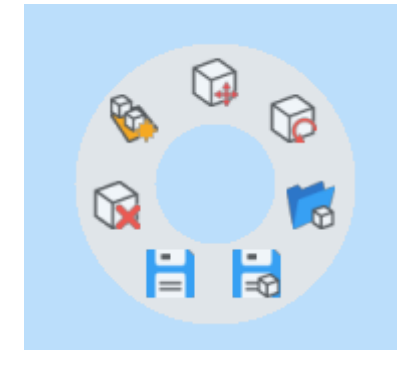

16.3.3 The Part List Toolpage

The Part List Toolpage keeps track of the parts in the Part Scene and of the virtual copies in the Platform Scenes.

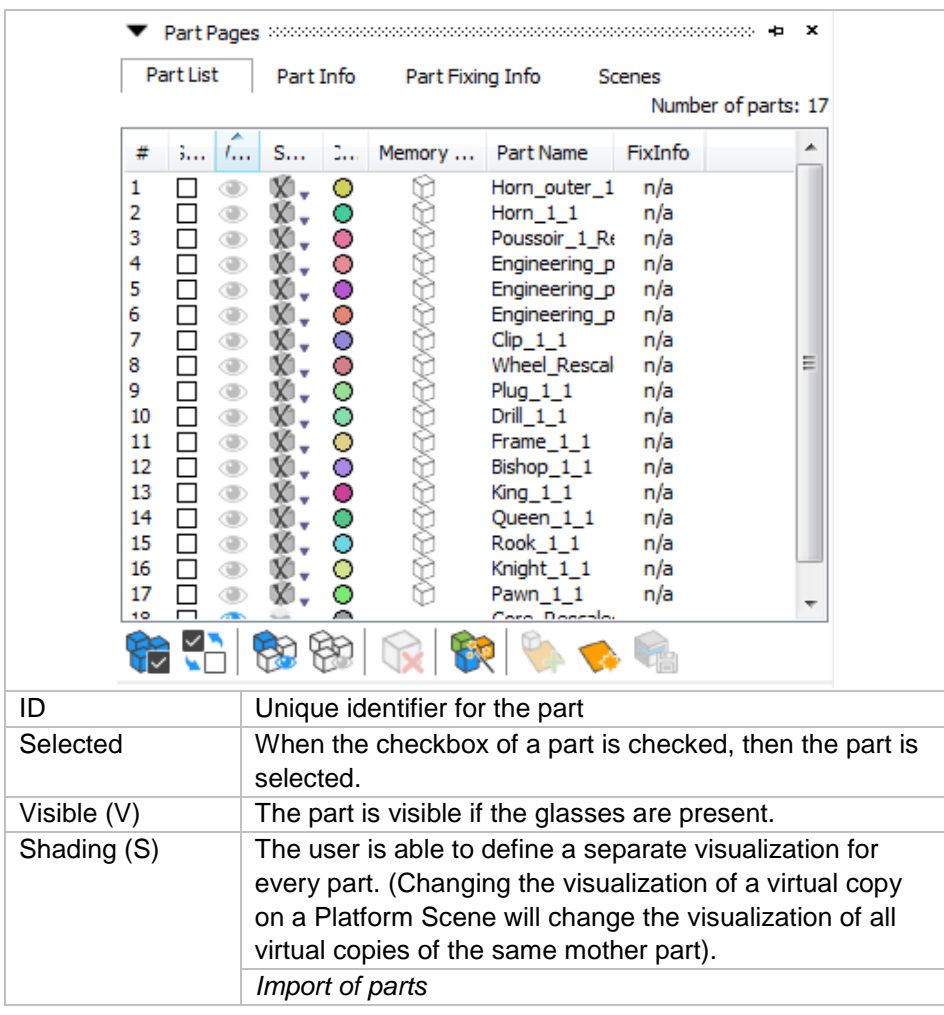

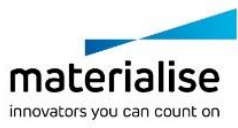

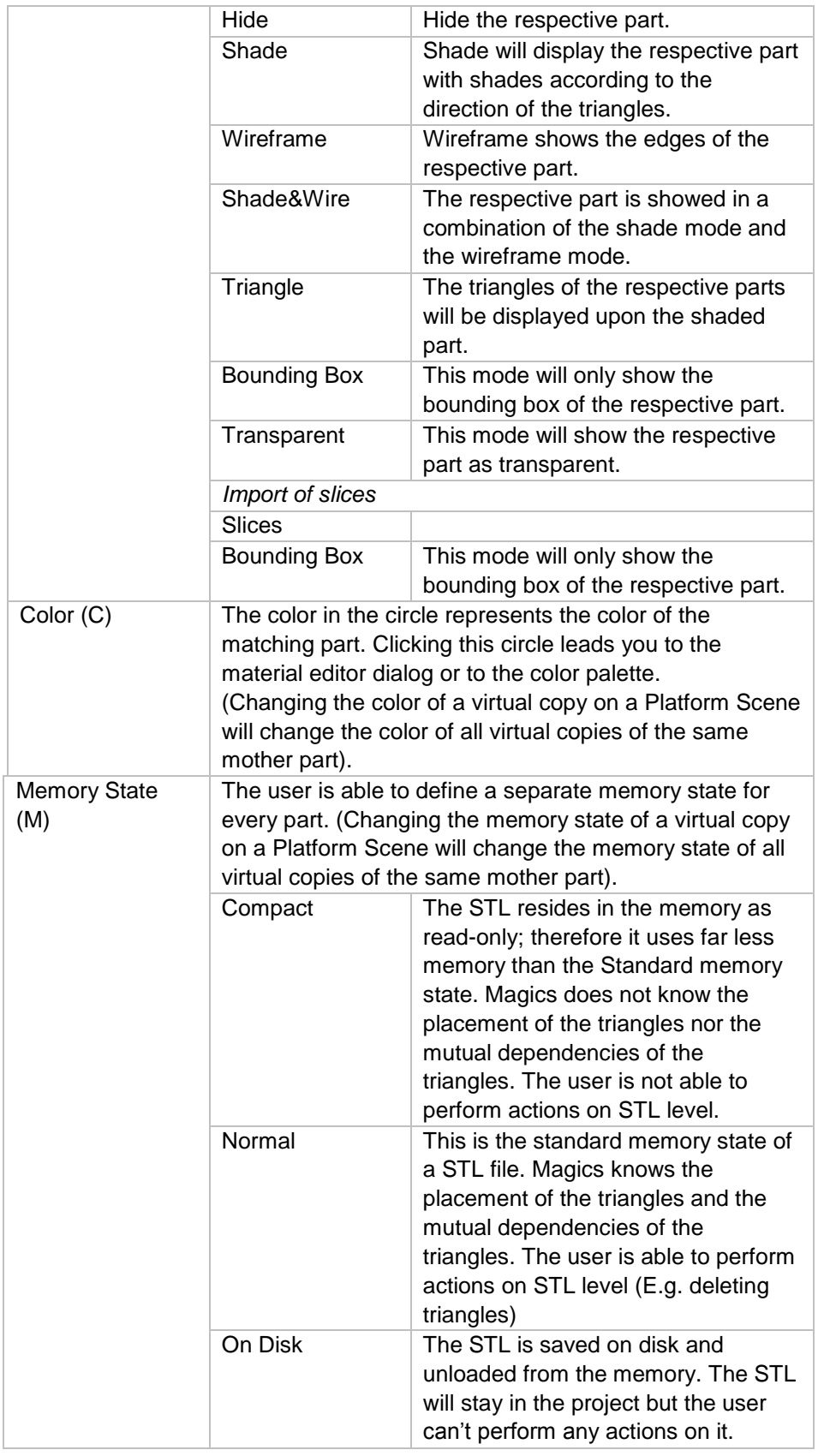

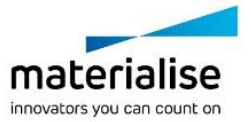

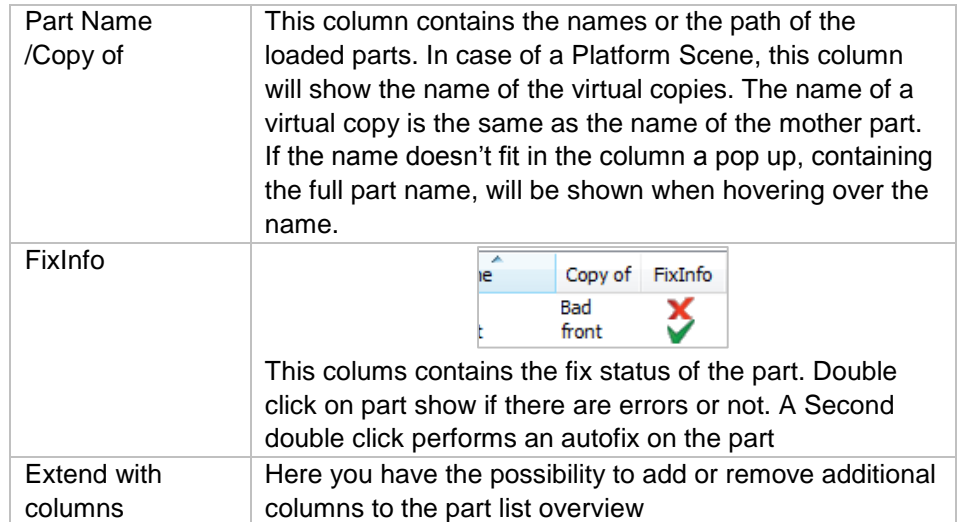

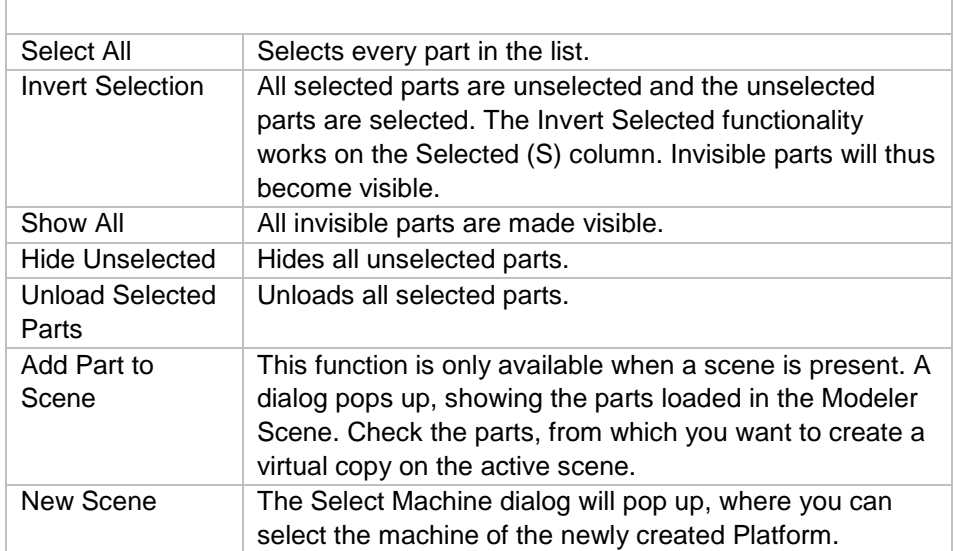

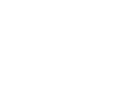

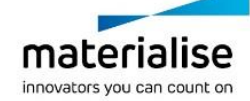

Recommended System Requirements 157

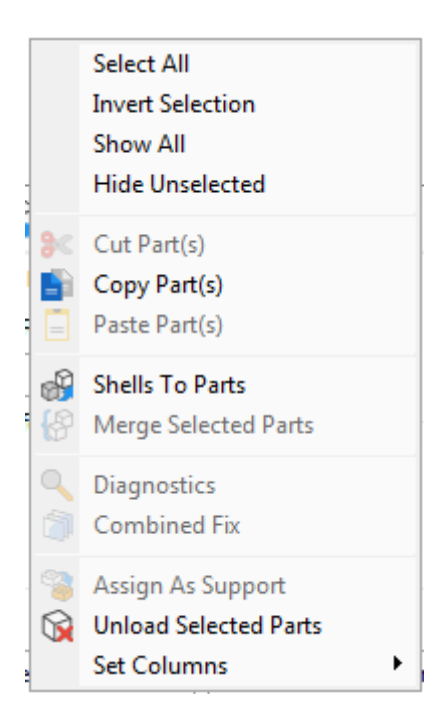

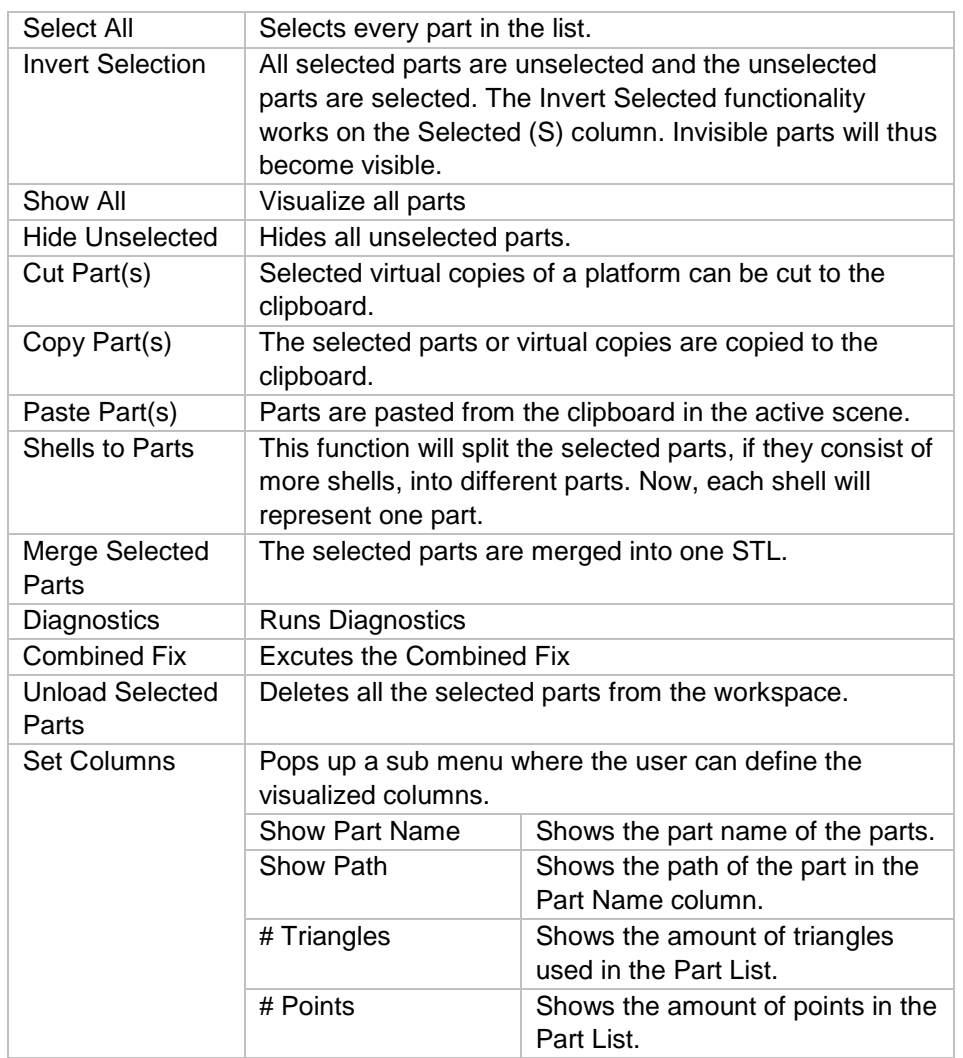

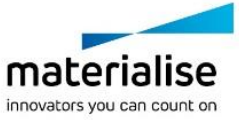

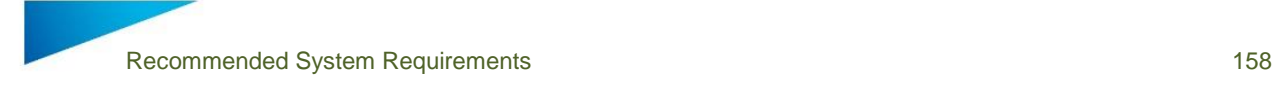

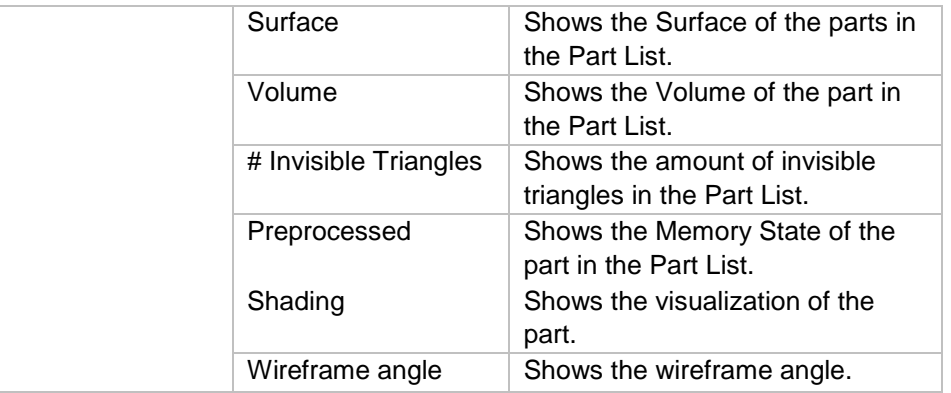

### 16.3.4 The Part Info Toolpage

The properties of the parts in the Part List are displayed. All dimensions are displayed in the selected units.

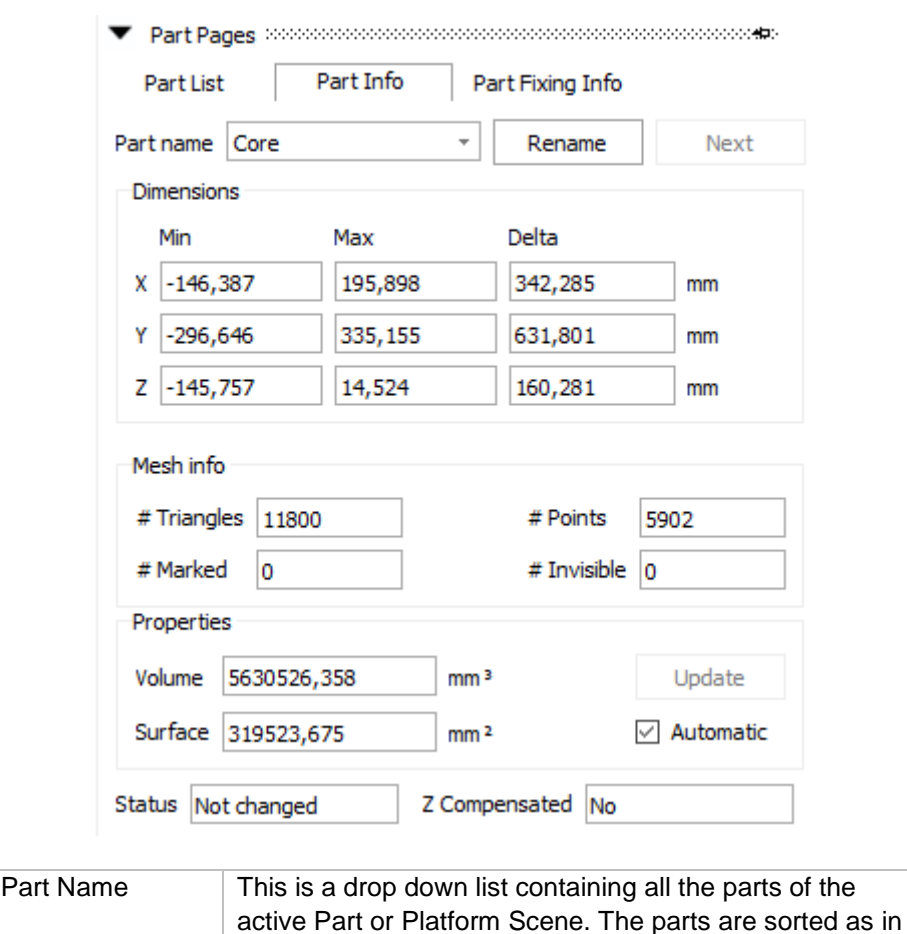

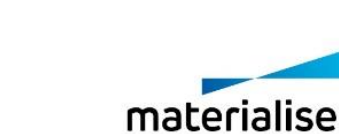

innovators you can count on

the Part List.

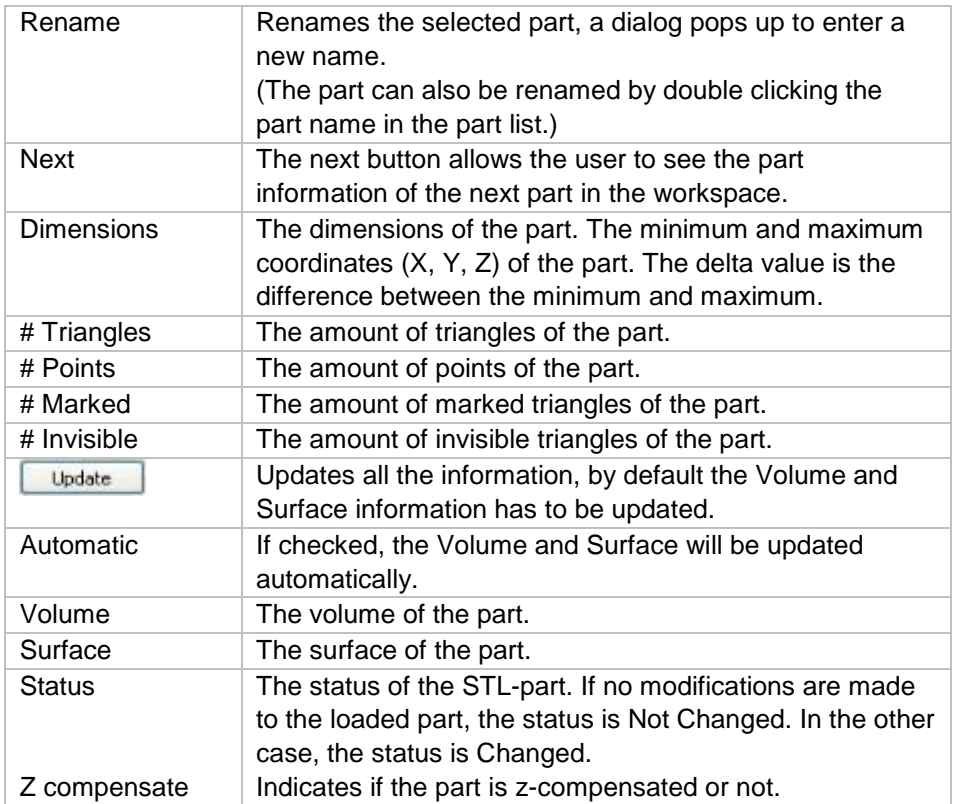

#### 16.3.5 The Part Fixing Info Toolpage

The Part Fixing Information Toolpage is a guideline through the manual fixing process. By updating this Toolpage you can always determine what is wrong with the STL file.

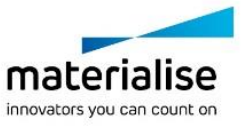

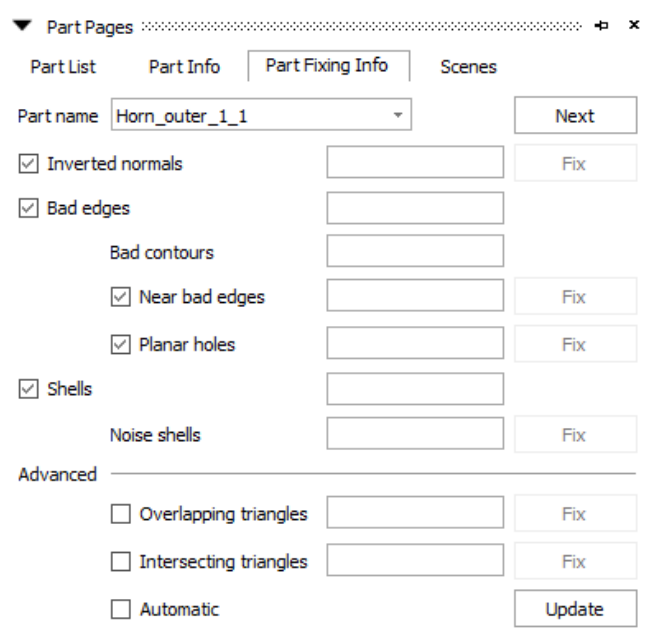

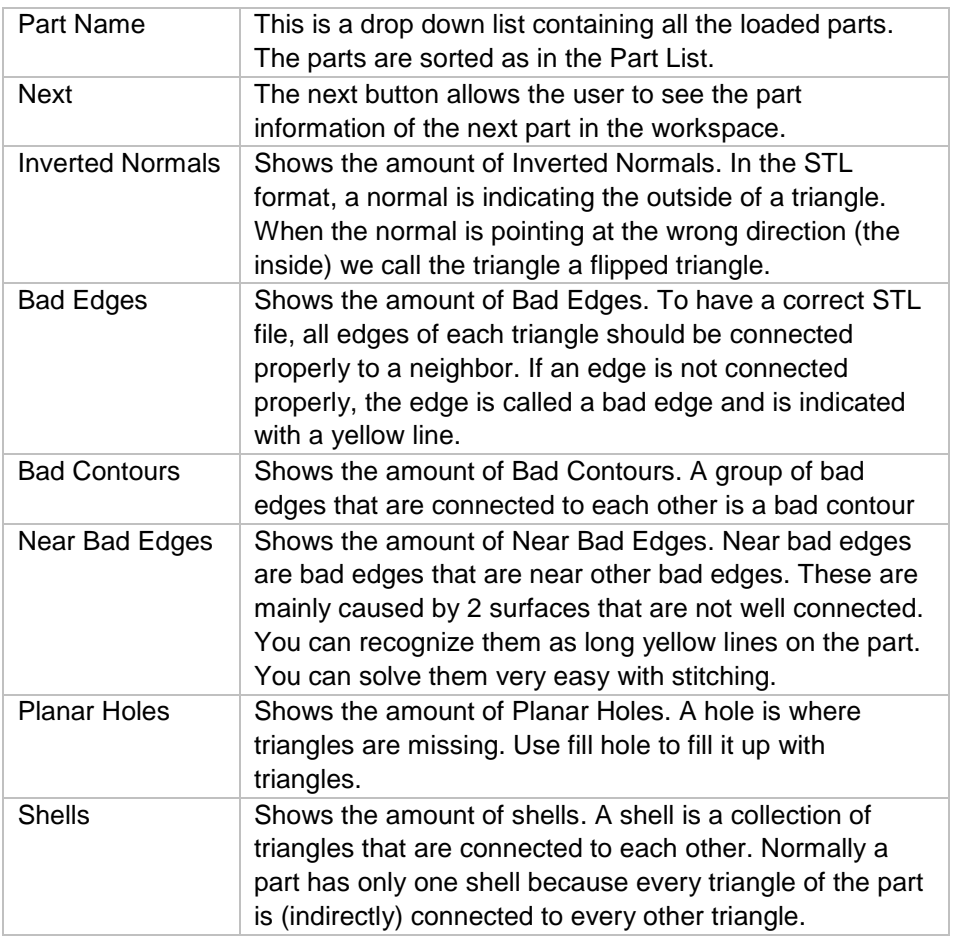

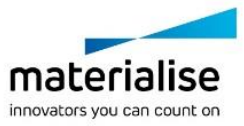

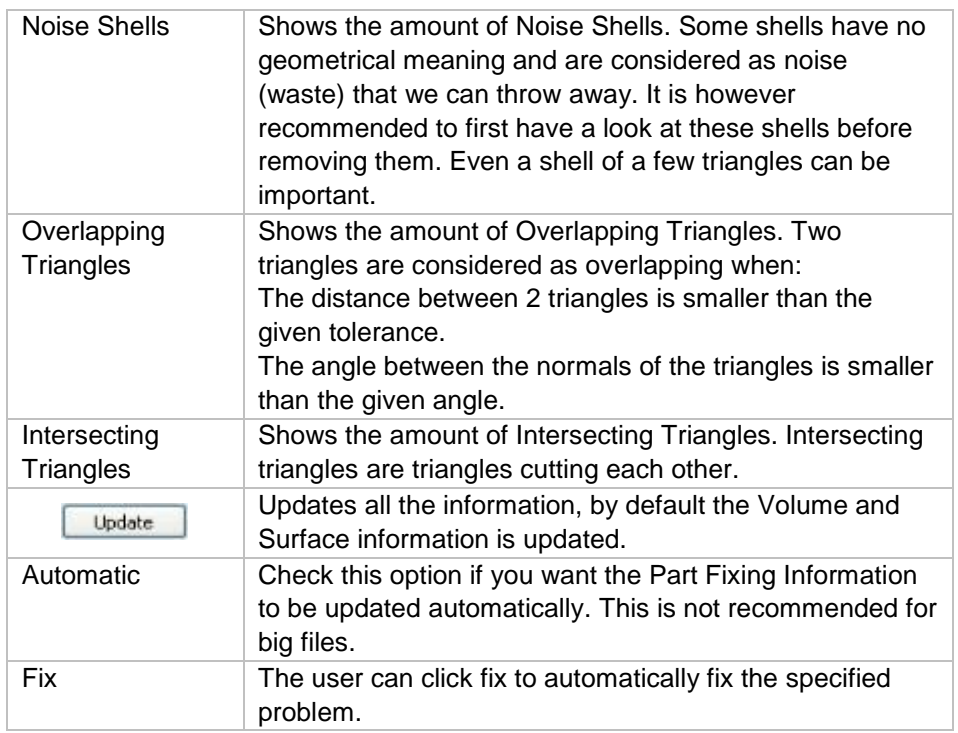

### 16.4 Measurements pages

Magics Print Metal recognizes different features: a point, a line, a plane, a circle, a cylinder and a sphere. You select a feature by moving the pointer of the mouse. Magics will snap (the feature will be marked when you move over it) to all features of the type you selected. For example points - see figure - are marked with a round. In the Settings you can choose which features Magics should recognize. You may for example determine that you only want to snap to points that are in a section, or on a wireframe…

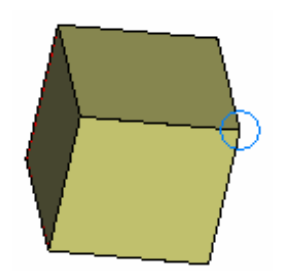

By clicking the left mouse button, you will select the marked feature. When all features of the measurement are selected, they will be marked if the draw feature in the measurement part of the settings is checked.

For example a point is indicated with a cross (see figure), a line with a line (see figure), and a sphere with 3 circumpolar circles. When the draw feature in the measurement part of the settings window is not on, the feature may be selected but is not indicated in a special way.

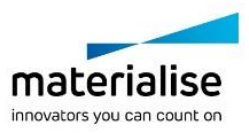

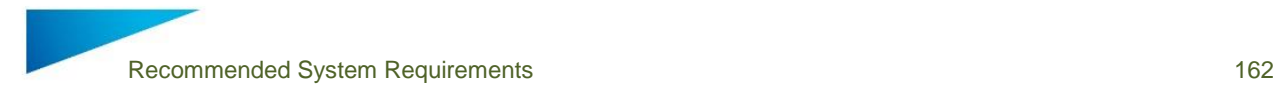

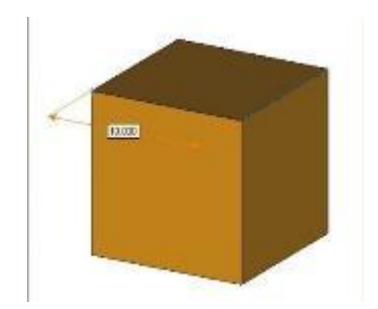

To select a measurement, you click on the icon 'select parts' in the main toolbar  $(\mathbb{R})$  or in the measurement Toolpage. The mouse pointer gets a green round to show you are in the selection mode. Click on the measurement value to select the measurement. When the measurement is selected some grips will appear. In the figure, the measurement with value 10 is selected. There is a grip in the middle of the measurement line and on one of the intersections of the extension line with the measurement line.

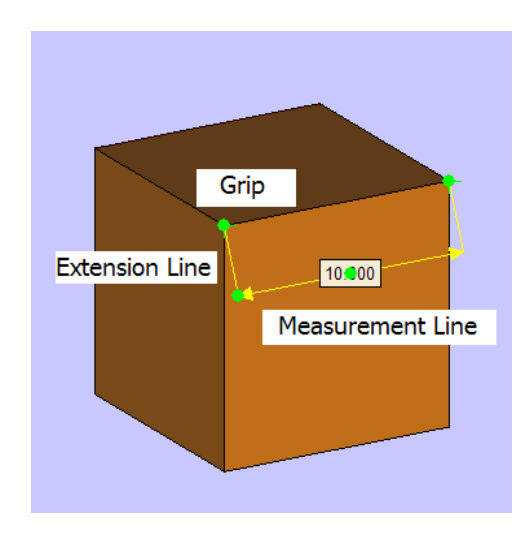

It is possible to adapt a measurement by dragging one of the feature indicators to a same feature positioned elsewhere on the part. This way you get a new measurement. To do so you first have to select a measurement.

In the Settings window, you can indicate how you would like to display the measurement (with or without arrows and extension lines, the size of the grips….).

If you are not satisfied with the position of the measurement value on the screen, you can change this position. First, select a measurement with the mouse. If you select the grips at the cross points of the extension lines, you can turn the measurement indication line around the axis that connects the selected features. When you select the grip in the middle of the measurement line, you can make the extension lines longer or shorter.

Selected measurements can be deleted with the Delete button on the keyboard. To delete one or more measurements (but not all), one has to follow these two steps:

- Select the dimensions you want to delete (keep the shift button down to select several dimensions)
- Hit the Delete button on the keyboard.

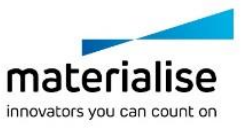

All measurements can be deleted at once by clicking the Clear Measurements button in the respective Toolpage.

#### 16.4.1 The Distance Toolpage

The Distance Toolpage allows you to measure the distance between several features.

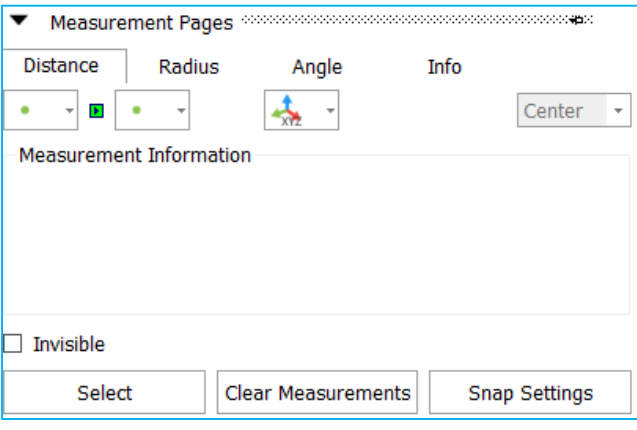

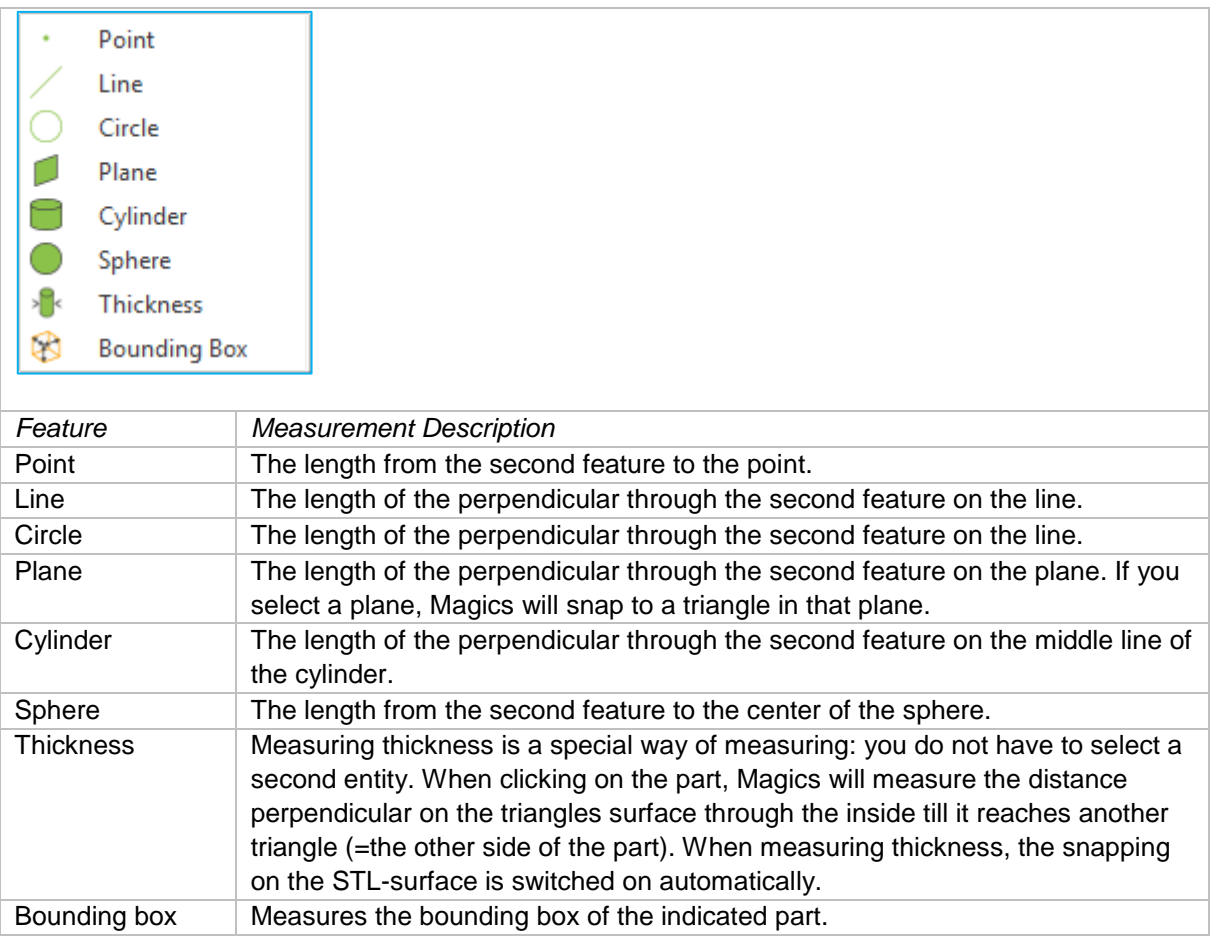

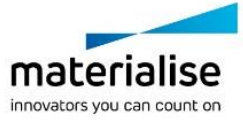

Recommended System Requirements 164

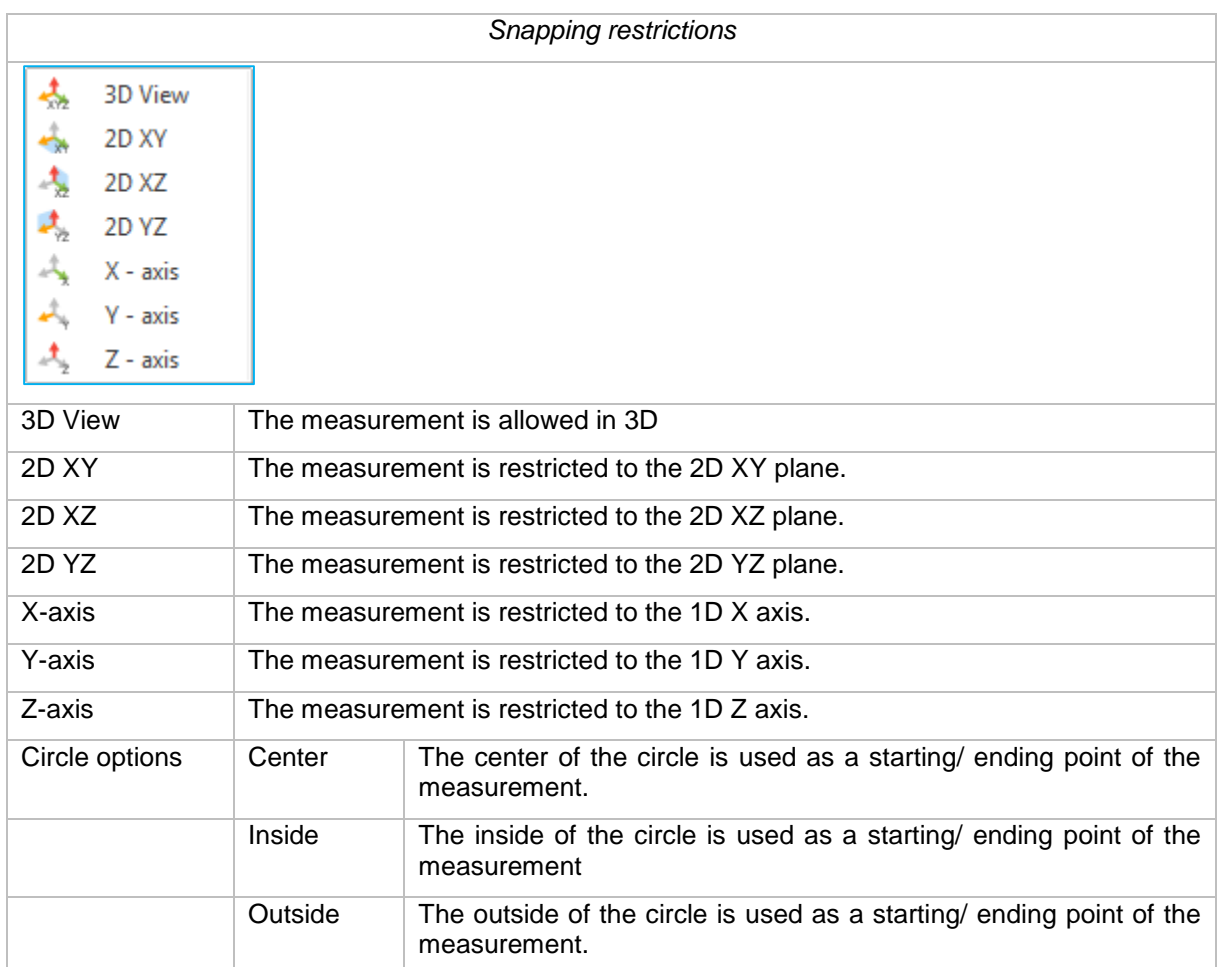

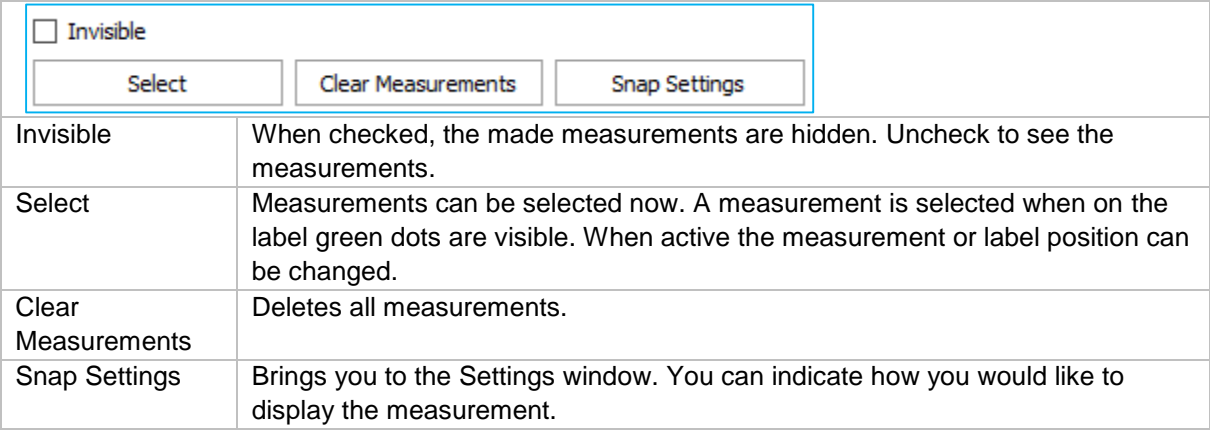

#### **Notifications**

The measurement is dynamic: When you have selected the first feature, Magics will look for the second feature as you move your mouse over the part. The measurement value will change as you snap to features at different positions.

 $16.4.1.1$ Advised Way of Working

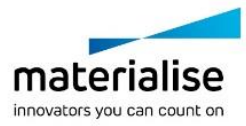

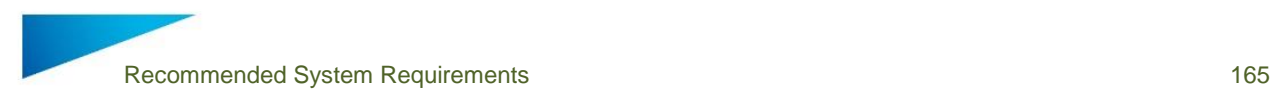

Choose the first feature in the menu (by clicking on it), snap the feature on the part and click on it to select it.

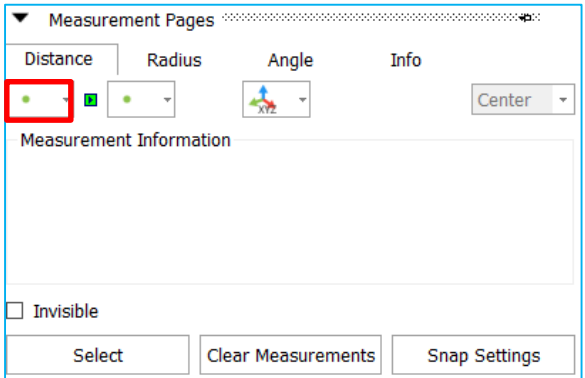

Choose the restriction of the measurement. This is possible in 1, 2 or 3 dimensions.

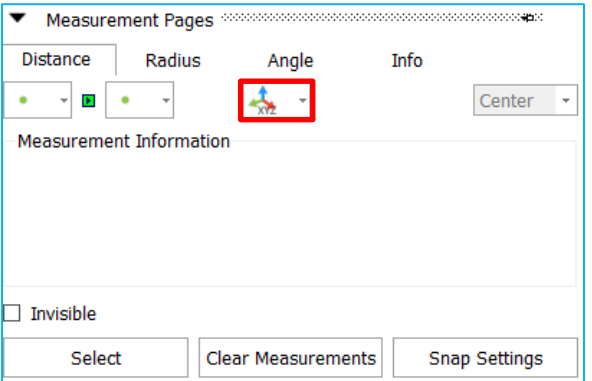

Choose the second feature in the second menu (by clicking on it) and snap to the feature on the part and then click on it to select it.

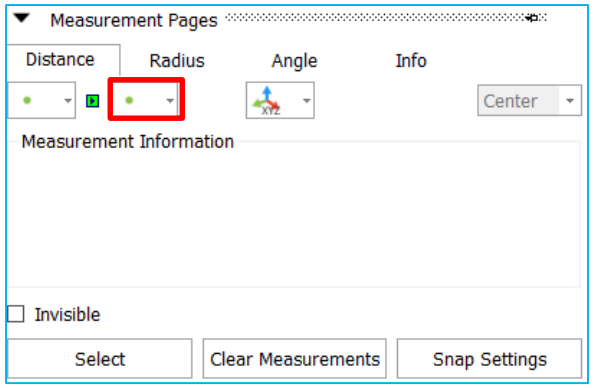

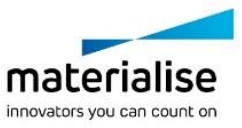

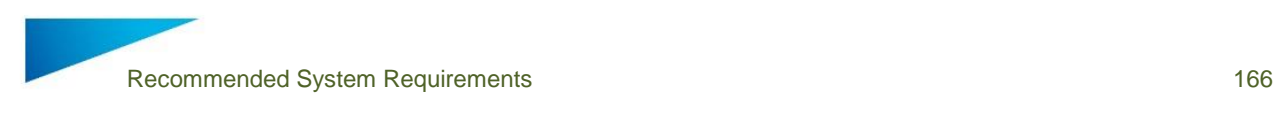

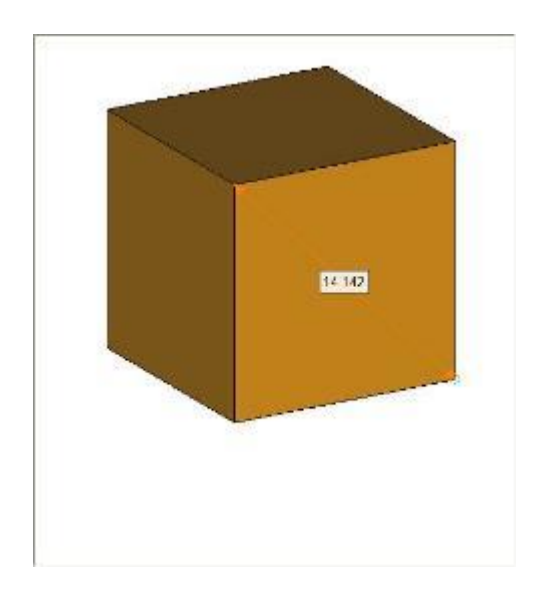

Choose where you want to display the measurement on the screen, by dragging the extension lines of the measurement.

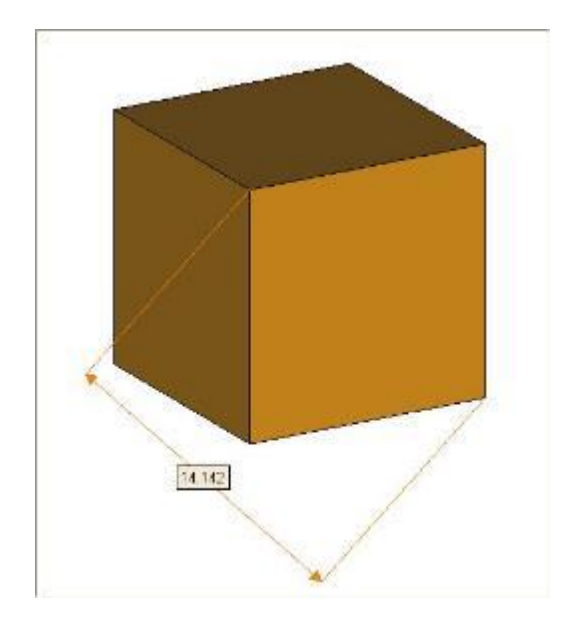

When you click a last time, the measurement will be fixed.

16.4.2 The Circle Toolpage

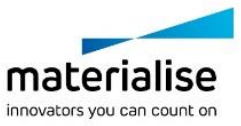

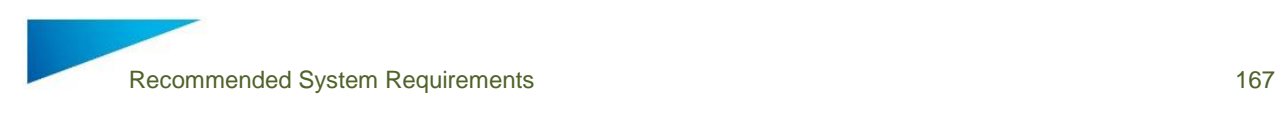

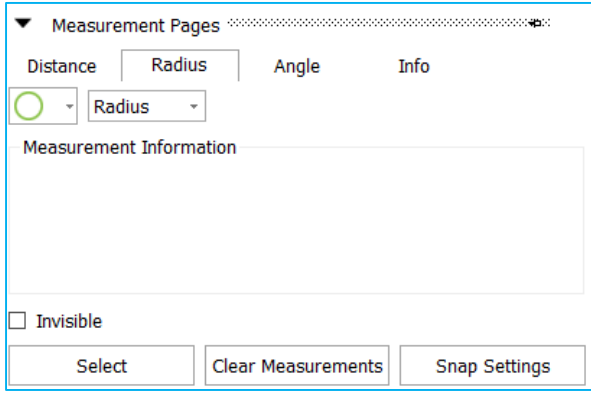

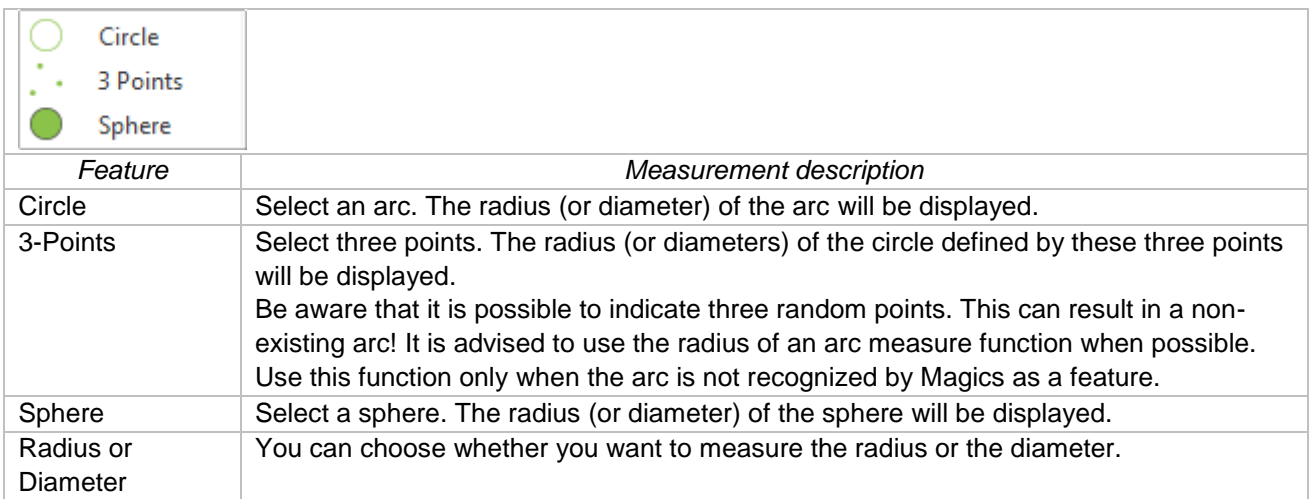

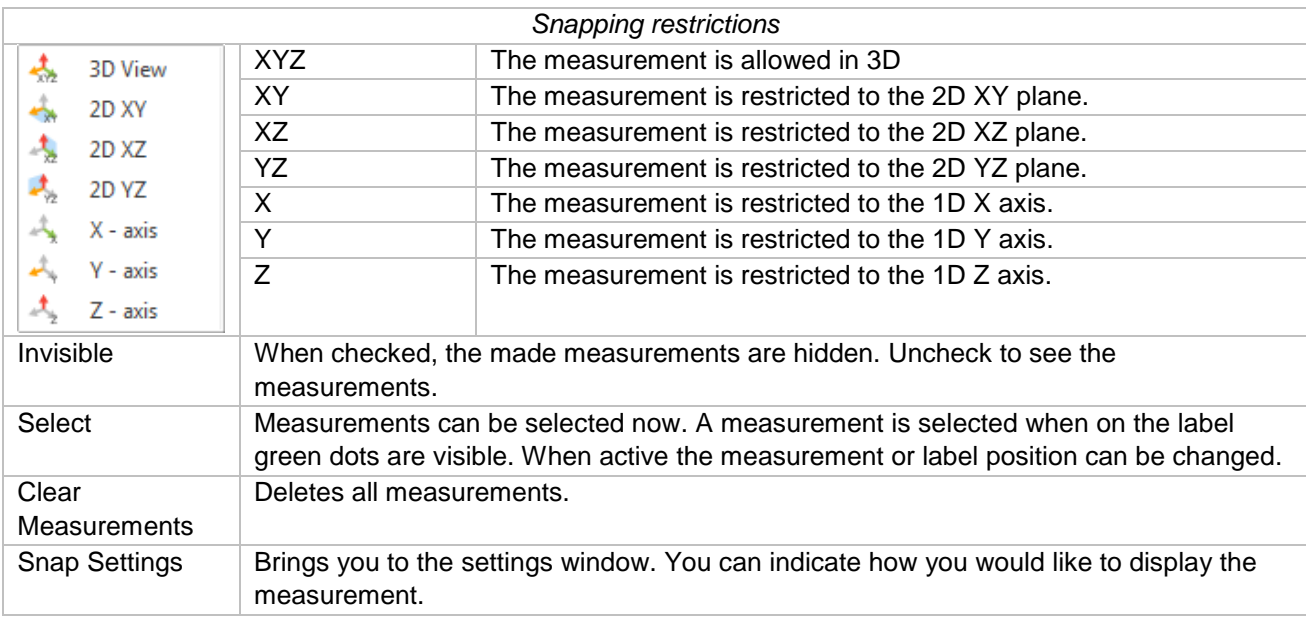

### 16.4.3 The Angle Toolpage

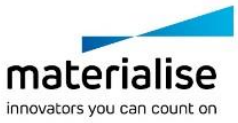

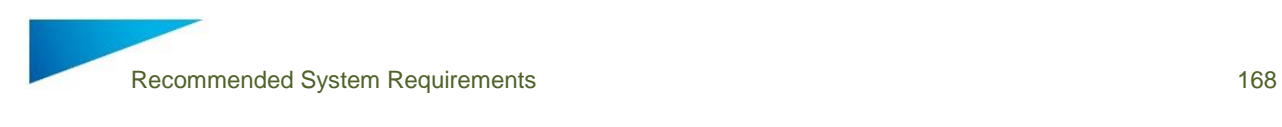

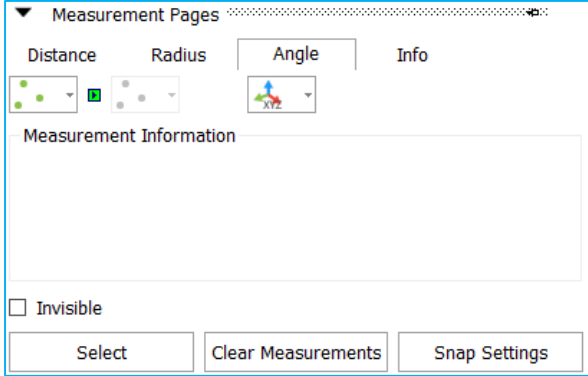

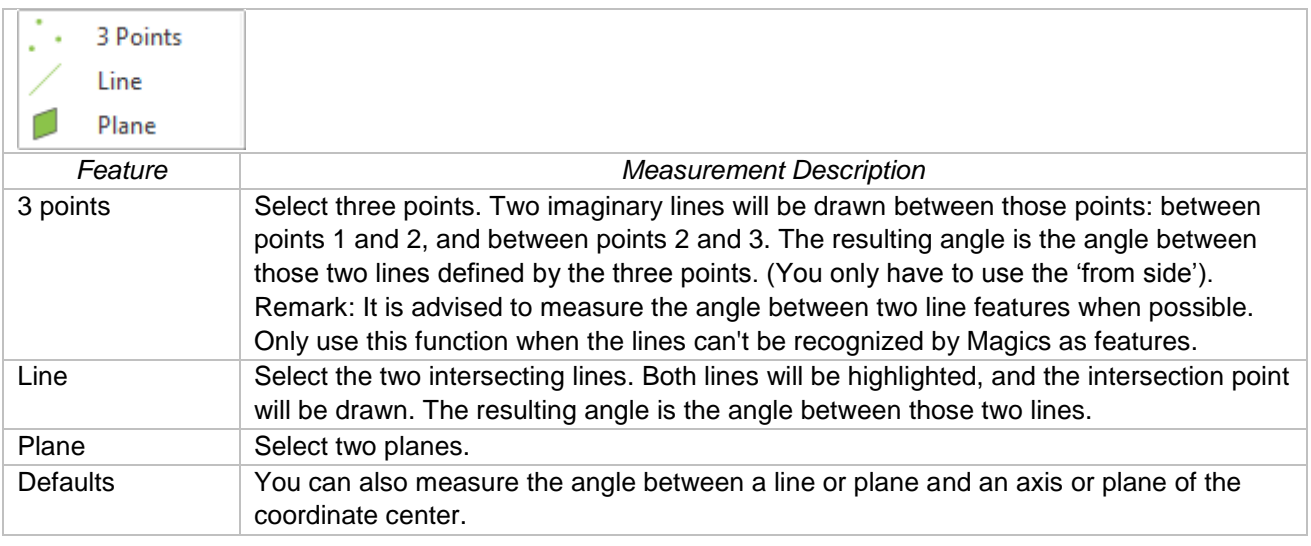

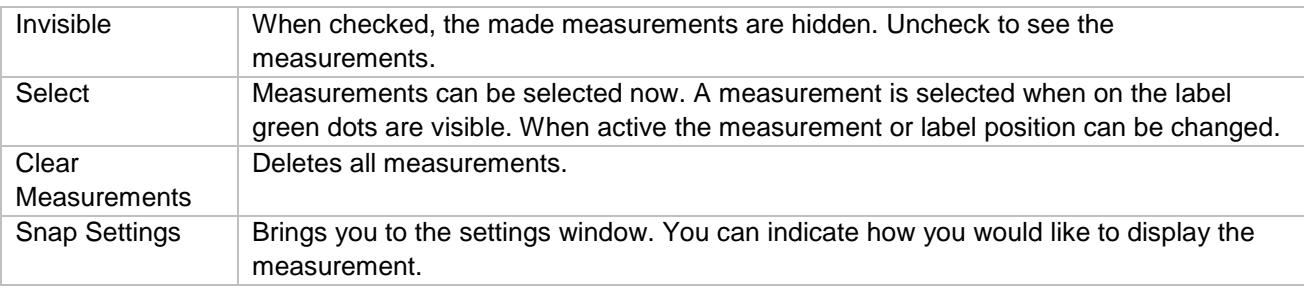

16.4.4 The Info Toolpage

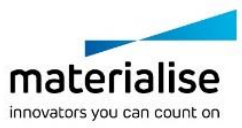

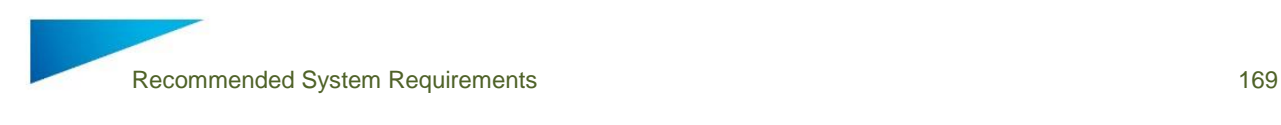

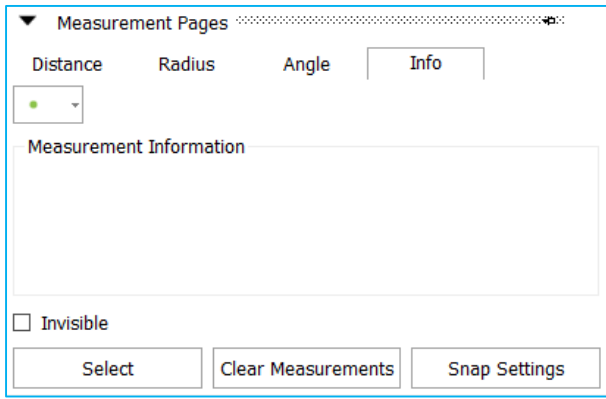

When you snap to a feature, or you select it, some coordinate information of the features is given. This information allows you to draw exactly the same feature on the same point in space.

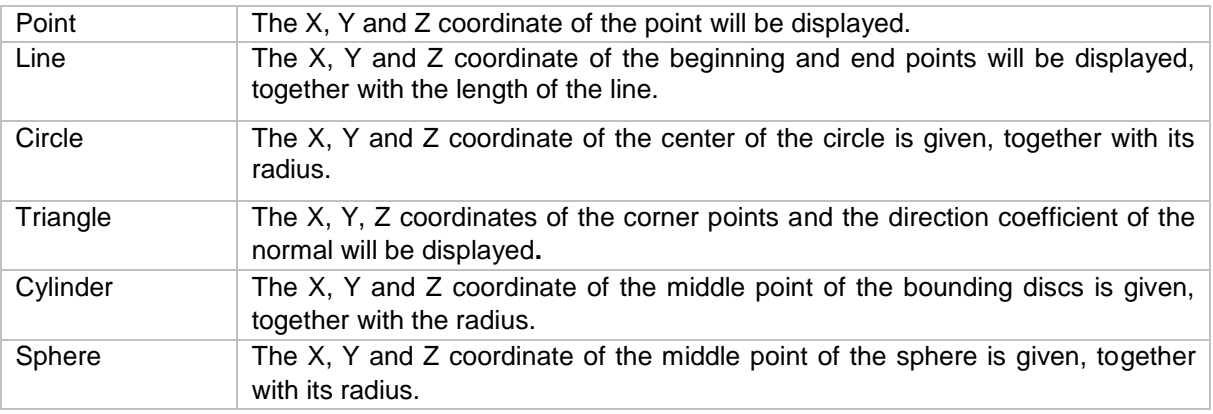

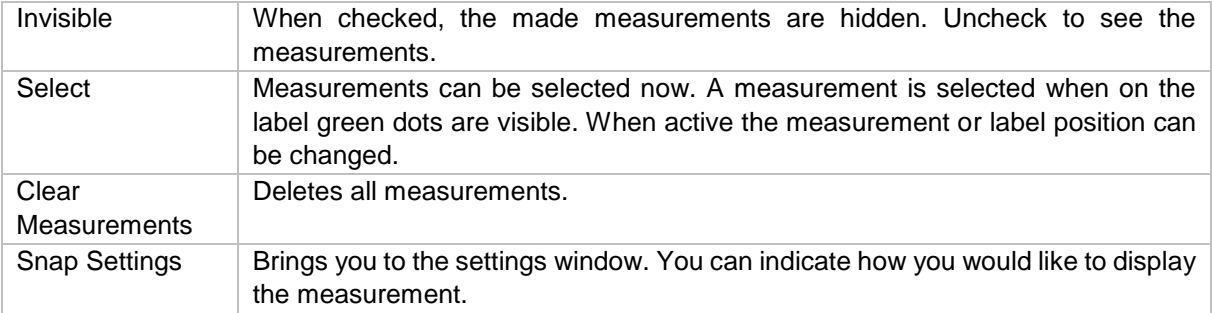

## 16.5 Fixing Pages

16.5.1 The AutoFix Toolpage

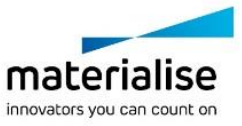

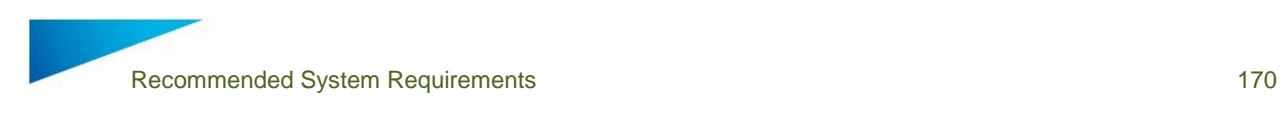

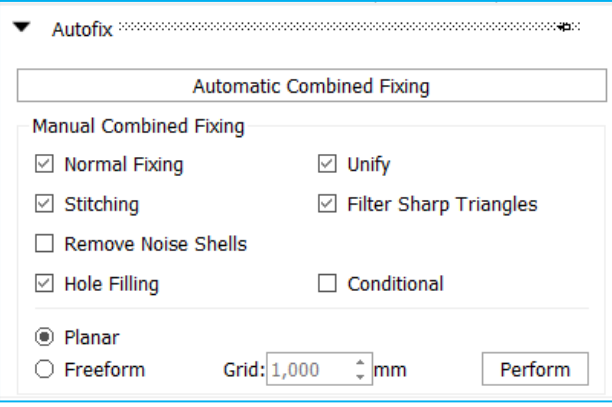

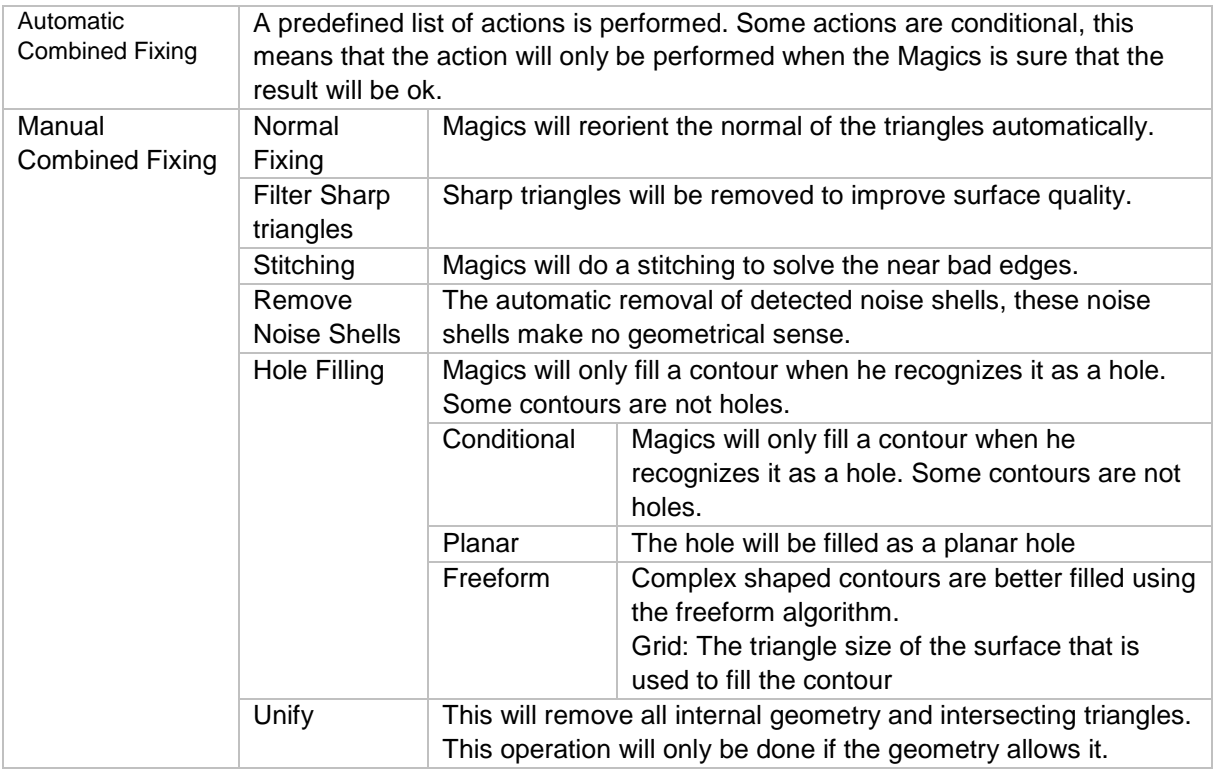

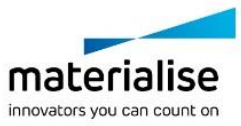

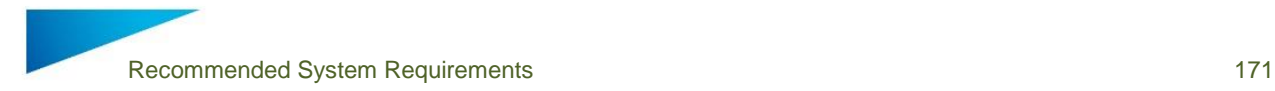

# 17 Recommended System Requirements

## 17.1 Hardware

### *CPU*

Intel® Core i7/AMD Athlon™ (Phenom II X4 / X6) multi-core processors 3.0 GHz or higher with SSE2 technology

### *Memory*

16 GB RAM or higher

### *Free Disk Space*

Win 64-bit system 2GB of free disk space for Windows 64-bit (.NET Framework 4.5)

#### *Display*

1920 x 1080 resolution or higher 32-bit color depth (True color)

#### *Video Card*

GPU chip: NVIDIA GeForce GTX 1060, AMD Radeon RX 480 or better DirectX 11 compatible video card 1 GB of memory (more is recommended) Memory interface width of 192-bit (256-bit is recommended)

17.2 Operating Systems

Magics 21 runs only on:

Windows Vista SP2 (64 bit) Windows 7 (64bit) Windows 8 / 8.1 (64bit) Windows 10 (64bit)

Magics 21 is not supported on following systems:

Windows 98 Windows 2000 Windows XP Home Windows XP Pro SP3 (32bit/ 64bit) Windows Server Editions

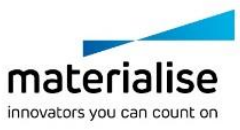

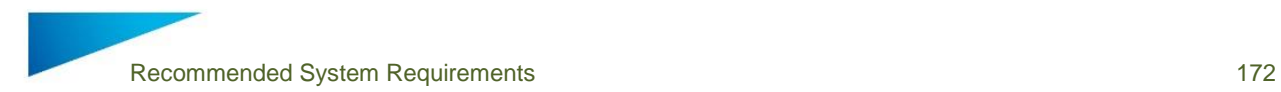

Magics does not run natively on Mac OS X. Magics does not run natively on Linux, or any other operating system not listed above.

Virtualization systems such as VMWare are not recommended.

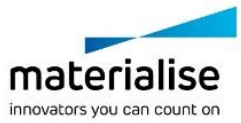

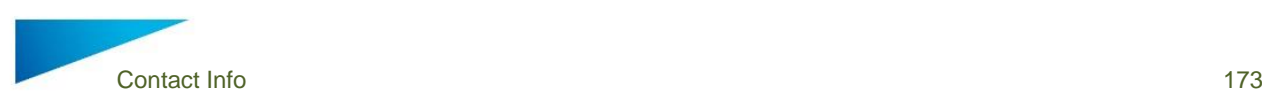

## 18 Contact Info

#### *Europe (Headquarters)*

Technologielaan 15 3001 Leuven **Belgium** 

Phone +32 16 39 66 11 [software.support@materialise.be](mailto:software.support@materialise.be)

*United Kingdom* AMP Technology Centre

Advanced Manufacturing Park Brunel Way, Catcliffe Sheffield, S60 5WG

Phone +44 1143 997 845 [software.support@materialise.be](mailto:software.support@materialise.be)

#### *China*

Baoshan District Hutai Road 2999 1F Building no 1 Shanghai 200444 P.R.China

Phone +86 21 583 124 06 [software.support@materialise.be](mailto:software.support@materialise.be)

*Asia – Pacific*  Unit 5-01, Menara OBYU No. 4, Jalan PJU 8/8A, Damansara Perdana 47820 Petaling Jaya Selangor Darul Ehsan - Malaysia

Phone: +603 7724 1415 [software.support@materialise.be](mailto:software.support@materialise.be)

*Website:* <http://software.materialise.com/> *USA & Canada* 44650 Helm Court Plymouth, MI 48170 USA

Phone: +1 734 259 6445 Phone (toll-free): +1 888 662 5057 [software.support@materialise.be](mailto:software.support@materialise.be)

*Germany* Friedrichshafener Str. 3 82205 Gilching Germany Phone: + 49 8105 77 859 20 [software.support@materialise.be](mailto:software.support@materialise.be)

*Japan* Yokohama Portside Bldg. 2F Sakae-cho 8-1 Kanagawa-ku, Yokohama

Phone +81 45 440 4591 [software.support@materialise.be](mailto:software.support@materialise.be)

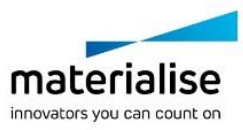